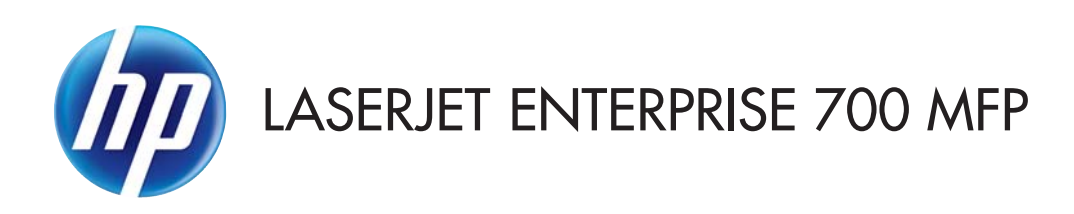

## Felhasználói útmutató

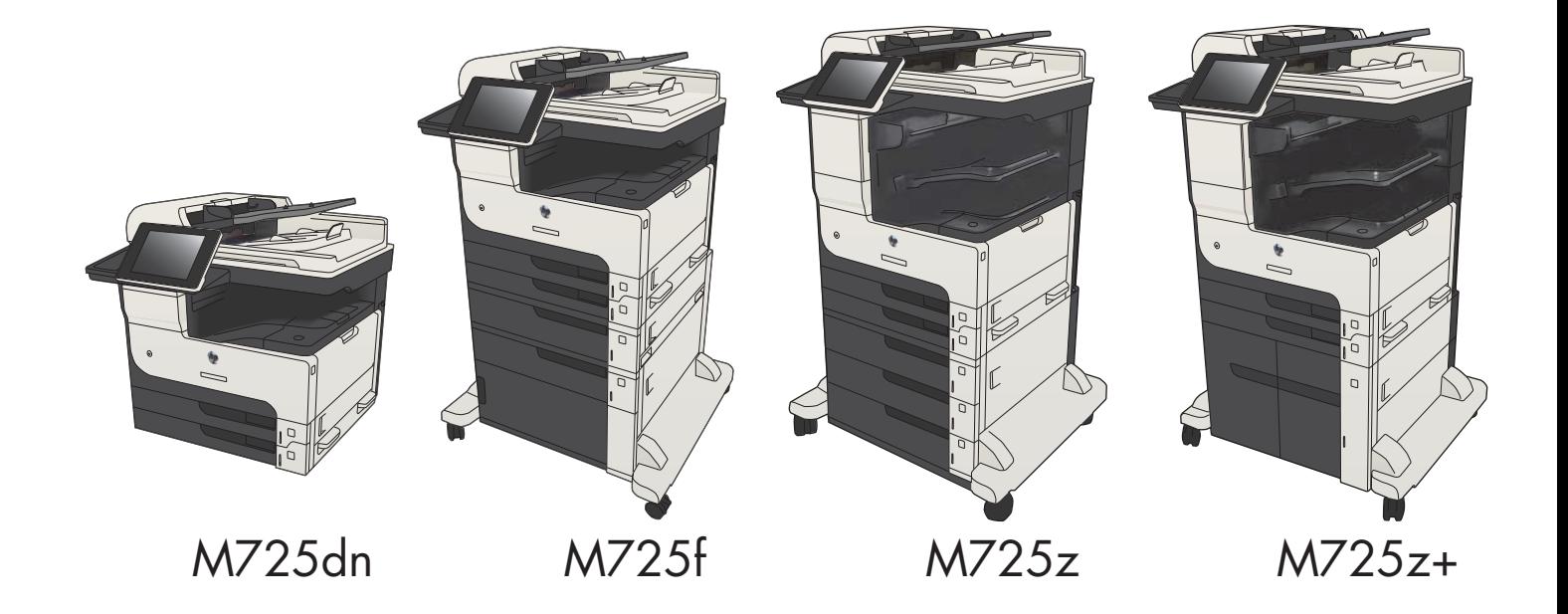

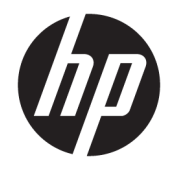

# HP LaserJet Enterprise MFP M725

Felhasználói útmutató

#### Szerzői jog és licenc

© Copyright 2017 HP Development Company, L.P.

Előzetes írásbeli engedély nélküli reprodukálása, adaptálása vagy fordítása tilos, kivéve ahol ezt a szerzői jogi rendelkezések megengedik.

A jelen kézikönyvben megadott információk előzetes bejelentés nélkül megváltozhatnak.

A HP termékekre és szolgáltatásokra vonatkozó kizárólagos garanciák az adott termékhez és szolgáltatáshoz mellékelt garancianyilatkozatokban találhatók. Az ebben az útmutatóban foglaltak nem tekinthetők további garanciavállalásnak. A HP nem vállal felelősséget a jelen útmutatóban előforduló műszaki vagy szerkesztési hibákért, illetve kihagyásokért.

Edition 2, 8/2017

#### Megjegyzések a termékmegjelölésre vonatkozóan

Az Adobe® , az Adobe Photoshop® , az Acrobat® és a PostScript® az Adobe Systems Incorporated védjegye.

Az Apple és az Apple embléma az Apple Computer, Inc. Egyesült Államokban és más országokban/térségekben bejegyzett védjegye. Az iPod az Apple Computer, Inc. védjegye. Az iPod megjelölést csak jogi vagy a jogtulajdonos által engedélyezett másolási célra használjuk. Ne lopjon zenét.

A Microsoft®, a Windows®, a Windows® XP és a Windows Vista® a Microsoft Corporation Egyesült Államokban bejegyzett védjegye.

A UNIX® az Open Group bejegyzett védjegye.

# Tartalomjegyzék

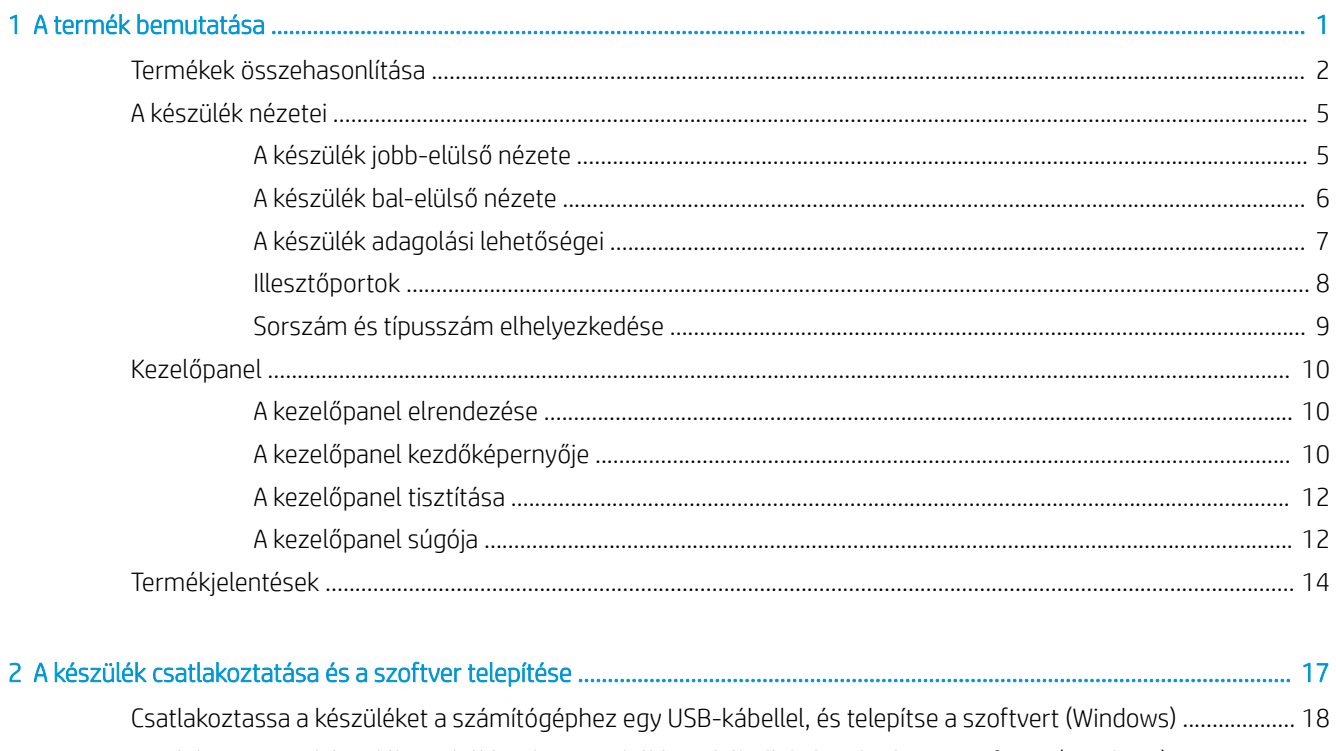

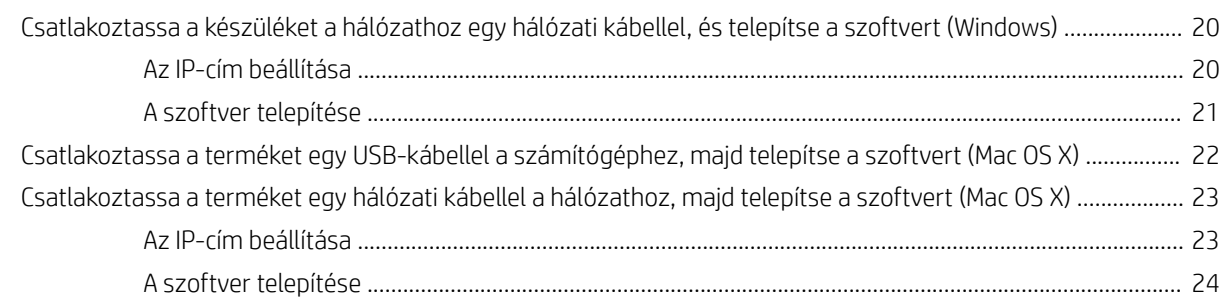

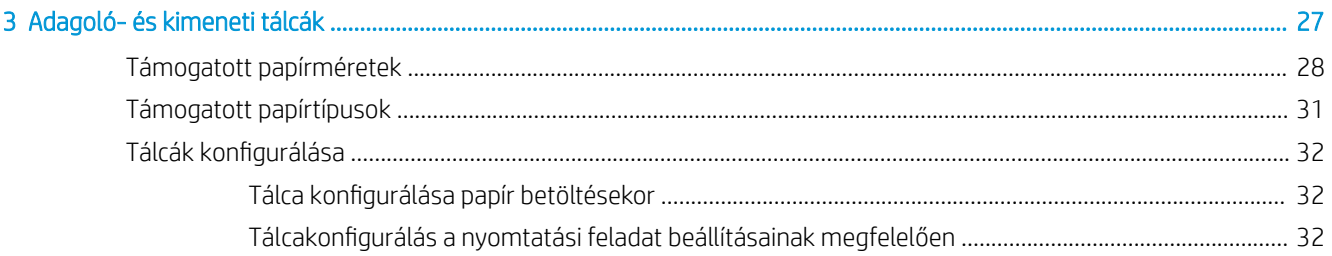

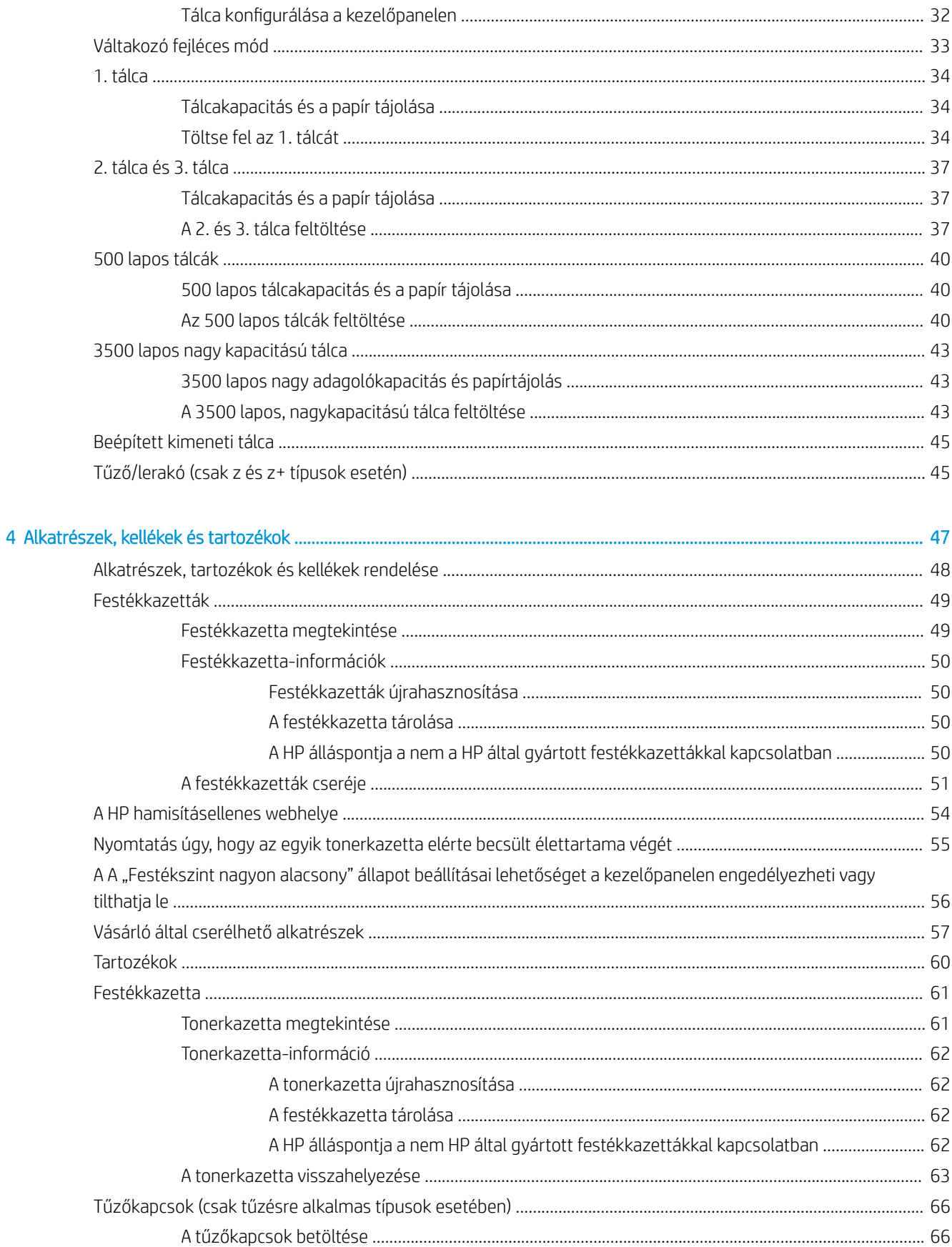

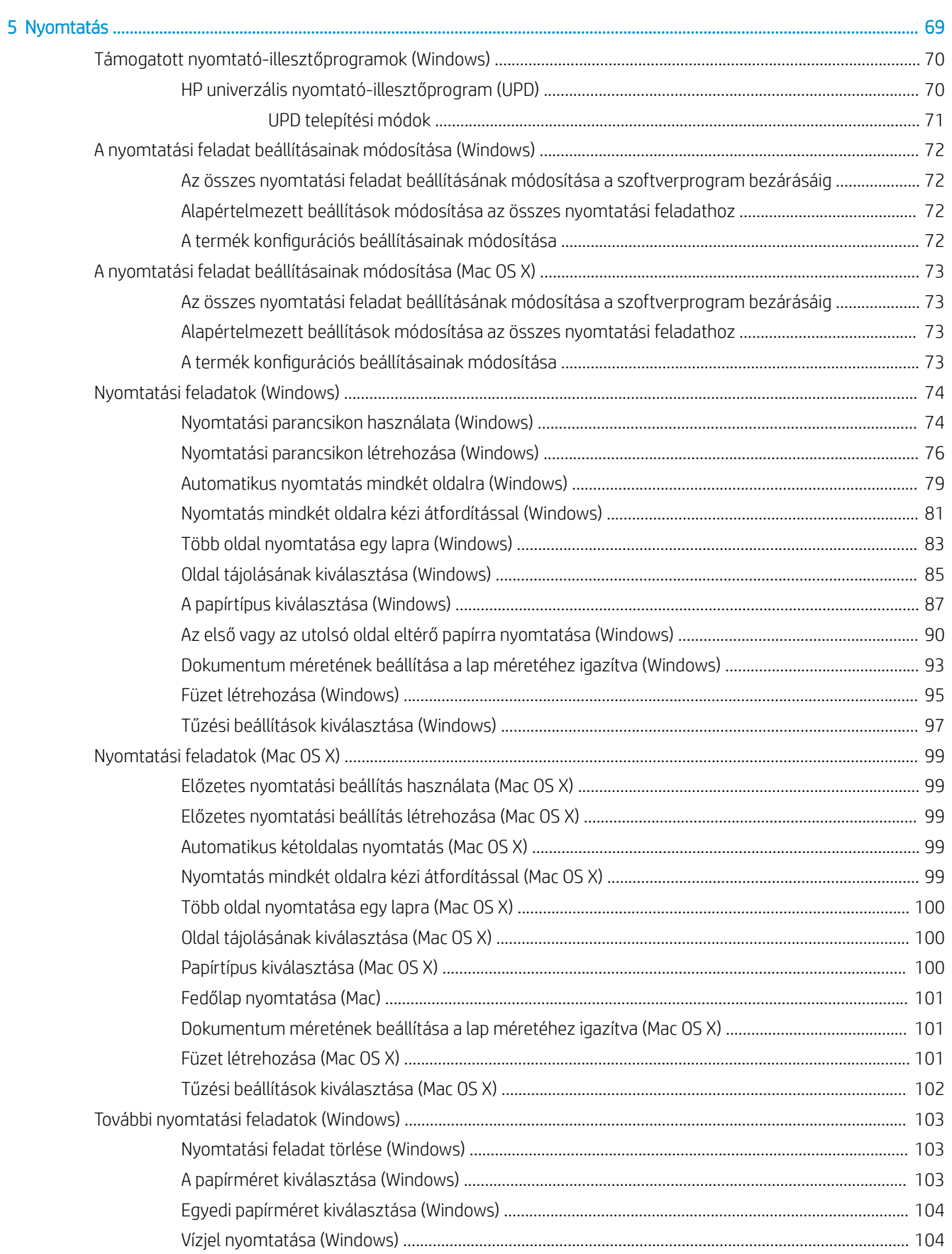

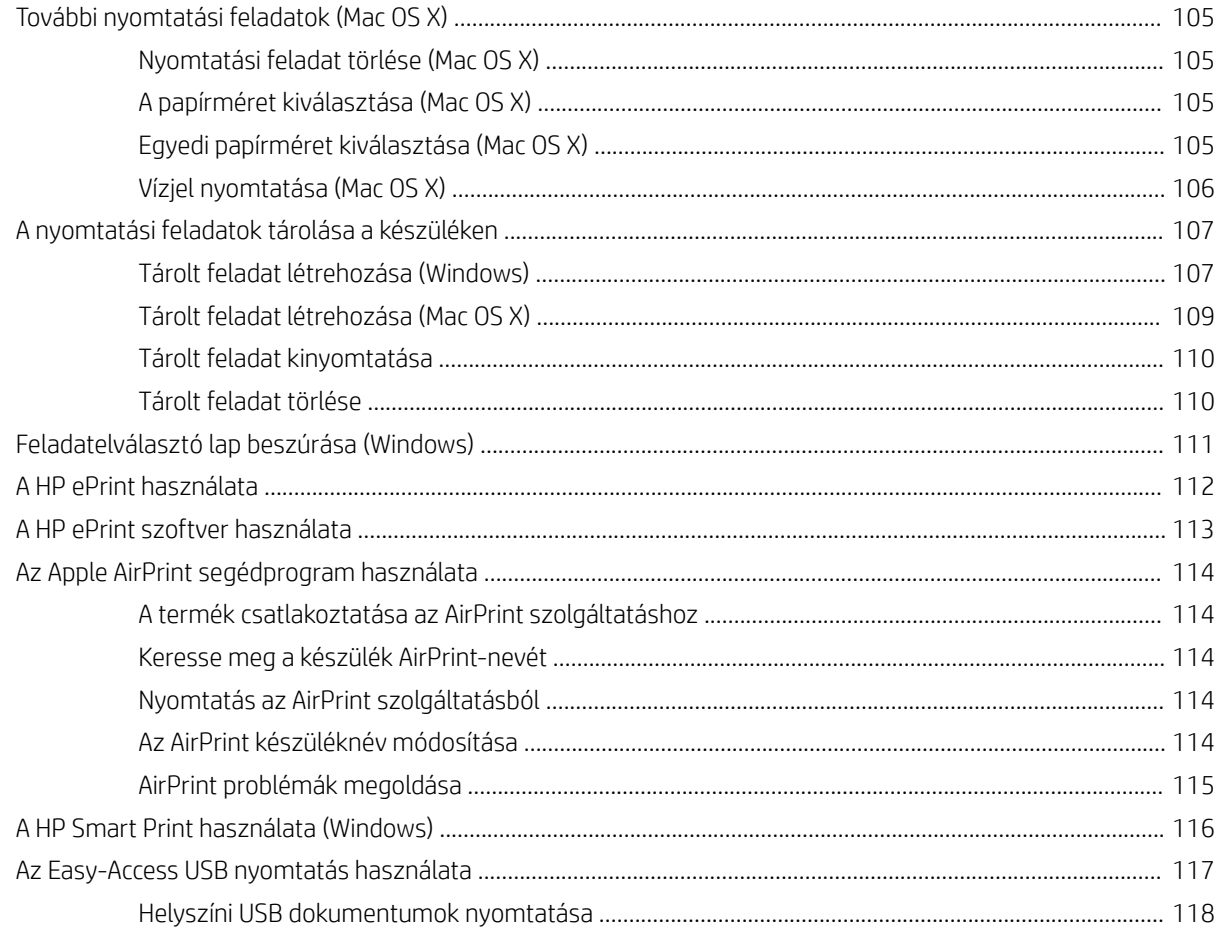

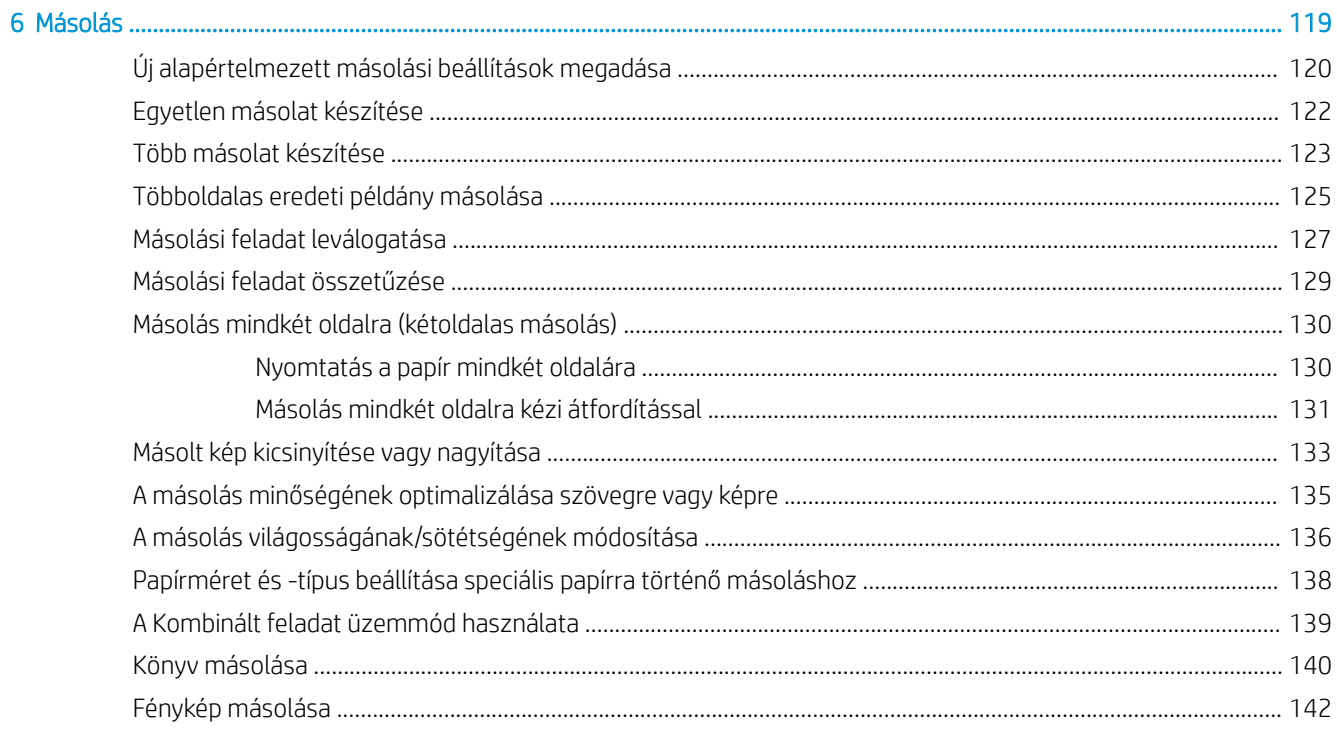

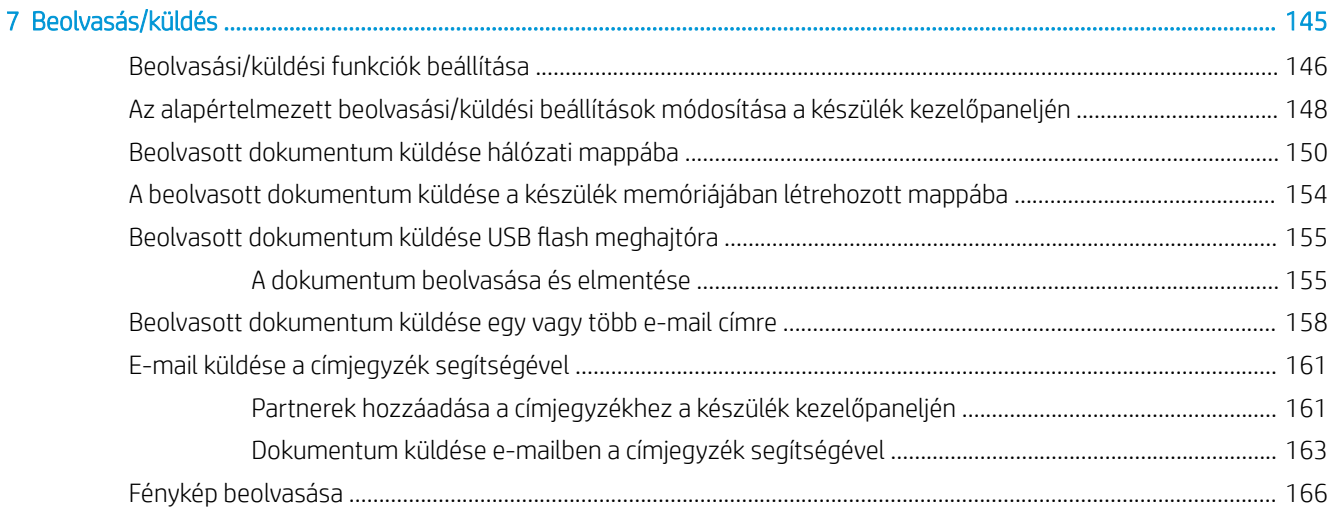

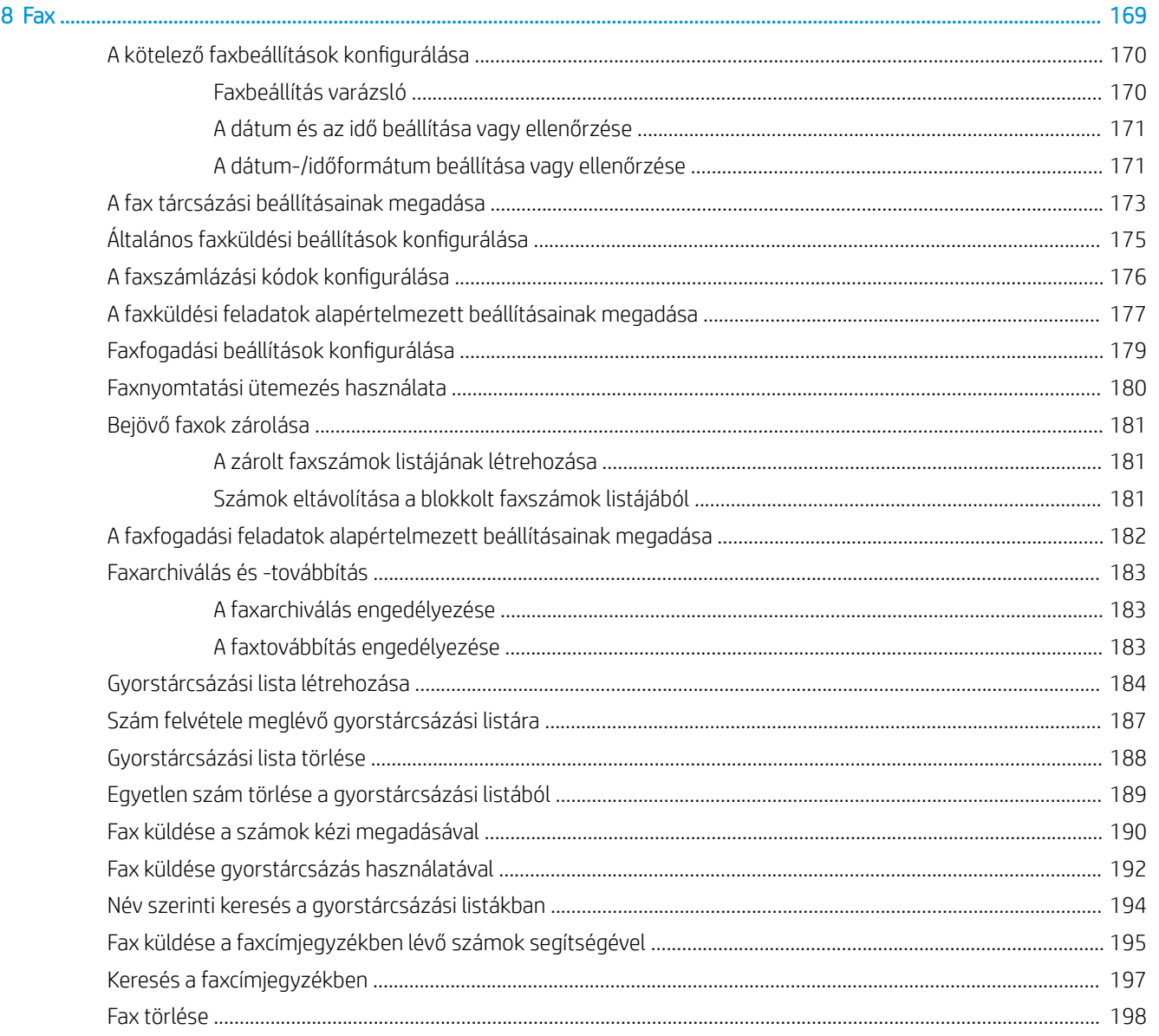

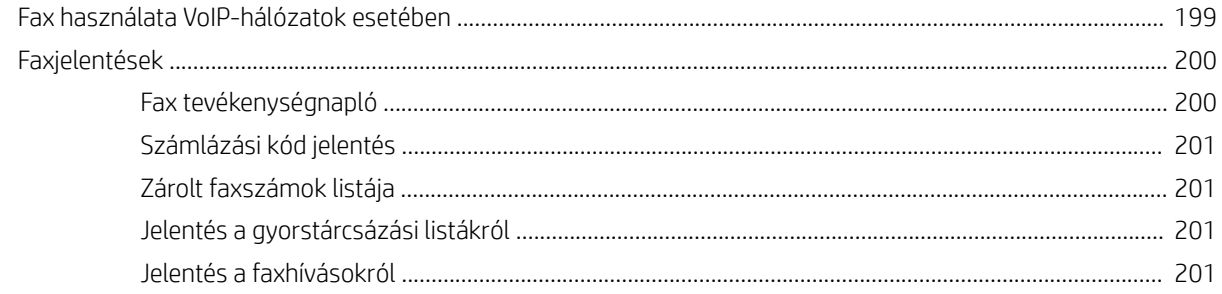

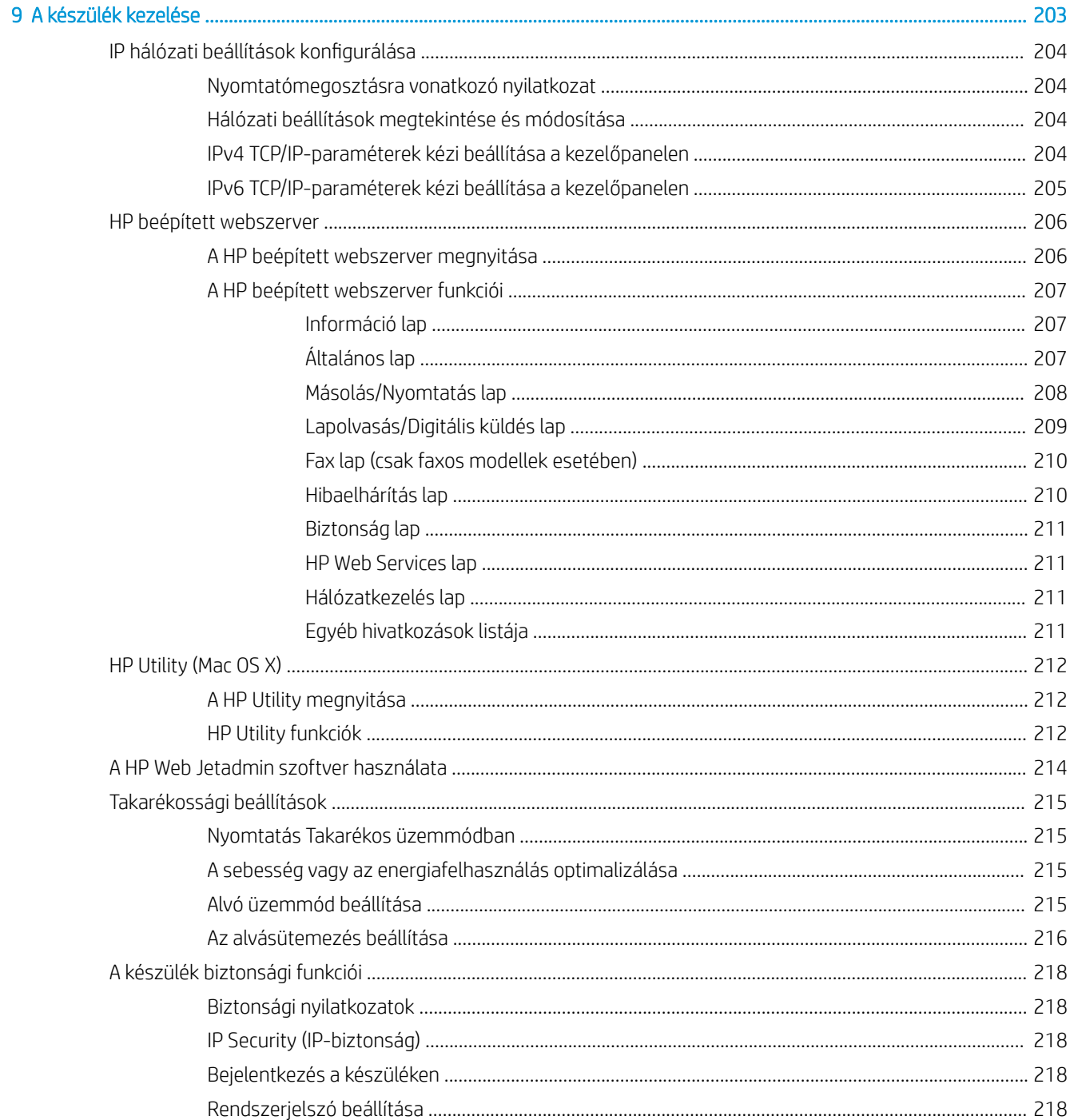

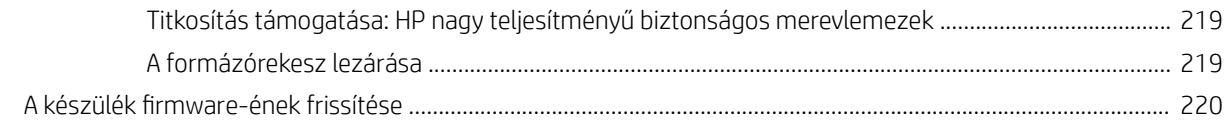

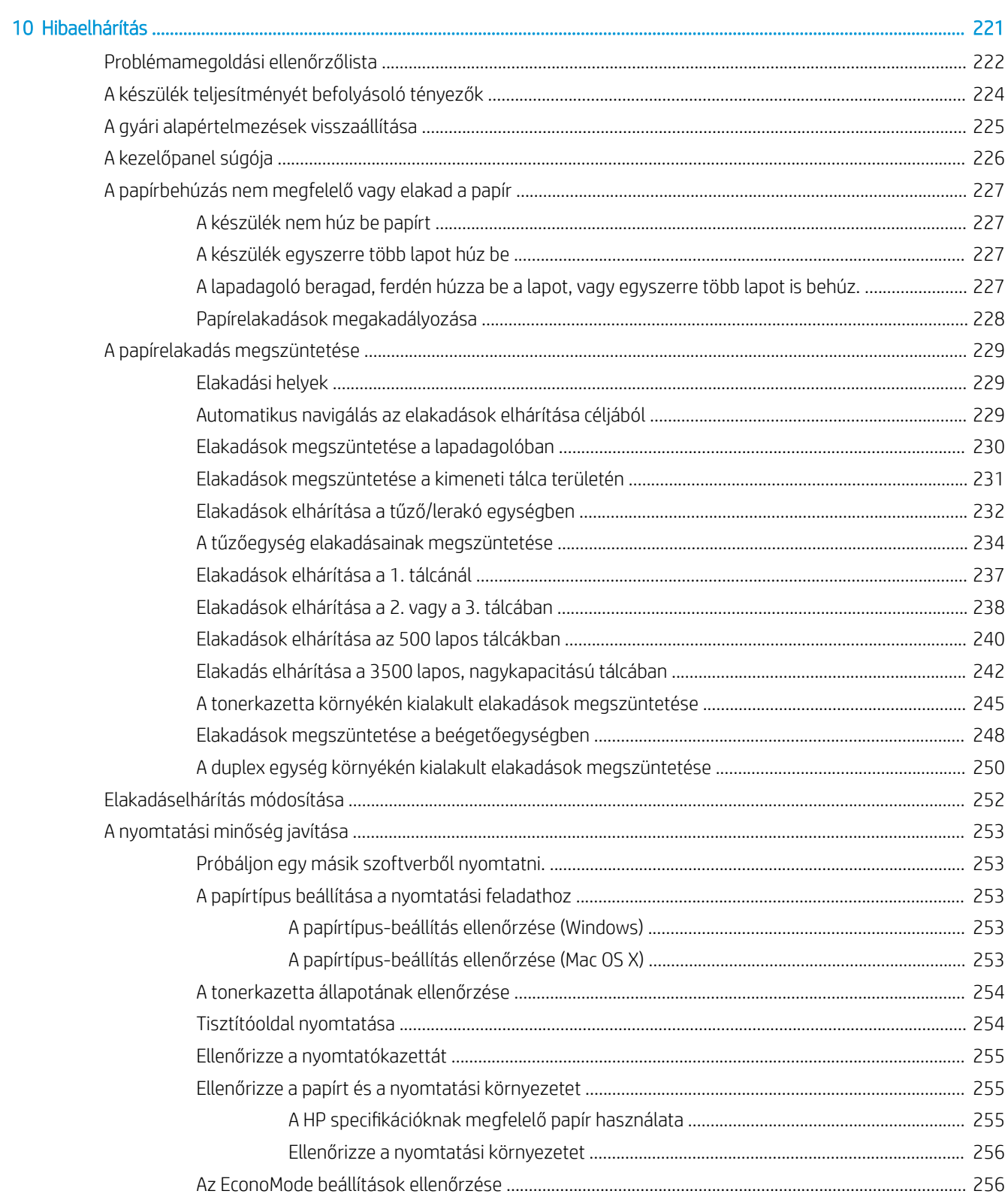

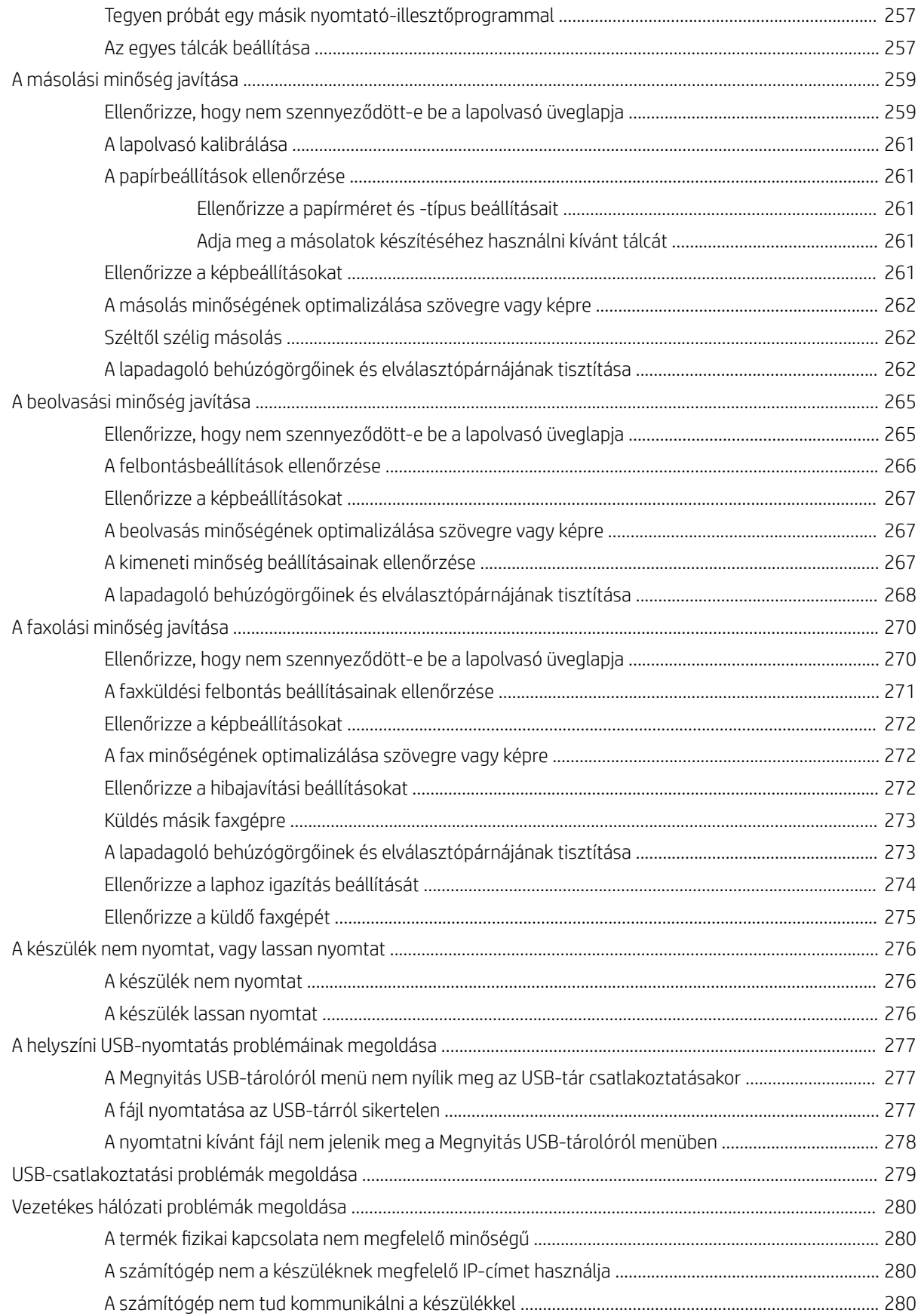

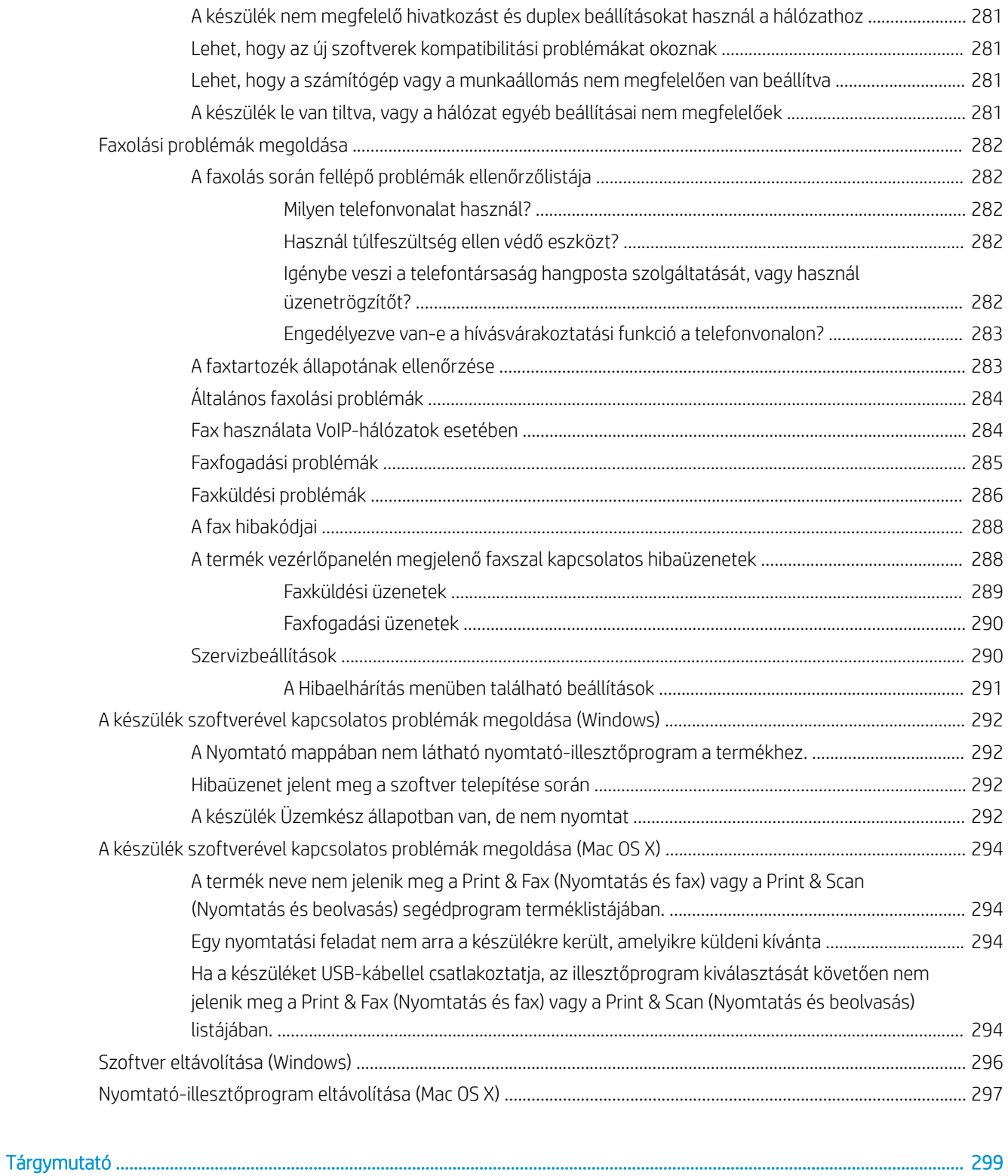

# <span id="page-14-0"></span>1 A termék bemutatása

- [Termékek összehasonlítása](#page-15-0)
- [A készülék nézetei](#page-18-0)
- [Kezelőpanel](#page-23-0)
- [Termékjelentések](#page-27-0)

### <span id="page-15-0"></span>Termékek összehasonlítása

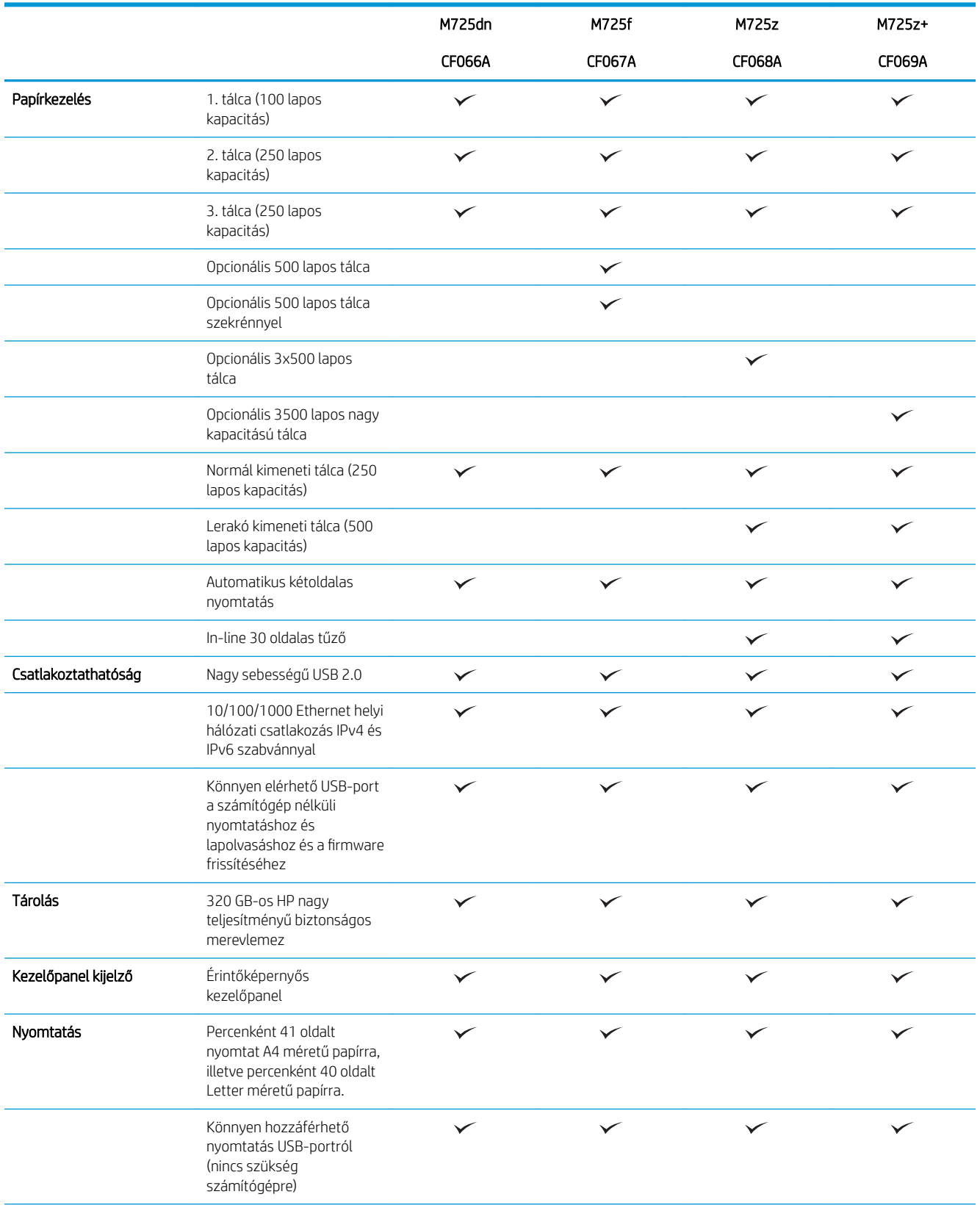

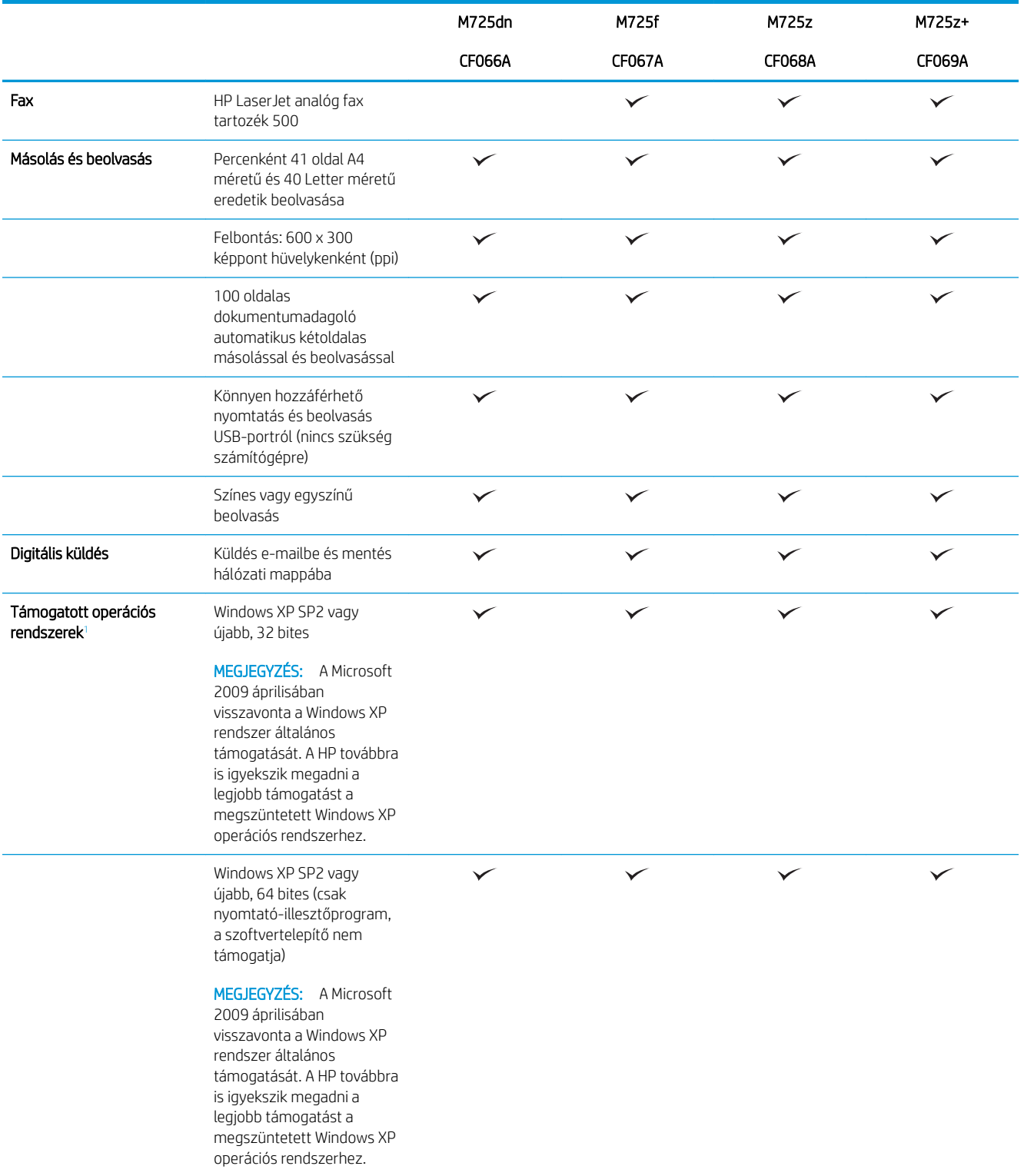

<span id="page-17-0"></span>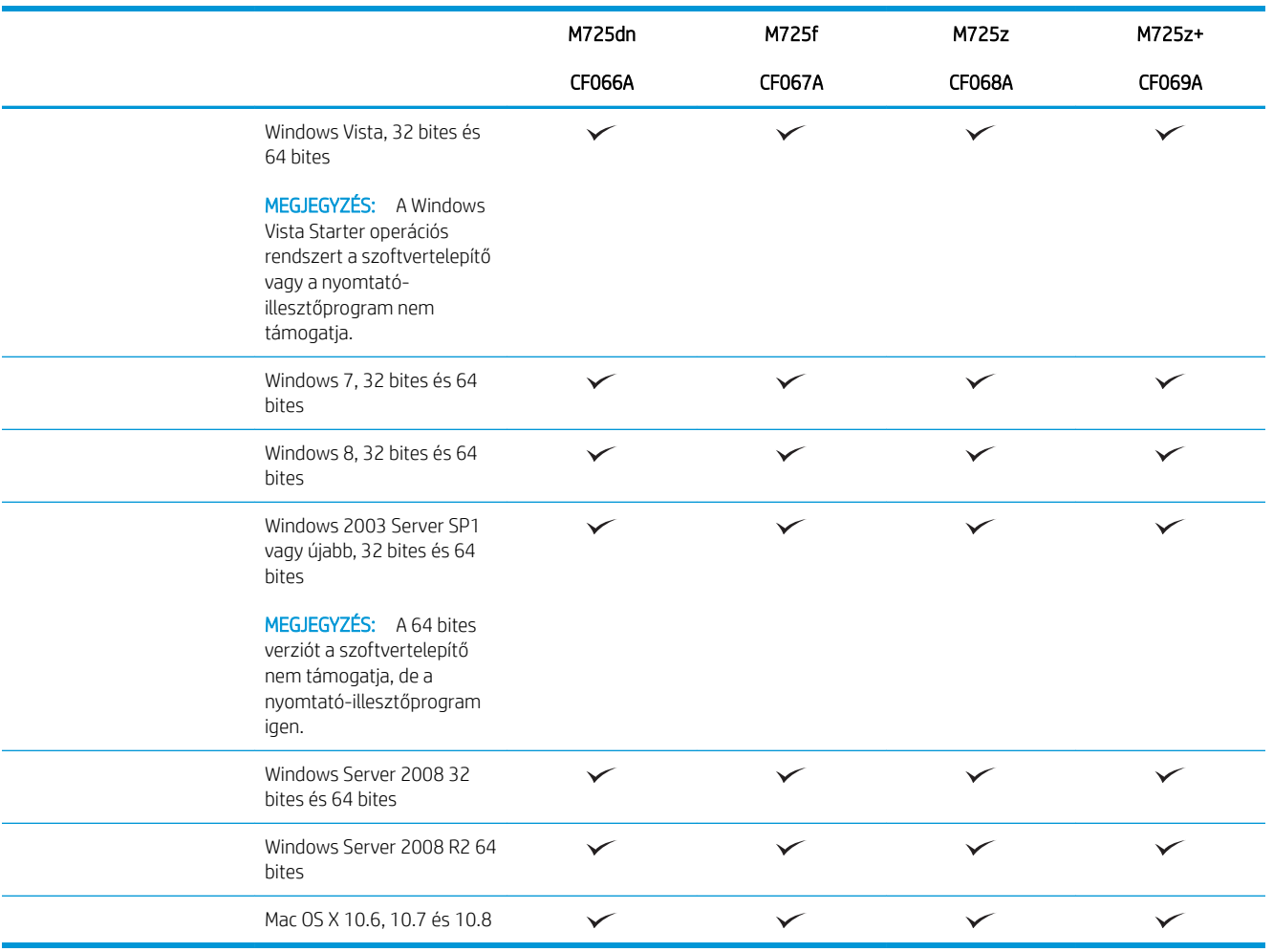

<sup>1</sup> A támogatott operációs rendszerek listája a Windows PCL 6, PCL 5, PS és Mac nyomtató-illesztőprogramokra és a mellékelt szoftvertelepítő CD-re vonatkozik. A támogatott operációs rendszerek jelenlegi listája megtalálható itt: <u>www.hp.com/go/</u> [ljMFPM725\\_software.](http://www.hp.com/go/ljMFPM725_software)

### <span id="page-18-0"></span>A készülék nézetei

#### A készülék jobb-elülső nézete

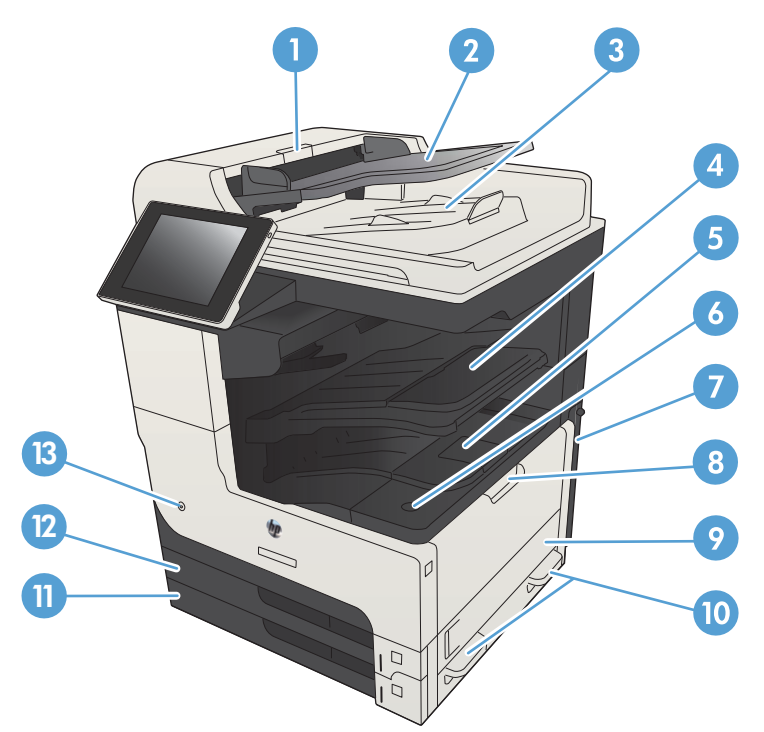

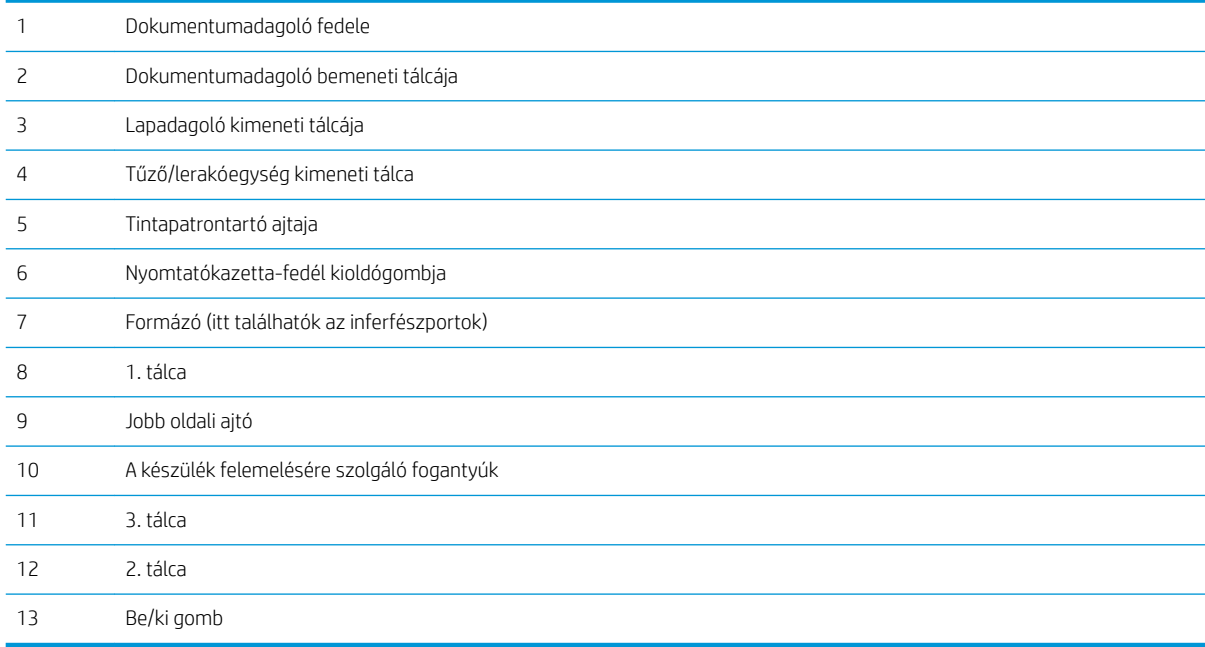

#### <span id="page-19-0"></span>A készülék bal-elülső nézete

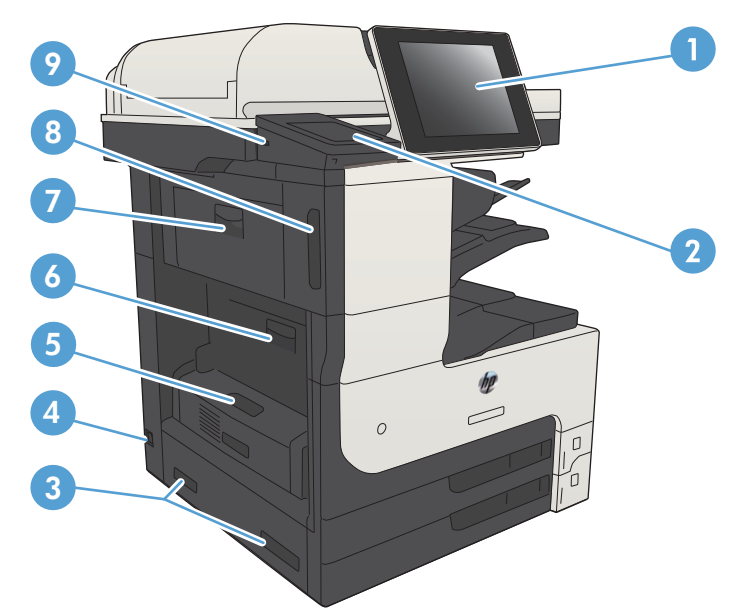

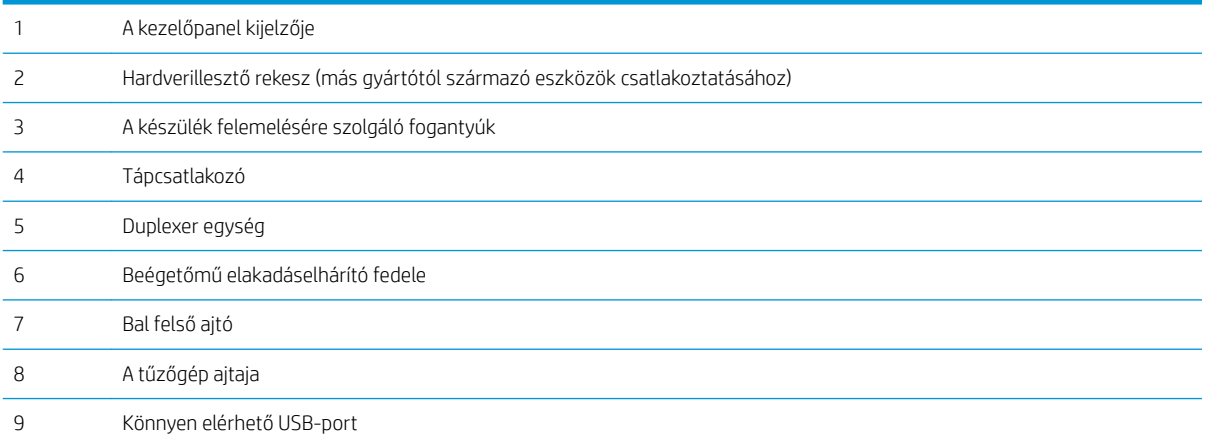

#### <span id="page-20-0"></span>A készülék adagolási lehetőségei

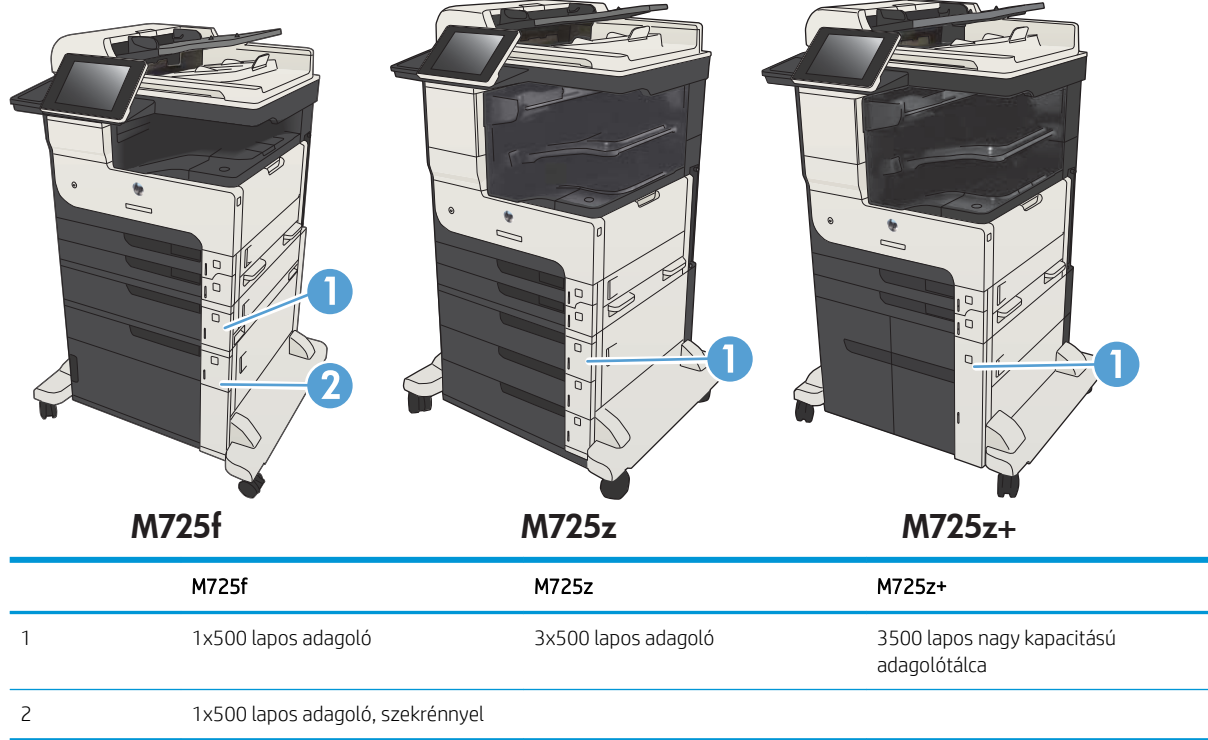

#### <span id="page-21-0"></span>Illesztőportok

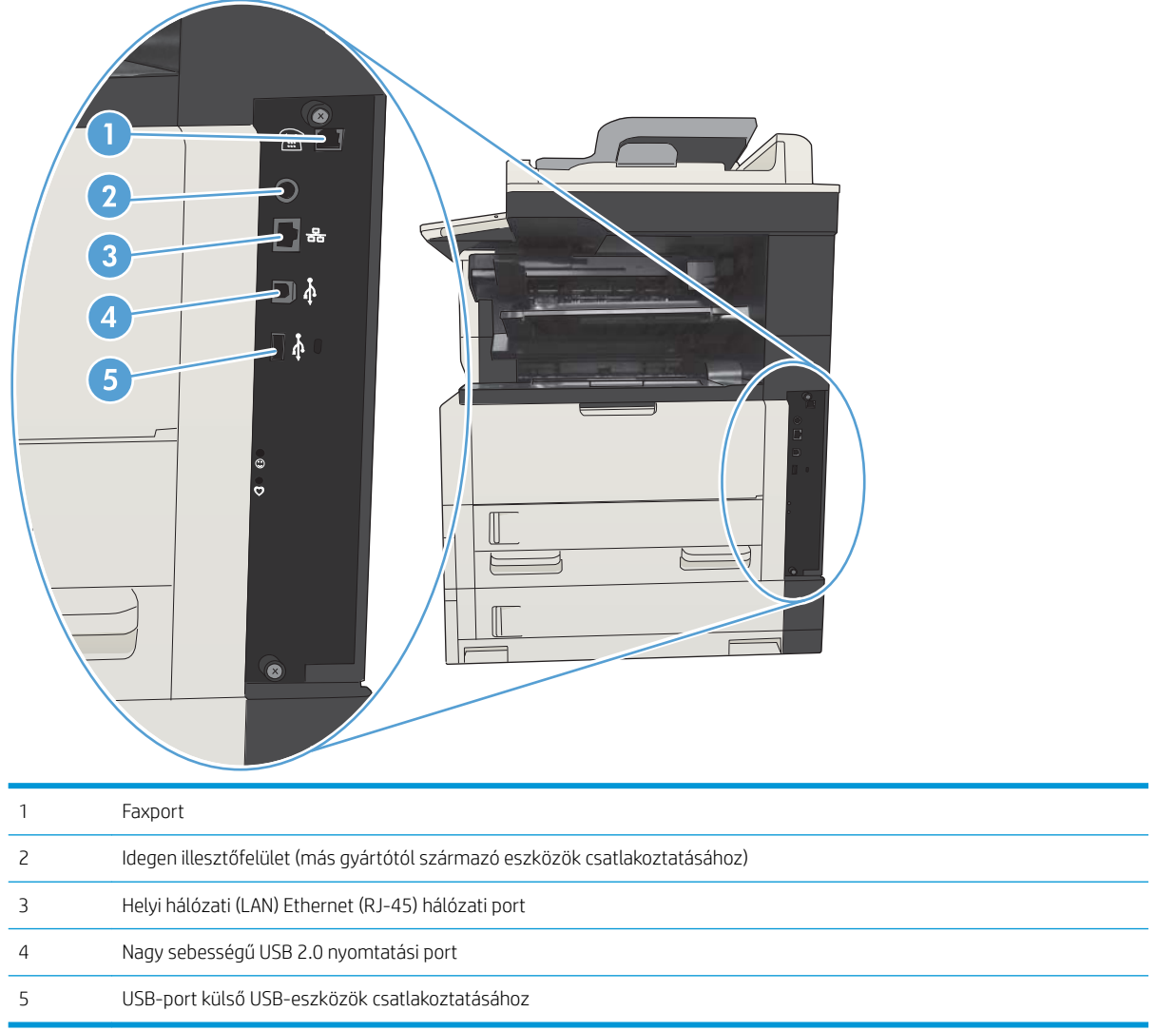

#### <span id="page-22-0"></span>Sorszám és típusszám elhelyezkedése

A sorozatszám és a típusszám a készülék hátulján lévő azonosító címkén található. A sorozatszám a készülék származási helyére (ország/térség), verziójára, gyári kódjára és gyári számára vonatkozó adatokat tartalmaz.

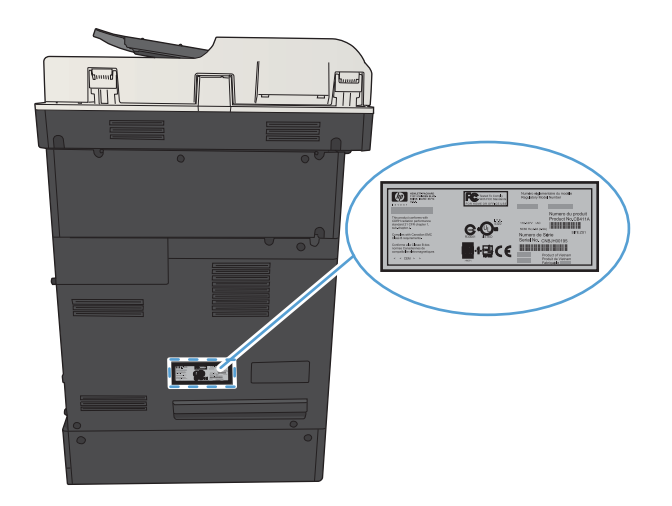

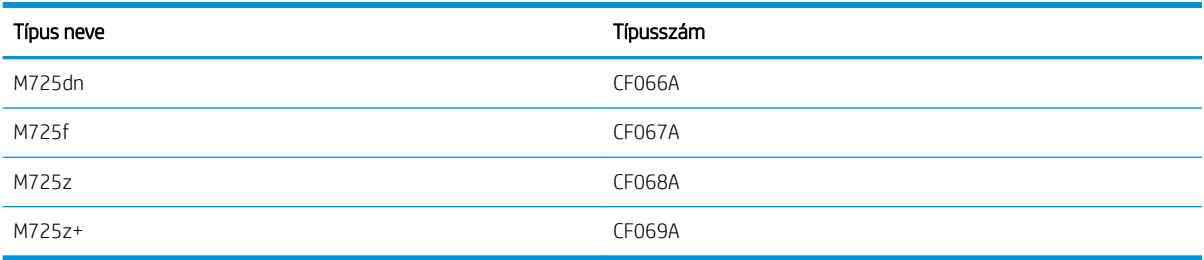

### <span id="page-23-0"></span>Kezelőpanel

#### A kezelőpanel elrendezése

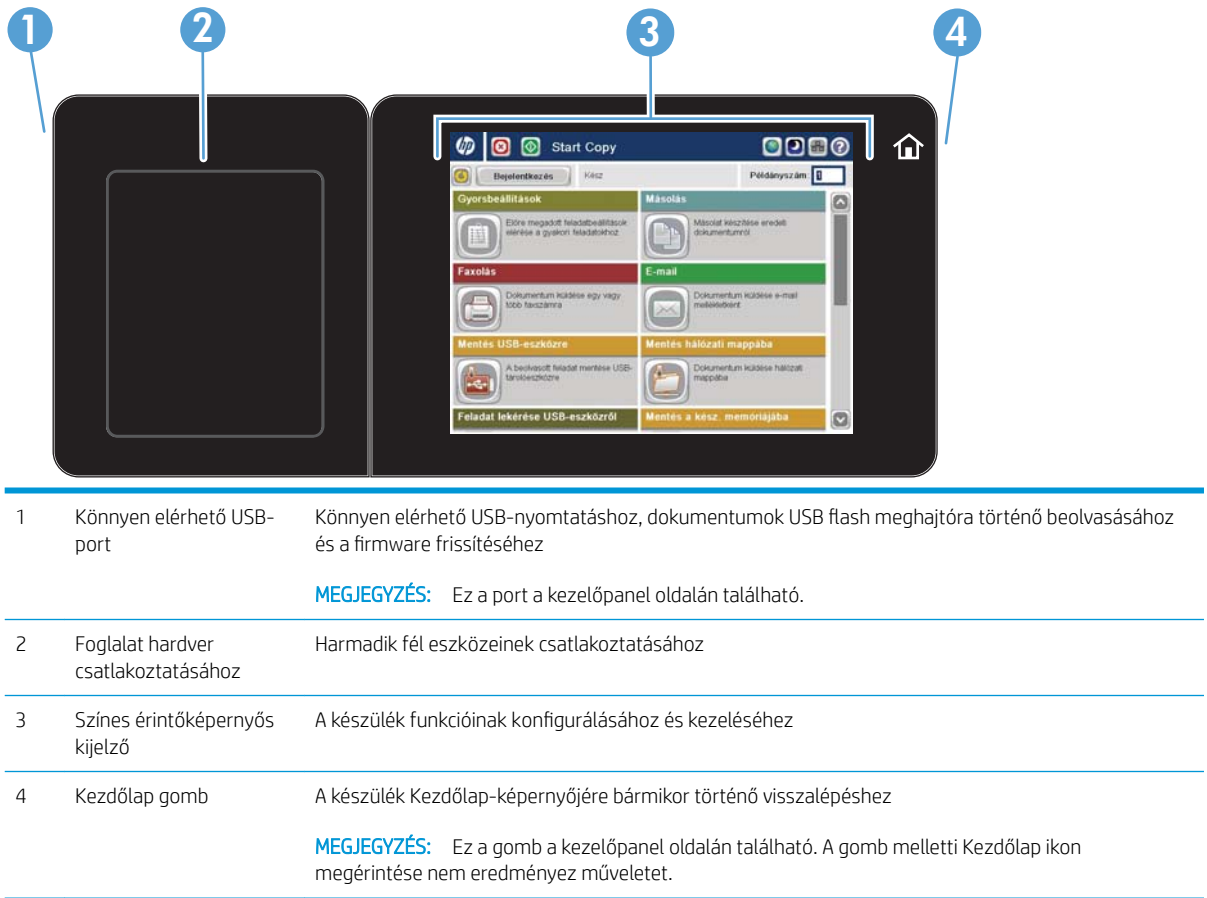

#### A kezelőpanel kezdőképernyője

A kezdőképernyő hozzáférést biztosít a készülékfunkciókhoz, valamint jelzi a készülék aktuális állapotát.

A kezelőpanel jobb oldalán található Kezdőlap gomb megnyomásával bármikor visszatérhet a kezdőképernyőre. A legtöbb képernyőn a képernyő bal felső sarkában található Kezdőlap gomb is megérinthető.

<sup>29</sup> MEGJEGYZÉS: A HP rendszeresen frissíti a készülék firmware-ében elérhető funkciókat. A legújabb funkciók kihasználásához frissítse a készülék firmware-ét. A legújabb firmware-frissítést a következő webhelyről töltheti le: www.hp.com/go/ljMFPM725\_firmware.

**E MEGJEGYZÉS:** A kezdőképernyőn megjelenő funkciók – a termék konfigurációjától függően – eltérőek lehetnek.

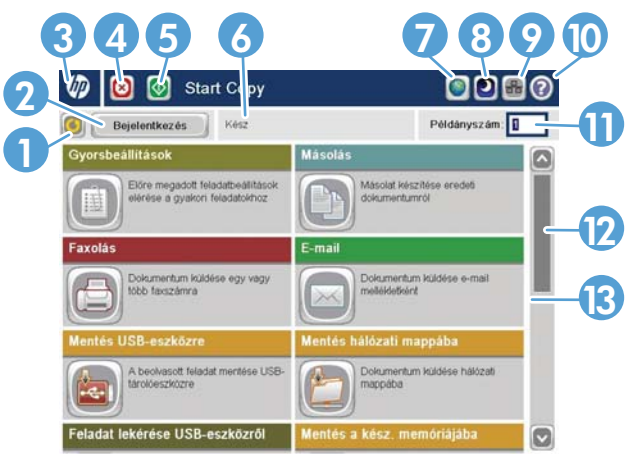

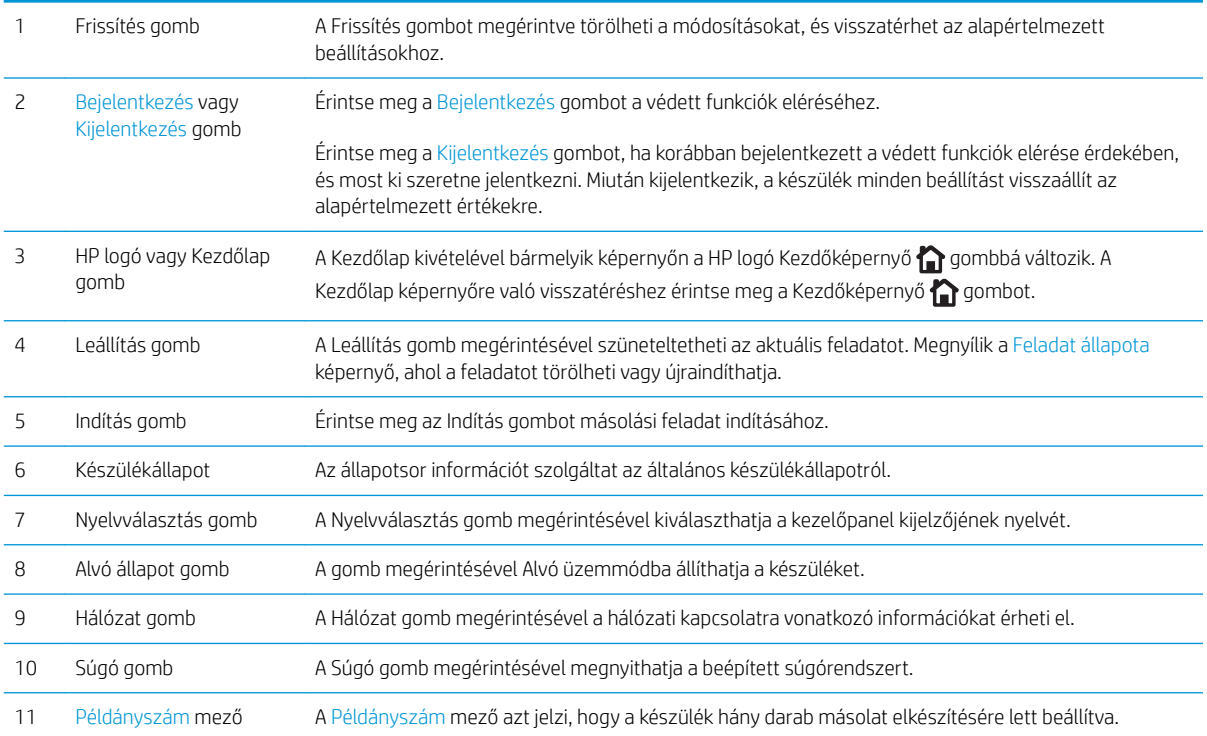

<span id="page-25-0"></span>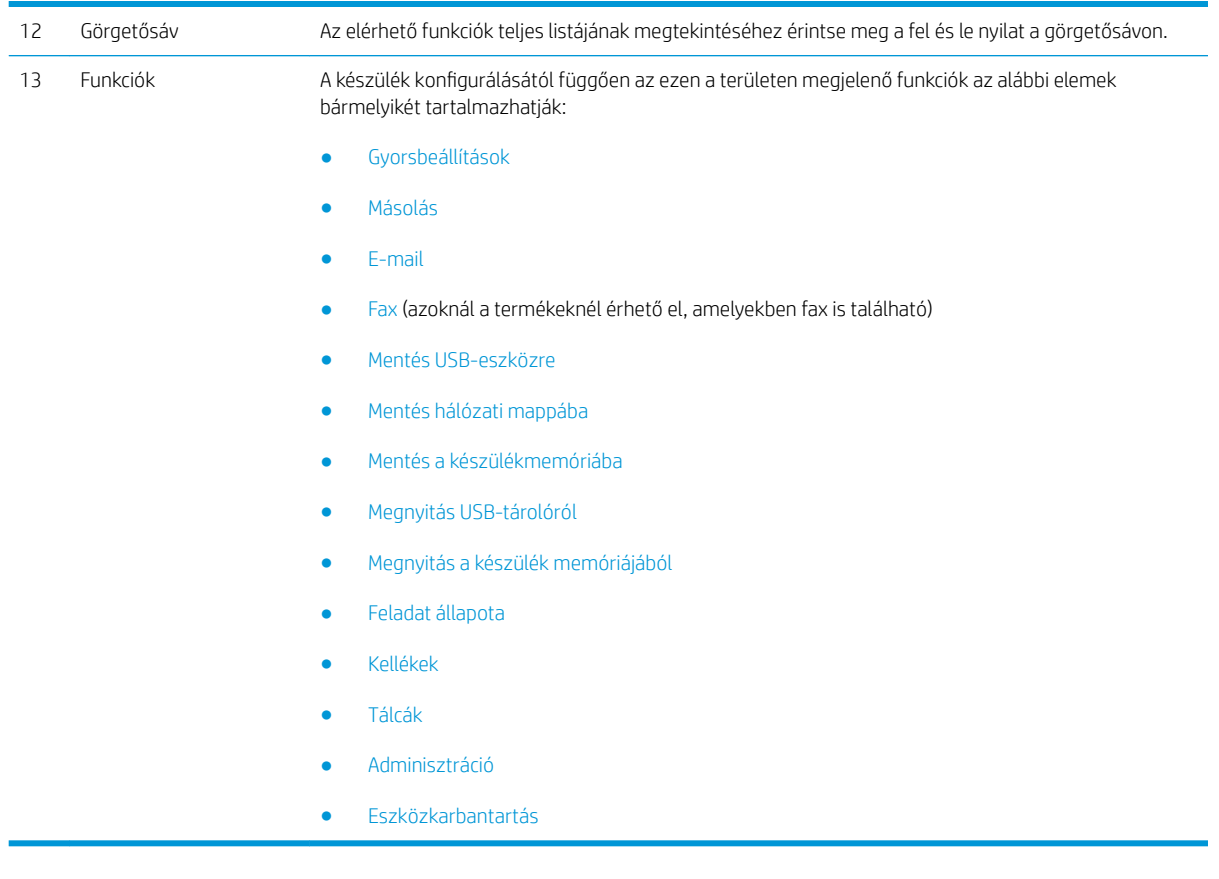

#### A kezelőpanel tisztítása

A kezelőpanelt puha, szöszmentes törlőruhával tisztítsa. Ne használjon papírtörlőt vagy papírzsebkendőt, mert azok megkarcolhatják a képernyőt. Makacs szennyeződések eltávolításához vízzel vagy ablaktisztítóval nedvesítse meg a törlőruhát.

#### A kezelőpanel súgója

A készülékhez beépített súgórendszer tartozik, amely az egyes képernyők használatát ismerteti. A súgórendszer megnyitásához érintse meg a képernyő jobb felső sarkában lévő Súgó @ gombot.

Egyes képernyők esetében a Súgó gomb egy globális menüt nyit meg, amelyben rákereshet adott témakörökre. A menüben található gombok megérintésével tallózhat a menüszerkezetben.

Az egyéni feladatok beállításait tartalmazó képernyők esetében a Súgó gomb egy olyan témakört nyit meg, amely ismerteti a képernyőre vonatkozó opciókat

Ha a készülék hibát jelez vagy figyelmeztetést jelenít meg, érintse meg a Hiba 1 vagy a Figyelmeztetés @ gombot a probléma leírását tartalmazó üzenet megnyitásához. Az üzenet a probléma megoldásában segítő utasításokat is tartalmazza.

Kinyomtathatja, vagy megtekintheti a teljes Adminisztráció menü jelentését, így könnyebben megkeresheti a szükséges egyedi beállításokat.

- 1. A készülék kezelőpaneljének kezdőképernyőjén görgessen az Adminisztráció gombig, majd érintse meg.
- 2. Nyissa meg a következő menüket:
	- Jelentések
	- · Konfiguráció/Állapotoldalak
- 3. Válassza az Adminisztráció menü térképe lehetőséget.
- 4. Érintse meg a Nyomtatás gombot a jelentés kinyomtatásához. Érintse meg a Nézet gombot a jelentés megtekintéséhez.

### <span id="page-27-0"></span>Termékjelentések

A termékjelentések a készülékről és annak aktuális konfigurációjáról közölnek részletes adatokat. A jelentéseket a következőképpen nyomtathatja ki vagy tekintheti meg:

- 1. A készülék kezelőpaneljének kezdőképernyőjén görgessen az Adminisztráció gombig, majd érintse meg.
- 2. Nyissa meg a Jelentések menüt.
- 3. Válassza ki az egyik jelentési kategóriát:
	- Konfiguráció/Állapotoldalak
	- Faxjelentések (csak faxtípusoknál)
	- Egyéb oldalak
- 4. Válassza ki a megtekinteni kívánt jelentés nevét, majd a jelentés kinyomtatásához érintse meg a Nyomtatás gombot, vagy a beállítások megtekintéséhez érintse meg a Nézet gombot a kezelőpanel kijelzőjén.

**WEGJEGYZÉS:** Egyes oldalak esetében nem érhető el a Nézet beállítás.

#### 1-1. táblázat: Jelentések menü

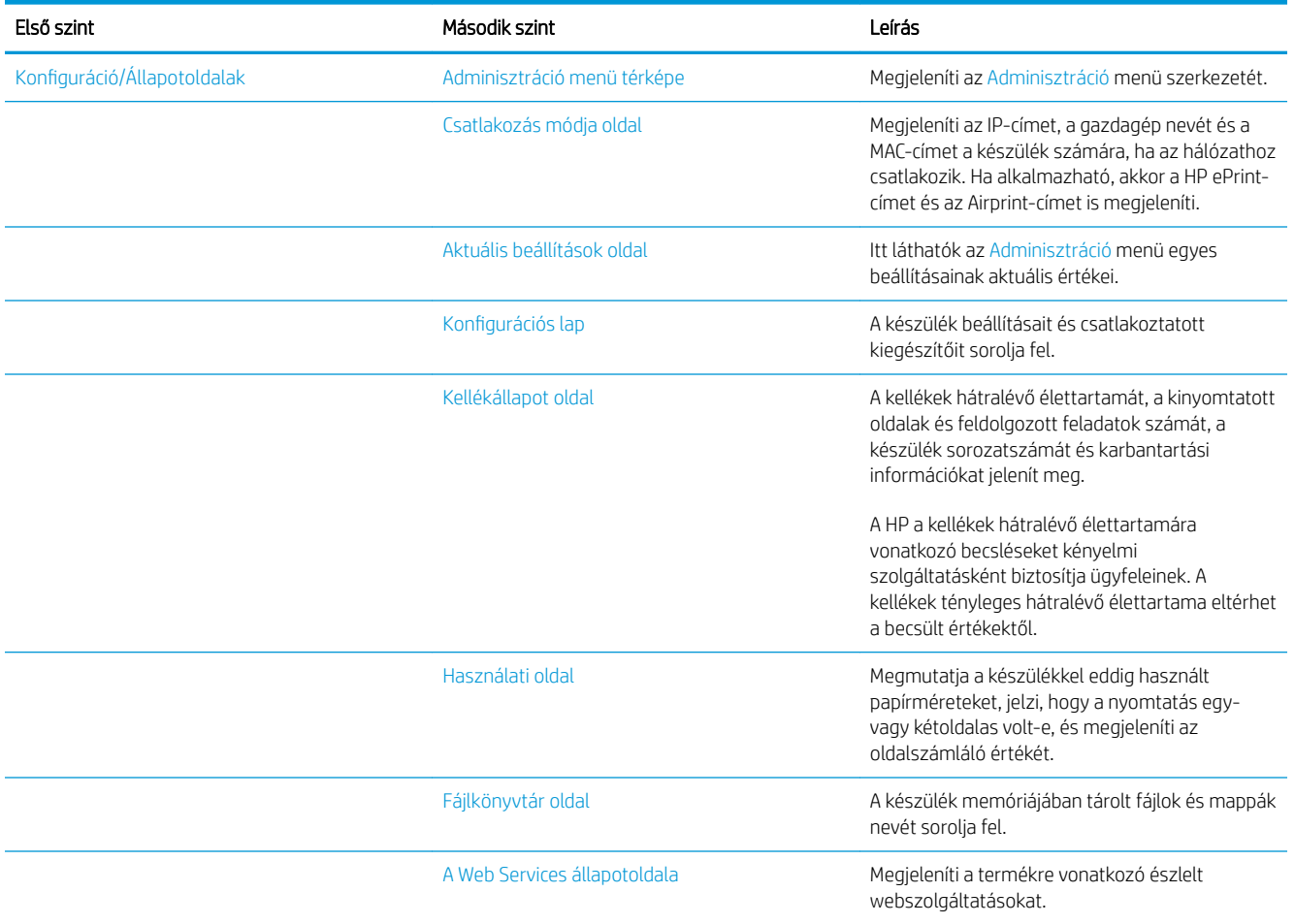

#### 1-1. táblázat: Jelentések menü (folytatás)

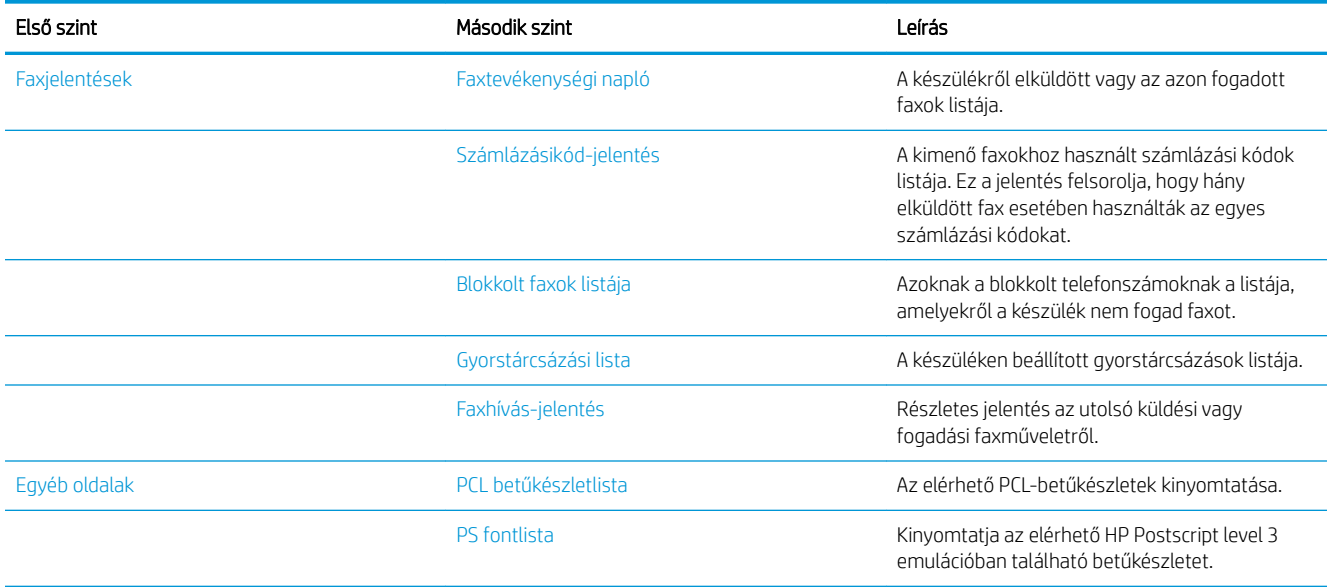

# <span id="page-30-0"></span>2 A készülék csatlakoztatása és a szoftver telepítése

- [Csatlakoztassa a készüléket a számítógéphez egy USB-kábellel, és telepítse a szoftvert \(Windows\)](#page-31-0)
- [Csatlakoztassa a készüléket a hálózathoz egy hálózati kábellel, és telepítse a szoftvert \(Windows\)](#page-33-0)
- [Csatlakoztassa a terméket egy USB-kábellel a számítógéphez, majd telepítse a szoftvert \(Mac OS X\)](#page-35-0)
- [Csatlakoztassa a terméket egy hálózati kábellel a hálózathoz, majd telepítse a szoftvert \(Mac OS X\)](#page-36-0)

### <span id="page-31-0"></span>Csatlakoztassa a készüléket a számítógéphez egy USB-kábellel, és telepítse a szoftvert (Windows)

Ez a készülék az USB 2.0 porton keresztüli csatlakoztatást támogatja. A–B típusú USB-kábelt használjon. A HP azt tanácsolja, hogy a kábel hossza max. 2 m legyen.

A VIGYÁZAT! Ne csatlakoztassa az USB-kábelt, amíg a telepítőszoftver nem kéri erre.

- 1. Zárjon be a számítógépen minden futó programot.
- 2. Ellenőrizze, hogy a készülék üzemkész állapotban van.
	- **WEGJEGYZÉS:** Ha a készülék USB-kábellel csatlakozik, a szoftvertelepítési folyamathoz szükséges, hogy a készülék be legyen kapcsolva és készenléti állapotban legyen. Konfigurálja a következő beállításokat, hogy a készülék felébredjen az alvó állapotból a szoftvertelepítés során, illetve bármikor, amikor nyomtatási feladatot kap:
		- a. A készülék kezelőpaneljének kezdőképernyőjén görgessen az Adminisztráció gombig, majd érintse meg.
		- b. Nyissa meg a következő menüket:
			- Általános beállítások
			- Energiabeállítások
			- Alvási időzítő beállításai
		- c. Az Ébresztés/automatikus bekapcsolás ezen eseményekre listában jelölje ki a Minden esemény lehetőséget, majd érintse meg a Mentés gombot.
- 3. Telepítse a szoftvert a CD-ről, és kövesse a képernyőn megjelenő utasításokat.
- 4. Ha a program kéri, válassza ki a Közvetlen csatlakozás ehhez a számítógéphez USB-kábel segítségével lehetőséget, majd kattintson a Tovább gombra.
- 5. Ha a program kéri, csatlakoztassa az USB-kábelt a készülékhez és a számítógéphez.

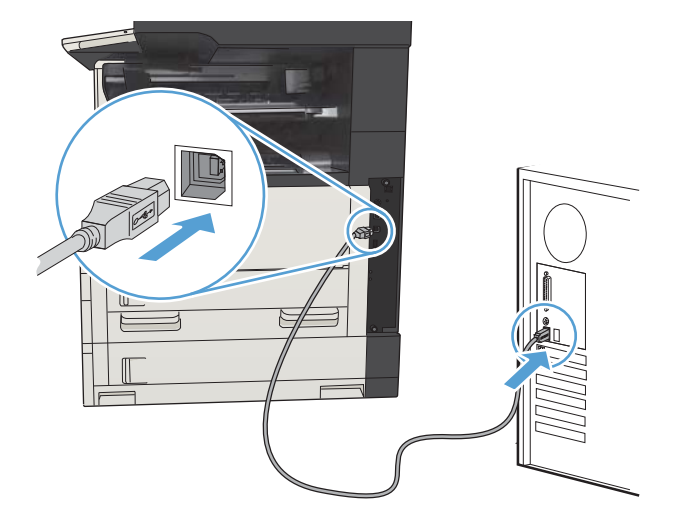

- 6. A telepítés végén kattintson a **Befejezés** gombra, vagy a **További beállítások** kattintva telepítsen további szoftvereket, illetve állítsa be a termék alapvető digitális küldési fuinkcióit.
- 7. Nyomtasson ki egy oldalt bármely programból, és ellenőrizze, hogy a szoftver megfelelően van-e telepítve.

### <span id="page-33-0"></span>Csatlakoztassa a készüléket a hálózathoz egy hálózati kábellel, és telepítse a szoftvert (Windows)

#### Az IP-cím beállítása

- 1. Győződjön meg róla, hogy a készülék be van kapcsolva, és a kezelőpanel kijelzőjén az Üzemkész üzenet látható.
- 2. Csatlakoztassa a hálózati kábelt a készülékhez és a hálózathoz.

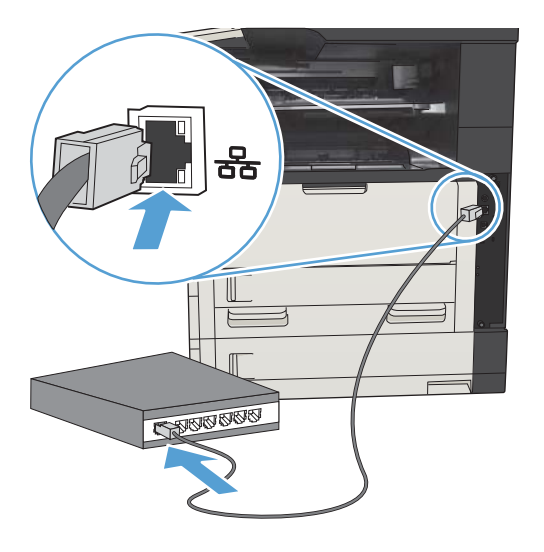

- 3. Folytatás előtt várjon 60 másodpercet. Ezalatt a hálózat felismeri a készüléket, és hozzárendel egy IPcímet vagy gazdagépnevet.
- 4. Érintse meg a Hálózat a gombot a kezelőpanel kezdőképernyőjén a termék IP-címének vagy gazdagépnevének megjelenítéséhez.

Ha a Hálózat **a** gomb nem jelenik meg, akkor az IP-cím vagy a gazdagépnév megállapításához nyomtasson konfigurációs oldalt.

- a. A készülék kezelőpaneljének kezdőképernyőjén görgessen az Adminisztráció gombig, majd érintse meg.
- b. Nyissa meg a következő menüket:
	- Jelentések
	- · Konfiguráció/Állapotoldalak
	- · Konfigurációs lap
- c. Érintse meg a Nézet gombot az információk kezelőpanelen történő megjelenítéséhez, majd érintse meg a Nyomtatás gombot az oldalak nyomtatásához.

<span id="page-34-0"></span>d. Keresse meg az IP-címet a Jetdirect oldalon.

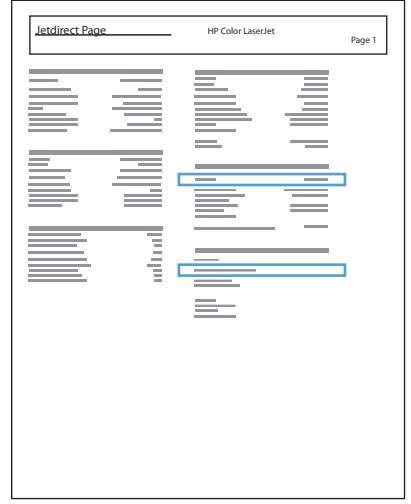

5. IPv4: Ha az IP-cím 0.0.0.0, 192.0.0.192 vagy 169.254.x.x, akkor manuálisan kell azt beállítania. Egyéb esetben a hálózat beállítása sikerült.

IPv6: Ha az IP-cím a "fe80:" karakterekkel kezdődik, a készülék tud nyomtatni. Ha nem, akkor az IP-címet manuálisan kell megadnia.

#### A szoftver telepítése

- 1. Zárjon be minden futó alkalmazást a számítógépen.
- 2. Telepítse a szoftvert a CD-ről.
- 3. Kövesse a képernyőn megjelenő utasításokat.
- 4. Ha a program kéri, válassza a Csatlakozás vezetékes hálózaton keresztül lehetőséget.
- 5. Válassza ki a megfelelő IP-címmel rendelkező készüléket az elérhető termékek listájából. Ha a termék nem szerepel a listán, írja be kézzel a termék IP-címét, gazdagépnevét vagy hardvercímét.
- 6. A telepítés végén kattintson a Befejezés gombra, vagy a További beállítások gombra kattintva telepítsen további szoftvereket, illetve állítsa be a termék alapvető digitális küldési funkcióit.
- 7. Nyomtasson ki egy oldalt bármely programból, és ellenőrizze, hogy a szoftver megfelelően van-e telepítve.

#### <span id="page-35-0"></span>Csatlakoztassa a terméket egy USB-kábellel a számítógéphez, majd telepítse a szoftvert (Mac OS X)

Ez a készülék az USB 2.0 porton keresztüli csatlakoztatást támogatja. A–B típusú USB-kábelt használjon. A HP azt tanácsolja, hogy a kábel hossza max. 2 m legyen.

1. Csatlakoztassa az USB-kábelt a készülékhez és a számítógéphez.

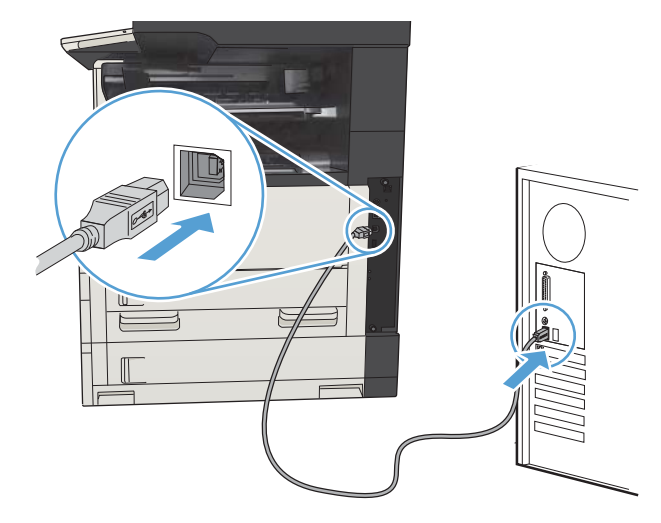

- 2. Ellenőrizze, hogy a készülék üzemkész állapotban van.
	- **WEGJEGYZÉS:** Ha a készülék USB-kábellel csatlakozik, a szoftvertelepítési folyamathoz szükséges, hogy a készülék be legyen kapcsolva és készenléti állapotban legyen. Konfigurálja a következő beállításokat, hogy a készülék felébredjen az alvó állapotból a szoftvertelepítés során, illetve bármikor, amikor nyomtatási feladatot kap:
		- a. A készülék kezelőpaneljének kezdőképernyőjén görgessen az Adminisztráció gombig, majd érintse meg.
		- b. Nyissa meg a következő menüket:
			- Általános beállítások
			- Energiabeállítások
			- Alvási időzítő beállításai
		- c. Az Ébresztés/automatikus bekapcsolás ezen eseményekre listában jelölje ki a Minden esemény lehetőséget, majd érintse meg a Mentés gombot.
- 3. Telepítse a szoftvert a CD-ről.
- 4. Kattintson a termék ikonjára, és kövesse a képernyőn megjelenő utasításokat.
- 5. Kattintson a Close (bezárás) gombra.
- 6. Nyomtasson ki egy oldalt bármely programból, és ellenőrizze, hogy a szoftver megfelelően van-e telepítve.
## Csatlakoztassa a terméket egy hálózati kábellel a hálózathoz, majd telepítse a szoftvert (Mac OS X)

### Az IP-cím beállítása

- 1. Győződjön meg róla, hogy a készülék be van kapcsolva, és a kezelőpanel kijelzőjén a Üzemkész üzenet látható.
- 2. Csatlakoztassa a hálózati kábelt a készülékhez és a hálózathoz.

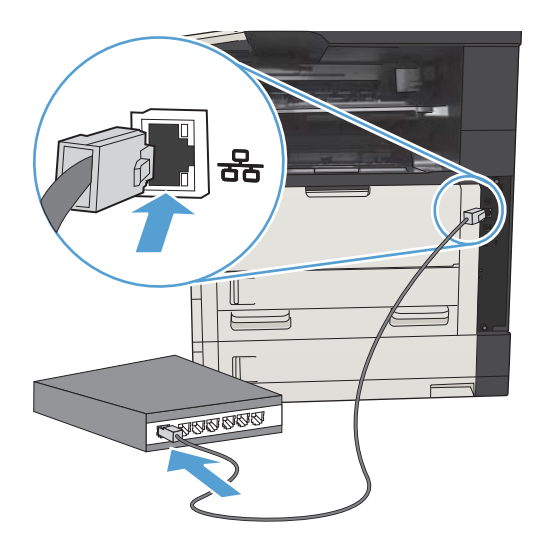

- 3. Folytatás előtt várjon 60 másodpercet. Ezalatt a hálózat felismeri a készüléket, és hozzárendel egy IPcímet vagy gazdagépnevet.
- 4. A készülék kezelőpanelének kezdőképernyőjén a Hálózat @ gomb megérintésével jelenítheti meg a termék IP-címét vagy gazdagépnevét.

Ha a Hálózat a gomb nem jelenik meg, akkor az IP-cím vagy a gazdagépnév megállapításához nyomtasson konfigurációs oldalt.

- a. A készülék kezelőpaneljének kezdőképernyőjén görgessen az Adminisztráció gombig, majd érintse meg.
- b. Nyissa meg a következő menüket:
	- **Jelentések**
	- Konfiguráció/Állapotoldalak
	- Konfigurációs lap
- c. Érintse meg a Nézet gombot az információk kezelőpanelen történő megjelenítéséhez, majd érintse meg a Nyomtatás gombot az oldalak nyomtatásához.

d. Keresse meg az IP-címet a Jetdirect oldalon.

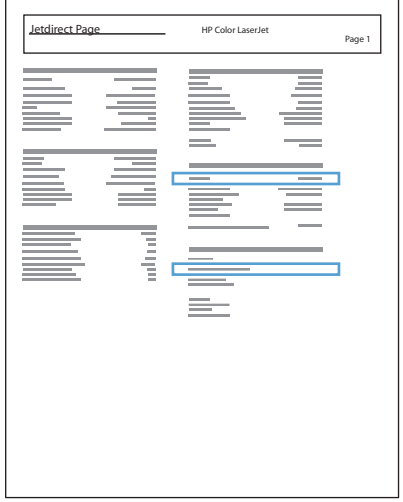

5. IPv4: Ha az IP-cím 0.0.0.0, 192.0.0.192 vagy 169.254.x.x, akkor manuálisan kell azt beállítania. Egyéb esetben a hálózat beállítása sikerült.

IPv6: Ha az IP-cím a "fe80:" karakterekkel kezdődik, a készülék tud nyomtatni. Ha nem, akkor az IP-címet manuálisan kell megadnia.

### A szoftver telepítése

- 1. Zárjon be minden futó alkalmazást a számítógépen.
- 2. Telepítse a szoftvert a CD-ről.
- 3. Kattintson a készülék ikonjára, és kövesse a képernyőn megjelenő utasításokat.
- 4. Ha a telepítés befejeződött, kattintson a Close (bezárás) gombra.
	- MEGJEGYZÉS: Az alábbi lépéseket *csak* akkor hajtsa végre a nyomtató rendszerszoftverének telepítése *után*, ha a telepítő futtatásakor nem adott hozzá nyomtatót.
- 5. A számítógépen nyissa meg az Apple menüt, kattintson a System Preferences (rendszerbeállítás) menüre, majd a kattintson a Print & Fax (nyomtatás és faxolás) vagy a Print & Scan ikonra.
- 6. Kattintson a pluszjelre (+).
- 7. A hálózati csatlakozáshoz használja a Bonjour (alapértelmezett böngésző) vagy az IP Printing alkalmazást.
	- $\mathbb{R}^n$  MEGJEGYZÉS: Ha a termék telepítve van a helyi hálózaton, a Bonjour a legegyszerűbb és legjobb megoldás.

IP-nyomtatást *kell* használni, ha a készülék egy nagyobb hálózaton a Bonjour link helyi területén kívül található.

Ha a Bonjour alkalmazást használja, végezze el az alábbi lépéseket:

- a. Lépjen a Default Browser (Alapértelmezett böngésző) lapra.
- b. Válassza ki a készüléket a listáról. A szoftver ellenőrzi, hogy csatlakozik-e a készülék a hálózathoz. A Print Using (Nyomtatás a következővel) mezőbe a rendszer automatikusan beilleszti a termék PostScript nyomtatóleíróját (PPD).
	- **MEGJEGYZÉS:** Ha olyan hálózatot használ, amelyhez több termék is csatlakozik, nyomtasson egy konfigurációs oldalt, és ellenőrizze, hogy a Bonjour alkalmazásban szereplő nyomtatónév megegyezik-e a listán szereplő névvel.
- MEGJEGYZÉS: Ha a termék nem szerepel a listán, ellenőrizze, hogy be van-e kapcsolva, és csatlakozik-e a hálózathoz. Ha igen, kapcsolja ki, majd vissza. Ha a termék PPD-je nem szerepel a Print Using (Nyomtatás a következővel) legördülő listán, kapcsolja ki, majd ismét vissza a számítógépet, és kezdje elölről a telepítést.
- c. A telepítési folyamat megkezdéséhez kattintson az Add (Hozzáadás) gombra.

Ha az IP Printing alkalmazást használja, végezze el az alábbi lépéseket:

- a. Kattintson az IP Printer fülre.
- b. Válassza a HP Jet Direct Socket (HP Jet Direct Csatlakozó) lehetőséget a Protocol (Protokoll) legördülő menüből. Ez a HP termékek ajánlott beállítása.
- c. Írja be az IP-címet az Address (Cím) mezőbe a nyomtató hozzáadására szolgáló képernyőn.
- d. A Name (Név), a Location (Hely) és a Print Using (Nyomtatás a következővel) mezőt a rendszer automatikusan kitölti. Ha a termék PPD-je nem szerepel a Print Using (Nyomtatás a következővel) mezőben, kapcsolja ki a számítógépet, majd ismét vissza, és kezdje elölről a telepítést.

# 3 Adagoló- és kimeneti tálcák

- [Támogatott papírméretek](#page-41-0)
- [Támogatott papírtípusok](#page-44-0)
- · Tálcák konfigurálása
- [Váltakozó fejléces mód](#page-46-0)
- [1. tálca](#page-47-0)
- [2. tálca és 3. tálca](#page-50-0)
- [500 lapos tálcák](#page-53-0)
- [3500 lapos nagy kapacitású tálca](#page-56-0)
- [Beépített kimeneti tálca](#page-58-0)
- [Tűző/lerakó \(csak z és z+ típusok esetén\)](#page-58-0)

## <span id="page-41-0"></span>Támogatott papírméretek

**MEGJEGYZÉS:** A legjobb nyomtatási eredményhez a nyomtatás előtt a nyomtató-illesztőprogramban válassza ki a helyes papírméretet és -típust.

#### 3-1. táblázat: Támogatott papírméretek

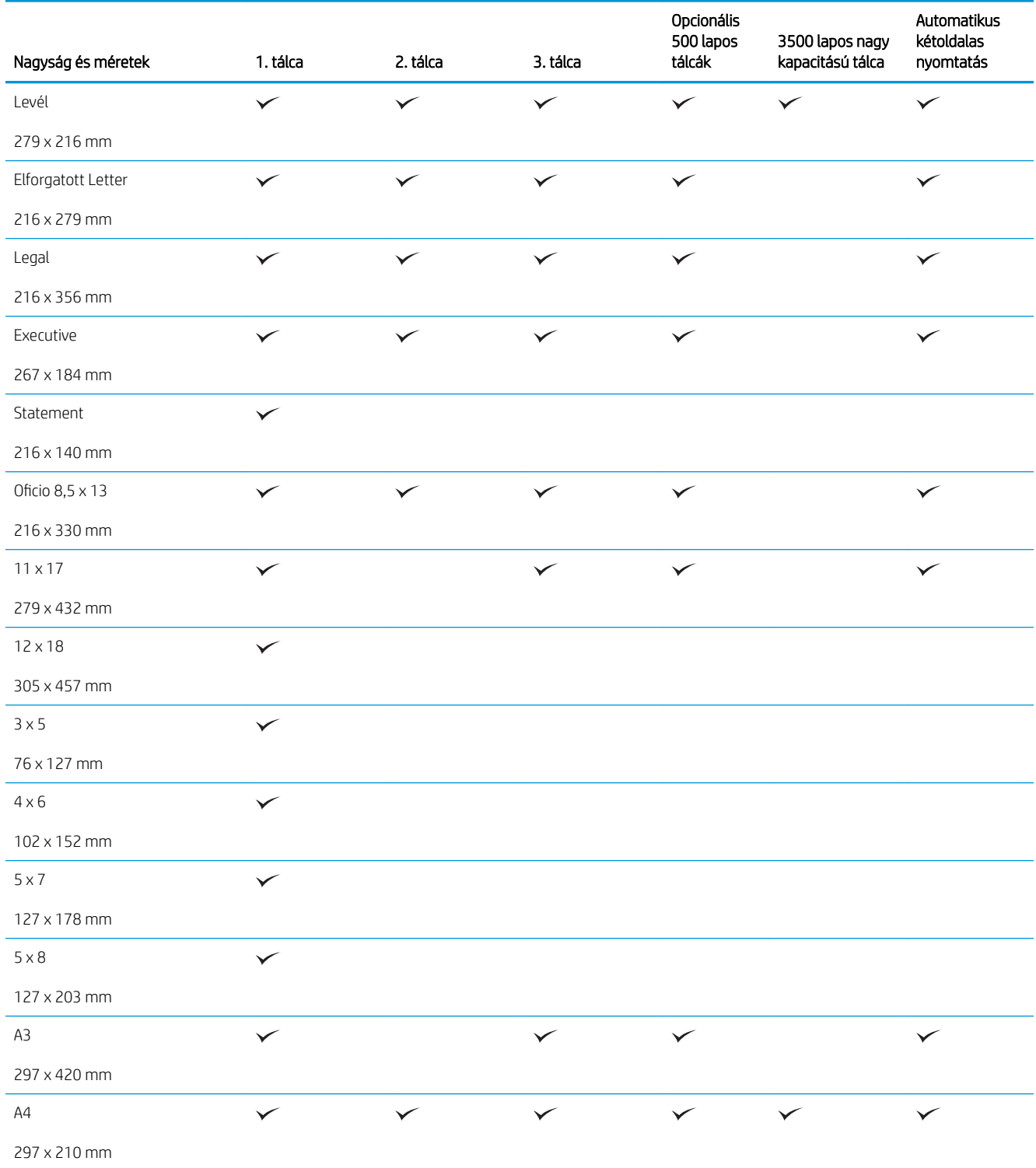

#### 3-1. táblázat: Támogatott papírméretek (folytatás)

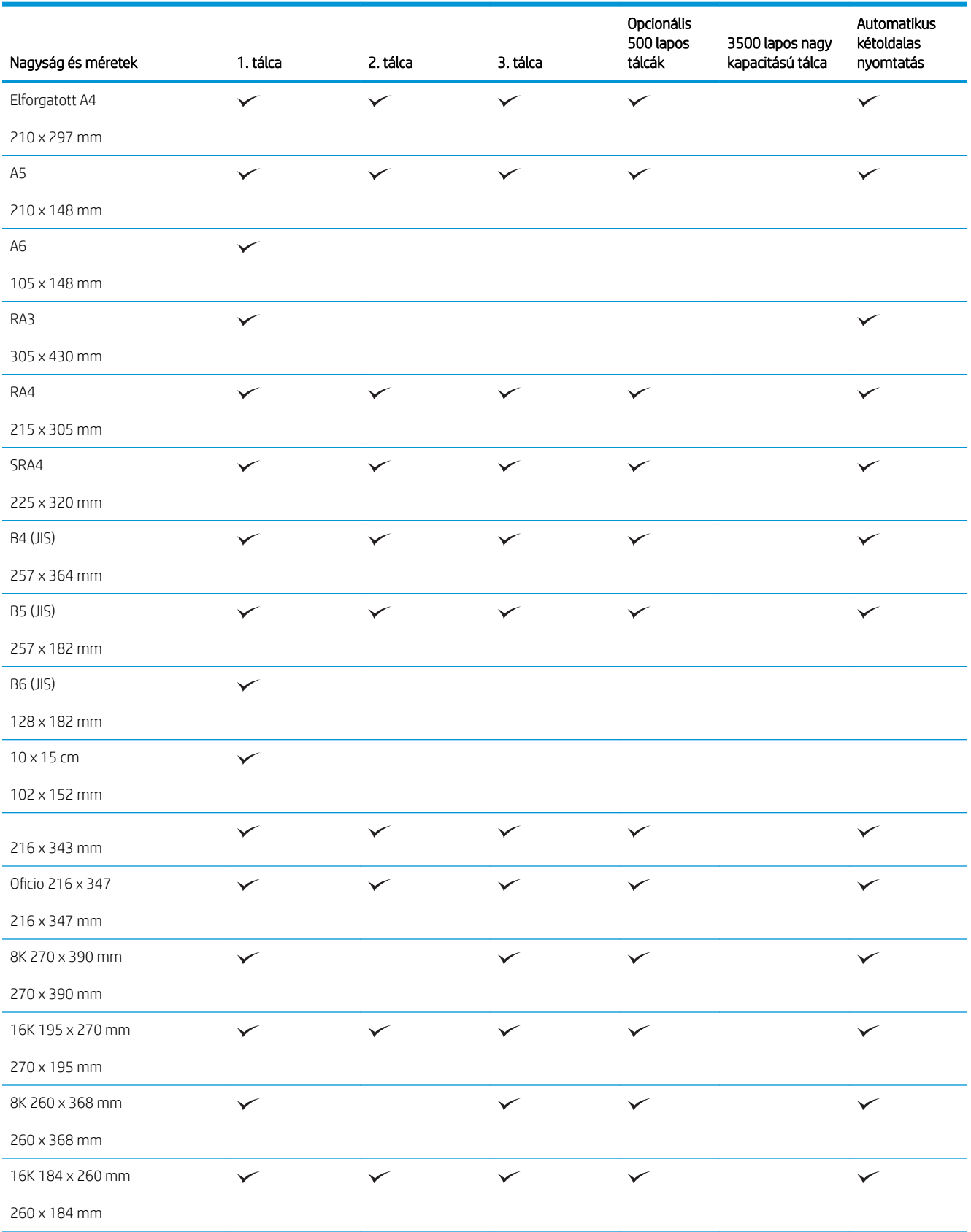

#### 3-1. táblázat: Támogatott papírméretek (folytatás)

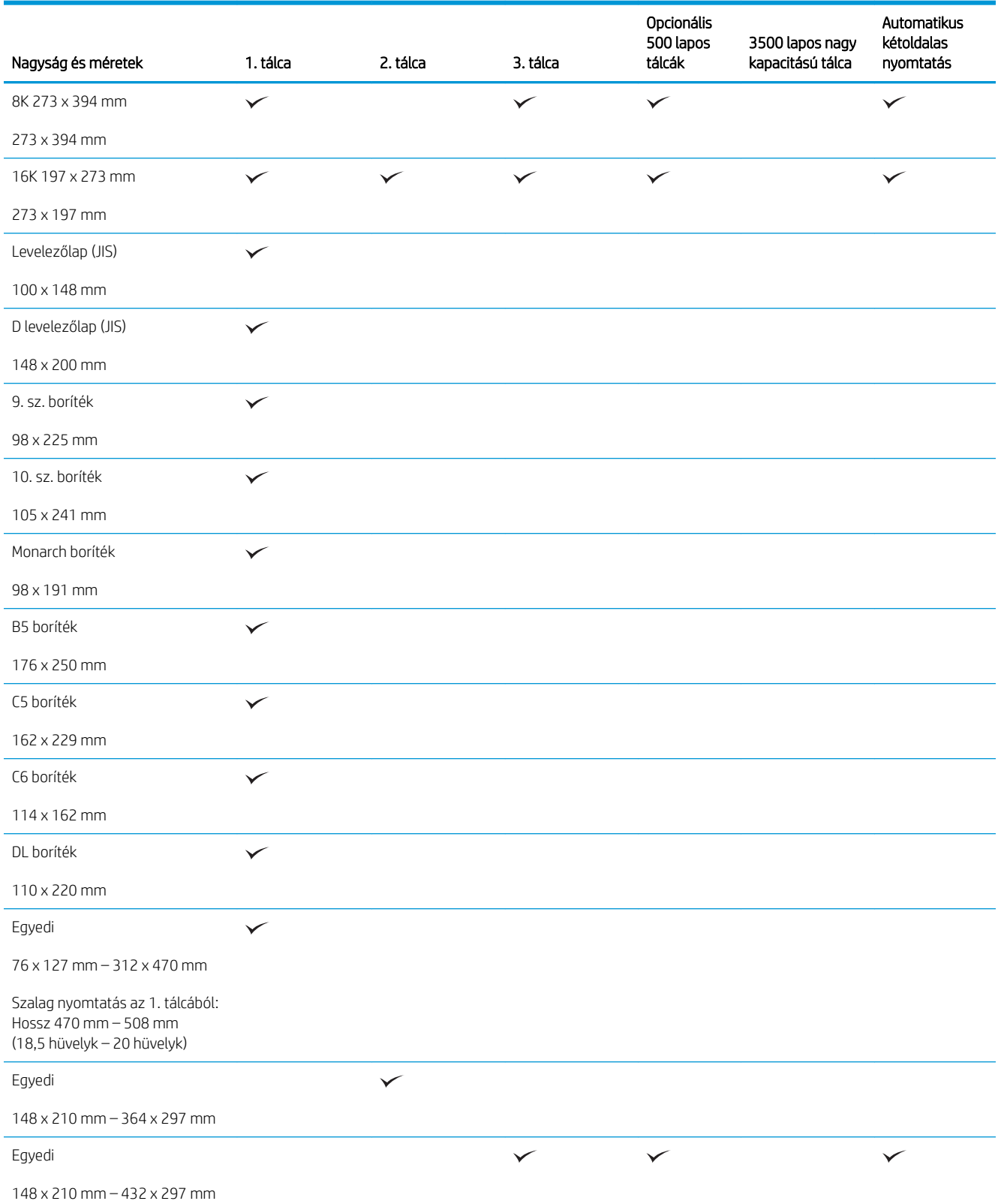

## <span id="page-44-0"></span>Támogatott papírtípusok

Az e készülék által támogatott, egyedi, HP-gyártmányú papírok listáját lásd itt: [www.hp.com/support/](http://www.hp.com/support/ljMFPM725series) [ljMFPM725series](http://www.hp.com/support/ljMFPM725series).

<sup>22</sup> MEGJEGYZÉS: A legjobb nyomtatási eredményhez a nyomtatás előtt a nyomtató-illesztőprogramban válassza ki a helyes papírméretet és -típust.

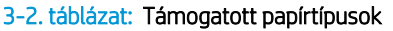

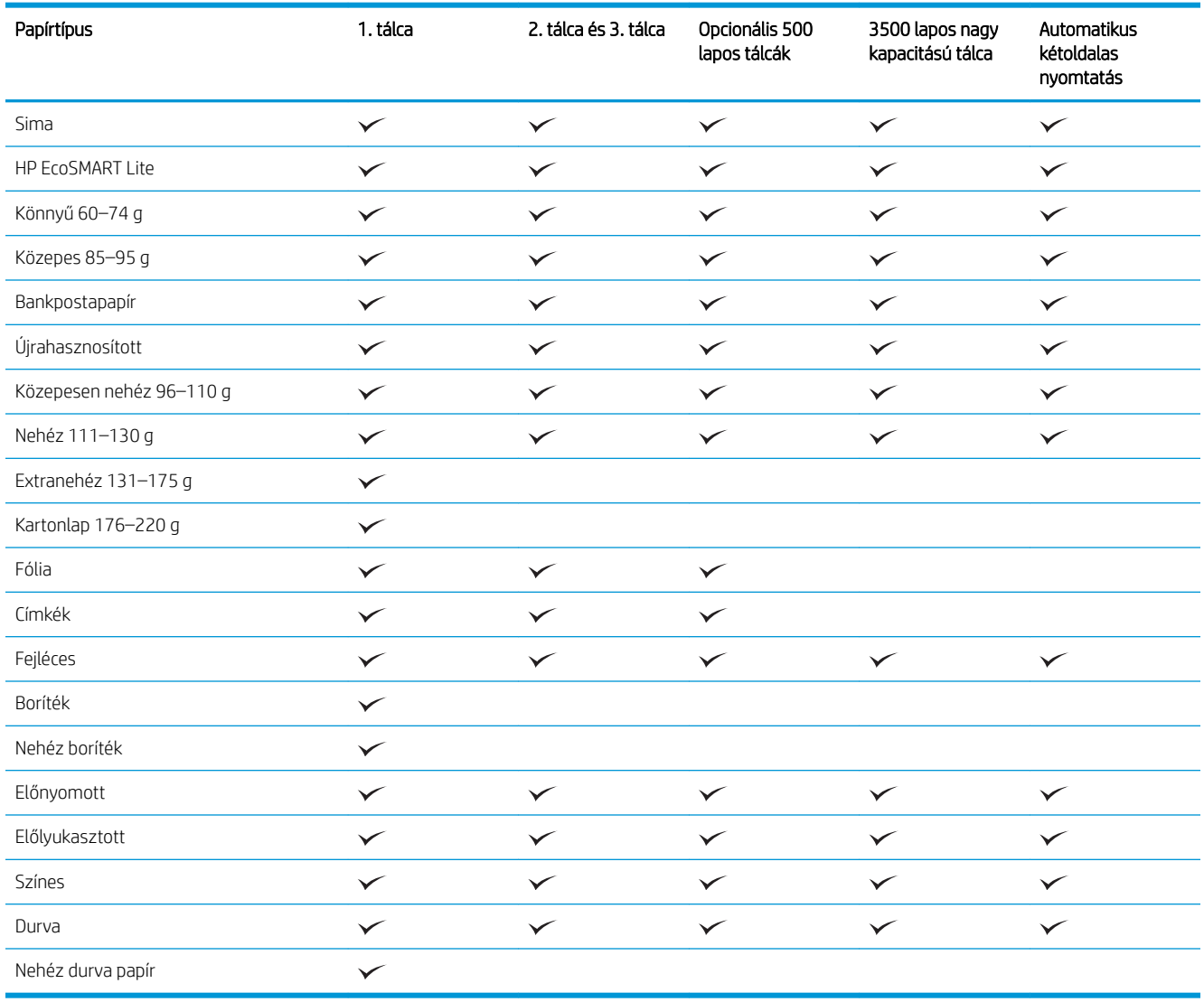

## <span id="page-45-0"></span>Tálcák konfigurálása

A következő helyzetekben a készülék automatikusan felszólítja Önt, hogy állítsa be a tálcához a papírtípust és -méretet:

- Ha papírt tölt a tálcába.
- Amikor egy nyomtatási feladathoz nyomtató-illesztőprogram vagy szoftverprogram segítségével adott tálcát vagy papírtípust határoz meg, és a tálca konfigurálása nem egyezik a nyomtatási feladat beállításaival

**WEGJEGYZÉS:** Az üzenet nem jelenik meg, ha az 1. tálcából nyomtat, és ahhoz a Bármely méret papírméret és a Bármely típus papírtípus van beállítva. Ebben az esetben, ha a nyomtatási feladat nem jelöl ki tálcát, a készülék az 1. tálcából fog nyomtatni akkor is, ha a tálcába betöltött papír méret- és típusbeállításai nem megfelelőek a feladathoz.

### Tálca konfigurálása papír betöltésekor

- 1. Töltsön papírt a tálcába. Ha a 2. vagy 3. tálcát használja, csukja be a tálcát.
- 2. A termék kezelőpanelén megjelenik a tálca beállítására felszólító üzenet.
- 3. Érintse meg az OK gombot a megállapított méret és típus elfogadásához, vagy érintse meg a Módosítás gombot más papírméret vagy -típus választásához.
- 4. Válassza ki a megfelelő méretet és típust, majd érintse meg az OK gombot.

### Tálcakonfigurálás a nyomtatási feladat beállításainak megfelelően

- 1. Adja meg a szoftverprogramban a forrástálcát, a papírméretet és a papírtípust.
- 2. Küldje el a feladatot a készülékre.

Ha a tálcát konfigurálni kell, a tálca beállítására felszólító üzenet jelenik meg a termék kezelőpanelén.

- 3. Töltse be a tálcába a megadott típusú és méretű papírt, majd zárja vissza a tálcát.
- 4. Érintse meg az OK gombot a megállapított méret és típus elfogadásához, vagy érintse meg a Módosítás gombot más papírméret vagy -típus választásához.
- 5. Válassza ki a megfelelő méretet és típust, majd érintse meg az OK gombot.

### Tálca konfigurálása a kezelőpanelen

Az egyes tálcák a termékről érkező felszólítás nélkül is konfigurálhatók a kívánt típusra és méretre.

- 1. A készülék kezelőpaneljének kezdőképernyőjén görgessen az Tálcák gombig, majd érintse meg.
- 2. Érintse meg a konfigurálni kívánt tálcára vonatkozó sort, majd érintse meg a Módosítás gombot.
- 3. Válassza ki a papír méretét és típusát a megjelenő lehetőségek közül.
- 4. Érintse meg az OK gombot a kiválasztás mentéséhez.

## <span id="page-46-0"></span>Váltakozó fejléces mód

Ha az Alternatív fejléc üzemmód funkciót használja, minden nyomtatási vagy másolási feladat esetében ugyanúgy tölthet fejléces vagy előnyomott papírokat a tálcába, akár egyoldalas, akár kétoldalas nyomtatásról, illetve másolásról van szó. Ha ezt az üzemmódot használja, úgy töltse be a papírt, ahogyan az automatikus kétoldalas nyomtatáshoz szokta.

Használat előtt engedélyezze a funkciót a termék kezelőpanelén. Ha a funkciót Windows operációs rendszer alatt kívánja használni, engedélyezze a funkciót, majd állítsa be a használni kívánt papír típusát a nyomtatóillesztőprogramban.

#### Engedélyezze a váltakozó fejléces módot a termék kezelőpanelén.

- 1. A készülék kezelőpaneljének kezdőképernyőjén görgessen az Adminisztráció gombig, majd érintse meg.
- 2. Nyissa meg a következő menüket:
	- Tálcák kezelése
	- Alternatív fejléc üzemmód
- 3. Érintse meg az Engedélyezve opciót, majd érintse meg a Mentés gombot.

Ha a Windows operációs rendszerben váltakozó fejléces módban kíván nyomtatni, mindegyik nyomtatási feladatnál végezze el az alábbi eljárást.

#### Nyomtatás váltakozó fejléces módban (Windows)

- 1. A szoftveralkalmazásban válassza a Nyomtatás lehetőséget.
- 2. Jelölje ki a készüléket, majd kattintson a Tulajdonságok vagy a Beállítások lehetőségre.
- 3. Kattintson a Speciális fülre.
- 4. Nyissa ki a A nyomtató funkciói listát.
- 5. A Váltakozó fejléces mód legördülő listában kattintson a Be lehetőségre.
- 6. Kattintson a Apply (Alkalmaz) gombra.
- 7. Kattintson a Papír/Minőség fülre.
- 8. A Papírtípus legördülő listában kattintson a További lehetőségek... sorra.
- 9. Nyissa ki **A típus:** beállítás lehetőségeit.
- 10. Nyissa ki az Egyéb lehetőségek listáját, majd kattintson a Fejléces lehetőségre. Kattintson a OK gombra.
- 11. Az OK gombra kattintva zárja be a Dokumentum tulajdonságai párbeszédpanelt. A Nyomtatás párbeszédpanelen kattintson az OK gombra a feladat kinyomtatásához.

## <span id="page-47-0"></span>1. tálca

### Tálcakapacitás és a papír tájolása

Az elakadások megelőzése érdekében ne töltse túl a tálcákat. Győződjön meg arról, hogy a köteg teteje nem éri el a tálca telítettségét jelző vonalat. Ha rövid/keskeny vagy nehéz/fényes papírt helyez be, a köteg legfeljebb a tálca telítettségét jelző vonalak feléig érjen.

#### 3-3. táblázat: Az 1. tálca befogadóképessége

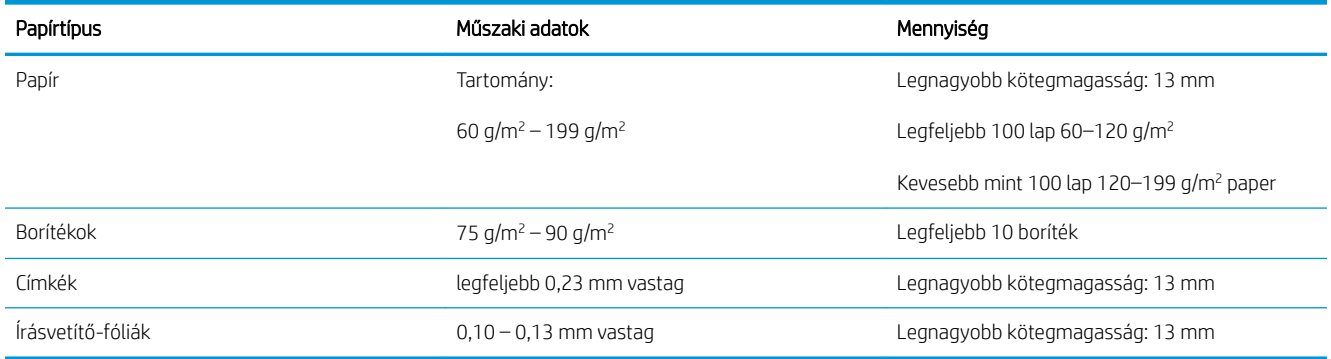

#### 3-4. táblázat: 1. tálca papírtájolása

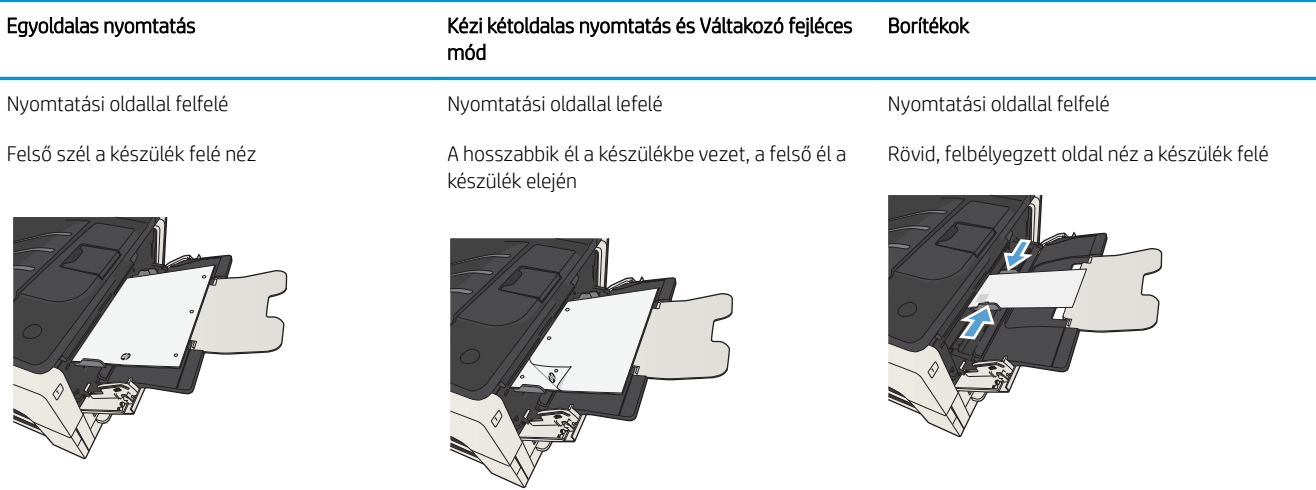

### Töltse fel az 1. tálcát

1. Nyissa ki az 1. tálcát.

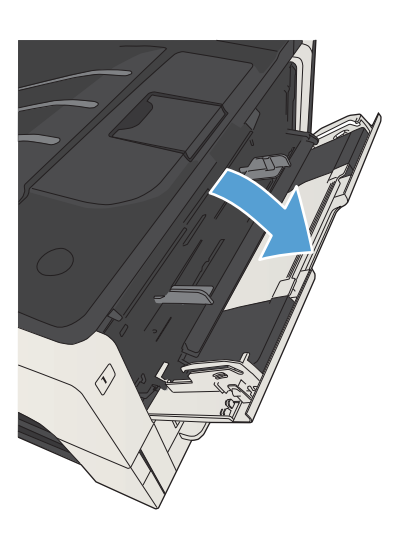

2. Húzza ki a papírtámasztót.

3. Letter vagy A4-es méretnél nagyobb papír esetén hajtsa ki a hosszabbítót.

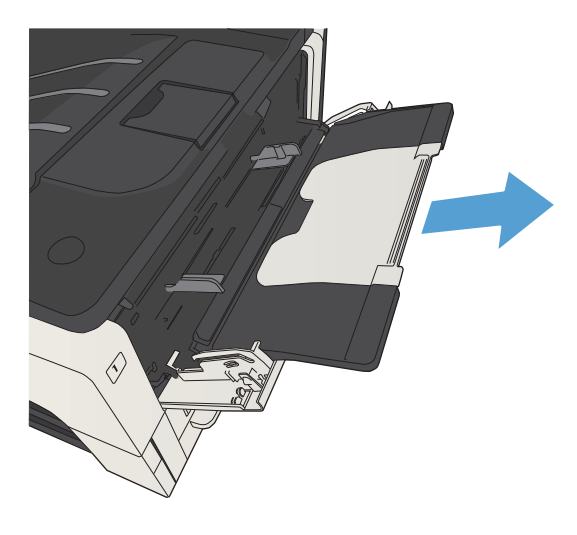

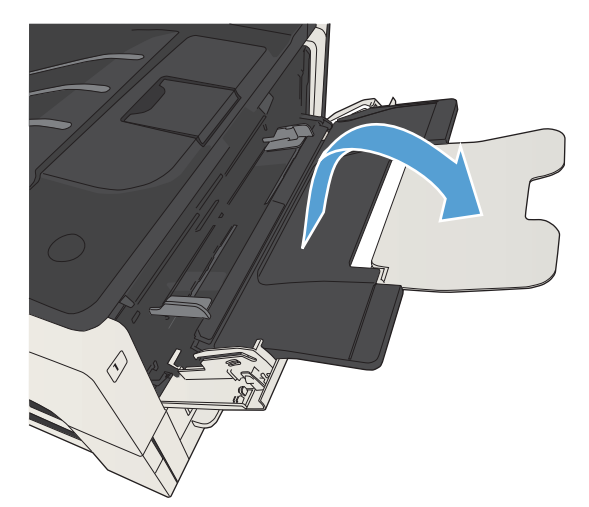

4. Tolja a papírszélesség-beállítókat a papírnál szélesebb állásba.

5. Töltse be a papírt a tálcába. Győződjön meg arról, hogy a papír a vezetők alá illeszkedik, és nem éri el a maximális magasság jelzéseit.

6. A papírszélesség-beállítókat úgy állítsa be, hogy enyhén érintsék a papírköteget, de ne hajlítsák meg a papírt.

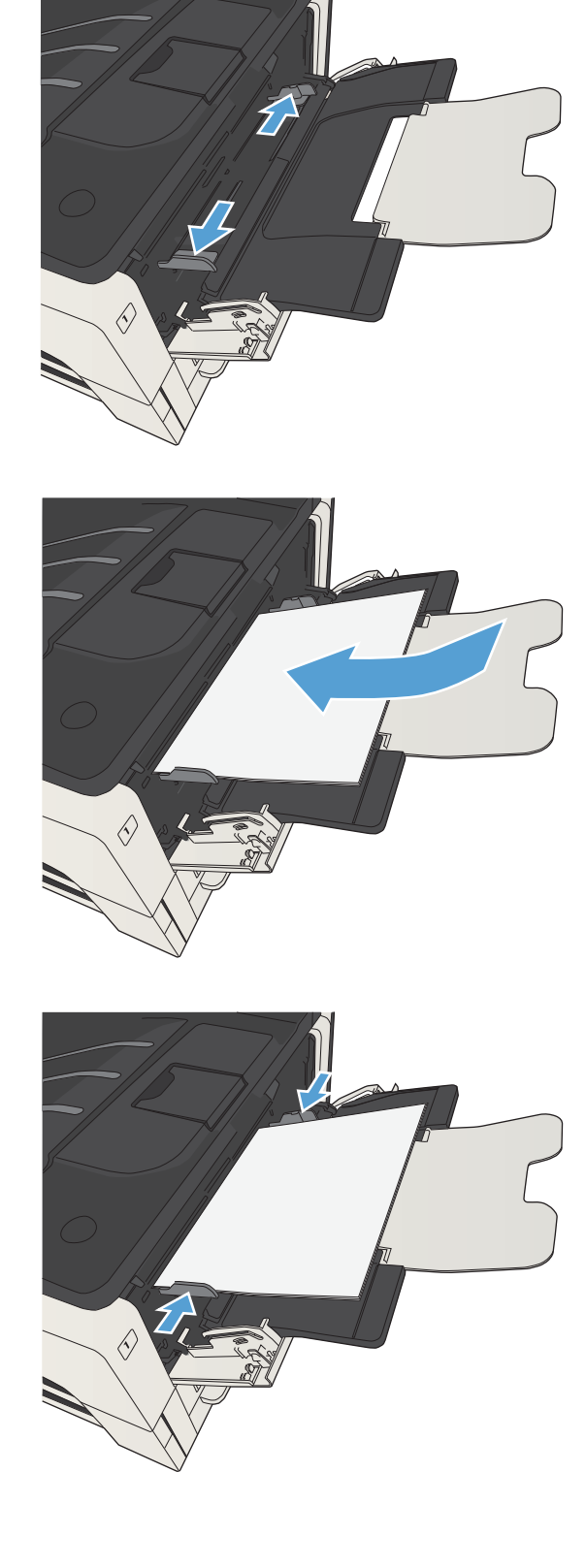

## <span id="page-50-0"></span>2. tálca és 3. tálca

### Tálcakapacitás és a papír tájolása

Az elakadások megelőzése érdekében ne töltse túl a tálcákat. Győződjön meg arról, hogy a köteg teteje nem éri el a tálca telítettségét jelző vonalat. Ha rövid/keskeny vagy nehéz/fényes papírt helyez be, a köteg legfeljebb a tálca telítettségét jelző vonalak feléig érjen.

#### 3-5. táblázat: 2. tálca és 3. tálca kapacitása

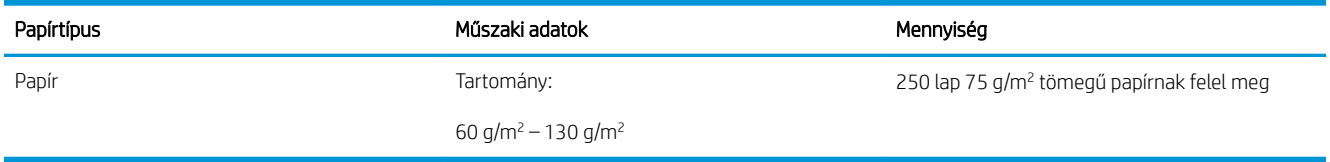

#### 3-6. táblázat: 2. és 3. tálca kapacitása és a papír tájolása

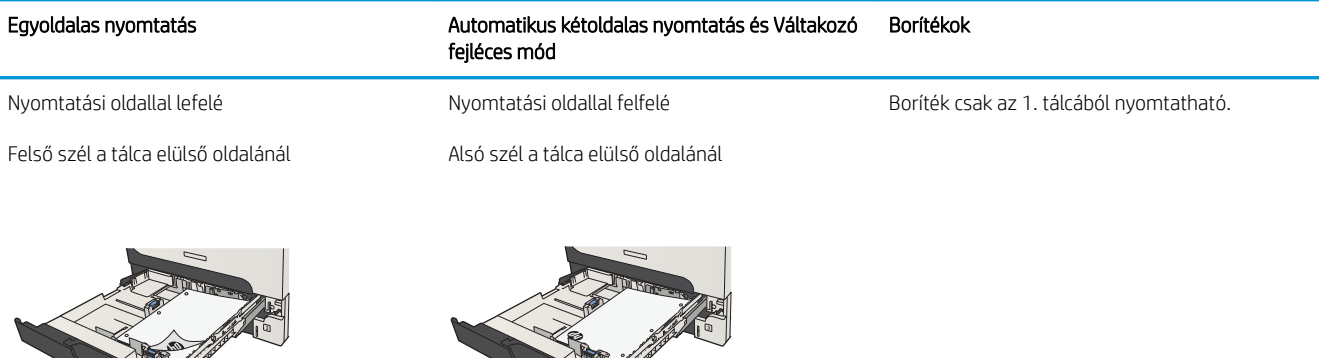

### A 2. és 3. tálca feltöltése

1. Nyissa ki a tálcát.

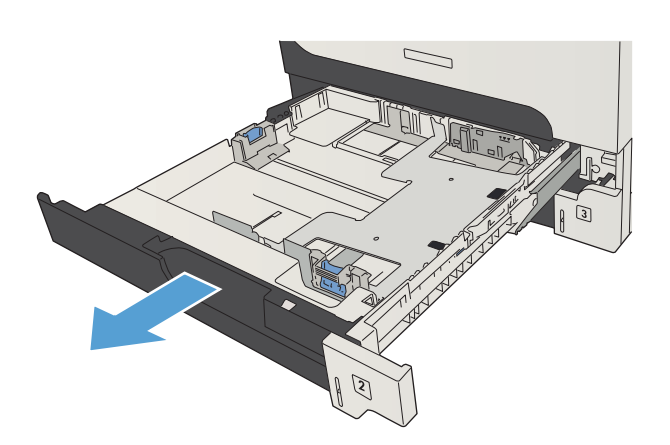

2. Allítsa be a papírhossz-beállítókat a megfelelő papírméretre.

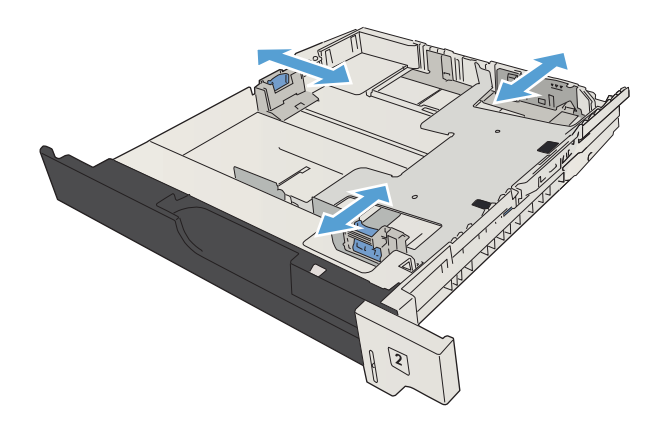

3. Töltse be a papírt a tálcába. Győződjön meg róla, hogy a köteg mind a négy sarka sima, és hogy a teteje a maximális kötegmagasság szintjelei alatt van.

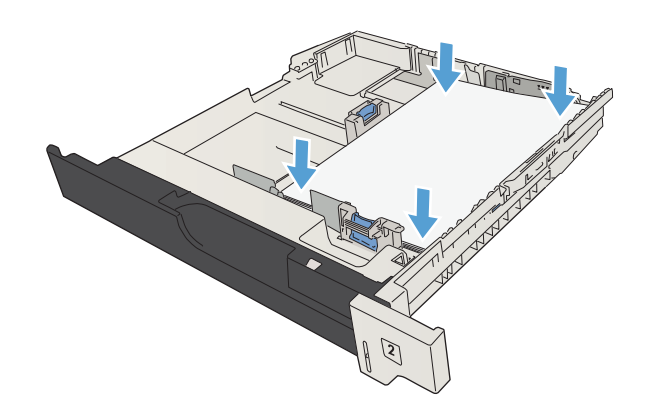

4. Csukja vissza a tálcát.

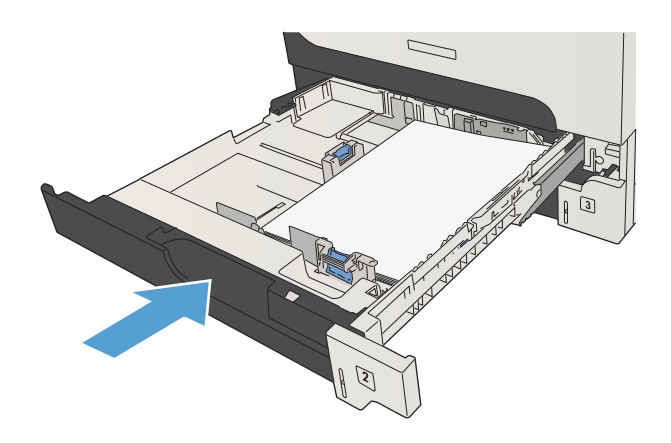

## <span id="page-53-0"></span>500 lapos tálcák

### 500 lapos tálcakapacitás és a papír tájolása

Az elakadások megelőzése érdekében ne töltse túl a tálcákat. Győződjön meg arról, hogy a köteg teteje nem éri el a tálca telítettségét jelző vonalat. Ha rövid/keskeny vagy nehéz/fényes papírt helyez be, a köteg legfeljebb a tálca telítettségét jelző vonalak feléig érjen.

#### 3-7. táblázat: 500 lapos tálcakapacitás

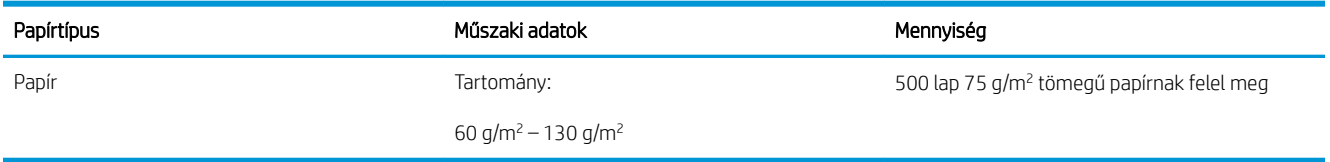

#### 3-8. táblázat: 500 lapos tálca papírtájolás

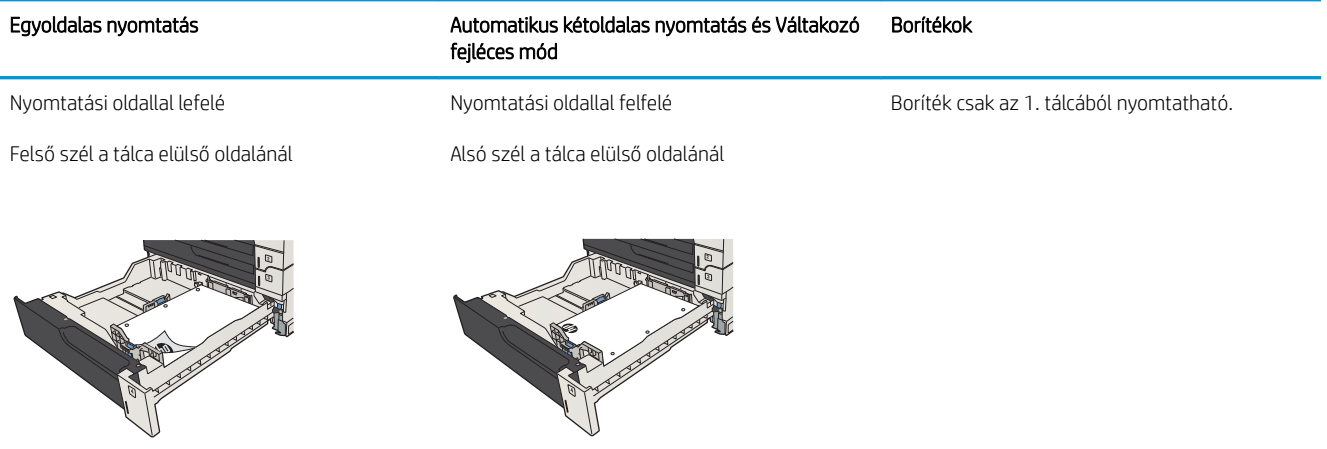

### Az 500 lapos tálcák feltöltése

1. Nyissa ki a tálcát.

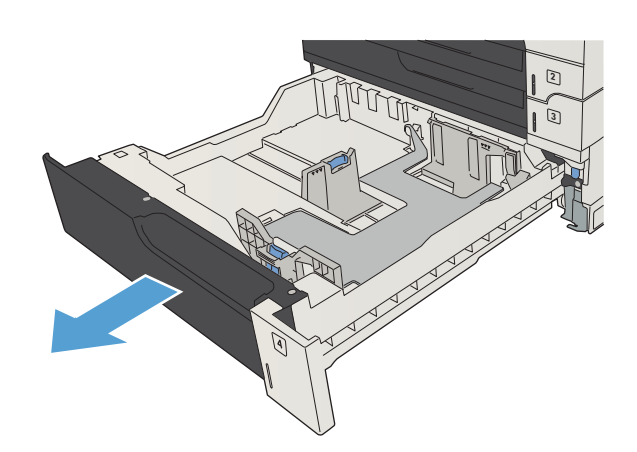

2. Allítsa be a papírméret-vezetőket a megfelelő mérethez.

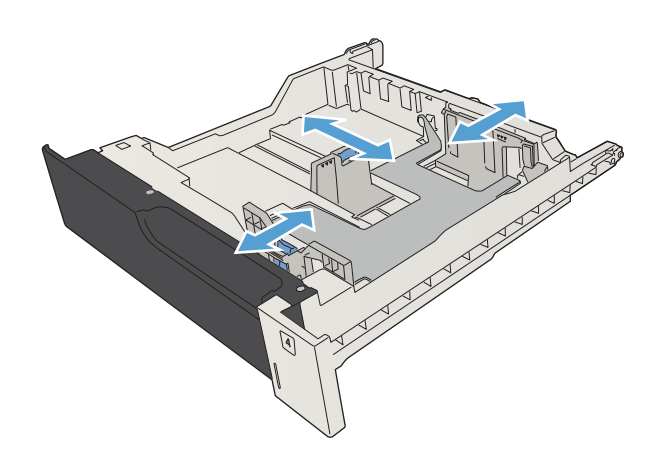

3. Töltse be a papírt a tálcába. Győződjön meg róla, hogy a köteg mind a négy sarka sima, és hogy a teteje a maximális kötegmagasság szintjelei alatt van.

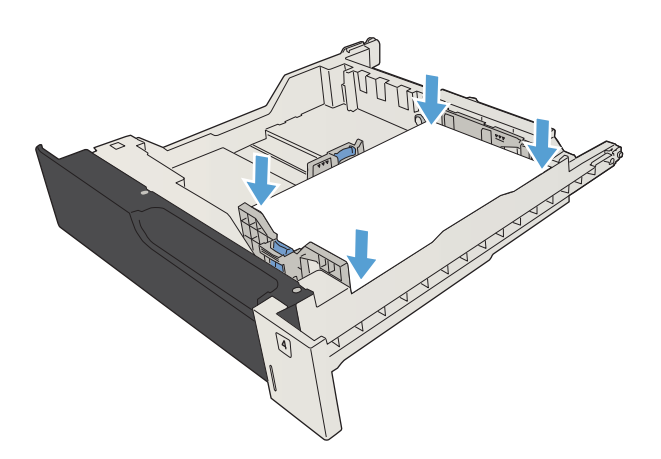

4. Csukja vissza a tálcát.

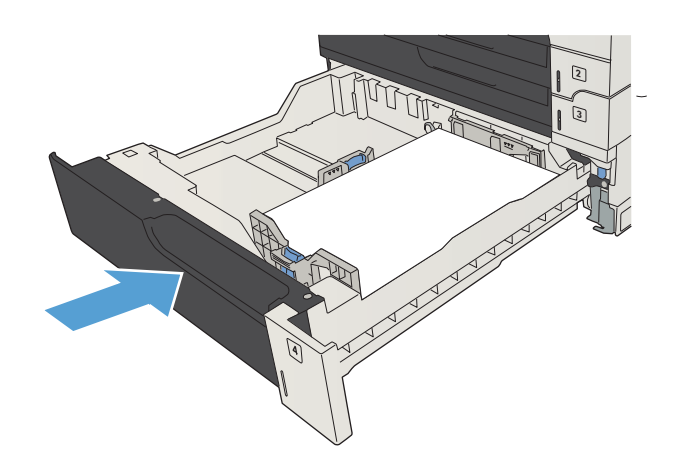

## <span id="page-56-0"></span>3500 lapos nagy kapacitású tálca

### 3500 lapos nagy adagolókapacitás és papírtájolás

Az elakadások megelőzése érdekében ne töltse túl a tálcákat. Győződjön meg arról, hogy a köteg teteje nem éri el a tálca telítettségét jelző vonalat. Ha rövid/keskeny vagy nehéz/fényes papírt helyez be, a köteg legfeljebb a tálca telítettségét jelző vonalak feléig érjen.

#### 3-9. táblázat: 3500 lapos, nagy kapacitású adagolótálca kapacitás

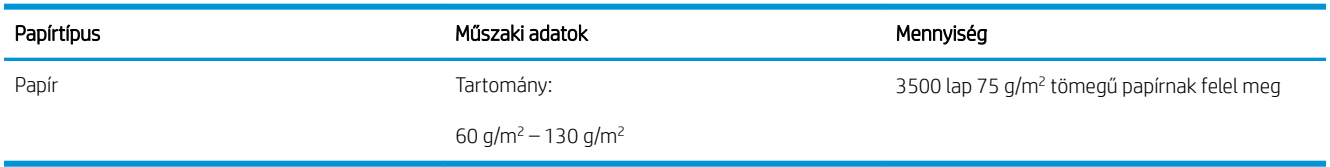

#### 3-10. táblázat: 3500 lapos nagy kapacitású adagolótálca papírtájolás

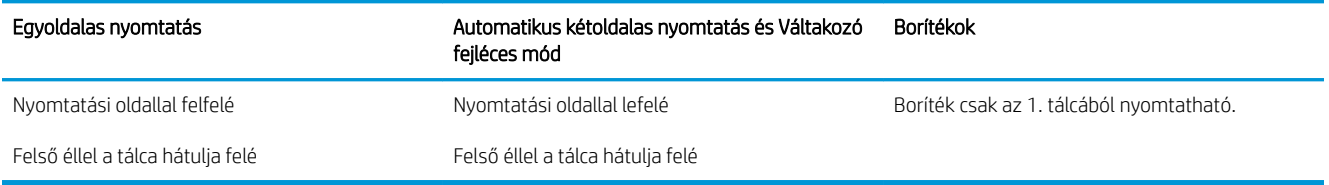

### A 3500 lapos, nagykapacitású tálca feltöltése

A 3500 lapos nagy kapacitású tálcában csak A4-es és Letter méretű papír használható.

1. Nyissa fel a tálca jobb és bal oldalát.

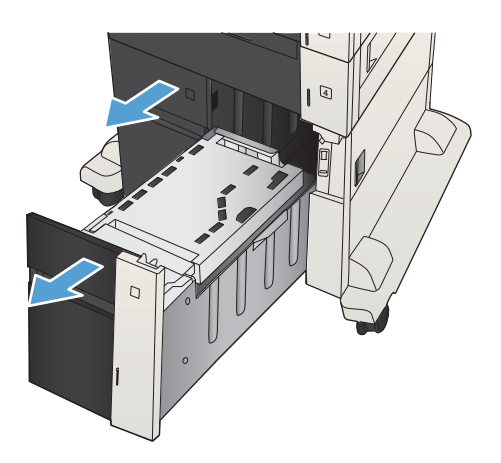

2. Mindkét oldalon állítsa be a papírméret-állító kart a használt papírnak megfelelő állásba.

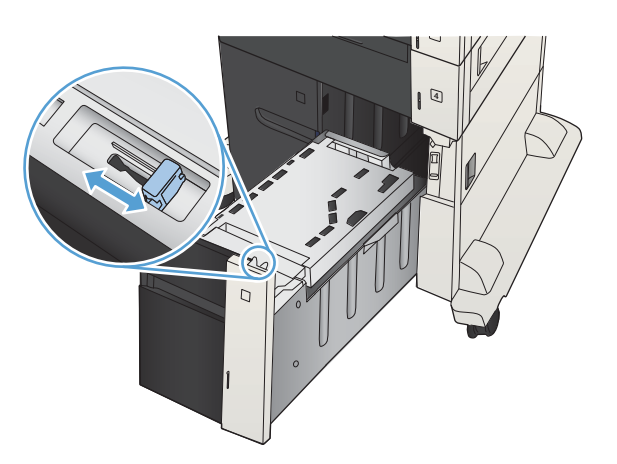

3. Töltsön teljes papírköteget a tálca mindkét oldalába. A jobb oldal 1500 papírlap tárolására alkalmas. A bal oldal 2000 papírlap tárolására alkalmas. MEGJEGYZÉS: A legjobb eredmény érdekében teljes papírkötegeket töltsön be. Ne bontsa a

4  $\overline{D}$ 

4. Csukja be a tálca jobb és bal oldalát.

papírkötegeket kisebb adagokra.

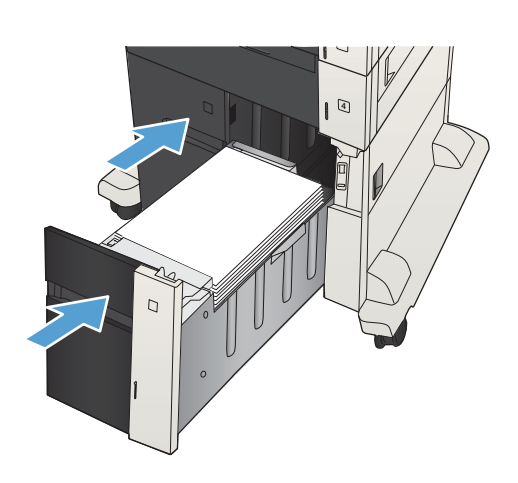

## <span id="page-58-0"></span>Beépített kimeneti tálca

A kimeneti tálca a lapadagoló alatt található, és összesen 250 lapnyi 75 g/m²-es papír fér bele.

## Tűző/lerakó (csak z és z+ típusok esetén)

A tűző/lerakó legfeljebb maximum 30 darab 75 g/m<sup>2</sup> lapot képes összetűzni. Akár 500 papírlap tárolására képes. A tűző a következő méretű lapokat tudja kezelni:

- A3 (álló tájolás)
- $A4$
- B4 (álló tájolás)
- B5 (fekvő tájolás)
- Ledger (álló tájolás)
- Legal (álló tájolás)
- Letter

A papír súlya 60 és 120 g/m<sup>2</sup> között lehet. Nehezebb papírok esetén előfordulhat, hogy csak 30-nél kevesebb lap tűzhető össze.

Ha a feladat csak egy lapból, vagy 30-nél több lapból áll, a készülék a feladatot a tálcába gyűjti össze, de nem fogja a lapokat összetűzni.

A tűző csak papír fogadására használható. Más papírtípust, például írásvetítő-fóliákat vagy címkéket ne próbáljon meg összetűzetni.

A tűzésnek a készülék által az oldalakon történő elhelyezésének alapértelmezett értékét a következő eljárással állíthatja be:

- 1. A készülék kezelőpaneljének kezdőképernyőjén görgessen az Adminisztráció gombig, majd érintse meg.
- 2. Nyissa meg a következő menüket:
	- Tűző/kötegelő beállításai
	- Tűzés
- 3. Válasszon egy tűzési helyet a lehetőségek listájából, majd érintse meg a Mentés gombot. Az alábbi lehetőségek közül választhat:
	- **Nincs**
	- Fent, bal vagy jobb oldalon
	- $\mathbb{B}^\prime$  MEGJEGYZÉS: Álló tájolású dokumentumok esetén a tűzés a bal felső sarokba kerül. Fekvő tájolású dokumentumok esetén a tűzés a jobb felső sarokba kerül.
	- Fent, bal oldalon
	- Fent, jobb oldalon

# 4 Alkatrészek, kellékek és tartozékok

- [Alkatrészek, tartozékok és kellékek rendelése](#page-61-0)
- [Festékkazetták](#page-62-0)
- [A HP hamisításellenes webhelye](#page-67-0)
- [Nyomtatás úgy, hogy az egyik tonerkazetta elérte becsült élettartama végét](#page-68-0)
- [A A "Festékszint nagyon alacsony" állapot beállításai lehetőséget a kezelőpanelen engedélyezheti vagy](#page-69-0) [tilthatja le](#page-69-0)
- [Vásárló által cserélhető alkatrészek](#page-70-0)
- [Tartozékok](#page-73-0)
- [Festékkazetta](#page-74-0)
- [Tűzőkapcsok \(csak tűzésre alkalmas típusok esetében\)](#page-79-0)

## <span id="page-61-0"></span>Alkatrészek, tartozékok és kellékek rendelése

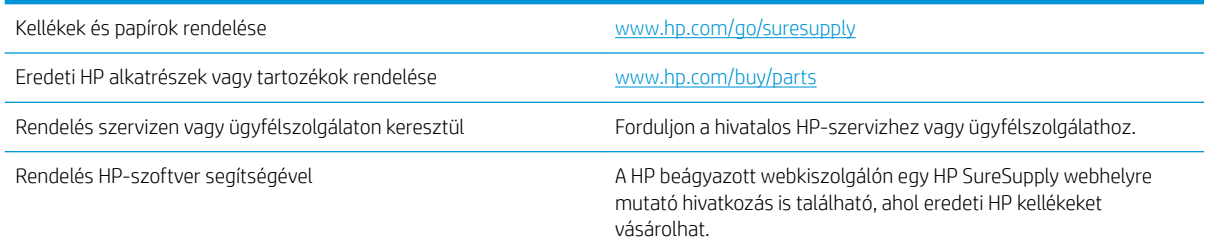

## <span id="page-62-0"></span>Festékkazetták

### Festékkazetta megtekintése

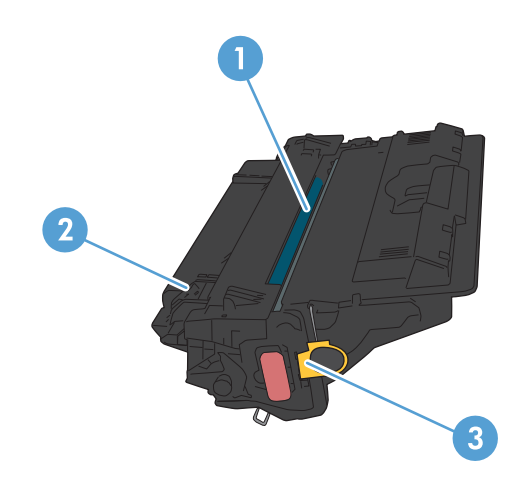

- 1 Műanyag védőlemez
- 2 Képalkotó dob

VIGYÁZAT! Ne érintse meg a zöld színű görgőt, mert azzal a kazetta károsodását okozhatja.

3 Memóriachip

### Festékkazetta-információk

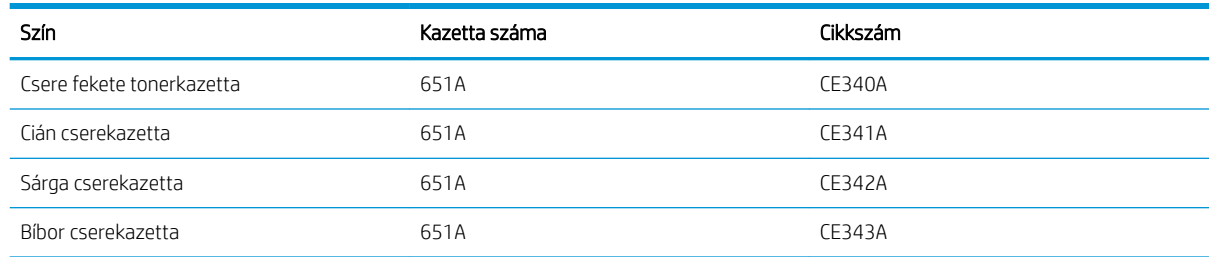

Környezetvédelmi jellemzők: A festékkazetták újrahasznosításához vegye igénybe a HP Planet Partners visszajuttatási és újrahasznosítási programját.

További tudnivalók a kellékekkel kapcsolatban: [www.hp.com/go/learnaboutsupplies.](http://www.hp.com/go/learnaboutsupplies)

Jelen dokumentum tartalma előzetes értesítés nélkül változhat. A kellékekkel kapcsolatos legfrissebb információk itt találhatók: [www.hp.com/go/ljMFPM725\\_manuals.](http://www.hp.com/go/ljMFPM725_manuals)

#### Festékkazetták újrahasznosítása

Eredeti HP nyomtatókazetta újrahasznosításához helyezze a használt kazettát abba a dobozba, amelyben az új festékkazetta érkezett. A mellékelt visszaküldési címke segítségével a használt kelléket küldje vissza a HP-nak újrahasznosításra. A részletes információ megtalálható a minden új HP kellékhez mellékelt újrahasznosítási útmutatóban.

#### A festékkazetta tárolása

Ne vegye ki a festékkazettát a csomagolásából, amíg nem akarja használni.

 $\triangle$  VIGYÁZAT! A tonerkazetta károsodásának megelőzése érdekében ne tegye ki azt néhány percnél hosszabb ideig fénynek. Takarja le a zöld képalkotó dobot, ha a tonerkazettát hosszabb időre el kell távolítani a készülékből.

#### A HP álláspontja a nem a HP által gyártott festékkazettákkal kapcsolatban

A HP Company nem ajánlja a nem a HP által gyártott új vagy felújított tonerkazetták használatát.

**W MEGJEGYZÉS:** A nem a HP által gyártott festékkazetták miatt bekövetkező károkra sem a HP garancia, sem a szervizmegállapodások nem terjednek ki.

### A festékkazetták cseréje

A készülék négy színnel dolgozik. Az egyes színekhez külön festékkazettát használ: feketét (K), bíbort (M), ciánt (C) és sárgát (Y).

- A VIGYÁZAT! Ha festék került a ruhájára, akkor száraz törlővel törölje le a festéket, és hideg vízben mossa ki a ruhát. A forró víz megköti a festéket a szövetben.
- **WEGJEGYZÉS:** A használt tonerkazetták újrahasznosítására vonatkozó információk a kazetta dobozában találhatók.
- 1. Nyissa ki az elülső ajtót. Győződjön meg arról, hogy az ajtó teljesen nyitva van.

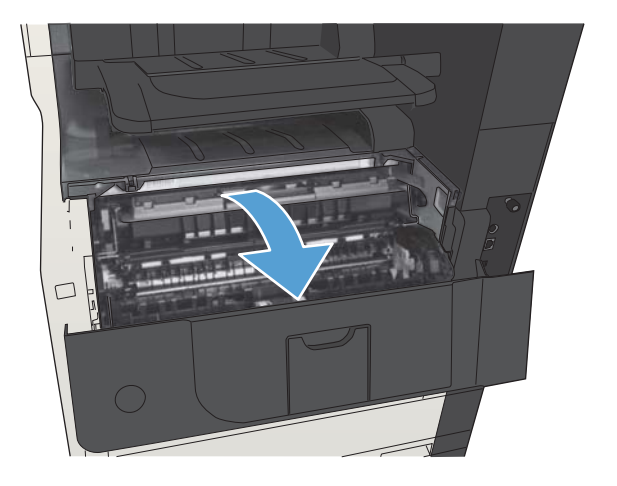

2. Fogja meg a használt festékkazetta fogantyúját, és kifelé húzva távolítsa el a kazettát.

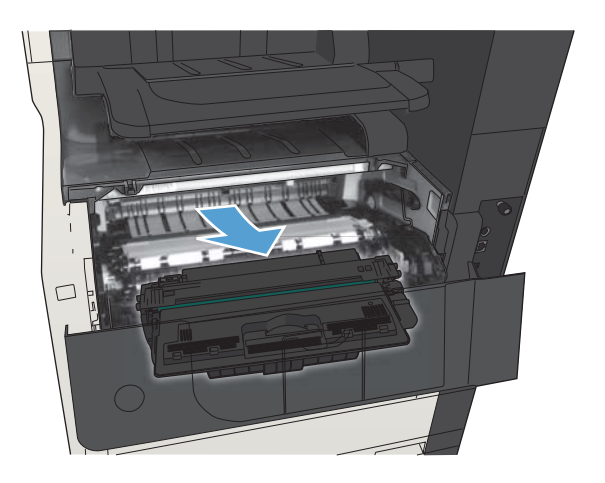

3. Vegye ki az új festékkazettát a védőtasakból.

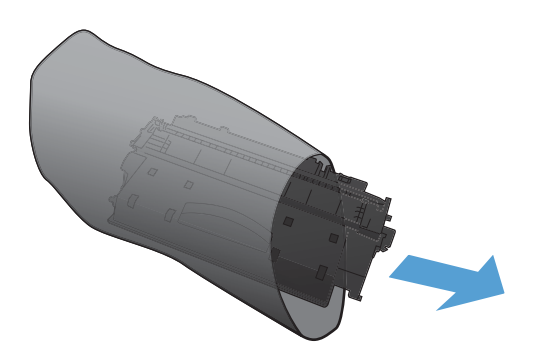

4. Fogja meg a kazetta két oldalát, és finoman rázogatva egyenletesen oszlassa el benne a festéket.

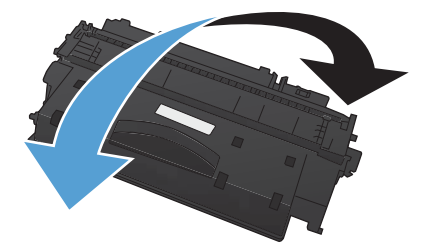

5. Vegye le a festékkazettáról a műanyag védőszalagot.

> VIGYÁZAT! Ne tegye ki hosszú ideig fénynek a kazettát.

VIGYÁZAT! Ne érintse meg a zöld görgőket. Az érintés károsodást okozhat a festékkazettában.

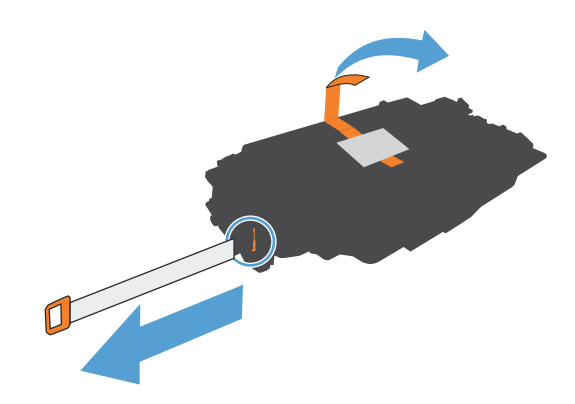

6. Igazítsa be a festékkazettát, és tolja addig, amíg a helyére nem kattan.

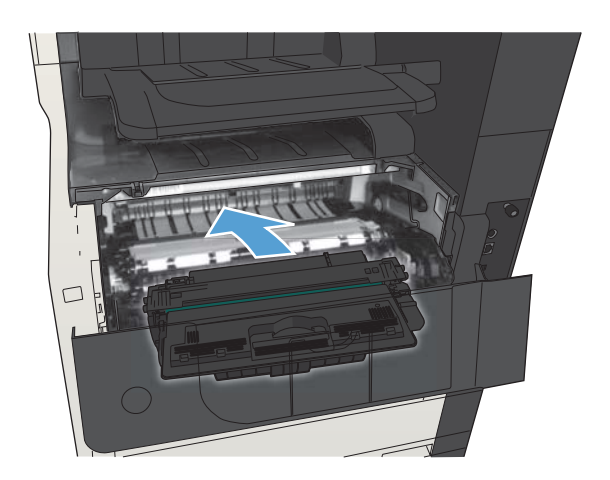

7. Zárja be az elülső ajtót.

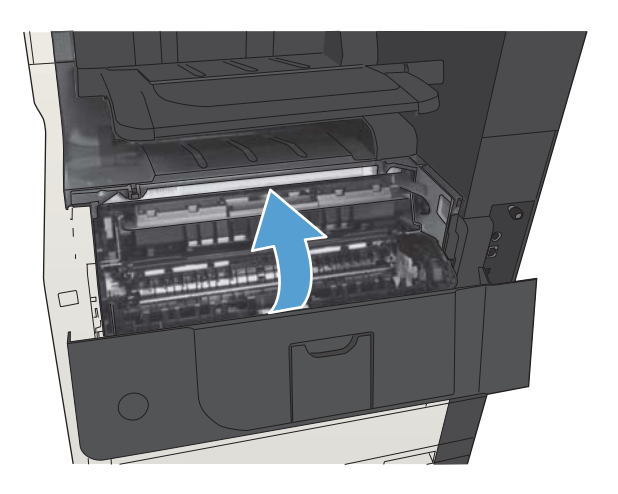

## <span id="page-67-0"></span>A HP hamisításellenes webhelye

Ha egy HP festékkazetta telepítésekor a kezelőpanelen megjelenő üzenetben az olvasható, hogy a kazetta nem HP gyártmányú, látogasson el a [www.hp.com/go/anticounterfeit](http://www.hp.com/go/anticounterfeit) weboldalra. A HP segítséget nyújt a kazetta eredetiségének megállapításához, és lépéseket tesz a probléma megoldása érdekében.

Az alábbi esetekben a festékkazetta valószínűleg nem eredeti HP gyártmányú:

- A kellékállapot-oldal azt jelzi, hogy nem HP gyártmányú kellék van telepítve.
- Gyakran tapasztal problémát a kazettával kapcsolatban.
- Ha a kazetta nem úgy néz ki, ahogy általában szokott (például a csomagolás eltér a HP-csomagolástól).

## <span id="page-68-0"></span>Nyomtatás úgy, hogy az egyik tonerkazetta elérte becsült élettartama végét

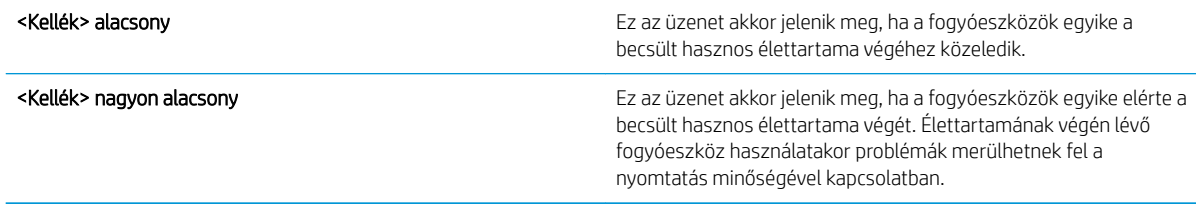

Folytassa a jelenlegi kazettával a nyomtatást, amíg a festék újraelosztása elfogadható nyomtatási minőséget eredményez. Az egyenletes festékeloszlás érdekében vegye ki a tonerkazettát, majd óvatosan mozgassa vízszintesen előre-hátra. Szemléltető ábrákért lásd a tonerkazetta cseréjére vonatkozó utasításokat. Helyezze be újra a tonerkazettát a nyomtatóba, majd csukja be a fedelet.

### <span id="page-69-0"></span>A A "Festékszint nagyon alacsony" állapot beállításai lehetőséget a kezelőpanelen engedélyezheti vagy tilthatja le

Az alapértelmezett beállításokat bármikor engedélyezheti vagy letilthatja, új kazetta telepítésekor nem szükséges újra engedélyeznie azokat.

- 1. A készülék kezelőpaneljének kezdőképernyőjén görgessen az Adminisztráció gombig, majd érintse meg.
- 2. Nyissa meg a következő menüket:
	- Kellékek kezelése
	- Kellékbeállítások
	- Fekete kazetta
- 3. Válassza ki az alábbi opciók egyikét:
	- Válassza a Leállítás lehetőséget, ha úgy kívánja beállítani a készüléket, hogy állítsa le a nyomtatást (a faxok nyomtatását is) a kazetta kicseréléséig, ha a kazetta szintje nagyon alacsony.
	- Válassza a Folyt. kérdés után lehetőséget, ha úgy kívánja beállítani a készüléket, hogy állítsa le a nyomtatást (a faxok nyomtatását is), és figyelmeztessen a kazetta kicserélésére, ha a kazetta szintje nagyon alacsony. Ezzel a beállítással nyugtázhatja a figyelmeztetést, és folytathatja a nyomtatást.
	- Válassza a Folytatás lehetőséget, ha úgy kívánja beállítani a készüléket, hogy értesítsen, ha a kazetta szintje nagyon alacsony, de folytassa a nyomtatást.
	- **WEGJEGYZÉS:** A Folytatás beállítás használata a kellék nagyon alacsony szintjének elérése után is engedélyezi a nyomtatást a felhasználó beavatkozása nélkül, ami nem elfogadható nyomtatási minőséget eredményezhet.

Ha a Leállítás vagy a Folyt. kérdés után lehetőséget választja, a készülék leállítja a nyomtatást, amikor egy kellék eléri a Nagyon alacsony szintet. A kazetta kicserélése után a készülék automatikusan folytatja a nyomtatást.

Ha a Leállítás vagy a Folyt. kérdés után lehetőséget választja, fennáll a kockázata, hogy a készülék a nyomtatás folytatásakor nem nyomtatja ki a faxokat. Ez abban az esetben fordulhat elő, ha a készülék a memória befogadóképességét meghaladó mennyiségű faxot fogadott a várakozás során.

A készülék képes megszakítás nélkül kinyomtatni a faxokat a Nagyon alacsony szint átlépése után is, ha a Folytatás lehetőséget választja a festékkazettánál, de a nyomtatási minőség ekkor romolhat.

Miután egy HP kellék elérte a nagyon alacsony küszöbértéket, a rá vonatkozó HP kiegészítő garancia érvényessége megszűnik.

## <span id="page-70-0"></span>Vásárló által cserélhető alkatrészek

Az alábbi, vásárló által cserélhető alkatrészek állnak rendelkezésre a készülékhez.

- A Kötelező megjelölésű, vásárló által cserélhető alkatrészeket a vásárlónak kell telepítenie, hacsak a megfelelő díjszabás ellenében nem bízza meg a HP szakemberét a művelet elvégzésével. A HP termékgarancia nem terjed ki ezen alkatrészek helyszínen vagy a vásárlás helyén történő terméktámogatására.
- · Az Opcionális jelzővel ellátott, vásárló által cserélhető alkatrészeket kérésre a HP szakembere külön költség felszámítása nélkül is telepítheti a termékre vonatkozó garancia érvényességi ideje alatt.

**WEGJEGYZÉS:** További tudnivalók: [www.hp.com/go/customerselfrepair/ljMFPM725](http://www.hp.com/go/customerselfrepair/ljMFPM725).

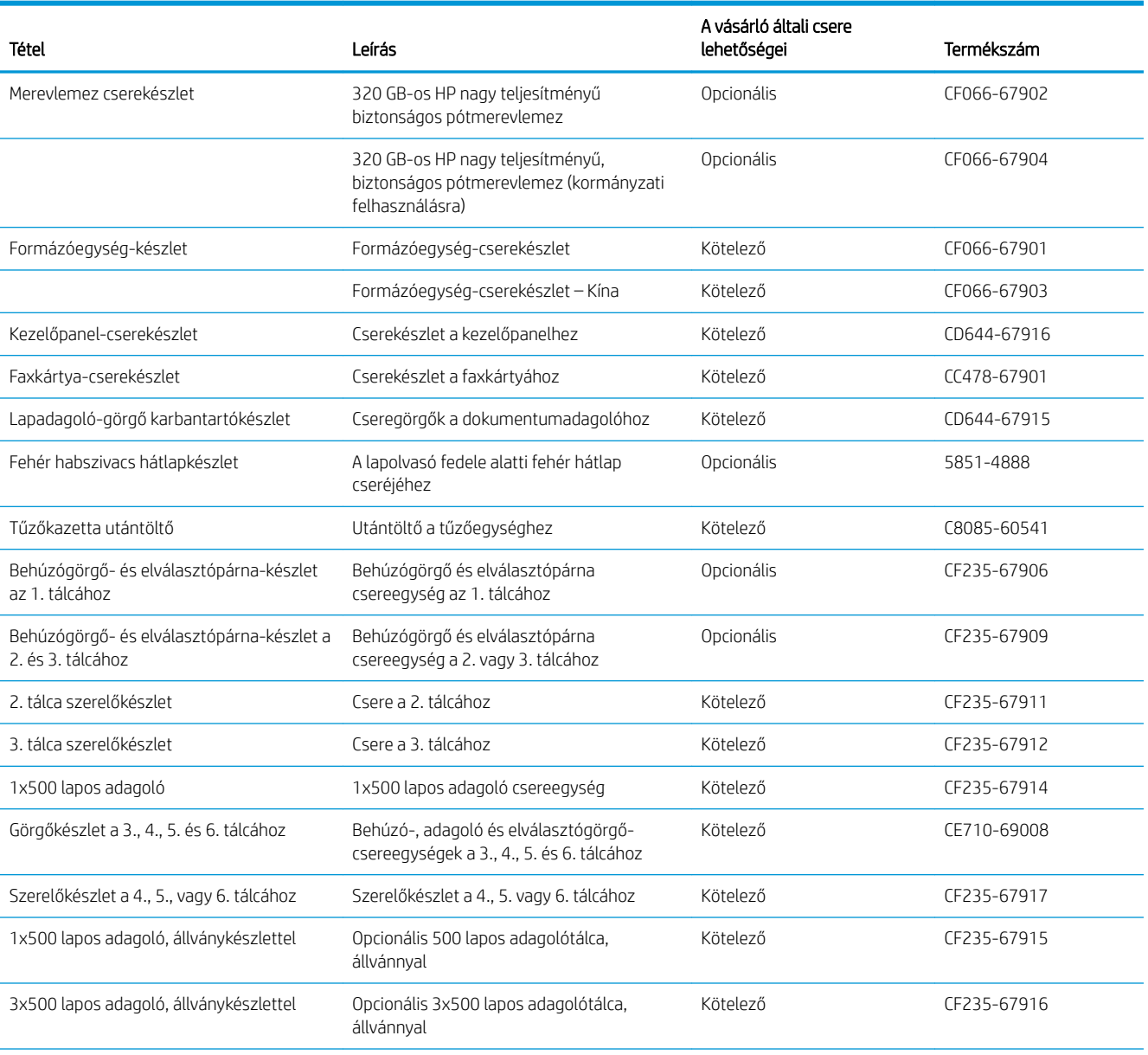

#### 4-1. táblázat: Ügyfél által cserélendő alkatrészek

#### 4-1. táblázat: Ügyfél által cserélendő alkatrészek (folytatás)

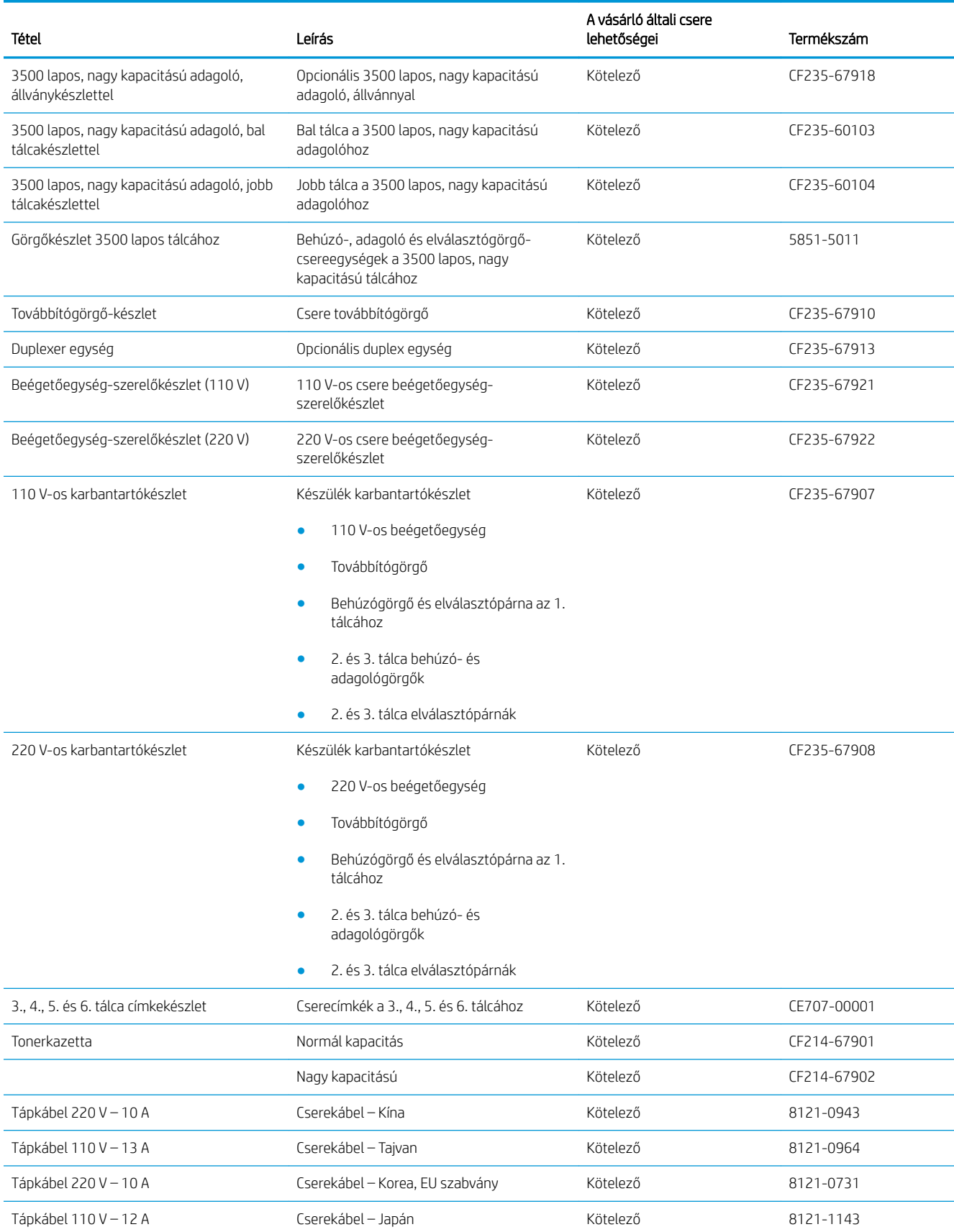
#### 4-1. táblázat: Ügyfél által cserélendő alkatrészek (folytatás)

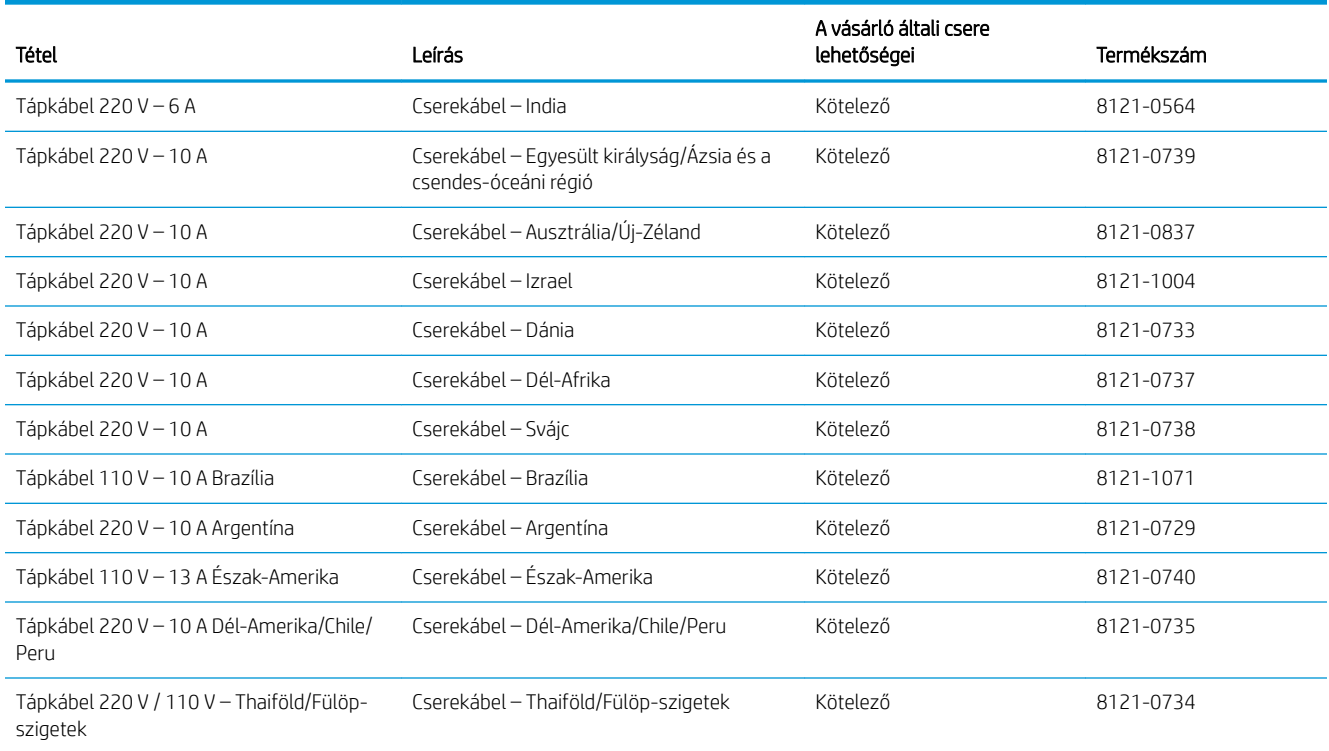

# Tartozékok

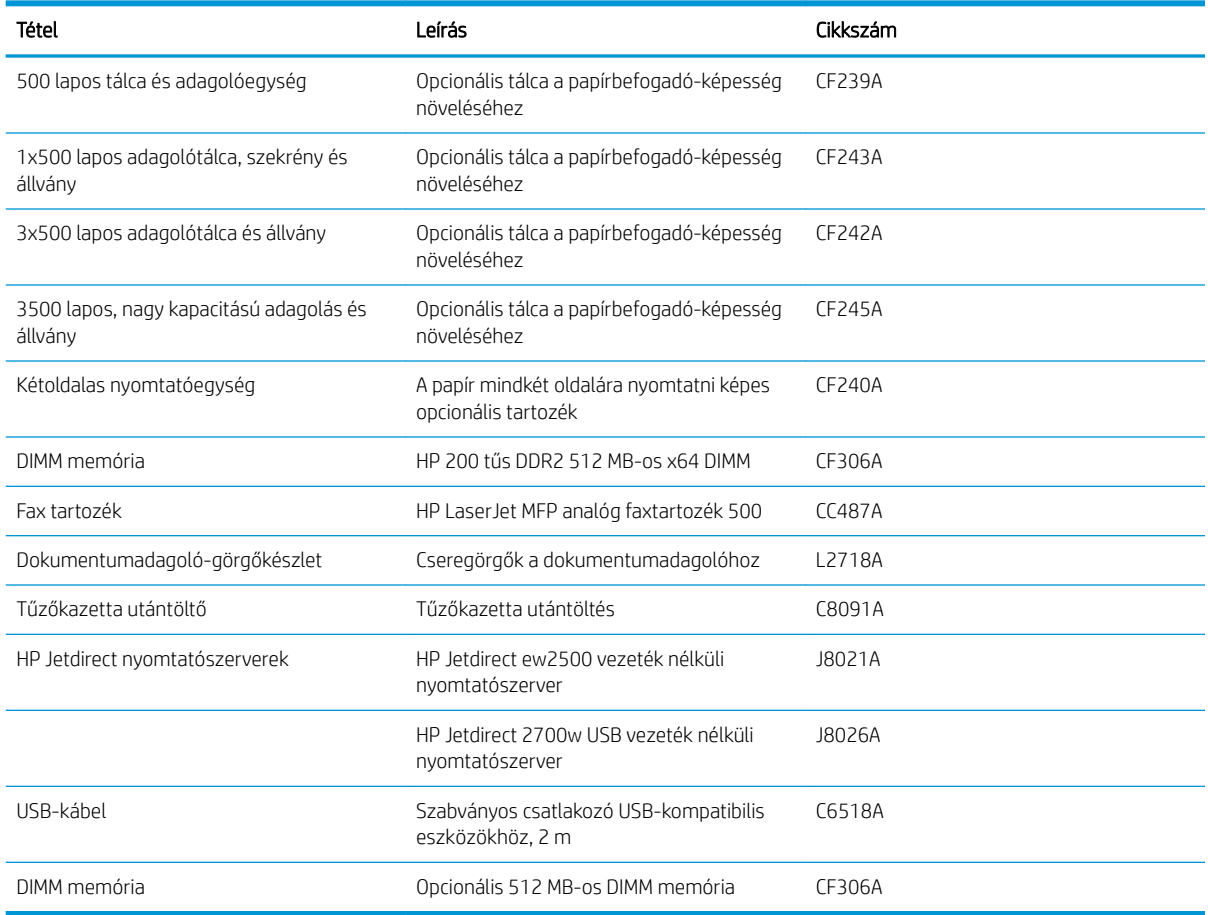

# Festékkazetta

# Tonerkazetta megtekintése

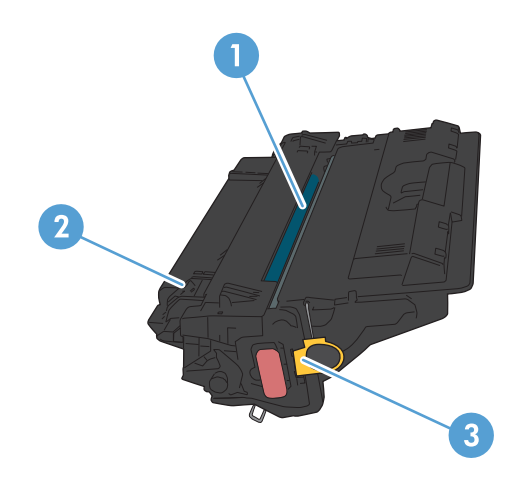

1 Képalkotó dob

VIGYÁZAT! Ne nyúljon az exponálózárhoz és a henger felületéhez. mert azzal a kazetta károsodását okozhatja.

- 2 Memóriacímke
- 3 A zárószalag húzófüle

### Tonerkazetta-információ

Folytassa a jelenlegi kazettával a nyomtatást, amíg a festék újraelosztása elfogadható nyomtatási minőséget eredményez. Az egyenletes festékeloszlás érdekében vegye ki a tonerkazettát, majd óvatosan mozgassa vízszintesen előre-hátra. Szemléltető ábrákért lásd a tonerkazetta cseréjére vonatkozó utasításokat. Helyezze be újra a tonerkazettát a nyomtatóba, majd csukja be a fedelet.

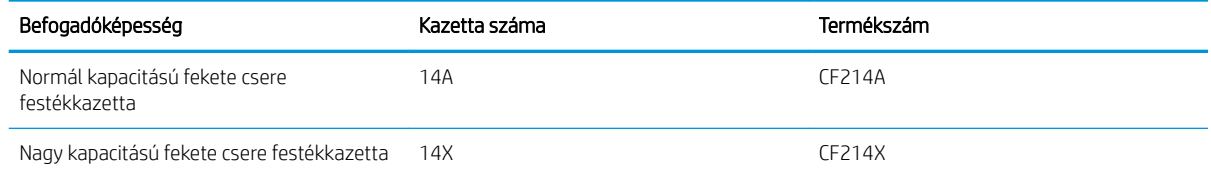

További tudnivalók a kellékekkel kapcsolatban: [www.hp.com/go/learnaboutsupplies.](http://www.hp.com/go/learnaboutsupplies)

Jelen dokumentum tartalma előzetes értesítés nélkül változhat. A legfrissebb, kellékekkel kapcsolatos információk megtalálható itt: [www.hp.com/go/ljMFPM725\\_manuals.](http://www.hp.com/go/ljMFPM725_manuals)

#### A tonerkazetta újrahasznosítása

Egy eredeti HP festékkazetta újrahasznosításához helyezze a használt kazettát abba a tasakba, amelyben az új festékkazetta érkezett. A mellékelt visszaküldési címke segítségével a használt kelléket küldje vissza a HP-nak újrahasznosításra. A részletes információ megtalálható a minden új HP kellékhez mellékelt újrahasznosítási útmutatóban.

#### A festékkazetta tárolása

Ne vegye ki a festékkazettát a csomagolásából, amíg nem akarja használni.

 $\triangle$  VIGYÁZAT! A festékkazetta károsodásának megelőzése érdekében ne tegye ki azt néhány percnél hosszabb ideig fénynek.

#### A HP álláspontja a nem HP által gyártott festékkazettákkal kapcsolatban

A HP Company nem ajánlja a nem a HP által gyártott új vagy felújított tonerkazetták használatát.

**WEGJEGYZÉS:** A nem HP által gyártott festékkazetták miatt bekövetkező károkra sem a HP garancia, sem a HP szervizmegállapodás nem terjed ki.

### A tonerkazetta visszahelyezése

- VIGYÁZAT! Ha festék került a ruhájára, akkor száraz ronggyal törölje le a festéket, és hideg vízben mossa ki a ruhát. A forró víz megköti a festéket a szövetben.
- **WEGJEGYZÉS:** A használt festékkazetták újrahasznosítására vonatkozó információk a kazetta dobozán találhatók.
- 1. Nyomja meg a kazettatartó fedelének kioldógombját.

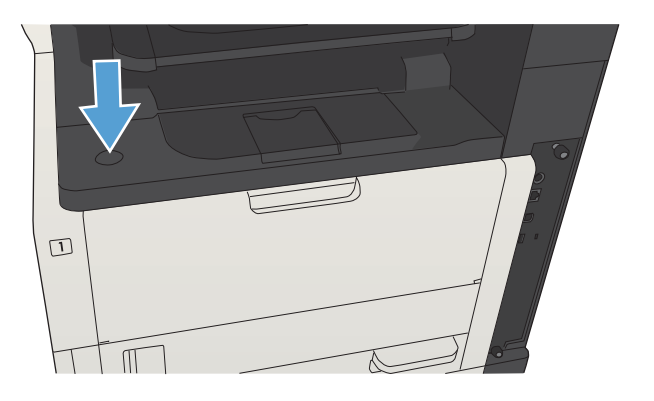

2. Nyissa ki a kazettatartó fedelét.

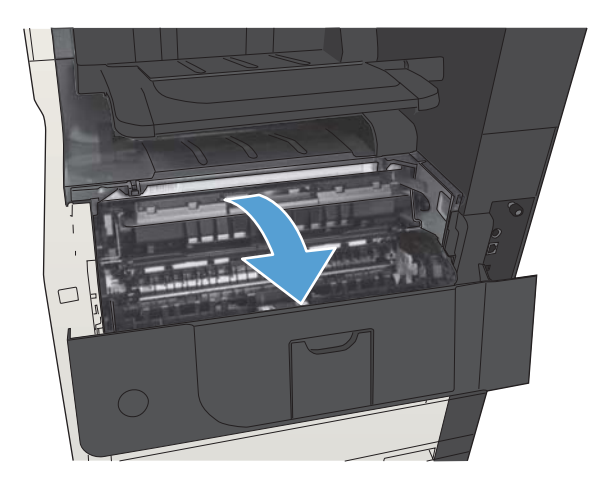

3. Vegye ki a készülékből a használt festékkazettát.

4. Csomagolja ki az új festékkazettát. Helyezze a tasakba a használt festékkazettát az

újrahasznosítás céljából.

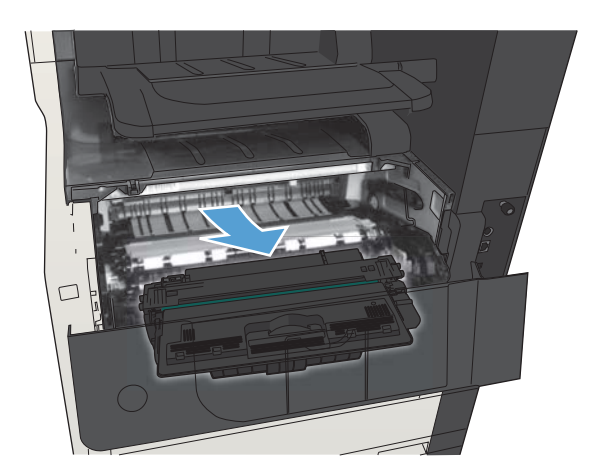

- 
- 5. Fogja meg a festékkazetta elejét és hátulját, és Ƭnoman, ötször-hatszor megrázva egyenletesen oszlassa el benne a festéket.

VIGYÁZAT! Ne nyúljon az exponálózárhoz és a henger felületéhez.

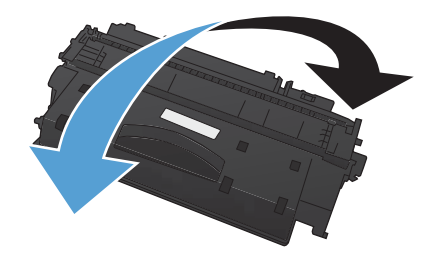

6. Távolítsa el a szállítási szalagot az új festékkazettáról. Alkalmazza a szalagot a használt festékkazetta elhelyezéséhez.

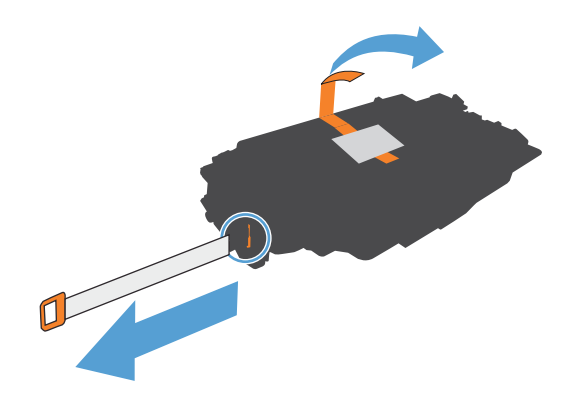

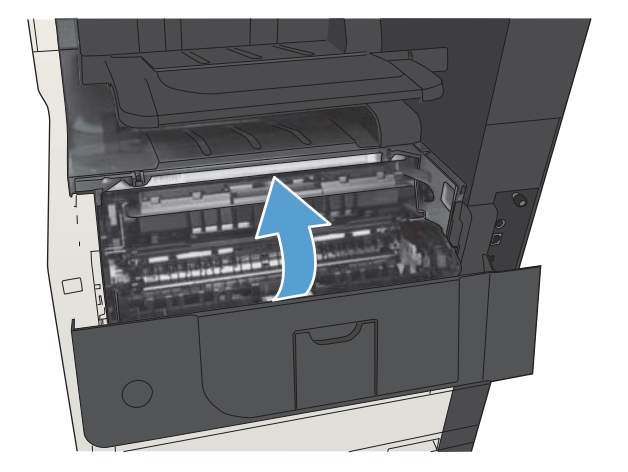

7. Illessze a festékkazettát a készülék belsejében lévő vezetősínekre, és tolja be a készülékbe úgy, hogy teljesen a helyére kerüljön.

8. Csukja le a kazetta ajtaját. A kezelőpanelen hamarosan meg kell jelennie a Üzemkész üzenetnek.

# Tűzőkapcsok (csak tűzésre alkalmas típusok esetében)

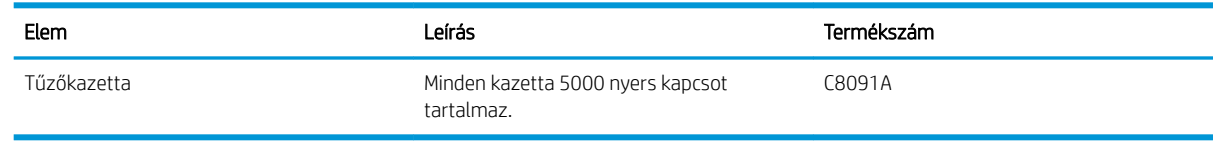

További tudnivalók: [www.hp.com/go/learnaboutsupplies.](http://www.hp.com/go/learnaboutsupplies)

# A tűzőkapcsok betöltése

1. Nyissa ki a tűzőgép ajtaját.

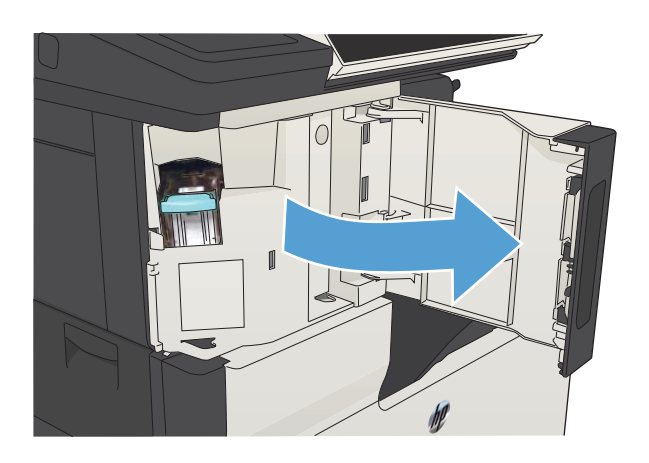

2. Vegye ki a tűzőkazettát.

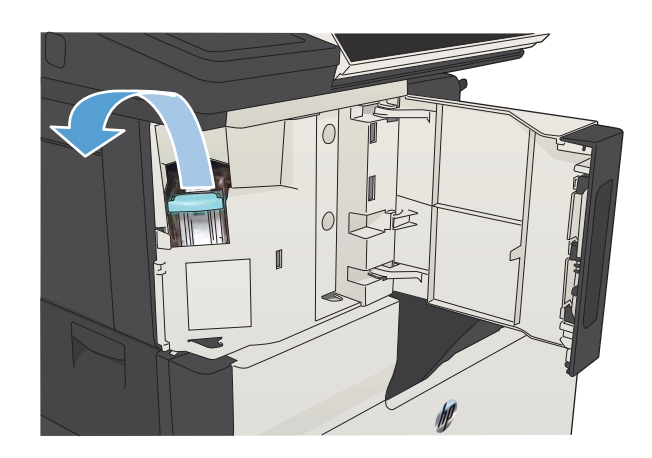

3. Helyezze be a tűzőkazettát.

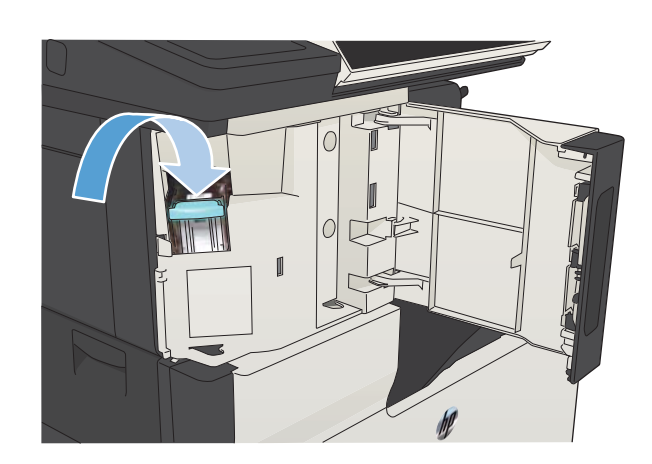

4. Csukja be a tűzőgép ajtaját.

# 5 Nyomtatás

- [Támogatott nyomtató-illesztőprogramok \(Windows\)](#page-83-0)
- [A nyomtatási feladat beállításainak módosítása \(Windows\)](#page-85-0)
- [A nyomtatási feladat beállításainak módosítása \(Mac OS X\)](#page-86-0)
- [Nyomtatási feladatok \(Windows\)](#page-87-0)
- [Nyomtatási feladatok \(Mac OS X\)](#page-112-0)
- [További nyomtatási feladatok \(Windows\)](#page-116-0)
- [További nyomtatási feladatok \(Mac OS X\)](#page-118-0)
- [A nyomtatási feladatok tárolása a készüléken](#page-120-0)
- [Feladatelválasztó lap beszúrása \(Windows\)](#page-124-0)
- [A HP ePrint használata](#page-125-0)
- [A HP ePrint szoftver használata](#page-126-0)
- [Az Apple AirPrint segédprogram használata](#page-127-0)
- [A HP Smart Print használata \(Windows\)](#page-129-0)
- [Az Easy-Access USB nyomtatás használata](#page-130-0)

# <span id="page-83-0"></span>Támogatott nyomtató-illesztőprogramok (Windows)

A nyomtató-illesztőprogramok hozzáférést biztosítanak a készülékfunkciókhoz, és lehetővé teszik a számítógép és a készülék közötti kommunikációt (valamilyen nyomtatónyelv használatával). Az alább bemutatott nyomtatóillesztőprogramok a [www.hp.com/go/ljMFPM725\\_software](http://www.hp.com/go/ljMFPM725_software) címről tölthetők le.

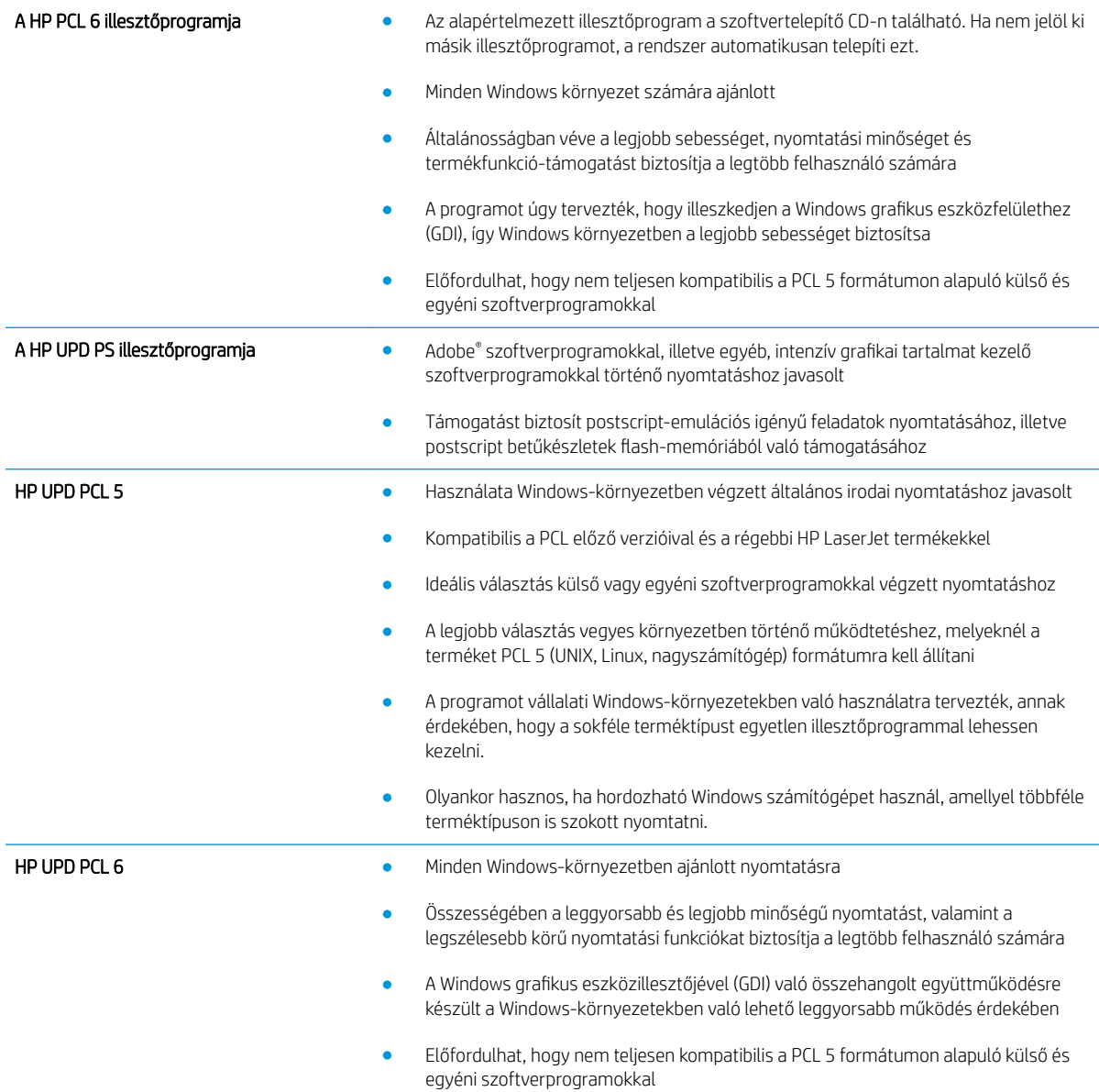

### HP univerzális nyomtató-illesztőprogram (UPD)

A Windows operációs rendszerhez kifejlesztett HP univerzális nyomtató-illesztőprogram (UPD) tetszőleges helyszínről gyakorlatilag bármelyik HP LaserJet termékhez azonnali hozzáférést biztosít, anélkül, hogy mindegyikhez más-más illesztőprogramot kellene letölteni. Jól bevált HP nyomtató-illesztőprogram technológián alapul, többszörösen tesztelték és több szoftverprogrammal használták. Hatékony, hosszabb idő elteltével is egységes teljesítményt biztosító megoldás.

A HP UPD program közvetlenül kommunikál az egyes HP termékekkel, információkat gyűjt a konfigurációval kapcsolatban, majd testreszabja a felhasználói felületet, hogy láthatóak legyenek a termék egyedi, rendelkezésre álló funkciói. Automatikusan bekapcsolja a termékhez rendelkezésre álló funkciókat, például a kétoldalas nyomtatás és tűzés funkciót, így ezeket nem kell manuálisan bekapcsolni.

További tudnivalók: [www.hp.com/go/upd.](http://www.hp.com/go/upd)

#### UPD telepítési módok

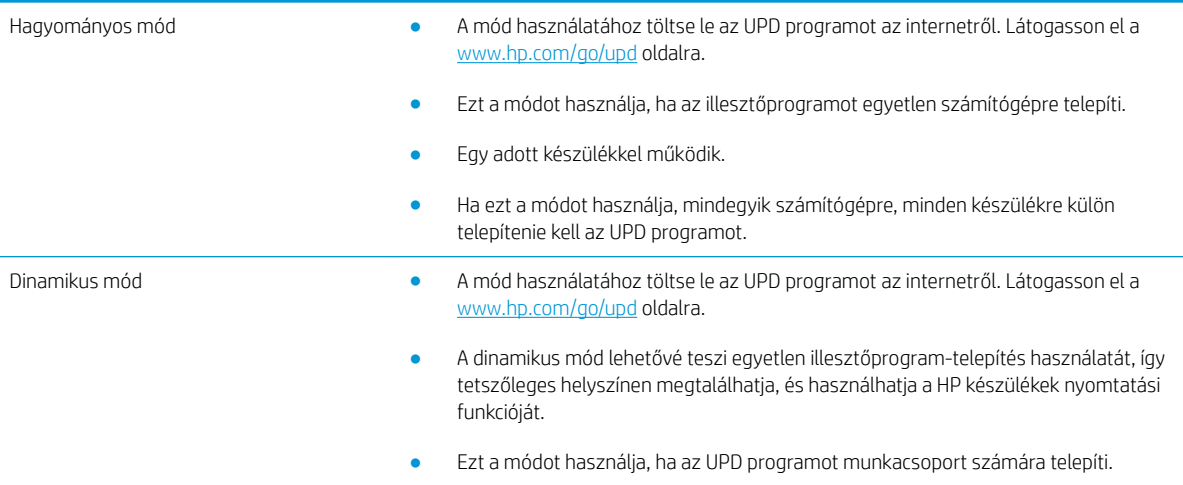

# <span id="page-85-0"></span>A nyomtatási feladat beállításainak módosítása (Windows)

### Az összes nyomtatási feladat beállításának módosítása a szoftverprogram bezárásáig

Bár az egyes lépések eltérőek lehetnek, az eljárás alapjában véve egységes.

- 1. A szoftveralkalmazásban válassza a Nyomtatás lehetőséget.
- 2. Válassza ki a készüléket, majd kattintson a Tulajdonságok vagy a Beállítások gombra.

#### Alapértelmezett beállítások módosítása az összes nyomtatási feladathoz

1. Windows XP, Windows Server 2003 és Windows Server 2008 rendszereknél (az alapbeállítás szerinti Start menünézet segítségével): Kattintson a Start gombra, majd a Nyomtatók és faxok menüpontra.

Windows XP, Windows Server 2003 és Windows Server 2008 rendszereknél (a klasszikus Start menünézet segítségével): Kattintson a Start gombra, a Beállítások, majd a Nyomtatók menüpontra.

Windows Vista: Kattintson a képernyő bal alsó sarkában lévő Windows ikonra, majd a Vezérlőpult, végül a Nyomtatók elemre.

Windows 7: Kattintson a képernyő bal alsó sarkában lévő Windows ikonra, majd az Eszközök és nyomtatók elemre.

2. Kattintson a jobb egérgombbal a nyomtató-illesztőprogram ikonjára, majd kattintson a Nyomtatási beállítások parancsra.

#### A termék konfigurációs beállításainak módosítása

1. Windows XP, Windows Server 2003 és Windows Server 2008 rendszereknél (az alapbeállítás szerinti Start menünézet segítségével): Kattintson a Start gombra, majd a Nyomtatók és faxok menüpontra.

Windows XP, Windows Server 2003 és Windows Server 2008 rendszereknél (a klasszikus Start menünézet segítségével): Kattintson a Start gombra, a Beállítások, majd a Nyomtatók menüpontra.

Windows Vista: Kattintson a képernyő bal alsó sarkában lévő Windows ikonra, majd a Vezérlőpult, végül a Nyomtatók elemre.

Windows 7: Kattintson a képernyő bal alsó sarkában lévő Windows ikonra, majd az Eszközök és nyomtatók elemre.

- 2. A jobb egérgombbal kattintson az illesztőprogram ikonjára, majd válassza a **Tulajdonságok** vagy a Nyomtató tulajdonságai lehetőséget.
- 3. Kattintson az Eszközbeállítások fülre.

# <span id="page-86-0"></span>A nyomtatási feladat beállításainak módosítása (Mac OS X)

### Az összes nyomtatási feladat beállításának módosítása a szoftverprogram bezárásáig

- 1. Kattintson a Fájl menüre, majd a Nyomtatás lehetőségre.
- 2. A Nyomtató menüben válassza ki ezt a terméket.
- 3. A nyomtató-illesztőprogram alapértelmezés szerint a Copies & Pages (példányok és oldalak) menüt jeleníti meg. Nyissa meg a menüket tartalmazó legördülő listát, majd nyissa meg azt a menüt, ahol a nyomtatási beállításokat módosítani szeretné.
- 4. Minden egyes menüben válassza ki a módosítani kívánt nyomtatási beállításokat.
- 5. A különböző menük segítségével módosíthatja a kívánt beállításokat.

#### Alapértelmezett beállítások módosítása az összes nyomtatási feladathoz

- 1. Kattintson a Fájl menüre, majd a Nyomtatás lehetőségre.
- 2. A Nyomtató menüben válassza ki ezt a terméket.
- 3. A nyomtató-illesztőprogram alapértelmezés szerint a Copies & Pages (példányok és oldalak) menüt jeleníti meg. Nyissa meg a menüket tartalmazó legördülő listát, majd nyissa meg azt a menüt, ahol a nyomtatási beállításokat módosítani szeretné.
- 4. Minden egy menüben válassza ki azokat a nyomtatási beállításokat, amelyeket el szeretne menteni későbbi felhasználás céljából.
- 5. A Presets (előzetes beállítások) menüben kattintson a Save as... (mentés másként) lehetőségre, és adja meg az előzetes beállítás nevét.
- 6. Kattintson az OK gombra.

Ezek a beállítások megjelennek a Presets (előzetes beállítások) menüben. Ha ezeket az új beállításokat szeretné használni, a program megnyitásakor és nyomtatáskor minden alkalommal ki kell választania a mentett előzetes beállításokhoz tartozó lehetőséget.

### A termék konfigurációs beállításainak módosítása

- 1. A számítógépen nyissa meg az Apple menüt, kattintson a System Preferences (rendszerbeállítás) menüre, majd a kattintson a Print & Fax (nyomtatás és faxolás) vagy a Print & Scan ikonra.
- 2. Válassza ki a készüléket az ablak bal oldalán.
- 3. Kattintson a Options & Supplies (beállítások és kellékek) gombra.
- 4. Kattintson a Driver (illesztőprogram) fülre.
- 5. Konfigurálja a telepített beállításokat.

# <span id="page-87-0"></span>Nyomtatási feladatok (Windows)

# Nyomtatási parancsikon használata (Windows)

- 1. A szoftveralkalmazásban válassza a Nyomtatás lehetőséget.
- 2. Jelölje ki a készüléket, majd kattintson a **Tulajdonságok** vagy a **Beállítások** lehetőségre.

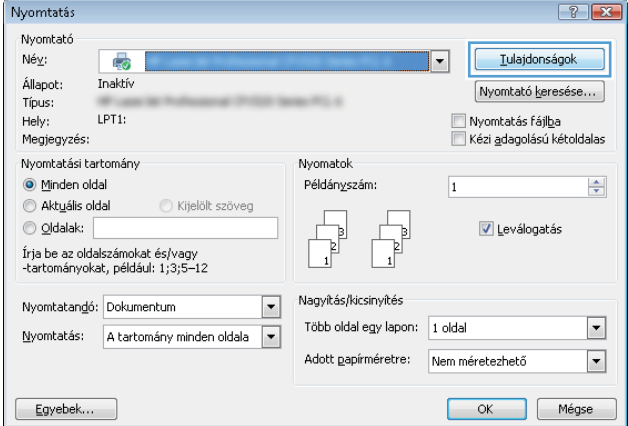

3. Kattintson a Parancsikonok fülre.

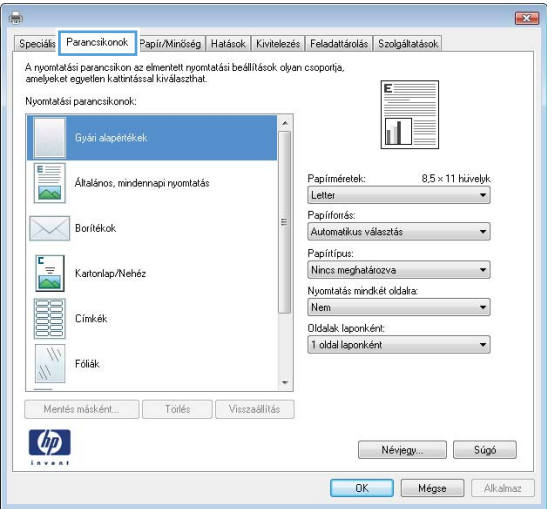

4. Válassza ki a parancsikonok egyikét. A **OK** gombra kattintva zárja be a **Dokumentum tulajdonságai** párbeszédpanelt.

MEGJEGYZÉS: A parancsikon kijelölése után a nyomtató-illesztőprogram többi lapján szereplő beállítások is módosulnak.

5. A Nyomtatás párbeszédpanelen kattintson az OK gombra a feladat kinyomtatásához.

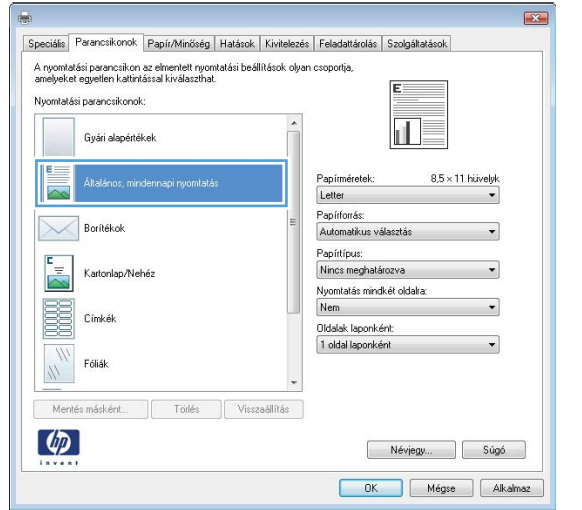

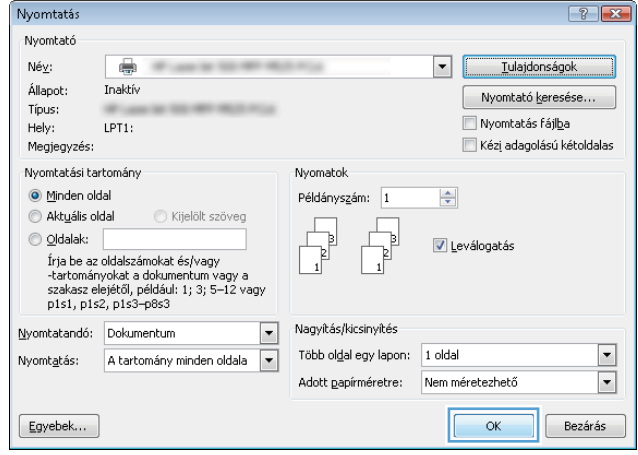

### Nyomtatási parancsikon létrehozása (Windows)

- 1. A szoftveralkalmazásban válassza a Nyomtatás lehetőséget.
- 2. Jelölje ki a készüléket, majd kattintson a Tulajdonságok vagy a Beállítások lehetőségre.

3. Kattintson a Parancsikonok fülre.

4. Kiindulásként válasszon ki egy már meglévő parancsikont.

> MEGJEGYZÉS: Mielőtt a képernyő jobb oldalán található beállítások bármelyikét módosítaná, először mindig válasszon ki egy parancsikont. Ha előbb elvégzi a módosításokat, és utána választ ki egy parancsikont, akkor az összes megadott beállítás törlődik.

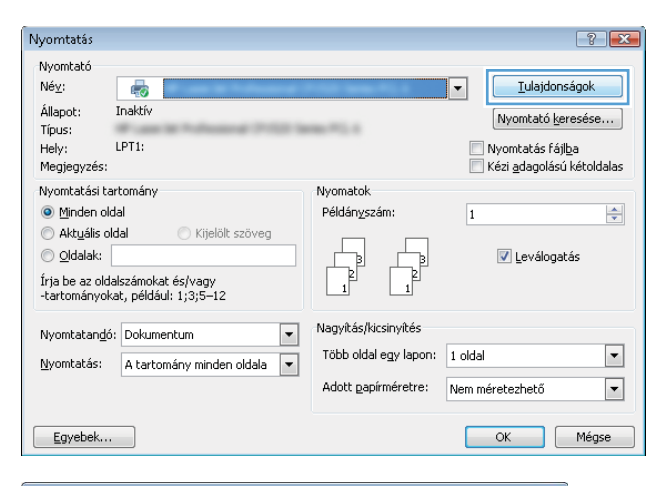

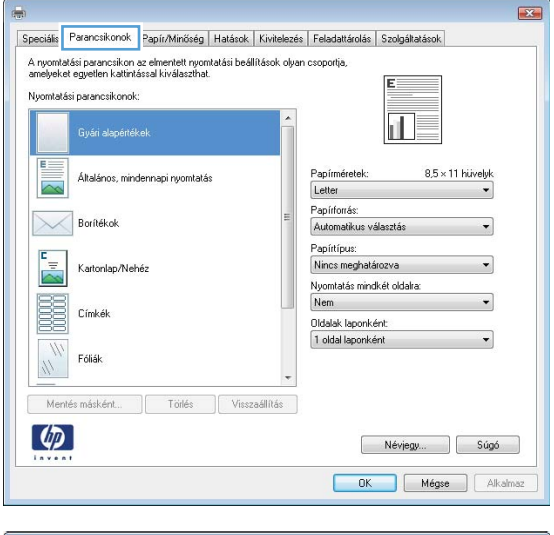

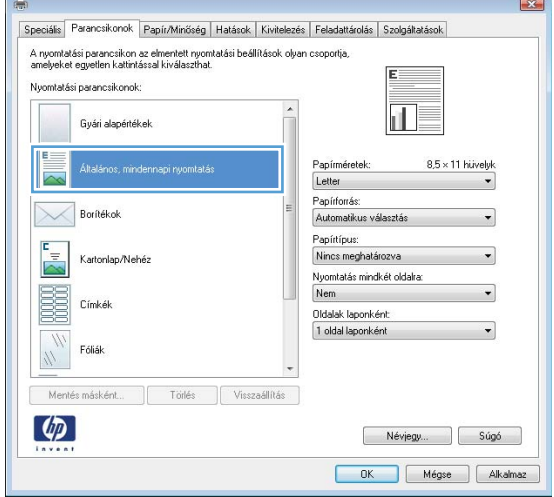

5. Válassza ki a nyomtatási beállításokat az új parancsikonhoz.

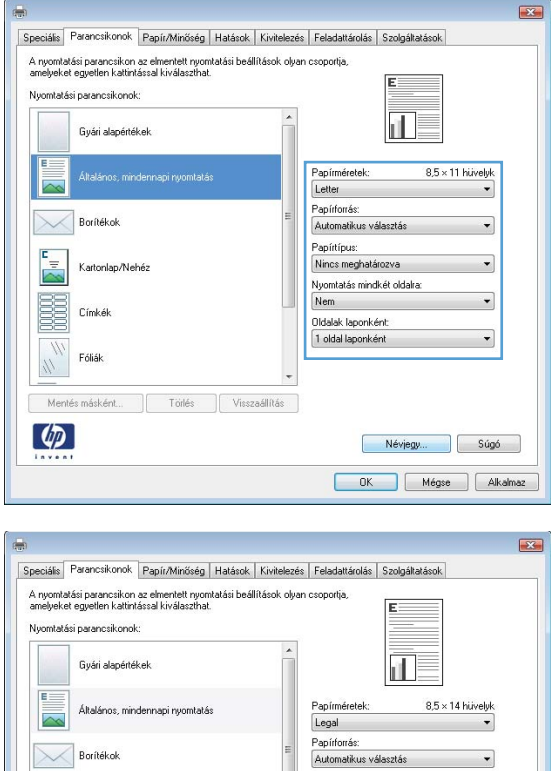

Automatikus valasztás<br>Papírtípus:<br>Nincs meghatározva<br>Nyomtatás mindkét oldalar<br>Nem<br>Oldalak laponként<br>1 oldal laponként

 $\overline{\phantom{0}}$ 

Névjegy... Gúgó OK Mégse | Alkalmaz

Boritékok

Fóliák  $\frac{1}{2}$ 

Mentés másként...

Törlés **Visszaállítás** 

Kartonlap/Nehéz

 $\frac{1}{\sqrt{2}}$ 

B Címkék

 $\lceil \phi \rceil$ 

6. Kattintson a Mentés másként gombra.

7. Adja meg a parancsikon nevét, majd kattintson az **OK** gombra.

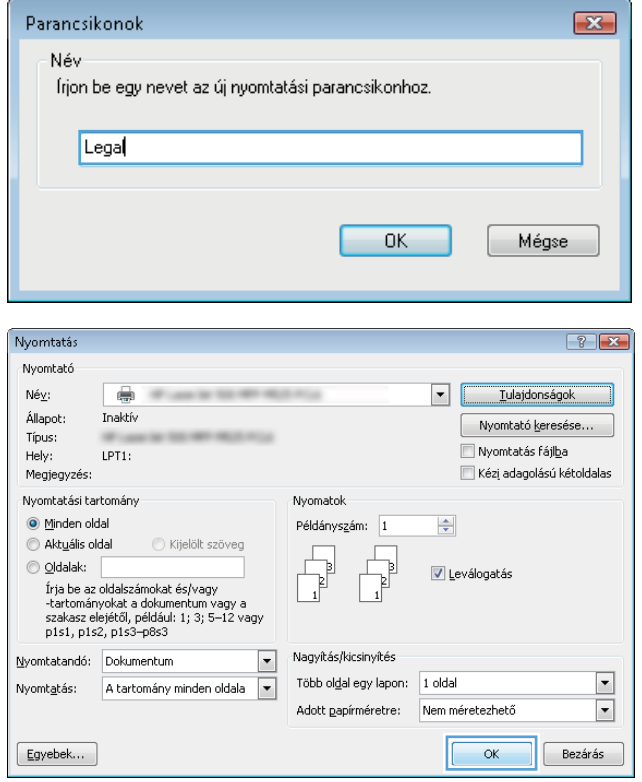

8. Az OK gombra kattintva zárja be a Dokumentum tulajdonságai párbeszédpanelt. A Nyomtatás párbeszédpanelen kattintson az **OK** gombra a feladat kinyomtatásához.

# Automatikus nyomtatás mindkét oldalra (Windows)

- 1. A szoftveralkalmazásban válassza a **Nyomtatás** lehetőséget.
- 2. Jelölje ki a készüléket, majd kattintson a **Tulajdonságok** vagy a **Beállítások** lehetőségre.

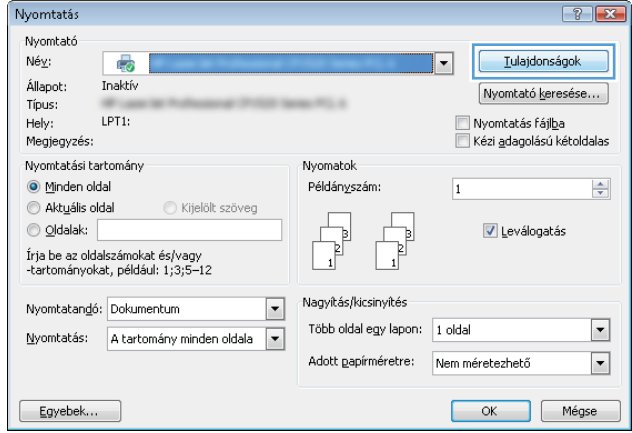

3. Kattintson a Kivitelezés fülre.

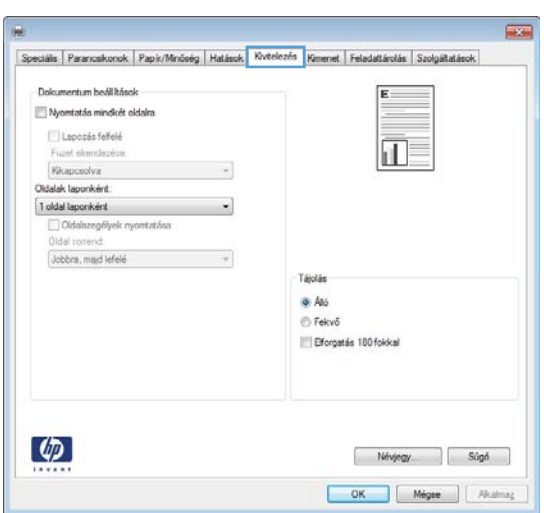

4. Jelölje be a **Nyomtatás mindkét oldalra** jelölőnégyzetet. A **OK** gombra kattintva zárja be a **Dokumentum tulajdonságai** párbeszédpanelt.

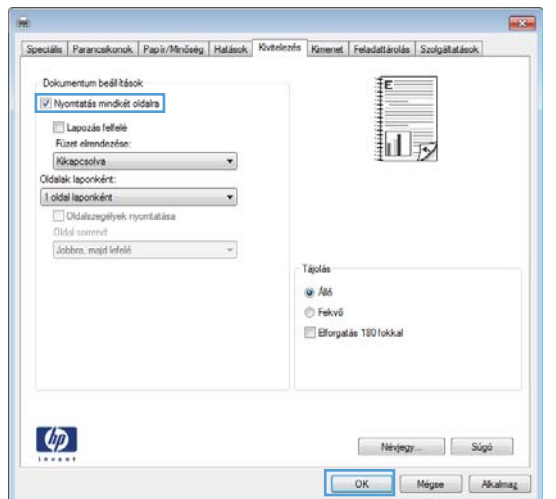

5. A Nyomtatás párbeszédpanelen kattintson az OK gombra a feladat kinyomtatásához.

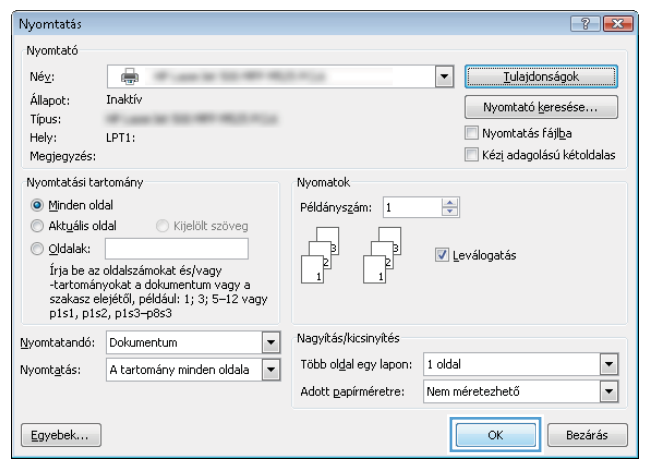

### Nyomtatás mindkét oldalra kézi átfordítással (Windows)

- **WEGJEGYZÉS:** Az alábbi lépések végrehajtásával nyomtathat olyan méretű papír mindkét oldalára, amelyet nem támogat az automatikus duplex egység.
- 1. A szoftveralkalmazásban válassza a Nyomtatás lehetőséget.
- 2. Jelölje ki a készüléket, majd kattintson a **Tulajdonságok** vagy a **Beállítások** lehetőségre.

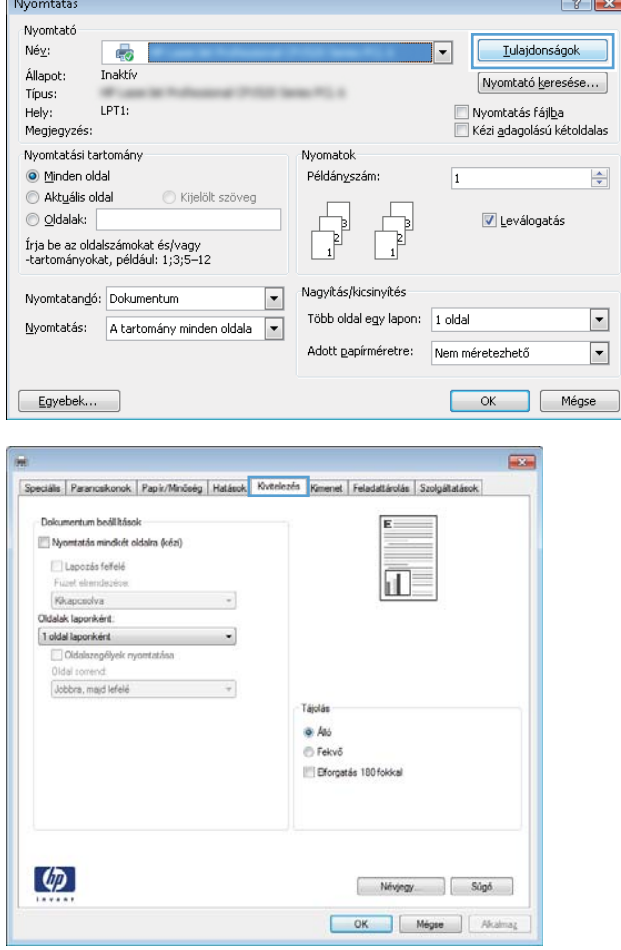

3. Kattintson a Kivitelezés fülre.

- 4. Jelölje be a Nyomtatás mindkét oldalra (kézi **átfordítással)** négyzetet. A feladat első oldalának kinyomtatásához kattintson az **OK** gombra.
- $\overline{1}$ Speciális | Parancskonok | Papir/Minőség | Hatások | Kivtelezés | Kimenet | Feladattárolás | Szolgáltatás - Dokumentum bedilitásol Dekumentum peausason<br>V Nyomtatás mindicét oldalra (cézi) Lapozás felfelé<br>Fuzet elrendezése  $\overline{\mathrm{m}}$ s Fuzet elrendezési<br>Kikapcsolva<br>Oldalak laponként  $\cdot$ 1 oldal laponként  $\cdot$ dalazegélyek n Oldal com Jobbra, majd lefelé  $\overline{\phantom{a}}$ Tájolás  $\bullet$  Ato **B** Fekvő Efforgatás 180 fokkal  $\left( \phi \right)$  $\begin{bmatrix} Ndy \neq y \end{bmatrix}$  Súgó OK Mégse | Akalmaz

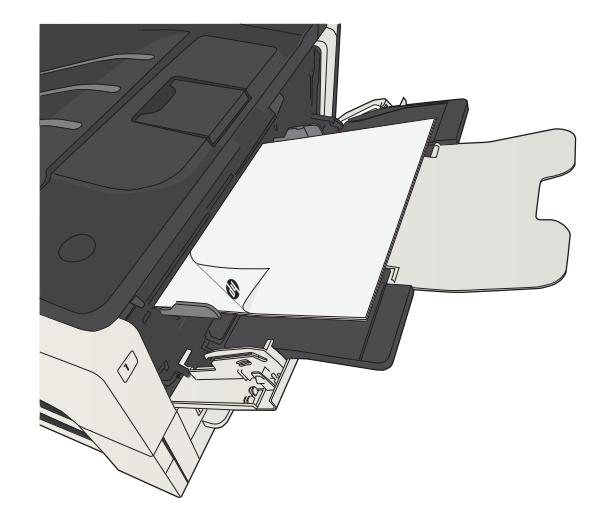

5. Vegye ki a kinyomtatott köteget a kimeneti tálcából, és helyezze azt a már nyomtatott oldalával lefelé az 1. tálcába.

6. Ha a rendszer kéri, a folytatáshoz érintse meg a megfelelő gombot a kezelőpanelen.

# Több oldal nyomtatása egy lapra (Windows)

- 1. A szoftveralkalmazásban válassza a **Nyomtatás** lehetőséget.
- 2. Jelölje ki a készüléket, majd kattintson a **Tulajdonságok** vagy a **Beállítások** lehetőségre.

3. Kattintson a Kivitelezés fülre.

4. Jelölje ki a laponkénti oldalszámot az **Oldalak laponként** legördülő listában.

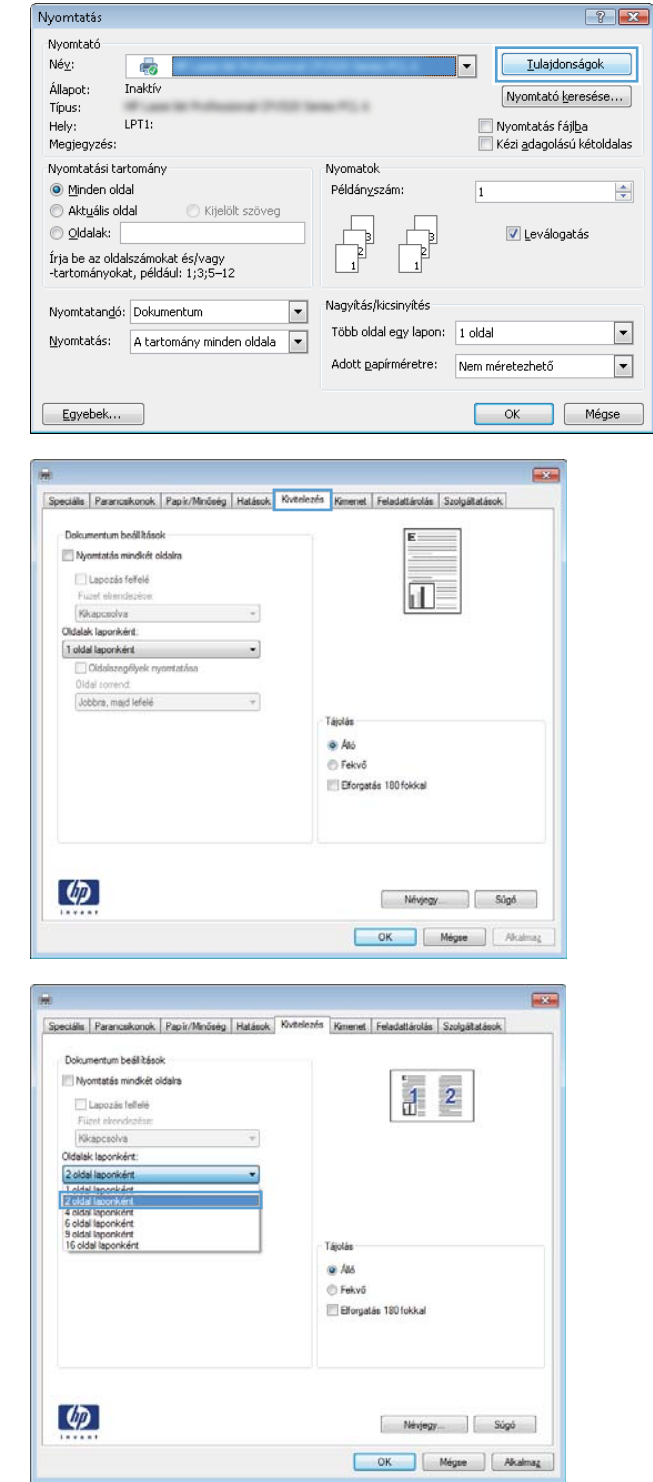

5. Jelölje ki a megfelelő **Oldalszegélyek nyomtatása**, Oldalak sorrendje és Tájolás beállítást. A OK gombra kattintva zárja be a **Dokumentum tulajdonságai** párbeszédpanelt.

6. A Nyomtatás párbeszédpanelen kattintson az OK gombra a feladat kinyomtatásához.

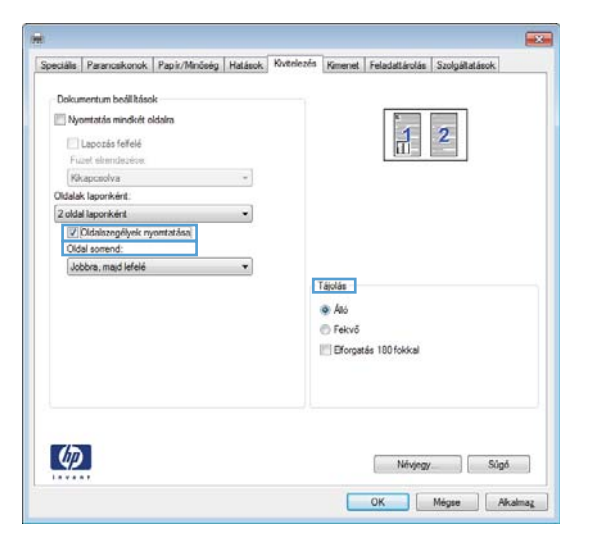

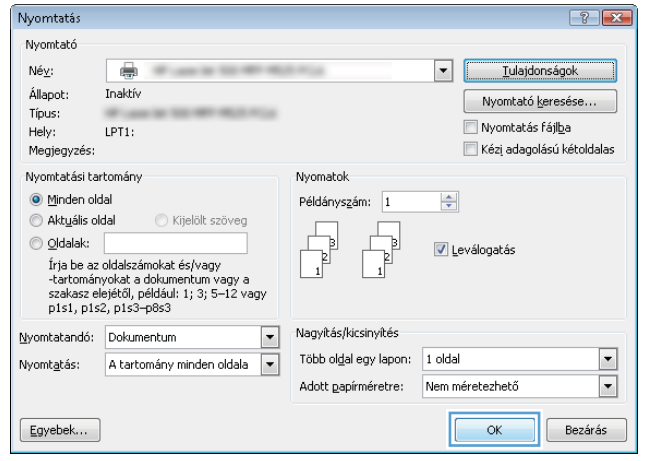

# Oldal tájolásának kiválasztása (Windows)

- 1. A szoftveralkalmazásban válassza a Nyomtatás lehetőséget.
- 2. Jelölje ki a készüléket, majd kattintson a **Tulajdonságok** vagy a **Beállítások** lehetőségre.

3. Kattintson a Kivitelezés fülre.

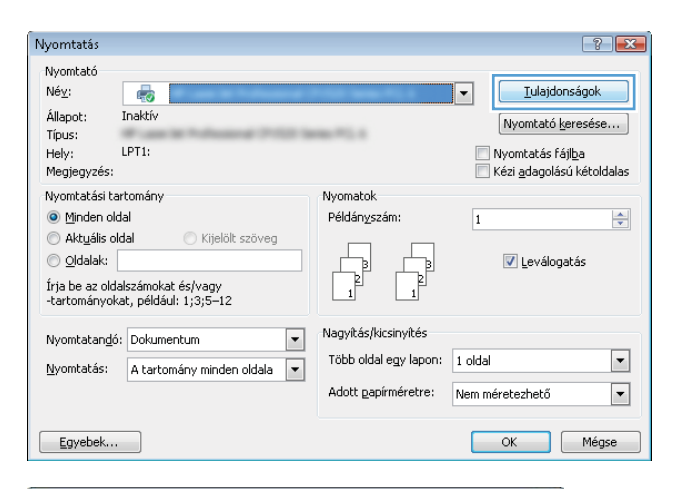

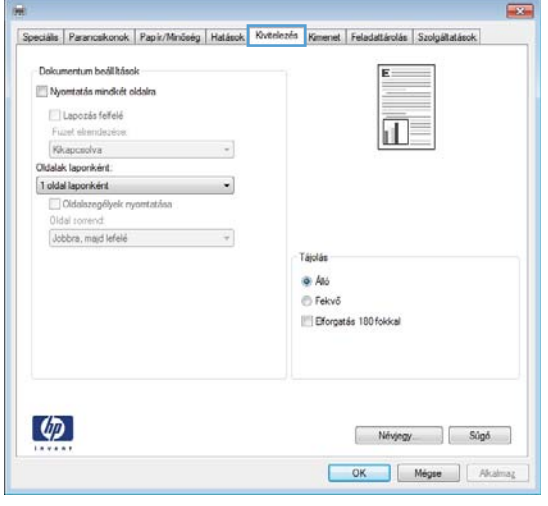

4. A **Tájolás** területen jelölje ki az **Alló** vagy a **Fekvő** lehetőséget.

> Ha a képet fejjel lefelé szeretné kinyomtatni, jelölje ki az **Elforgatás 180 fokkal** lehetőséget.

Az **OK** gombra kattintva zárja be a **Dokumentum tulajdonságai** párbeszédpanelt.

5. A Nyomtatás párbeszédpanelen kattintson az OK gombra a feladat kinyomtatásához.

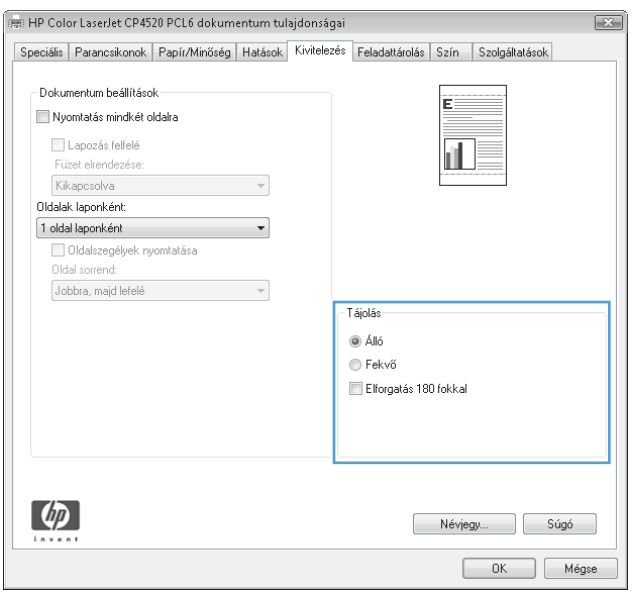

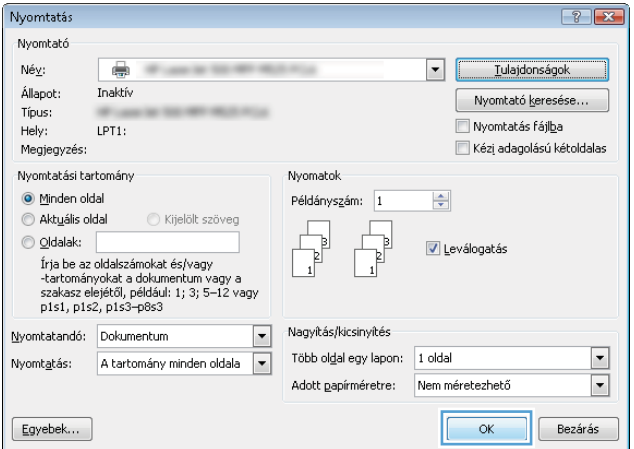

# A papírtípus kiválasztása (Windows)

- 1. A szoftveralkalmazásban válassza a Nyomtatás lehetőséget.
- 2. Jelölje ki a készüléket, majd kattintson a **Tulajdonságok** vagy a **Beállítások** lehetőségre.

3. Kattintson a Papír/Minőség fülre.

4. A Papírtípus legördülő listában kattintson a **További lehetőségek…** sorra.

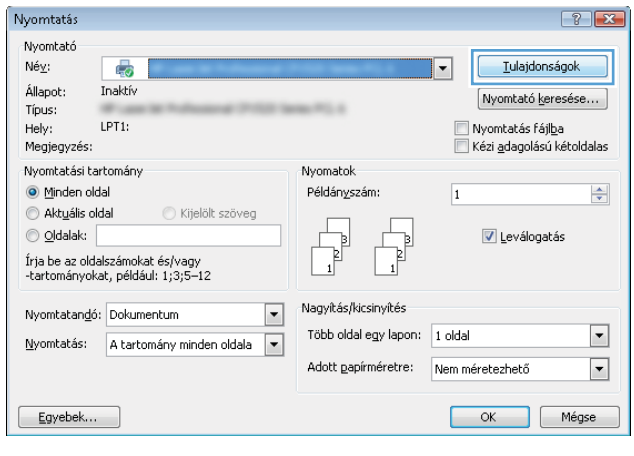

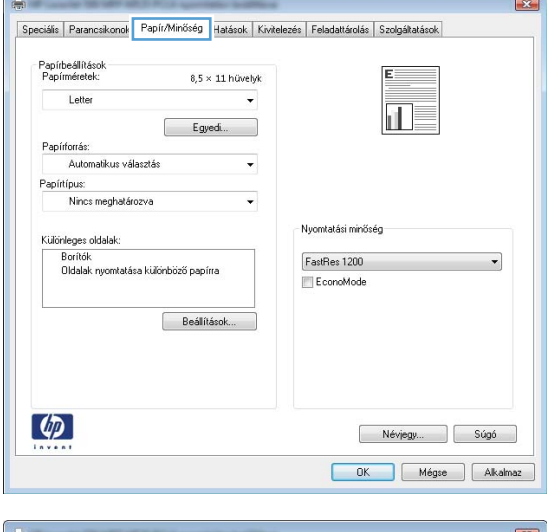

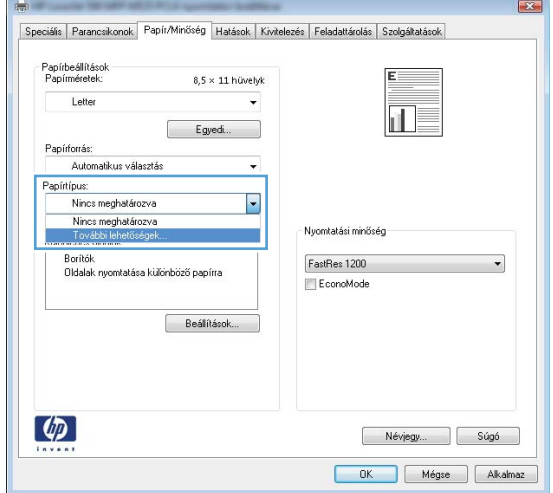

5. Nyissa ki A típus: beállítás lehetőségeit.

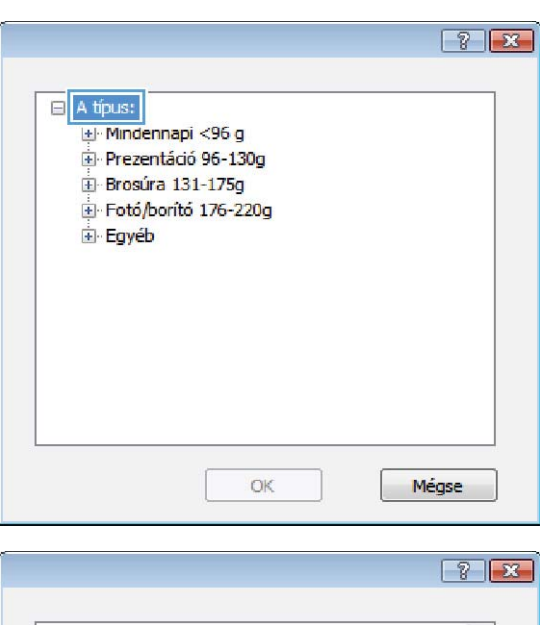

- □ A tipus:  $\blacktriangle$ Mindennapi <96 g Prezentáció 96-130g El Brosúra 131-175g Fotó/borító 176-220g<br>Egyéb<br>Egyéb<br>Exanes lézer írásv. -fólia  $\blacksquare$ - Címkék - Fejléces - <mark>Boríték</mark> Előnyomott - <mark>Perforált</mark> Színes **Dury:** OK Mégse
- 6. Nyissa le azt a papírtípus kategóriát, amelyik leginkább megfelel az aktuálisan használt papírnak.
- 7. Jelölje ki a használt papír típusának megfelelő beállítást, majd kattintson az **OK** gombra.
- Mindennapi <96 g Prezentáció 96-130g Brosúra 131-175g Fotó/boritó 176-220g  $Egyeb$  $\blacksquare$ , <u>composit</u><br>- <mark>Crimkék |</mark><br>- <mark>Crimkék |</mark><br>- Fejleces <mark>Boríté</mark>k Előnyomott Perforált Színes ÷ **Durius** OK Mégse

□ A tipus:

 $\boxed{8}$   $\boxed{8}$ 

 $\blacktriangle$ 

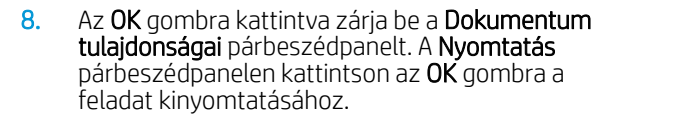

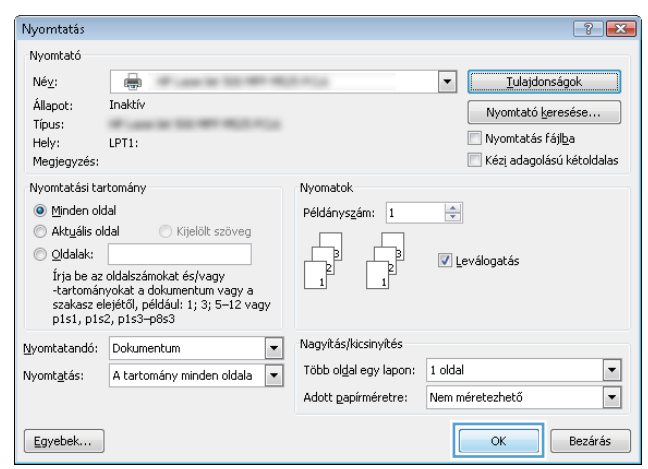

## Az első vagy az utolsó oldal eltérő papírra nyomtatása (Windows)

- 1. A szoftveralkalmazásban válassza a Nyomtatás lehetőséget.
- 2. Jelölje ki a készüléket, majd kattintson a **Tulajdonságok** vagy a **Beállítások** lehetőségre.

3. Kattintson a Papír/Minőség fülre.

4. A Különleges oldalak területen kattintson a Oldalak **nyomtatása különböző papírra** lehetőségre, majd kattintson a **Beállítások** gombra.

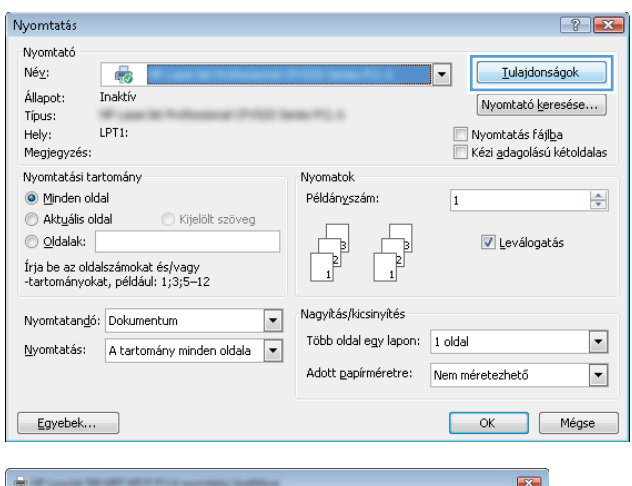

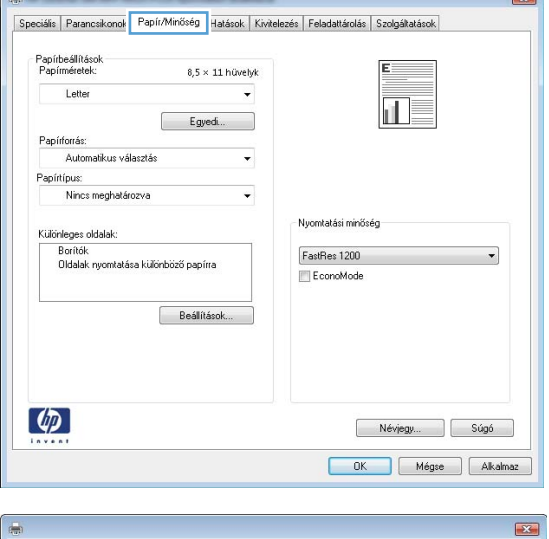

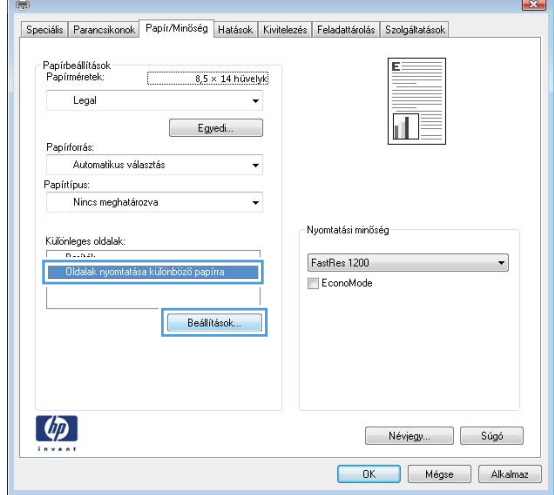

5. Az Oldalak a dokumentumban területen jelölje ki az **Első** vagy az **Utolsó** lehetőséget.

6. Jelölje ki a megfelelő lehetőséget a **Papírforrás** és a **Papírtípus** legördülő listában. Kattintson a **Hozzáadás** gombra.

7. Ha az első és az utolsó oldalt *is* különböző papírra nyomtatja, ismételje meg az 5. és 6. lépést, kijelölve a másik oldalra vonatkozó beállításokat.

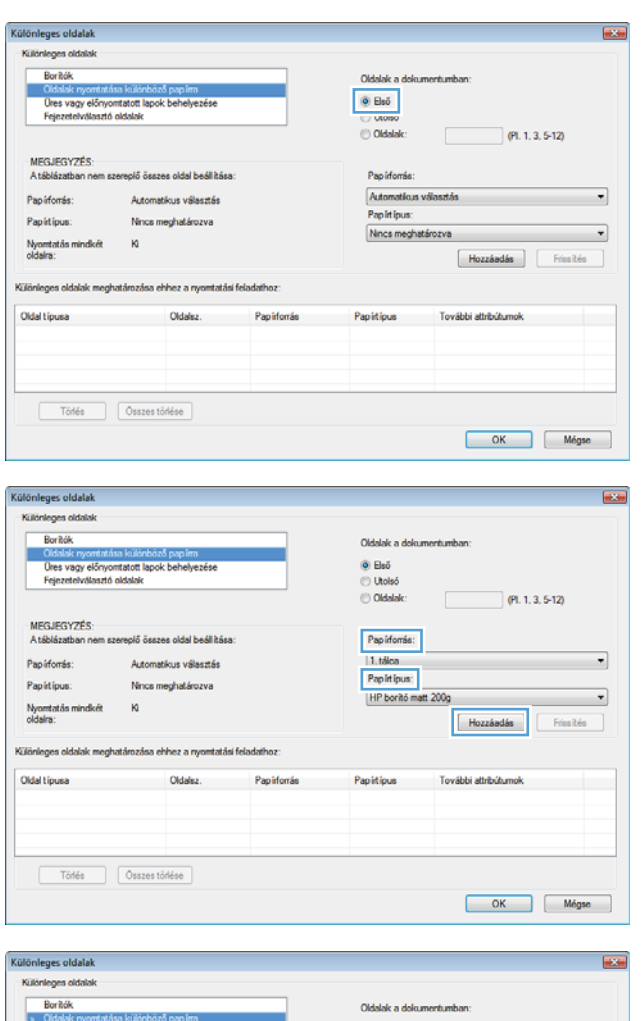

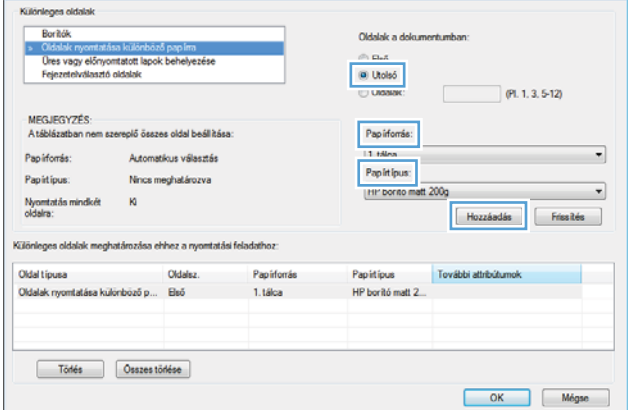

8. Kattintson az OK gombra.

9. Az OK gombra kattintva zárja be a Dokumentum **tulajdonságai** párbeszédpanelt. A **Nyomtatás** párbeszédpanelen kattintson az **OK** gombra a feladat kinyomtatásához.

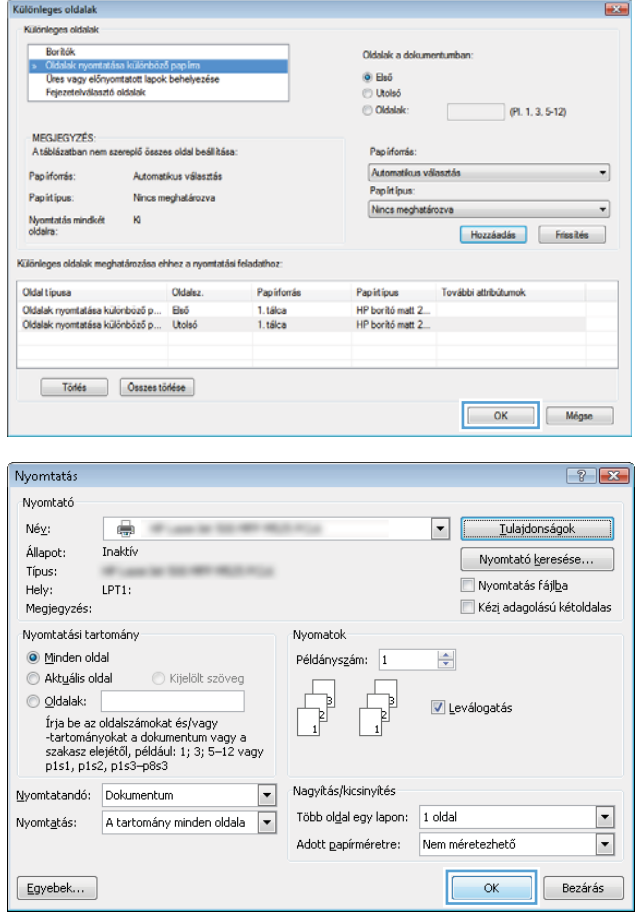

# Dokumentum méretének beállítása a lap méretéhez igazítva (Windows)

- 1. A szoftveralkalmazásban válassza a Nyomtatás lehetőséget.
- 2. Jelölje ki a készüléket, majd kattintson a **Tulajdonságok** vagy a **Beállítások** lehetőségre.

3. Kattintson az Hatások fülre.

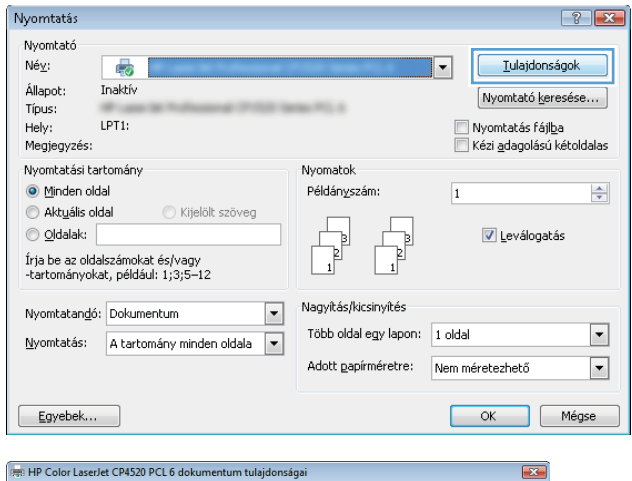

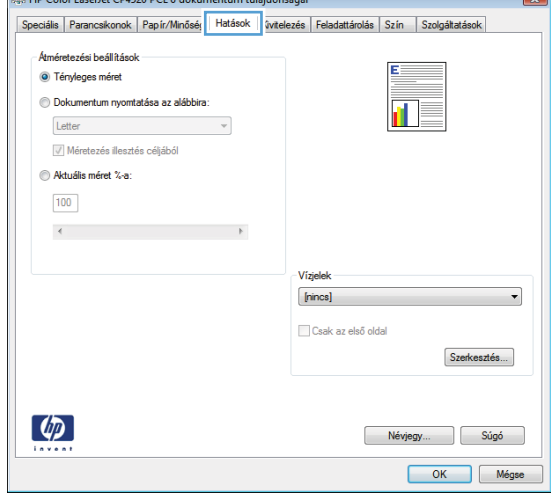

4. Jelölje ki a Dokumentum nyomtatása a következőre: lehetőséget, majd válassza ki a megfelelő méretet a legördülő listából.

> Az OK gombra kattintva zárja be a Dokumentum tulajdonságai párbeszédpanelt.

5. A Nyomtatás párbeszédpanelen kattintson az OK gombra a feladat kinyomtatásához.

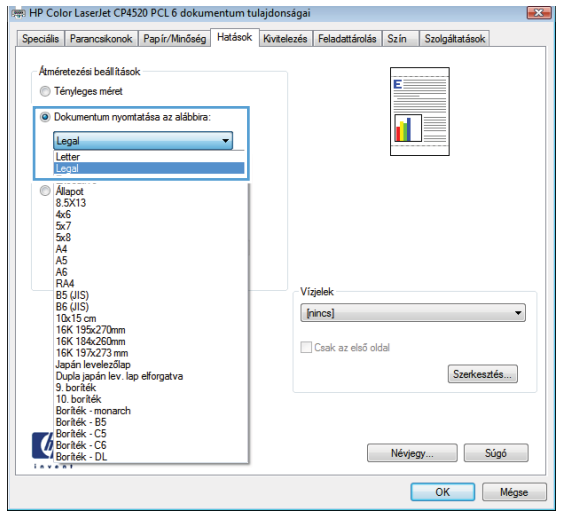

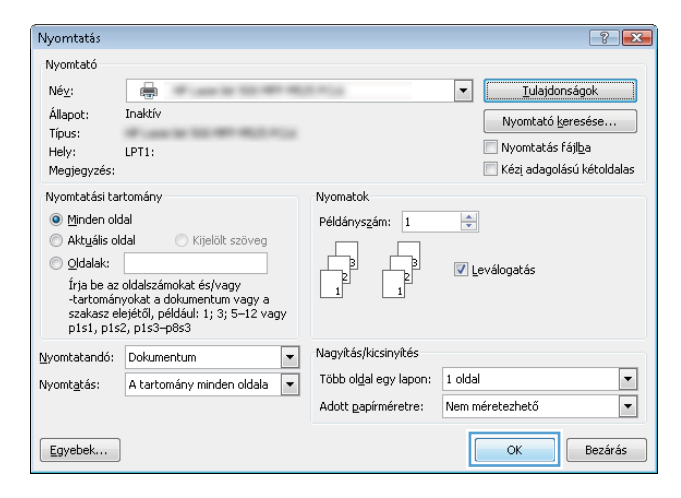
## Füzet létrehozása (Windows)

- 1. A szoftveralkalmazásban válassza a Nyomtatás lehetőséget.
- 2. Jelölje ki a készüléket, majd kattintson a **Tulajdonságok** vagy a **Beállítások** lehetőségre.

3. Kattintson a Kivitelezés fülre.

4. Jelölje be a Nyomtatás mindkét oldalra négyzetet.

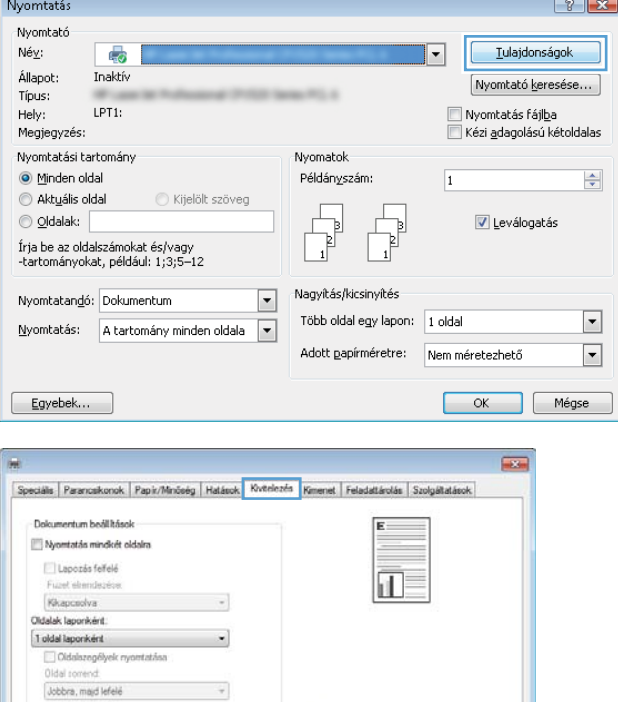

Tájolás ⊛ Ató<br>⊜ Fekvő Efforgatás 180 folócal

> $\begin{bmatrix} Ndy \neq y \end{bmatrix}$   $\begin{bmatrix} S \circ g \circ g \end{bmatrix}$ OK Mégee | Akalmag

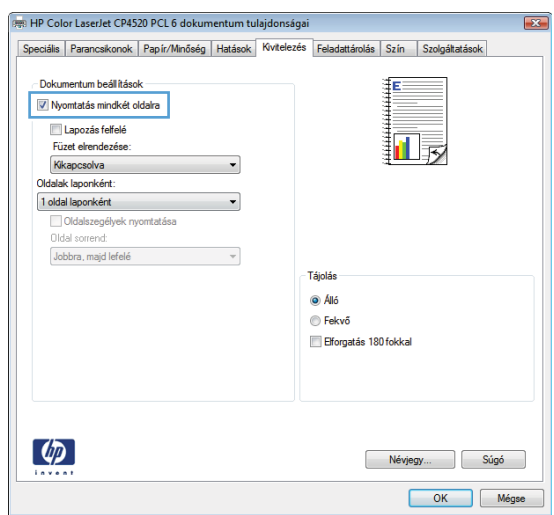

 $\left( \phi \right)$ 

5. A Füzet elrendezés legördülő listában kattintson a Fűzés a bal oldalon vagy a Fűzés a jobb oldalon lehetőségre. Az **Oldalak laponként** beállítás automatikusan 2 oldal laponként lehetőségre változik.

Az OK gombra kattintva zárja be a Dokumentum tulajdonságai párbeszédpanelt.

6. A Nyomtatás párbeszédpanelen kattintson az OK gombra a feladat kinyomtatásához.

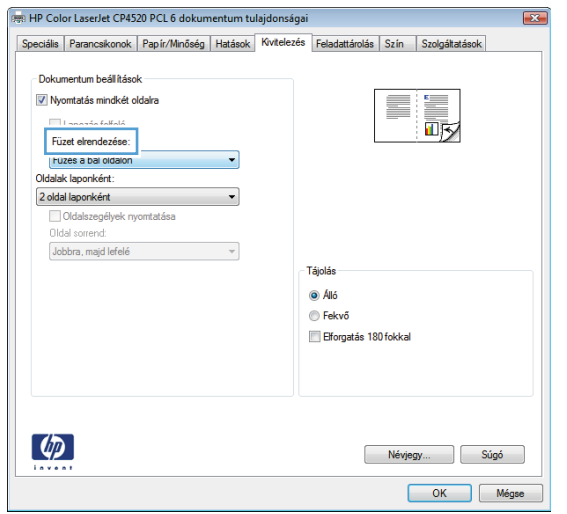

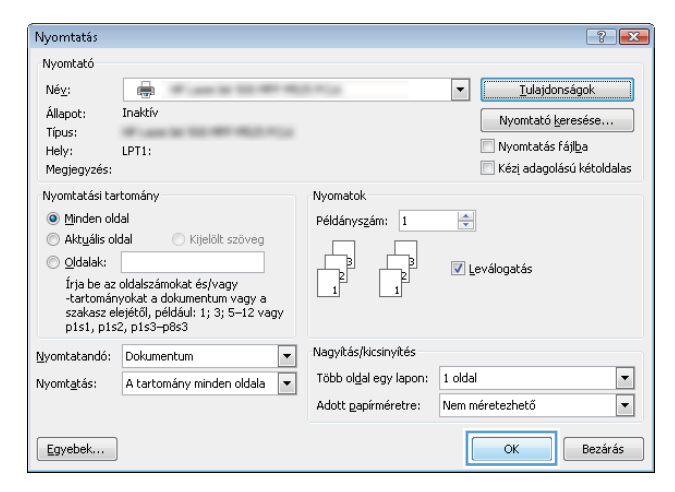

## Tűzési beállítások kiválasztása (Windows)

- 1. A szoftveralkalmazásban válassza a Nyomtatás lehetőséget.
- 2. Jelölje ki a készüléket, majd kattintson a **Tulajdonságok** vagy a **Beállítások** lehetőségre.

3. Kattintson a Kimenet fülre.

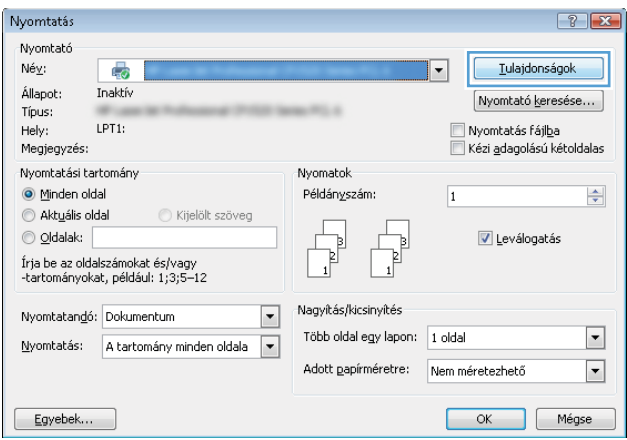

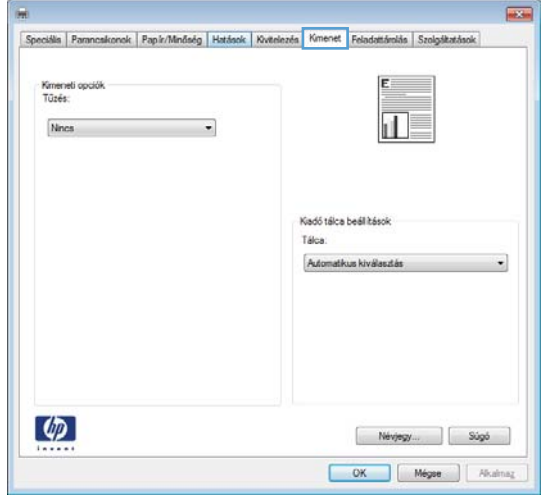

- 4. A **Kimeneti opciók** területen válasszon ki egy lehetőséget a **Tűzés** legördülő listáról. Az **OK** gombra kattintva zárja be a párbeszédpanelt.
- $rac{1}{\ln(2)}$ Speciális | Parancsikonok | Papír/Minőség | Hatások | Kivitelezés | Kimenet | Feladattárolás | Szolgátatásol Kimeneti opciół<br>Tűzés:  $\mathbf{d}$ Edy kapocs at a Kadó tálca beállítások Tálon Automatikus kivälasztás ÷  $\varphi$  $\begin{tabular}{|c|c|c|c|c|} \hline & N\'{e} \gamma j e g \gamma_{--} & | & Sigo & \\ \hline \end{tabular}$ OK Mégee | Akaina,
- 5. A Nyomtatás párbeszédpanelen kattintson az OK gombra a feladat kinyomtatásához.

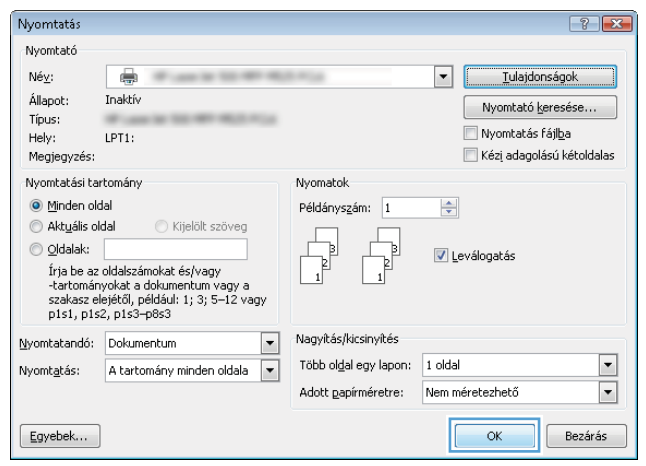

# Nyomtatási feladatok (Mac OS X)

## Előzetes nyomtatási beállítás használata (Mac OS X)

- 1. Kattintson a Fájl menüre, majd a Nyomtatás lehetőségre.
- 2. A Nyomtató menüben válassza ki ezt a terméket.
- 3. A Presets (előzetes beállítások) menüben jelölje ki az előzetes nyomtatási beállításokat.
- 4. Kattintson a Nyomtatás gombra.

## Előzetes nyomtatási beállítás létrehozása (Mac OS X)

Az előzetes nyomtatási beállítások lehetővé teszik, hogy az aktuális nyomtatási beállításokat későbbi használatra elmentse.

- 1. Kattintson a Fájl menüre, majd a Nyomtatás lehetőségre.
- 2. A Nyomtató menüben válassza ki ezt a terméket.
- 3. A nyomtató-illesztőprogram alapértelmezés szerint a Copies & Pages (példányok és oldalak) menüt jeleníti meg. Nyissa meg a menüket tartalmazó legördülő listát, majd válassza ki azt a menüt, amelyben a nyomtatási beállításokat meg szeretné változtatni.
- 4. Minden egyes menüben válassza ki azokat a nyomtatási beállításokat, amelyeket szeretne későbbi használatra elmenteni.
- 5. A Presets (előzetes beállítások) menüben kattintson a Save as... (mentés másként) lehetőségre, és adja meg az előzetes beállítás nevét.
- 6. Kattintson az OK gombra.

## Automatikus kétoldalas nyomtatás (Mac OS X)

- 1. Kattintson a Fájl menüre, majd a Nyomtatás lehetőségre.
- 2. A Nyomtató menüben válassza ki ezt a terméket.
- 3. A nyomtató-illesztőprogram alapértelmezés szerint a Copies & Pages (példányok és oldalak) menüt jeleníti meg. Nyissa meg a menüket tartalmazó legördülő listát, majd kattintson a Layout (elrendezés) menüre.
- 4. A Two-Sided (kétoldalas) legördülő menüben válassza ki a kívánt kötési beállítást.
- 5. Kattintson a Nyomtatás gombra.

## Nyomtatás mindkét oldalra kézi átfordítással (Mac OS X)

- 1. Kattintson a Fájl fülre, majd a Nyomtatás lehetőségre.
- 2. A Nyomtató menüben válassza ki ezt a terméket.

**WEGJEGYZÉS:** A nyomtató-illesztőprogram alapértelmezett beállításainak használatához válassza a **standard** (szabványos) lehetőséget.

- 3. Nyissa meg a Kézi kétoldalas menüt.
- 4. Kattintson a Kézi kétoldalas mezőre, és jelöljön ki egy kötési lehetőséget.
- 5. Kattintson a Nyomtatás gombra.
- 6. Menjen a nyomtatóhoz, és távolítsa el az 1. tálcában lévő üres papírokat.
- 7. Vegye ki a kinyomtatott köteget a kimeneti tálcából, és helyezze a már nyomtatott oldalával lefelé az adagolótálcába.
- 8. Ha a rendszer kéri, a folytatáshoz nyomja meg a megfelelő gombot a kezelőpanelon.

## Több oldal nyomtatása egy lapra (Mac OS X)

- 1. Kattintson a Fájl menüre, majd a Nyomtatás lehetőségre.
- 2. A Nyomtató menüben válassza ki ezt a terméket.
- 3. A nyomtató-illesztőprogram alapértelmezés szerint a Copies & Pages (példányok és oldalak) menüt jeleníti meg. Nyissa meg a menüket tartalmazó legördülő listát, majd kattintson a Layout (elrendezés) menüre.
- 4. Adja meg a Pages per sheet (oldalak laponként) legördülő menüben, hogy hány oldalt szeretne nyomtatni az egyes lapokra.
- 5. A Layout Direction (elrendezés iránya) részben adja meg az oldalak sorrendjét és elrendezési módját a lapon.
- 6. A Keret menüben jelölje ki a lapon az egyes oldalak köré nyomtatandó szegély típusát.
- 7. Kattintson a Nyomtatás gombra.

## Oldal tájolásának kiválasztása (Mac OS X)

- 1. Kattintson a Fájl menüre, majd a Nyomtatás lehetőségre.
- 2. A Nyomtató menüben válassza ki ezt a terméket.
- 3. A Copies & Pages (példányok és oldalak) menüben kattintson a Page Setup (oldalbeállítás) gombra.
- 4. Kattintson a használni kívánt oldaltájolásnak megfelelő ikonra, majd kattintson az OK gombra.
- 5. Kattintson a Nyomtatás gombra.

#### Papírtípus kiválasztása (Mac OS X)

- 1. Kattintson a Fájl menüre, majd a Nyomtatás lehetőségre.
- 2. A Nyomtató menüben válassza ki ezt a terméket.
- 3. A nyomtató-illesztőprogram alapértelmezés szerint a Copies & Pages (példányok és oldalak) menüt jeleníti meg. Nyissa meg a menüket tartalmazó legördülő listát, majd kattintson a Finishing (kivitelezés) menüre.
- 4. Válassza ki a használni kívánt típust a **Hordozótípus** legördülő listából.
- 5. Kattintson a Nyomtatás gombra.

#### Fedőlap nyomtatása (Mac)

- 1. Kattintson a Fájl menüre, majd a Nyomtatás lehetőségre.
- 2. A Nyomtató menüben válassza ki ezt a terméket.
- 3. A nyomtató-illesztőprogram alapértelmezés szerint a Copies & Pages (példányok és oldalak) menüt jeleníti meg. Nyissa meg a menüket tartalmazó legördülő listát, majd kattintson a Cover Page (fedőlap) menüre.
- 4. Válassza ki a borító nyomtatásának helyét. Kattintson a Before Document (a dokumentum előtt) vagy a After Document (a dokumentum után) gombra.
- 5. A Cover Page Type (fedőlap típusa) menüben válassza ki a fedőlapra nyomtatni kívánt üzenetet.

**WEGJEGYZÉS:** Ha üres fedőlapot szeretne nyomtatni, válassza a **standard (szabványos)** lehetőséget a Cover Page Type (fedőlap típusa) menüben.

6. Kattintson a Nyomtatás gombra.

#### Dokumentum méretének beállítása a lap méretéhez igazítva (Mac OS X)

- 1. Kattintson a Fájl menüre, majd a Nyomtatás lehetőségre.
- 2. A Nyomtató menüben válassza ki ezt a terméket.
- 3. A nyomtató-illesztőprogram alapértelmezés szerint a Copies & Pages (példányok és oldalak) menüt jeleníti meg. Nyissa meg a menüket tartalmazó legördülő listát, majd kattintson a Paper Handling (papírkezelés) menüre.
- 4. A Destination Paper Size (cél papírméret) területen kattintson a Scale to Fit Paper Size (méretezés a papírméret szerint) mezőre, majd a legördülő listából válassza ki a kívánt méretet.
- 5. Kattintson a Nyomtatás gombra.

## Füzet létrehozása (Mac OS X)

- 1. Kattintson a Fájl menüre, majd a Nyomtatás lehetőségre.
- 2. A Nyomtató menüben válassza ki ezt a terméket.
- 3. A nyomtató-illesztőprogram alapértelmezés szerint a Copies & Pages (példányok és oldalak) menüt jeleníti meg. Nyissa meg a menüket tartalmazó legördülő listát, majd kattintson a Layout (elrendezés) menüre.
- 4. A Two-Sided (kétoldalas) legördülő menüben válassza ki a kívánt kötési beállítást.
- 5. Nyissa meg a menüket tartalmazó legördülő listát, majd kattintson a Füzetnyomtatás menüre.
- 6. Kattintson a Kimenet formázása füzetként mezőre, és jelöljön ki egy kötési lehetőséget.
- 7. Válassza ki a papírméretet.
- 8. Kattintson a Nyomtatás gombra.

## Tűzési beállítások kiválasztása (Mac OS X)

- 1. Kattintson a Fájl menüre, majd a Nyomtatás lehetőségre.
- 2. A Nyomtató menüben válassza ki ezt a terméket.
- 3. Alapértelmezés szerint a nyomtatóillesztő a Copies & Pages (példányok és oldalak) menüt jeleníti meg. Nyissa meg a menülistát, és kattintson a Finishing (kivitelezés) menüpontra.
- 4. A Tűzés legördülő menüben válassza ki a kívánt tűzési beállítást.
- 5. Kattintson a Nyomtatás gombra.

# További nyomtatási feladatok (Windows)

## Nyomtatási feladat törlése (Windows)

**WEGJEGYZÉS:** Ha a feladat nyomtatása már nagyon előrehaladt, akkor esetleg nem lesz lehetőség annak törlésére.

- 1. Ha a feladat nyomtatása folyamatban van, a készülék kezelőpaneljéről az alábbi művelet elvégzésével vonható vissza:
	- a. A készülék kezelőpanelének kezdőképernyőjén érintse meg a Leállítás @ gombot. A készülék leállítja a feladatot, és megnyílik a Feladat állapota képernyő.
	- b. Az érintőképernyőn lévő listán érintse meg azt a nyomtatási feladatot, amelyiket törölni kíván, majd érintse meg a Feladattörlés gombot.
	- c. A termék kéri, hogy erősítse meg a megszakítást. Érintse meg a Igen gombot.
- 2. Nyomtatási feladatot a szoftveralkalmazásból vagy a nyomtatási sorból is törölhet.
	- A szoftveralkalmazásban: Rendszerint megjelenik a képernyőn egy párbeszédpanel, amelyről lehetősége nyílik törölni a nyomtatási feladatot.
	- Windows nyomtatási sor: A nyomtatási sorban (a számítógép memóriájában) vagy a nyomtatásisorkezelőben várakozó nyomtatási feladatokat ott törölje.
		- Windows XP, Server 2003 vagy Server 2008: Kattintson a Start gombra, majd a Beállítások elemre, és végül kattintson a Nyomtatók és faxok menüpontra. A megnyitott ablakban kattintson duplán a terméket jelző ikonra, az egér jobb oldali gombjával kattintson a törlendő nyomtatási feladatra, majd kattintson a Törlés gombra.
		- Windows Vista: Kattintson a képernyő bal alsó sarkában lévő Windows ikonra, majd a Beállítások, végül a Nyomtatók elemre. A megnyitott ablakban kattintson duplán a készüléket jelző ikonra, az egér jobb oldali gombjával kattintson a törlendő nyomtatási feladatra, majd kattintson a Törlés gombra.
		- Windows 7: Kattintson a képernyő bal alsó sarkában lévő Windows ikonra, majd az Eszközök és nyomtatók elemre. A megnyitott ablakban kattintson duplán a készüléket jelző ikonra, az egér jobb oldali gombjával kattintson a törlendő nyomtatási feladatra, majd kattintson a Törlés gombra.

#### A papírméret kiválasztása (Windows)

- 1. A szoftveralkalmazásban válassza a Nyomtatás lehetőséget.
- 2. Jelölje ki a készüléket, majd kattintson a Tulajdonságok vagy a Beállítások gombra.
- 3. Kattintson a Papír/Minőség fülre.
- 4. Válassza ki a kívánt méretet a Papírméret legördülő listából.
- 5. Kattintson az OK gombra.
- 6. A Nyomtatás párbeszédpanelen kattintson az OK gombra a feladat kinyomtatásához.

## Egyedi papírméret kiválasztása (Windows)

- 1. A szoftveralkalmazásban válassza a Nyomtatás lehetőséget.
- 2. Jelölje ki a készüléket, majd kattintson a Tulajdonságok vagy a Beállítások lehetőségre.
- 3. Kattintson a Papír/Minőség fülre.
- 4. Kattintson az Egyedi gombra.
- 5. Adja meg az egyedi méret nevét, és határozza meg a méreteket.
	- A szélesség a papír rövid éle.
	- A hosszúság a papír hosszú éle.
- 6. Kattintson a Mentés gombra, majd a Bezárás gombra.
- 7. Az OK gombra kattintva zárja be a Dokumentum tulajdonságai párbeszédpanelt. A Nyomtatás párbeszédpanelen kattintson az OK gombra a feladat kinyomtatásához.

#### Vízjel nyomtatása (Windows)

- 1. A szoftveralkalmazásban válassza a Nyomtatás lehetőséget.
- 2. Jelölje ki a készüléket, majd kattintson a Tulajdonságok vagy a Beállítások lehetőségre.
- 3. Kattintson a Hatások fülre.
- 4. A Vízjelek legördülő listából válasszon ki egy vízjelet.

Vagy, ha új vízjelet szeretne hozzáadni a listához, kattintson a Szerkesztés gombra. Adja meg a vízjel beállításait, majd kattintson az OK gombra.

- 5. Ha a vízjelet csak az első oldalra szeretné kinyomtatni, jelölje be a Csak az első oldal négyzetet. Ellenkező esetben a rendszer az összes oldalra vízjelet nyomtat.
- 6. Az OK gombra kattintva zárja be a Dokumentum tulajdonságai párbeszédpanelt. A Nyomtatás párbeszédpanelen kattintson az OK gombra a feladat kinyomtatásához.

# További nyomtatási feladatok (Mac OS X)

## Nyomtatási feladat törlése (Mac OS X)

**WEGJEGYZÉS:** Ha a feladat nyomtatása már nagyon előrehaladt, akkor esetleg nem lesz lehetőség annak törlésére.

- 1. Ha a feladat nyomtatása folyamatban van, a készülék kezelőpaneléről az alábbi művelet elvégzésével vonható vissza:
	- a. A készülék kezelőpanelének kezdőképernyőjén érintse meg a Leállítás @ gombot. A készülék megállítja a feladatot, és megnyílik a Feladat állapota képernyő.
	- b. Az érintőképernyőn lévő listán érintse meg azt a nyomtatási feladatot, amelyet törölni kíván, majd érintse meg a Feladattörlés gombot.
	- c. A termék kéri, hogy erősítse meg a megszakítást. Érintse meg a Igen gombot.
- 2. Nyomtatási feladatot a szoftveralkalmazásból vagy a nyomtatási sorból is törölhet.
	- A szoftveralkalmazásban: Rendszerint megjelenik a képernyőn egy párbeszédpanel, amelyről lehetősége nyílik törölni a nyomtatási feladatot.
	- Mac nyomtatási sor: Nyissa meg a nyomtatási sort, úgy, hogy duplán kattint a dokkon a készülék ikonjára. Jelölje ki a kívánt nyomtatási feladatot, majd kattintson a Delete (törlés) gombra.

#### A papírméret kiválasztása (Mac OS X)

- 1. Kattintson a Fájl menüre majd a Nyomtatás lehetőségre.
- 2. A Nyomtató menüben válassza ki ezt a terméket.
- 3. A Copies & Pages (példányok és oldalak) menüben kattintson a Page Setup (oldalbeállítás) gombra.
- 4. Válassza ki a kívánt méretet a Paper Size (papírméret) legördülő listából, majd kattintson az OK gombra.
- 5. Kattintson a Nyomtatás gombra.

## Egyedi papírméret kiválasztása (Mac OS X)

- 1. Kattintson a Fájl menüre, majd a Nyomtatás lehetőségre.
- 2. A Nyomtató menüben válassza ki ezt a terméket.
- 3. A Copies & Pages (példányok és oldalak) menüben kattintson a Page Setup (oldalbeállítás) gombra.
- 4. A Paper Size (papírméret) legördülő listában válassza a Egyedi méretek kezelése lehetőséget.
- 5. Adja meg az oldalméret méreteit, majd kattintson az OK gombra.
- 6. Az OK gombra kattintva zárja be a Page Setup (oldalbeállítás) párbeszédpanelt.
- 7. Kattintson a **Nyomtatás** gombra.

## Vízjel nyomtatása (Mac OS X)

- 1. Kattintson a Fájl menüre, majd a Nyomtatás lehetőségre.
- 2. A Nyomtató menüben válassza ki ezt a terméket.
- 3. A nyomtató-illesztőprogram alapértelmezés szerint a Copies & Pages (példányok és oldalak) menüt jeleníti meg. Nyissa meg a menüket tartalmazó legördülő listát, majd kattintson a Watermarks (vízjelek) menüre.
- 4. A Mode (mód) menüben válassza a Vízjel lehetőséget.
- 5. A Pages (oldalszám) legördülő menüben megadhatja, hogy a vízjelet az összes oldalra vagy csak az első oldalra szeretné-e nyomtatni.
- 6. A Text (szöveg) legördülő menüben válassza ki az egyik szabványos üzenetet, vagy válassza a Custom (egyedi) lehetőséget, és írjon be egy új üzenetet a mezőbe.
- 7. Válassza ki a fennmaradó beállításokat.
- 8. Kattintson a Nyomtatás gombra.

# A nyomtatási feladatok tárolása a készüléken

## Tárolt feladat létrehozása (Windows)

Lehetőség van feladatok tárolására a terméken, hogy azokat később bármikor kinyomtathassa.

- 1. A szoftveralkalmazásban válassza a Nyomtatás lehetőséget.
- 2. Jelölje ki a készüléket, majd kattintson a **Tulajdonságok** vagy a **Beállítások** lehetőségre.

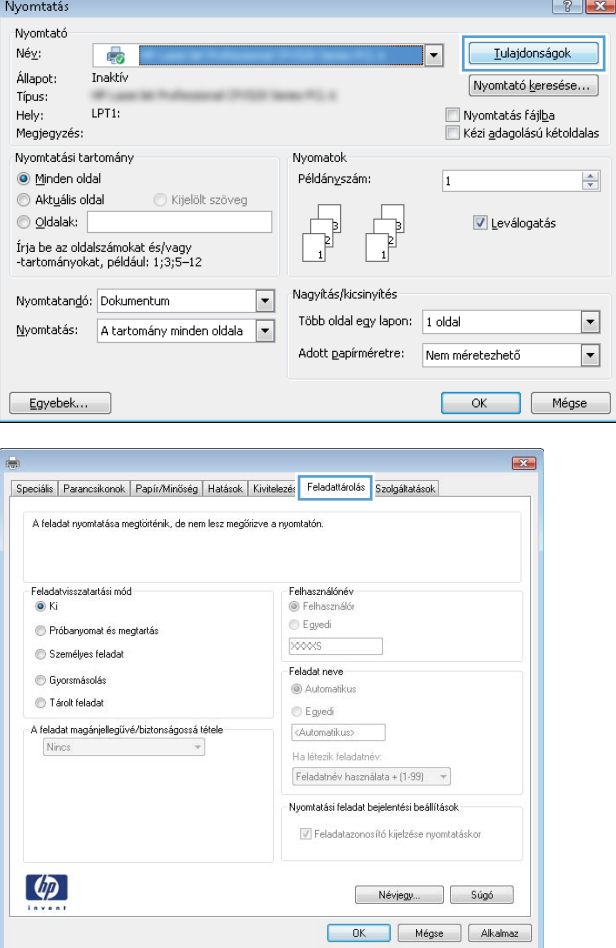

3. Kattintson a Feladattárolás fülre.

- 4. Jelöljön ki egy Feladattárolási mód lehetőséget.
	- Próbanyomat és megtartás: Nyomtasson ki egy példányt a termékből, olvassa át, majd nyomtasson további példányokat.
	- Személyes feladat: A készülék addig nem nyomtatja ki a feladatot, amíg le nem kéri a kezelőpanelen. Ebben a feladattárolási módban A feladat magánjellegűvé/ biztonságossá tétele beállítás közül választhat. Ha személyes azonosítószámot (PIN-kódot) rendel a feladathoz, azt meg kell adnia a kezelőpanelen. Ha titkosítja a feladatot, adja meg a megnyitáshoz szükséges jelszót a kezelőpanelen.
	- Gyorsmásolat: A másolási feladatot a kívánt számú példányban kinyomtathatja, és a készülék memóriájába is elmentheti későbbi nyomtatás céljából.
	- Tárolt feladat: A feladat elmentése esetén azt később más felhasználók is kinyomtathatják. Ebben a feladattárolási módban A feladat magánjellegűvé/biztonságossá tétele beállítás közül választhat. Ha személyes azonosítószámot (PIN-kódot) rendel a feladathoz, a nyomtatást végző személynek meg kell adnia a kódot a kezelőpanelen. Ha titkosítja a feladatot, a nyomtatást végző személynek meg kell adnia a jelszót a kezelőpanelen.

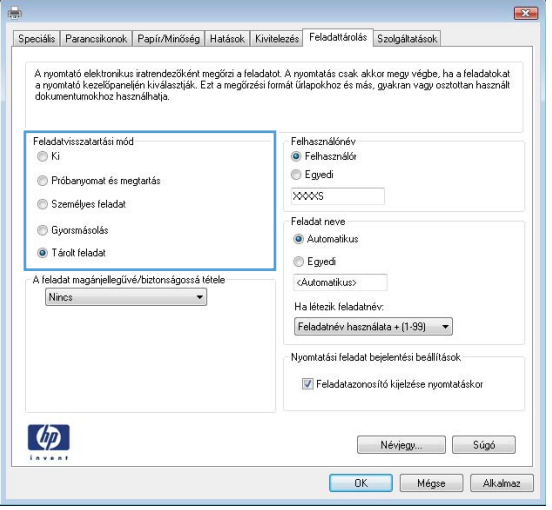

5. Ha egyedi felhasználói nevet vagy feladatnevet szeretne használni, kattintson az **Egyedi** gombra, majd adja meg a felhasználói nevet, illetve a feladat nevét.

> Válassza ki a használni kívánt opciót arra az esetre, ha már egy másik tárolt feladat rendelkezik ezzel a névvel:

- Feladatnév + (1-99) használata: A feladat nevének végére fűzzön egyedi azonosítószámot.
- Meglévő fájl cseréje: A meglévő tárolt feladatot írja felül az újjal.
- 6. Az OK gombra kattintva zárja be a Dokumentum tulajdonságai párbeszédpanelt. A Nyomtatás párbeszédpanelen kattintson az OK gombra a feladat kinyomtatásához.

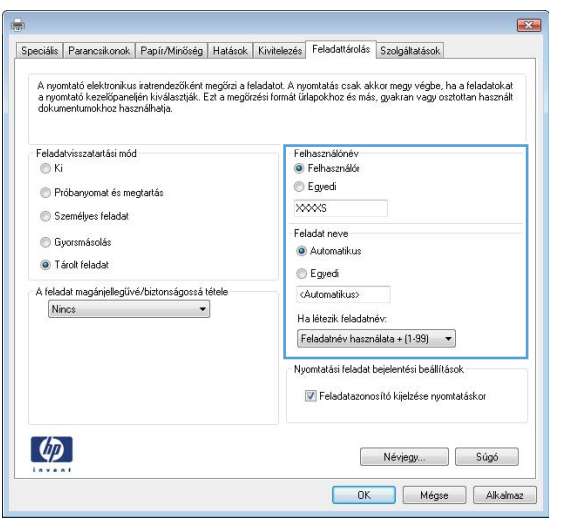

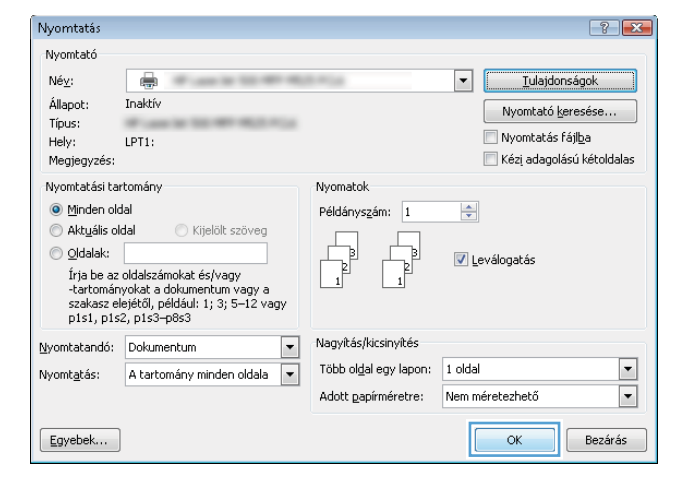

## Tárolt feladat létrehozása (Mac OS X)

Lehetőség van feladatok tárolására a terméken, hogy azokat később bármikor kinyomtathassa.

- 1. Kattintson a Fájl menüre, majd a Nyomtatás lehetőségre.
- 2. A Nyomtató menüben válassza ki ezt a terméket.
- 3. A nyomtató-illesztőprogram alapértelmezés szerint a Copies & Pages (példányok és oldalak) menüt jeleníti meg. Nyissa meg a menüket tartalmazó legördülő listát, majd kattintson a Feladattárolás menüre.
- 4. A Üzemmód legördülő listában válassza ki a tárolt feladat típusát.
	- Próbanyomat és megtartás: Nyomtasson ki egy példányt a termékből, olvassa át, majd nyomtasson további példányokat.
	- Személyes feladat: A készülék addig nem nyomtatja ki a feladatot, amíg le nem kéri a kezelőpanelen. Ha PIN-kódot rendel a feladathoz, azt meg kell adnia a kezelőpanelen.
- Gyorsmásolat: A másolási feladatot a kívánt számú példányban kinyomtathatja, és a készülék memóriájába is elmentheti későbbi nyomtatás céljából.
- Tárolt feladat: A feladat elmentése esetén azt később más felhasználók is kinyomtathatják. Ha PINkódot rendel a feladathoz, a nyomtatást végző személynek meg kell adnia a kódot a kezelőpanelen.
- 5. Ha egyedi felhasználói nevet vagy feladatnevet szeretne használni, kattintson az Custom (egyedi) gombra, majd adja meg a felhasználói nevet, illetve a feladat nevét.

Válassza ki a használni kívánt opciót arra az esetre, ha már egy másik tárolt feladat rendelkezik ezzel a névvel.

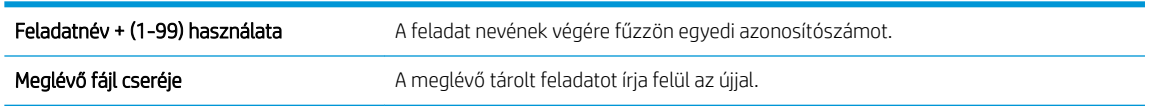

- 6. Ha a 3. lépésben a Tárolt feladat vagy a Személyes feladat lehetőséget választotta, a feladatot PIN-kóddal védheti meg. Gépeljen be egy négy számjegyből álló számot a Nyomtatáshoz használjon PIN-kódot mezőbe. Amikor más felhasználók megpróbálják kinyomtatni ezt a nyomtatási feladatot, ezt a PIN-kódot kell megadniuk.
- 7. A feladat kinyomtatásához kattintson a Nyomtatás gombra.

#### Tárolt feladat kinyomtatása

Az alábbi eljárás végrehajtásával nyomtathatók ki a készülék memóriájában tárolt feladatok.

- 1. A készülék kezelőpanelének kezdőképernyőjén görgessen az Megnyitás a készülék memóriájából gombig, majd érintse meg.
- 2. Válassza ki a mappa nevét, amelyben a feladat tárolva van.
- 3. Adja meg a feladat nevét. Ha a feladat magánjellegű vagy titkosított, írja be a PIN-kódot vagy a jelszót.
- 4. Állítsa be a példányszámot, majd a feladat nyomtatásához érintse meg az Indítás  $\circledcirc$  gombot.

#### Tárolt feladat törlése

Ha tárolt feladatot küld a memóriába, a készülék minden azonos felhasználó- és feladatnévvel rendelkező korábbi feladatot felülír. Ha már nincs olyan feladat, amelynek felhasználói és feladatneve ugyanaz, és további helyre van szükség, a készülék más tárolt feladatokat is törölhet, kezdve a legrégebbivel. A készüléken tárolható feladatok számát a Általános beállítások menüből, a készülék kezelőpaneljéről módosíthatja.

A készülék memóriájában tárolt feladatokat az alábbi eljárást követve törölheti.

- 1. A készülék kezelőpaneljének kezdőképernyőjén görgessen az Megnyitás a készülék memóriájából gombig, majd érintse meg.
- 2. Adja meg a feladatot tároló mappa nevét.
- 3. Adja meg a feladat nevét, majd érintse meg a Törlés gombot.
- 4. Ha a feladat magánjellegű vagy titkos, írja be a PIN-kódot vagy a jelszót, majd érintse meg a Törlés gombot.

## Feladatelválasztó lap beszúrása (Windows)

A termék úgy is beállítható, hogy a nyomtatási feladat elejére egy üres lapot szúrjon be, megkönnyítve ezáltal a feladatok szétválogatását.

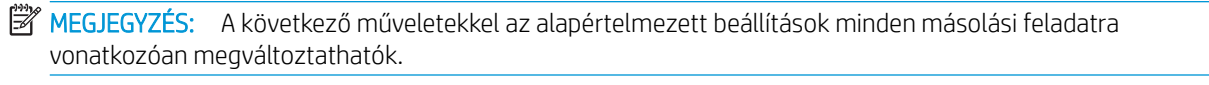

1. Windows XP, Windows Server 2003 és Windows Server 2008 rendszereknél (az alapbeállítás szerinti Start menünézet segítségével): Kattintson a Start gombra, majd a Nyomtatók és faxok menüpontra.

Windows XP, Windows Server 2003 és Windows Server 2008 rendszereknél (a klasszikus Start menünézet segítségével): Kattintson a Start gombra, a Beállítások, majd a Nyomtatók menüpontra.

Windows Vista: Kattintson a képernyő bal alsó sarkában lévő Windows ikonra, majd a Vezérlőpult, végül a Nyomtatók elemre.

Windows 7: Kattintson a képernyő bal alsó sarkában lévő Windows ikonra, majd az Eszközök és nyomtatók elemre.

- 2. A jobb egérgombbal kattintson az illesztőprogram ikonjára, majd válassza a Tulajdonságok vagy a Nyomtató tulajdonságai lehetőséget.
- 3. Kattintson az Eszközbeállítások fülre.
- 4. Nyissa meg a Telepíthető opciók menüt.
- 5. A Feladatelválasztó legördülő listáról válassza a Be opciót.
- 6. Kattintson az OK gombra.

# A HP ePrint használata

A HP ePrint segítségével úgy nyomtathatja ki a dokumentumot, hogy e-mail mellékletben elküldi a készülék email címére bármilyen, e-mail küldésre alkalmas eszközről.

<sup>2</sup> MEGJEGYZÉS: A HP ePrint használatához a készüléknek csatlakoznia kell valamilyen hálózatra, és rendelkeznie kell interneteléréssel.

- 1. A HP ePrint használatához először engedélyeznie kell a HP webszolgáltatásokat.
	- a. A HP beépített webszerver megnyitásához írja be a készülék IP-címét a webböngésző címsorába.
	- b. Kattintson a HP Web Services fülre.
	- c. Válassza a Webszolgáltatások engedélyezésére szolgáló lehetőséget.

**W** MEGJEGYZÉS: A webes szolgáltatások engedélyezése percekig is eltarthat.

- 2. A HP ePrintCenter webhelyen megadhatja a biztonsági beállításokat, és konfigurálhatja az alapértelmezett nyomtatási beállításokat az összes, a készülékre küldött HP ePrint feladathoz.
	- a. Látogasson el a [www.hpeprintcenter.com](http://www.hpeprintcenter.com) webhelyre.
	- b. Kattintson a Sign In (Bejelentkezés) lehetőségre, majd írja be HP ePrintCenter hitelesítő adatait, vagy regisztráljon új fiókot.
	- c. Válassza ki a készüléket a listából, vagy a + Nyomtató hozzáadása lehetőségre kattintva adja hozzá a rendszerhez. A készülék hozzáadásához szüksége van a nyomtató kódjára, amely a készülék e-mail címében látható, @ jel előtti rész.
	- **WEGJEGYZÉS:** A kód a HP webszolgáltatások engedélyezésétől kezdve 24 óráig érvényes. Ha letelik, kövesse az utasításokat a HP webszolgáltatások újbóli engedélyezéséhez, és szerezzen be új kódot.
	- d. Hogy a készülék ne nyomtasson ki kéretlen dokumentumokat, kattintson az ePrint Settings (ePrint beállításai) lehetőségre, majd az Allowed Senders (Engedélyezett feladók) fülre. Kattintson az Allowed Senders Only (Csak az engedélyezett feladók) lehetőségre, és adja hozzá a listához azokat az e-mail címeket, amelyekről engedélyezni szeretné az ePrint feladatokat.
	- e. A készülékre küldött összes ePrint feladat alapértelmezett beállításainak megadásához kattintson az ePrint Settings (ePrint beállítások), majd a Print Options (Nyomtatási beállítások) lehetőségre, és válassza ki a használni kívánt beállításokat.
- 3. Dokumentum nyomtatásához mellékelje a dokumentumot a készülék e-mail címére küldött e-mail üzenethez.

## A HP ePrint szoftver használata

A HP ePrint szoftverrel egyszerű a nyomtatás asztali számítógépről vagy laptopról bármilyen HP ePrintkompatibilis készülékre. A szoftver telepítése után válassza az alkalmazásban a Nyomtatás lehetőséget, majd válassza a telepített nyomtatók listájában a HP ePrint lehetőséget. Ezzel a szoftverrel könnyedén megtalálhatja az ePrintCenter fiókhoz társított HP ePrint-kompatibilis készülékeket. A célkészülék lehet az asztalon vagy egy távoli helyszínen, például a fiókirodában vagy a világ egy távoli pontján – az internet segítségével akár távolról is nyomtathat. Lehet a céltermék a világ bármely pontján; ha csatlakozik az internethez, és regisztrálva van az ePrintCenter alkalmazásban, nyugodtan küldhet rá nyomtatási feladatot.

A Windows operációs rendszer esetében a HP ePrint szoftver a hálózathoz (LAN vagy WAN) csatlakozó hagyományos nyomtatókról, támogatott PostScript® termékek segítségével történő hagyományos közvetlen IP nyomtatást is támogatja.

Az illesztőprogramokat és a további információkat a [www.hp.com/go/eprintsoftware](http://www.hp.com/go/eprintsoftware) címen találja.

#### Támogatott operációs rendszerek

- Windows® XP (32 bites, SP 2 vagy későbbi)
- **WEGJEGYZÉS:** A Microsoft 2009 áprilisában visszavonta a Windows XP rendszer általános támogatását. A HP továbbra is igyekszik megadni a legjobb támogatást a megszüntetett Windows XP operációs rendszerhez.
- Windows Vista® (32 bites és 64 bites)
- Windows 7 (32 és 64 bites)
- Mac OS X version 10.6 és 10.7
- **WEGJEGYZÉS:** A HP ePrint szoftver technikai értelemben véve nem nyomtató-illesztőprogram, hanem egy Mac számítógépekhez készült PDF-segédprogram. A HP ePrint for Mac szoftver csak az ePrintcenteren keresztüli nyomtatást támogatja, a helyi hálózathoz csatlakozó nyomtatókról való közvetlen IP nyomtatást nem támogatja.

## Az Apple AirPrint segédprogram használata

Az Apple AirPrint szolgáltatásával való közvetlen nyomtatás az iOS 4.2 verziójától támogatott. Az AirPrint szolgáltatással vezeték nélkül nyomtathat a készülékkel iPad (iOS 4.2 vagy újabb), iPhone (3GS vagy újabb) vagy iPod touch (harmadik generációs vagy újabb) eszközről az alábbi alkalmazásokban:

- Mail
- Photos
- **Safari**
- iBooks
- Más gyártótól származó alkalmazások

#### A termék csatlakoztatása az AirPrint szolgáltatáshoz

Az AirPrint használatához a készüléknek és az Apple-eszköznek ugyanarra a vezeték nélküli hálózatra kell csatlakoznia. Az AirPrint használatával, illetve az AirPrint szolgáltatással kompatibilis HP készülékkel kapcsolatban a [www.hp.com/go/airprint](http://www.hp.com/go/airprint) webhelyen található további információ.

**WEGJEGYZÉS:** Az AirPrint USB-csatlakozást nem támogat.

Az AirPrint használatához lehet, hogy frissítenie kell a készülék firmware-jét. Folytassa a következő címen: www.hp.com/go/ljMFPM725\_firmware.

#### Keresse meg a készülék AirPrint-nevét

Ha a készülék többféle típusa csatlakozik a hálózatra, a készülék az AirPrint készüléknévvel választható ki az Apple-eszközről.

Az AirPrint készüléknév a következő lépésekkel található meg.

- 1. A készülék kezelőpanelének kezdőképernyőjén érintse meg a Hálózat a gombot.
- 2. A készülék AirPrint-neve a képernyőn megjelenő listában található.

#### Nyomtatás az AirPrint szolgáltatásból

- 1. Az Apple-eszközön nyissa meg a nyomtatandó dokumentumot, majd koppintson a red Művelet gombra.
- 2. Koppintson a Nyomtatás lehetőségre.

MEGJEGYZÉS: Ha iOS 5 vagy újabb verziót használ és fényképeket nyomtat, a papírméret kiválasztásának lehetősége akkor jelenik meg, ha egynél több tálcában van papír.

- 3. Válassza ki a terméket.
- 4. Koppintson a **Nyomtatás** gombra.

#### Az AirPrint készüléknév módosítása

- 1. Írja be a készülék IP-címét vagy a gazdagép nevét a számítógépen egy támogatott webböngésző címsorába (URL-mezőjébe) a HP beépített webszerver megnyitásához.
- 2. Kattintson a Hálózatkezelés lapra, majd kattintson a Hálózati azonosítás lehetőségre.
- 3. Írjon be új nevet a Bonjour szolgáltatásnév szövegmezőbe.
- 4. Kattintson az Alkalmaz gombra.

## AirPrint problémák megoldása

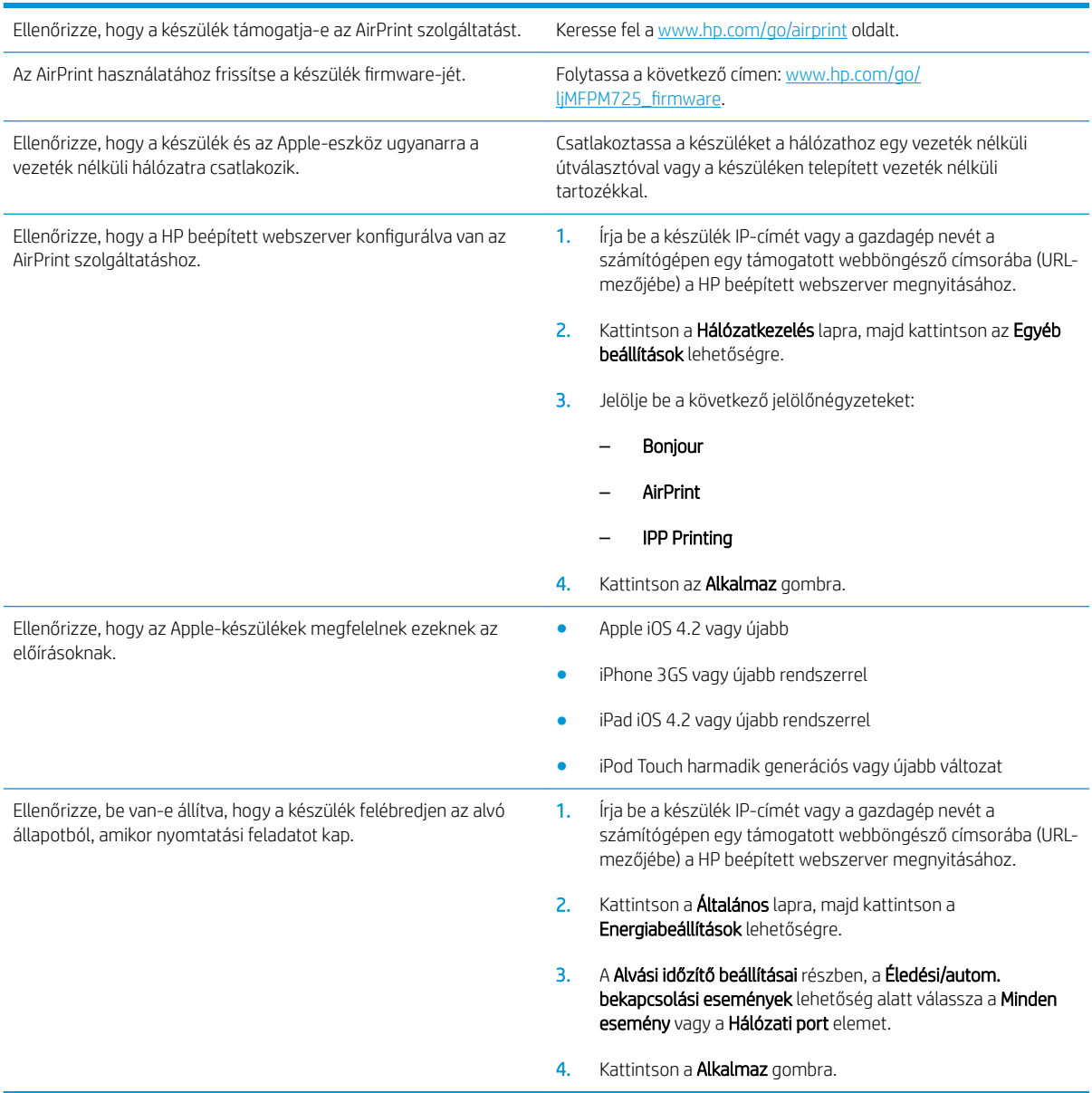

# A HP Smart Print használata (Windows)

A HP Smart Print segítségével weboldalak kiválasztott részeit nyomtathatja ki. Eltávolíthatja a fejlécet, a láblécet és a hirdetéseket, így a veszteség minimális lesz. Az alkalmazás automatikusan kiválasztja a weboldalnak azt a részét, amelyet feltételezhetően ki szeretne nyomtatni. A kiválasztott területet nyomtatás előtt akár szerkesztheti is.

Töltse le a HP Smart Web nyomtatási programot alábbi weboldalról: [www.hp.com/go/smartweb.](http://www.hp.com/go/smartweb)

**WEGJEGYZÉS:** A HP Smart Print csak Windows böngészőkkel kompatibilis.

## Az Easy-Access USB nyomtatás használata

Ez a készülék támogatja a helyszíni, USB-portról történő nyomtatást, így gyorsan nyomtathat ki fájlokat anélkül, hogy számítógépről kellene elküldenie őket. A készülék elülső portjához szabványos USB flash meghajtók csatlakoztathatók. A következő fájltípusokat nyomtathatja ki:

- .pdf
- .prn
- .pcl
- .ps
- .cht

A funkció használata előtt engedélyeznie kell az USB-portot. Az alábbi eljárással engedélyezze a portot a készülék kezelőpanel-menürendszeréből:

- 1. A készülék kezelőpaneljének kezdőképernyőjén görgessen az Adminisztráció gombig, majd érintse meg.
- 2. Nyissa meg a következő menüket:
	- Általános beállítások
	- USB-eszközről való beolvasás engedélyezése
- 3. Válassza a Engedélyezés beállítást, majd érintse meg a Mentés gombot.

Ha a készüléket közvetlenül csatlakoztatja egy számítógéphez, konfigurálja a következő beállításokat, hogy a készülék felébredjen az alvó állapotból, amikor USB flash meghajtót helyeznek be.

- 1. A készülék kezelőpaneljének kezdőképernyőjén görgessen az Adminisztráció gombig, majd érintse meg.
- 2. Nyissa meg a következő menüket:
	- Általános beállítások
	- Energiabeállítások
	- Alvási időzítő beállításai
- 3. Az Ébresztés/automatikus bekapcsolás ezen eseményekre listában jelölje ki a Minden esemény lehetőséget, majd érintse meg a Mentés gombot.

## Helyszíni USB dokumentumok nyomtatása

1. Csatlakoztassa az USB flash meghajtót a készülék elülső USB-portjához.

MEGJEGYZÉS: Előfordulhat, hogy el kell távolítania az USB port fedelét. A fedél eltávolításához húzza egyenesen kifelé.

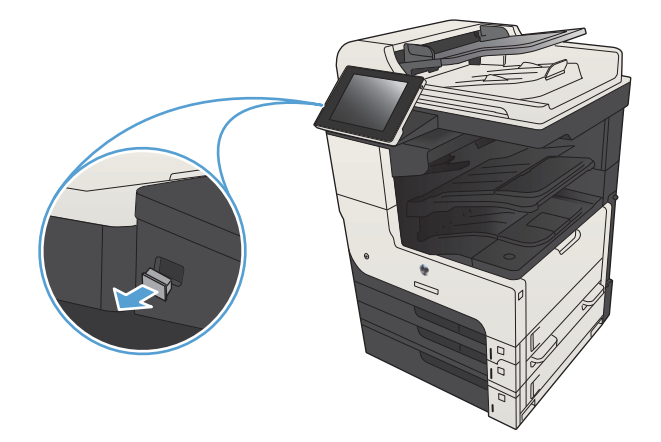

- 2. A készülék érzékeli az USB flash meghajtót. A meghajtó eléréséhez érintse meg az OK gombot, vagy ha felszólítást kap, jelölje meg az Megnyitás USB-tárolóról lehetőséget az elérhető alkalmazások listájában. Megjelenik a Megnyitás USB-tárolóról képernyő.
- 3. Válassza ki a nyomtatni kívánt dokumentum nevét.

MEGJEGYZÉS: Lehet, hogy a dokumentum egy mappában van. Szükség esetén nyissa meg a mappákat.

- 4. A példányszám módosításához érintse meg a Példányszám mezőt, majd használja a számbillentyűzetet.
- 5. A dokumentum nyomtatásához érintse meg a Indítás gombot.

# 6 Másolás

- [Új alapértelmezett másolási beállítások megadása](#page-133-0)
- [Egyetlen másolat készítése](#page-135-0)
- [Több másolat készítése](#page-136-0)
- [Többoldalas eredeti példány másolása](#page-138-0)
- [Másolási feladat leválogatása](#page-140-0)
- [Másolási feladat összetűzése](#page-142-0)
- [Másolás mindkét oldalra \(kétoldalas másolás\)](#page-143-0)
- [Másolt kép kicsinyítése vagy nagyítása](#page-146-0)
- [A másolás minőségének optimalizálása szövegre vagy képre](#page-148-0)
- [A másolás világosságának/sötétségének módosítása](#page-149-0)
- [Papírméret és -típus beállítása speciális papírra történő másoláshoz](#page-151-0)
- [A Kombinált feladat üzemmód használata](#page-152-0)
- [Könyv másolása](#page-153-0)
- [Fénykép másolása](#page-155-0)

# <span id="page-133-0"></span>Új alapértelmezett másolási beállítások megadása

A Adminisztráció menü segítségével létrehozhat az összes másolási feladatra érvényes alapértelmezett beállításokat. Ha szükséges, egyes feladatok esetében a legtöbb beállítás hatálytalanítható. Az adott feladat végrehajtása után a készülék visszatér az alapértelmezett beállításokhoz.

- 1. A készülék kezelőpaneljének kezdőképernyőjén görgessen az Adminisztráció gombig, majd érintse meg.
- 2. Nyissa meg a Másolási beállítások menüt.
- 3. Több beállítás is elérhető. Megadhatja az összes beállítás, vagy csak néhány beállítás alapértelmezett értékét.
- **MEGJEGYZÉS:** Ha tájékozódni kíván az egyes menüpontokról, érintse meg az adott menüpontot megjelenítő képernyő jobb felső sarkában található Súgó gombot.

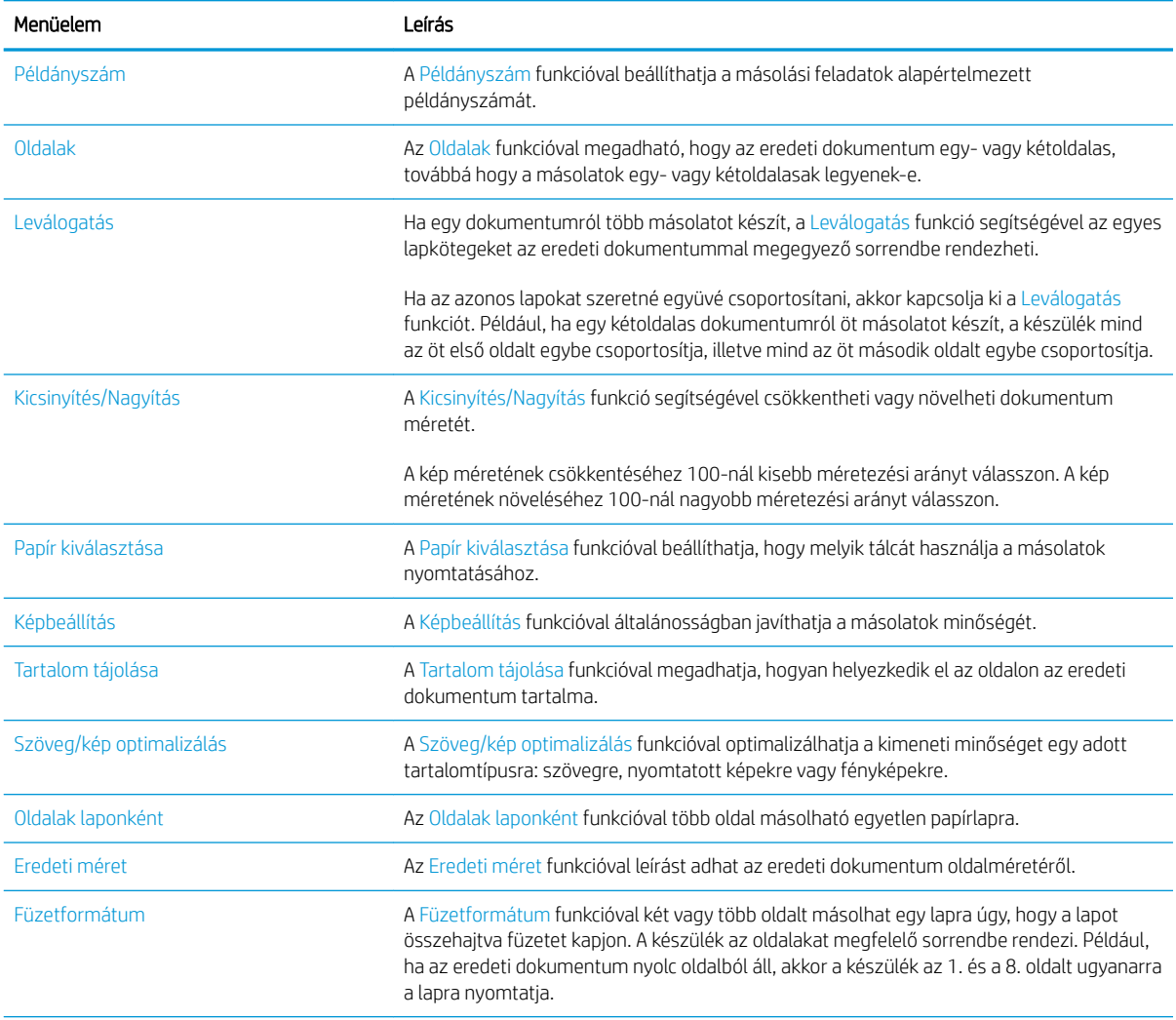

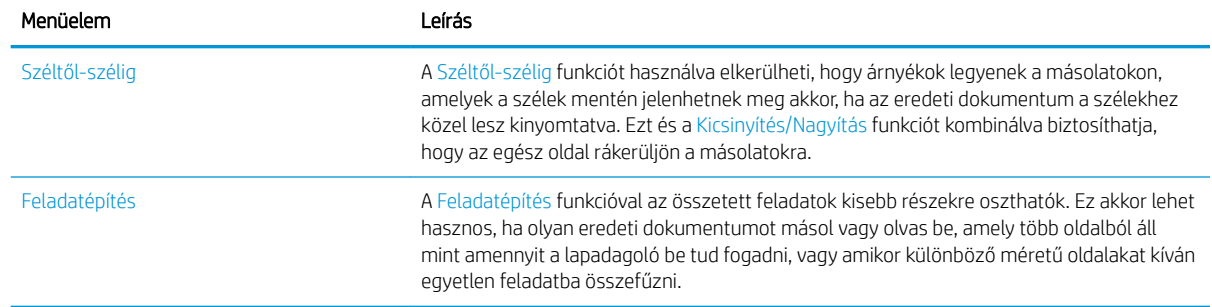

# <span id="page-135-0"></span>Egyetlen másolat készítése

1. Helyezze a dokumentumot nyomtatott oldalával lefelé a lapolvasó üvegére vagy nyomtatott oldalával felfelé a lapadagolóba, majd állítsa be a papírvezetőket a papír méretének megfelelően.

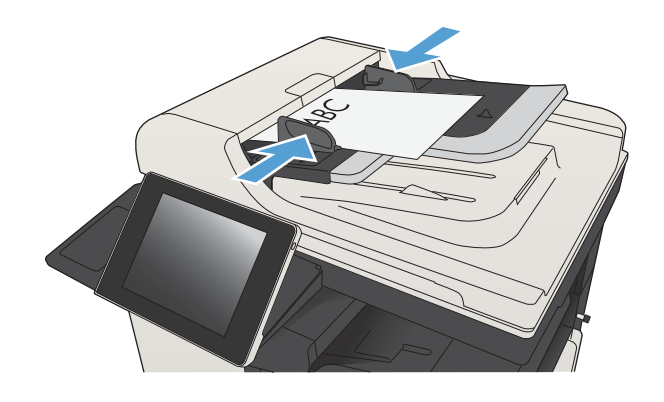

2. A készülék kezelőpanelének kezdőképernyőjén érintse meg a Indítás gombot.

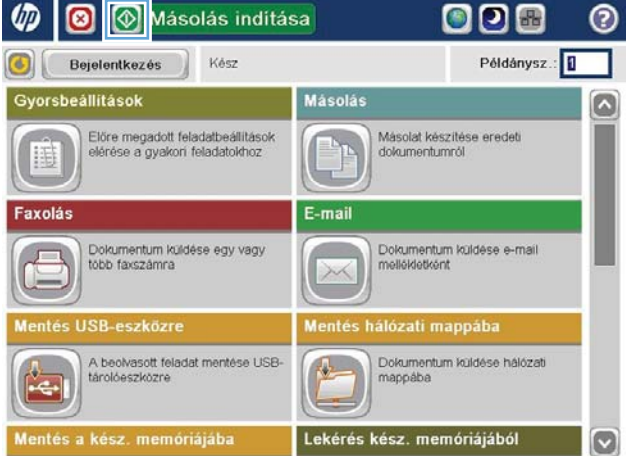

# <span id="page-136-0"></span>Több másolat készítése

1. Helyezze a dokumentumot nyomtatott oldalával lefelé a lapolvasó üvegére vagy nyomtatott oldalával felfelé a lapadagolóba, majd állítsa be a papírvezetőket a papír méretének megfelelően.

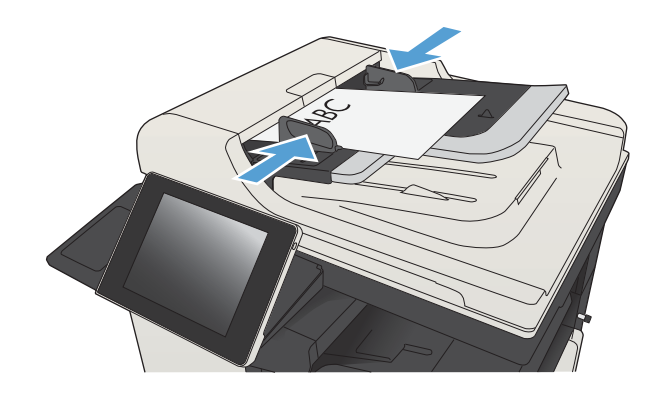

2. A készülék kezelőpanelének Kezdőképernyőjén érintse meg a Másolás gombot.

3. Érintse meg az Példányszám mezőt a billentyűzet megnyitásához.

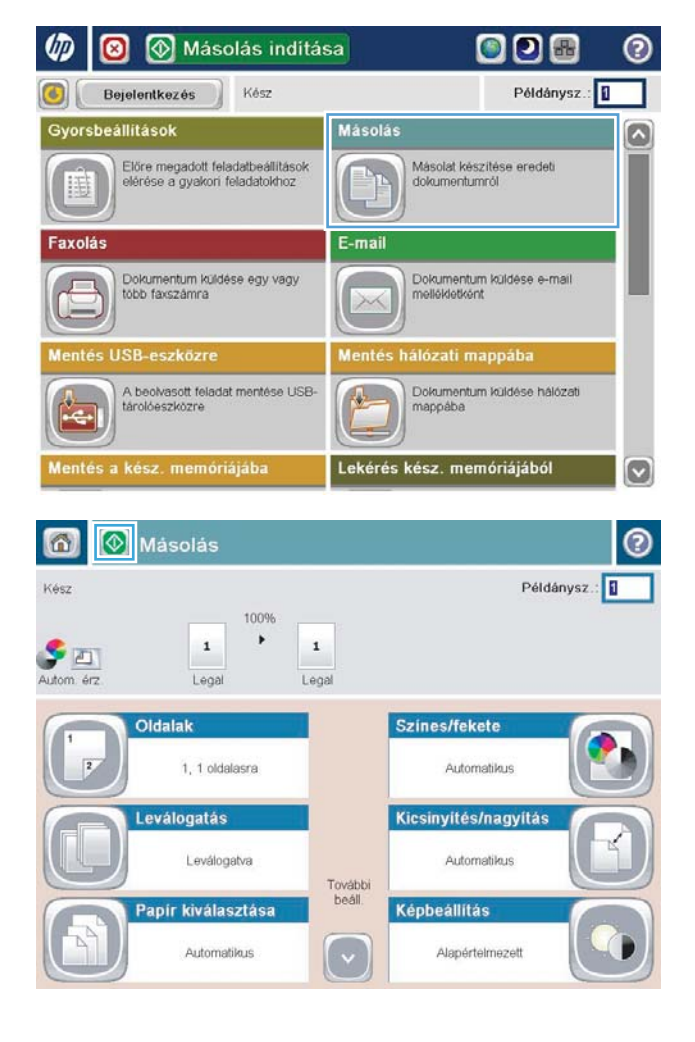

4. Irja be a másolatok számát, majd érintse meg az OK gombot.

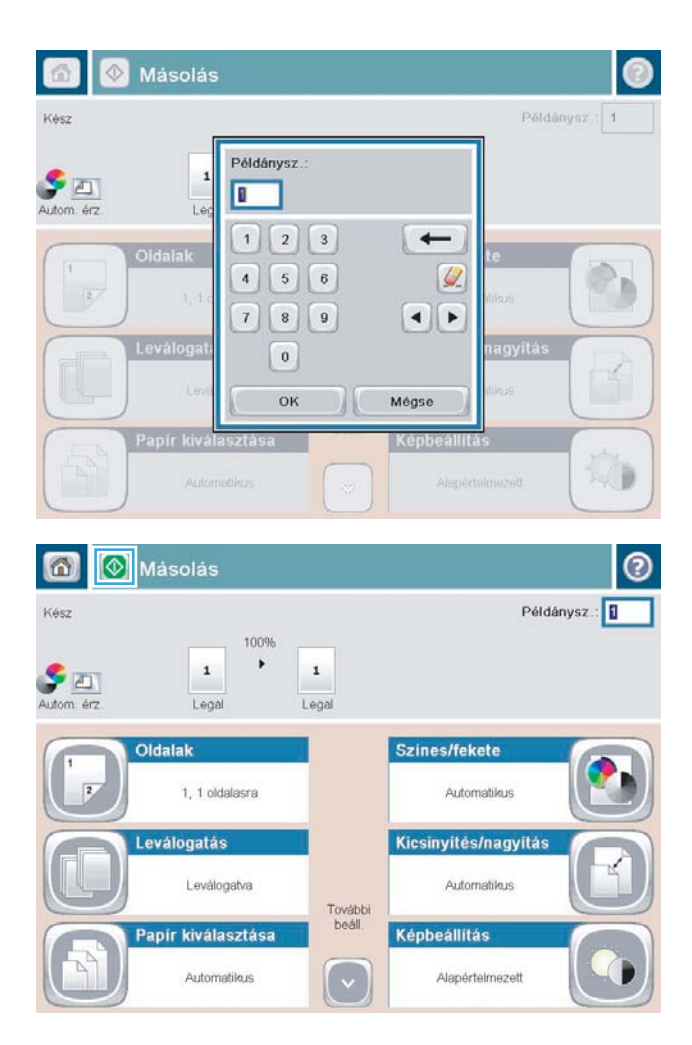

5. Érintse meg a Indítás @ gombot.

# <span id="page-138-0"></span>Többoldalas eredeti példány másolása

A dokumentumadagoló egyszerre legfeljebb 100 lap (lapvastagságtól függően) beolvasására képes.

1. Helyezze a lapokat nyomatott oldallal felfelé a lapadagolóba. Állítsa be a papírvezetőket a papír méretének megfelelően.

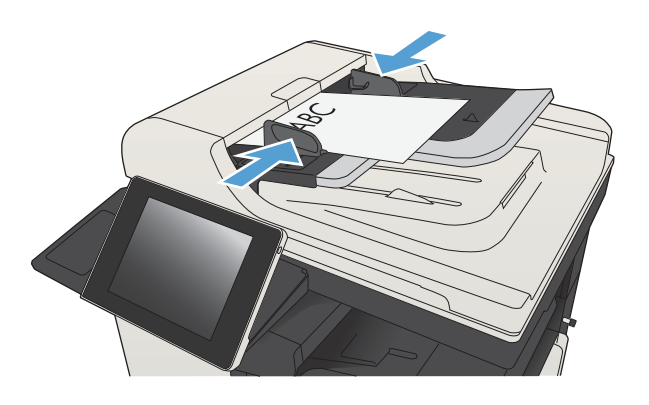

2. A készülék kezelőpanelének kezdőképernyőjén érintse meg a Másolás gombot.

3. Érintse meg a Példányszám mezőt a billentyűzet megjelenítéséhez.

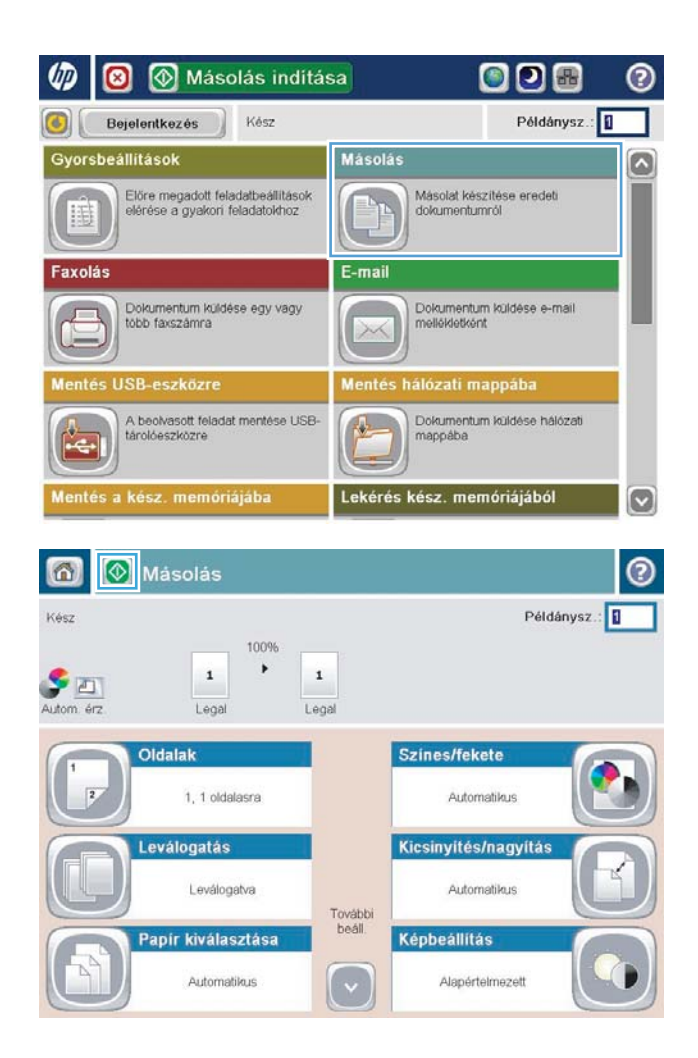

4. Irja be a másolatok számát, majd érintse meg az OK gombot.

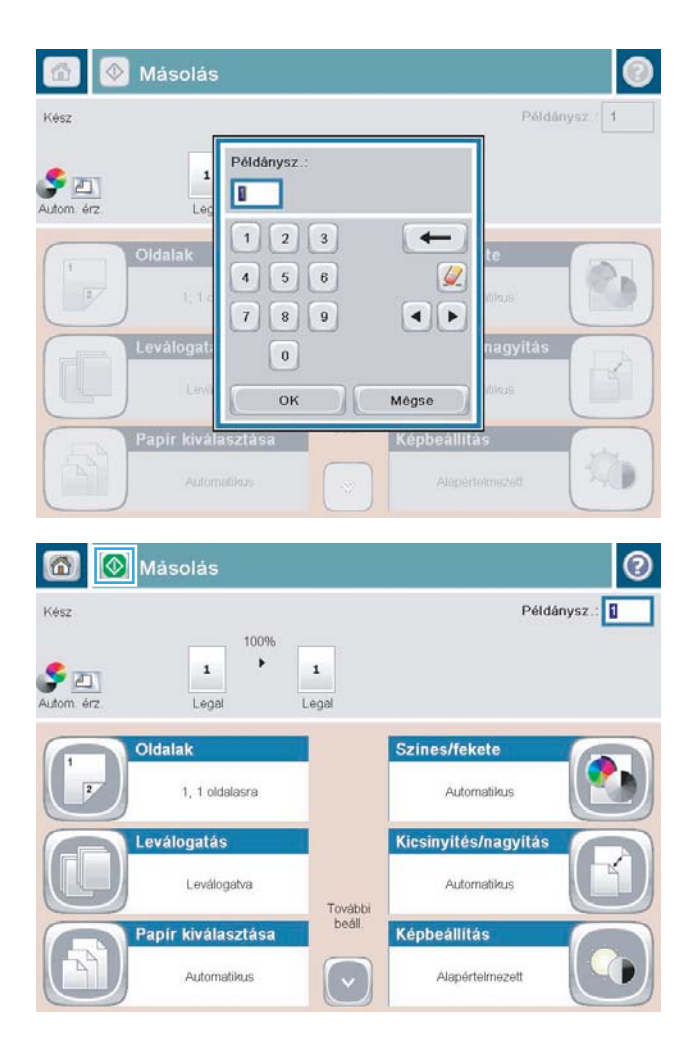

5. Érintse meg a Indítás @ gombot.

# <span id="page-140-0"></span>Másolási feladat leválogatása

1. A készülék kezelőpanelének Kezdőképernyőjén érintse meg a Másolás gombot.

2. Érintse meg a Leválogatás gombot.

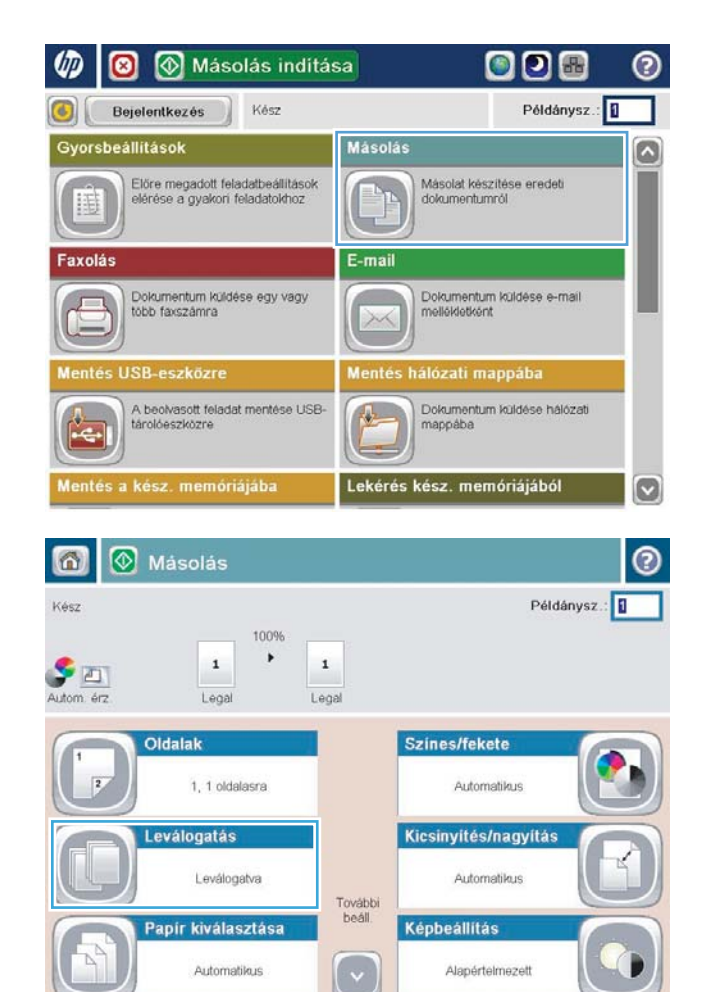

**3.** Erintse meg a Leválogatás be (oldalak sorrendben) lehetőséget. Érintse meg a OK gombot.

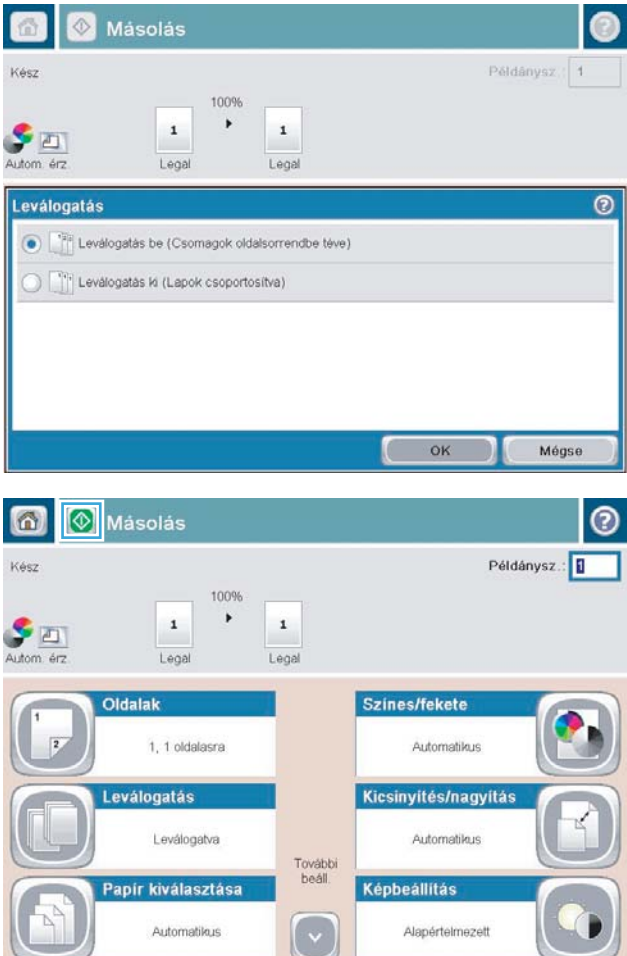

4. Érintse meg a Indítás @ gombot.

## <span id="page-142-0"></span>Másolási feladat összetűzése

- 1. A készülék kezelőpanelének Kezdőképernyőjén érintse meg a Másolás gombot.
- 2. Érintse meg a Tűzés/szétválogatás gombot.
- 3. Jelöljön ki egy Tűzés lehetőséget. Érintse meg a OK gombot.
- 4. Érintse meg a Indítás @ gombot.

# <span id="page-143-0"></span>Másolás mindkét oldalra (kétoldalas másolás)

## Nyomtatás a papír mindkét oldalára

1. Töltse be az eredeti dokumentumokat a lapadagolóba úgy, hogy az első oldal felfelé nézzen, az oldal teteje pedig előrefelé.

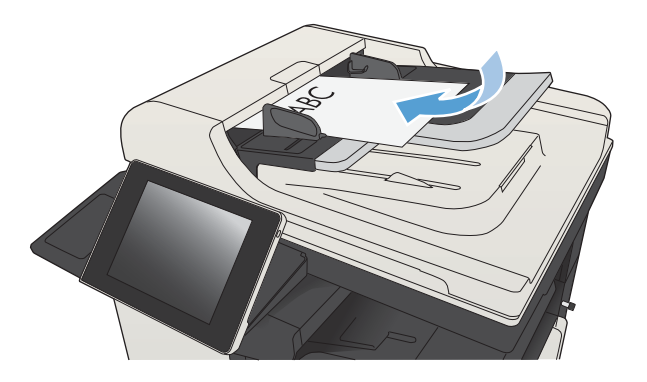

2. Állítsa be a papírvezetőket a papír méretének megfelelően.

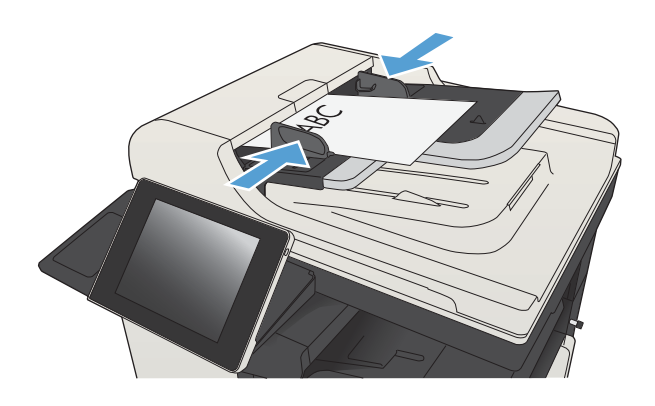

- 3. A készülék kezelőpanelének kezdőképernyőjén érintse meg a Másolás gombot.
- 4. Érintse meg az Oldalak gombot.
5. Egyoldalas eredetiről kétoldalas másolat készítéséhez érintse meg az Egyoldalas eredeti, kétoldalas kimenet gombot.

Kétoldalas eredetiről kétoldalas másolat készítéséhez érintse meg a Kétoldalas eredeti, kétoldalas kim. gombot.

Kétoldalas eredetiről egyoldalas másolat készítéséhez érintse meg a Kétoldalas eredeti, egyoldalas kimenet gombot.

Érintse meg a OK gombot.

6. Érintse meg a Indítás @ gombot.

#### Másolás mindkét oldalra kézi átfordítással

1. Emelje meg a lapolvasó fedelét.

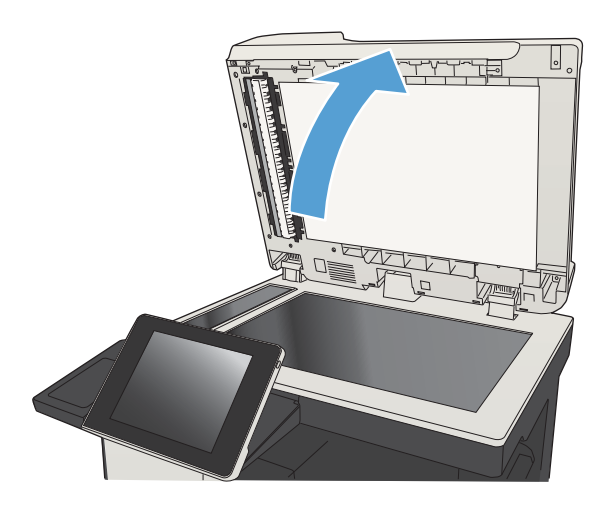

2. Helyezze a dokumentumot nyomtatott oldalával lefelé a lapolvasó üveglapjára, úgy, hogy a dokumentum bal felső sarka kerüljön a lapolvasó üveglapjának bal felső sarkára.

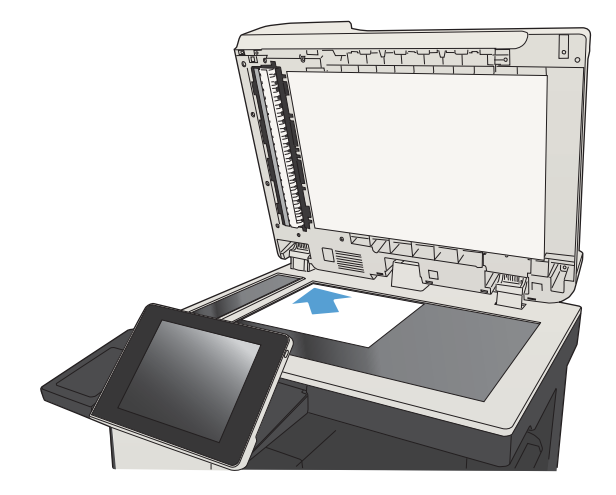

3. Lassan hajtsa le a fedelet.

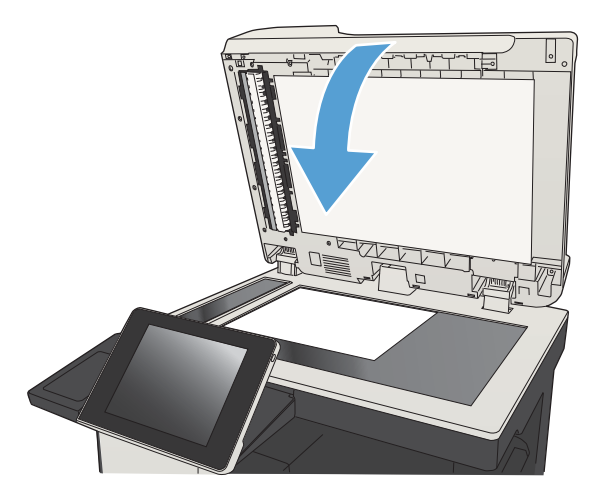

- 4. A készülék kezelőpanelének kezdőképernyőjén érintse meg a Másolás gombot.
- 5. Érintse meg az Oldalak gombot.
- 6. Ha egyoldalas eredeti dokumentumból kétoldalas másolatot kíván létrehozni, érintse meg az Egyoldalas eredeti, kétoldalas kimenet gombot.

Ha kétoldalas eredeti dokumentumból kétoldalas másolatot kíván létrehozni, érintse meg a Kétoldalas eredeti, kétoldalas kim. gombot.

Ha kétoldalas eredeti dokumentumból egyoldalas másolatot kíván létrehozni, érintse meg a Kétoldalas eredeti, egyoldalas kimenet gombot.

Érintse meg a OK gombot.

- 7. Érintse meg a Indítás @ gombot.
- 8. A készülék kéri a következő oldal betöltését. Helyezze az üvegre, majd érintse meg a Beolvasás gombot.
- 9. A készülék átmenetileg elmenti az összes beolvasott képet. A másolatok nyomtatásának befejezéséhez érintse meg a Befejezés gombot.

## Másolt kép kicsinyítése vagy nagyítása

1. A készülék kezelőpanelének Kezdőképernyőjén érintse meg a Másolás gombot.

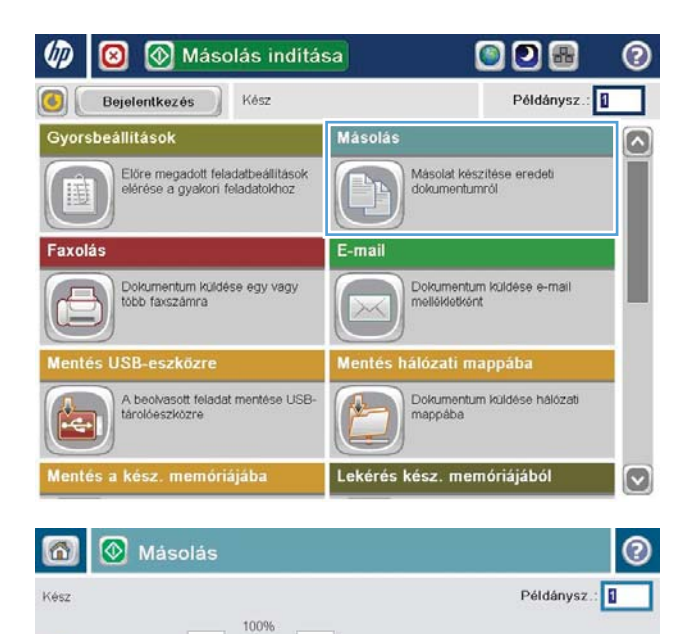

 $\blacktriangleright$ 

 $\mathbf 1$ Legal

További<br>beáll.

 $\left(\cdot\right)$ 

Szines/fekete

Képbeállítás

Automatikus Kicsinyítés/nagyítás

Automatikus

Alapértelmezett

 $\,$  1

Legal

1, 1 oldalasra

Leválogatva

Automatikus

Papír kiválasztása

Oldalak

Leválogatás

 $\begin{array}{|c|} \hline \textbf{A} & \textbf{B} \\ \hline \textbf{A} & \textbf{B} \\ \hline \textbf{A} & \textbf{B} \\ \hline \end{array}$ 

2. Érintse meg a Kicsinyítés/Nagyítás gombot.

- 3. Válassza ki az előre meghatározott százalékos értékek valamelyikét, vagy érintse meg a Méretezés mezőt és írjon be egy 25 és 200 közötti százalékos értéket a lapadagoló használatakor, vagy egy 25 és 400 közötti értéket a lapolvasó üvegéről való másolás esetén. Érintse meg az OK gombot. A következő lehetőségek közül is választhat:
	- Automatikus: A készülék automatikusan a tálcában lévő papír méretéhez igazítja a képet.
	- Margók automatikusan benne: A készülék kis mértékben csökkenti a kép méretét, hogy a teljes beolvasott kép illeszkedjen a lap nyomtatható területéhez.

MEGJEGYZÉS: A kép kicsinyítéséhez válasszon 100%-nál kisebb átméretezési arányt. A kép nagyításához válasszon 100%-nál nagyobb átméretezési arányt.

4. Érintse meg a Indítás @ gombot.

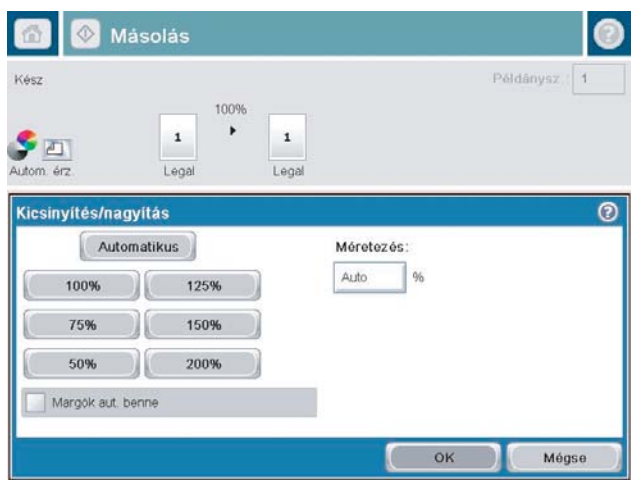

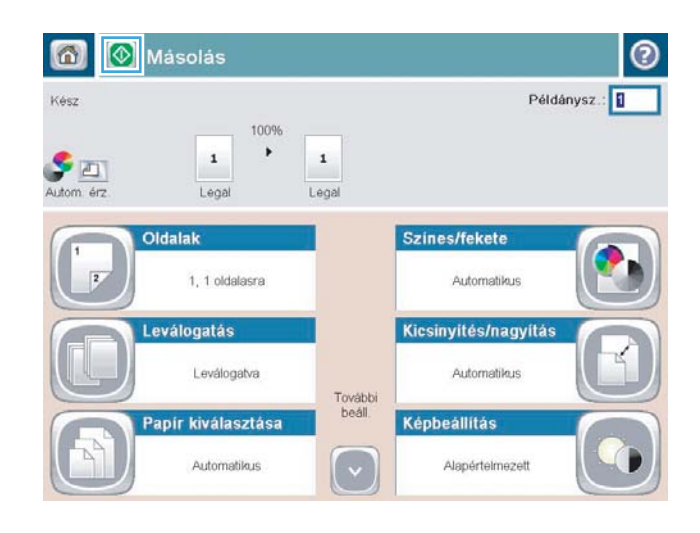

#### A másolás minőségének optimalizálása szövegre vagy képre

A másolási feladatokat a másolandó kép típusától függően szövegre, ábrára vagy fényképre optimalizálhatja.

- 1. A készülék kezelőpanelének kezdőképernyőjén érintse meg a Másolás gombot.
- 2. Érintse meg a További beállítások gombot, majd az Szöveg/kép optimalizálás gombot.
- 3. Válassza ki az előre meghatározott beállítások egyikét, vagy érintse meg a Kézi beállítás gombot, és mozgassa az Optimalizálás erre: területen található csúszkát. Érintse meg a OK gombot.
- 4. Érintse meg a Indítás @ gombot.

**3 MEGJEGYZÉS:** Ezek a beállítások ideiglenesek. A feladat befejezése után a készülék visszaállítja az alapbeállításokat.

## A másolás világosságának/sötétségének módosítása

1. A készülék kezelőpanelének kezdőképernyőjén érintse meg a Másolás gombot.

2. Érintse meg a Képbeállítás gombot.

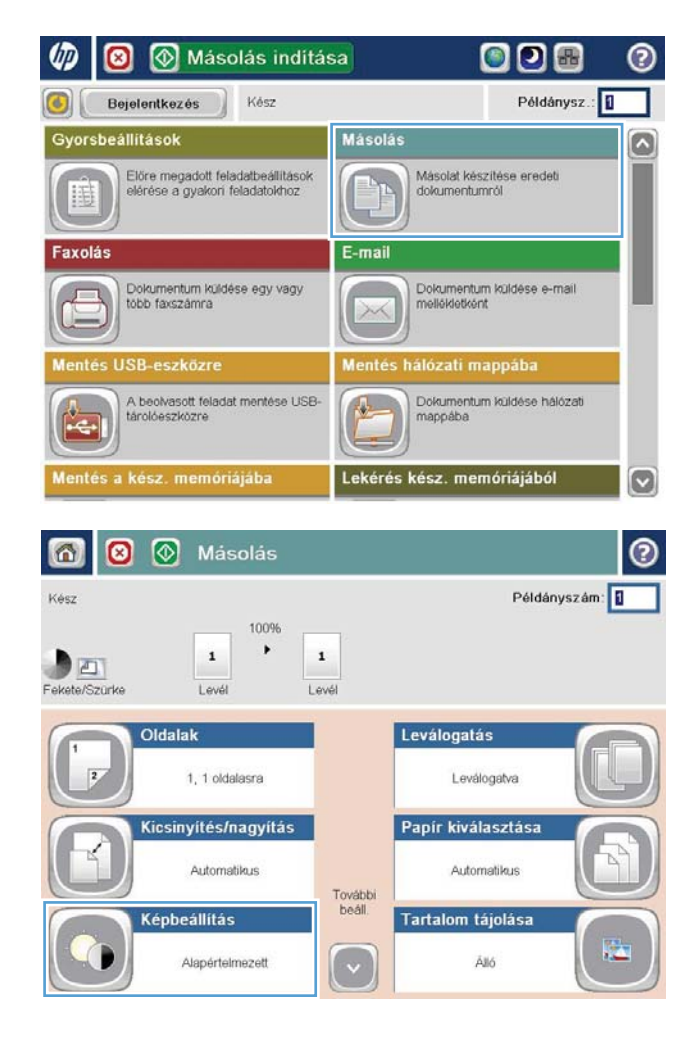

3. A csúszkák mozgatásával állítsa be a Sötétség, a Kontraszt, az Élesség és a Háttér tisztítása szintjét. Érintse meg a OK gombot.

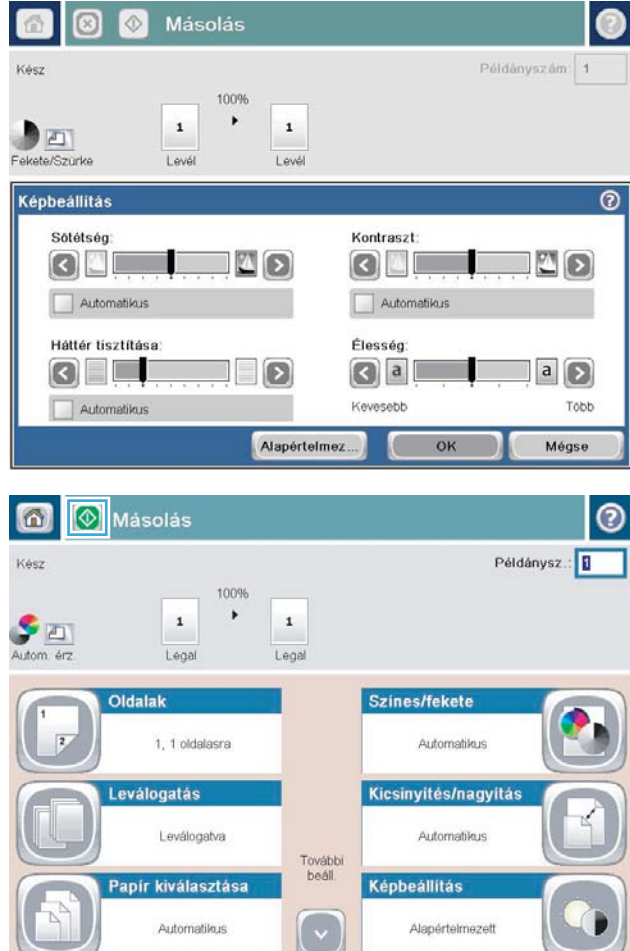

4. Érintse meg az Indítás @ gombot.

### Papírméret és -típus beállítása speciális papírra történő másoláshoz

1. A készülék kezelőpanelének kezdőképernyőjén érintse meg a Másolás gombot.

2. Érintse meg a Papír kiválasztása gombot.

3. Válassza ki azt a tálcát, amelybe a használni kívánt papírt teszi, majd érintse meg az OK gombot.

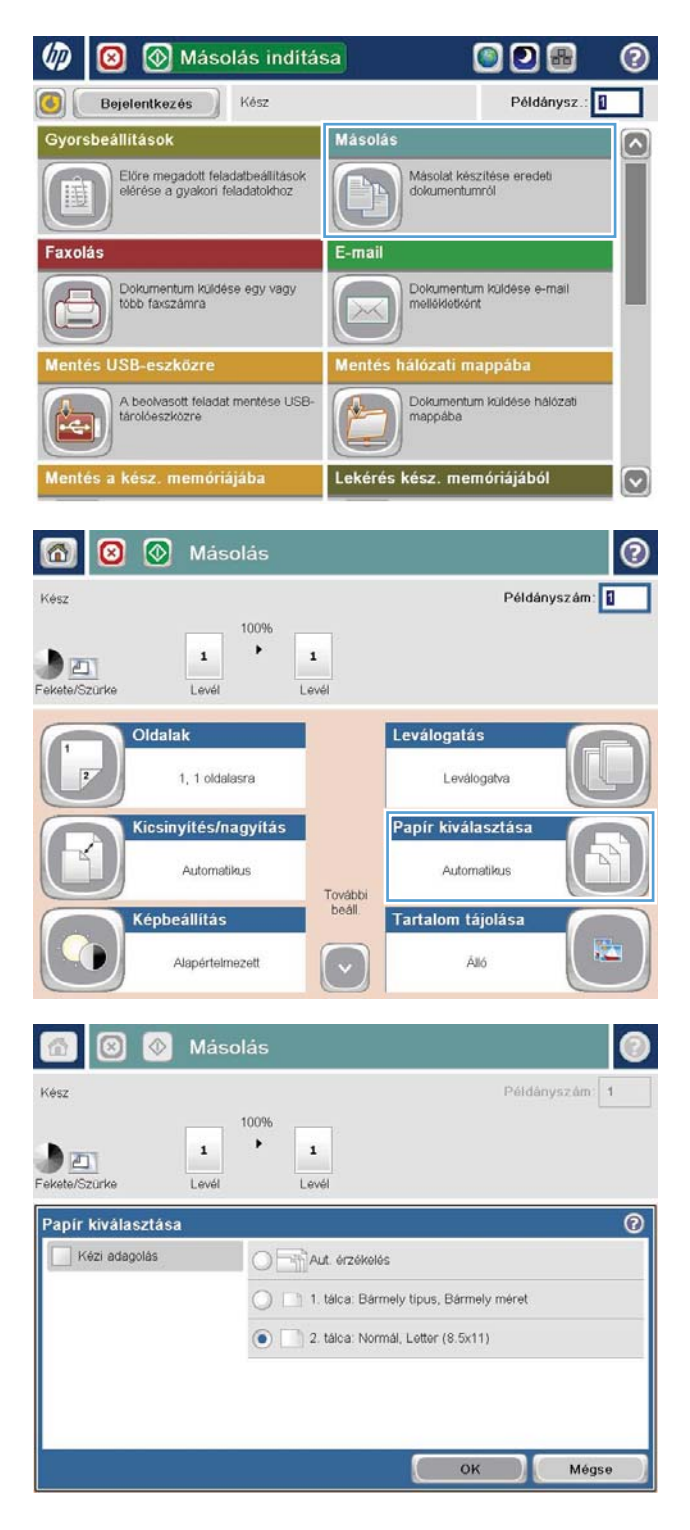

#### A Kombinált feladat üzemmód használata

A Feladatépítés funkció segítségével több különböző eredeti dokumentumkészletet vonhat össze egy másolási feladatba. E funkció révén olyan eredeti dokumentumok másolását is elvégezheti, amelyek több lapból állnak, mint amennyit a lapadagoló befogadni képes.

- 1. Helyezze a dokumentumot nyomtatott oldalával lefelé a lapolvasó üvegére vagy nyomtatott oldalával felfelé a lapadagolóba, majd állítsa be a papírvezetőket a papír méretének megfelelően.
- 2. A készülék kezelőpanelének kezdőképernyőjén érintse meg a Másolás gombot.
- 3. Érintse meg az További beállítások gombot, majd a Feladatépítés gombot.
- 4. Érintse meg a Feladatkészítés be gombot.
- 5. Érintse meg az OK gombot.
- 6. Ha szükséges, válassza ki a kívánt másolási beállításokat.
- 7. Érintse meg az Indítás @ gombot. Ha minden oldal beolvasásra került, vagy ha a dokumentumadagoló üres, a kezelőpanel további oldalakat fog kérni.
- 8. Ha a feladat több oldalt tartalmaz, töltse be a következő oldalt, és érintse meg a Beolvasás gombot.

A készülék átmenetileg elmenti az összes beolvasott képet. A másolási feladat kinyomtatásához érintse meg a Befejezés gombot.

## Könyv másolása

1. Emelje meg a lapolvasó fedelét.

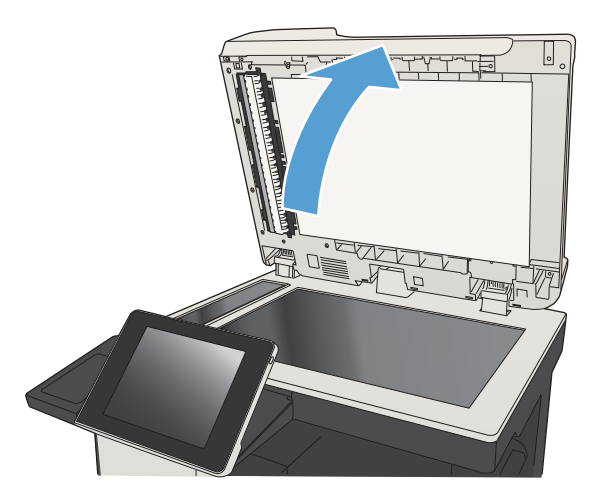

2. Helyezze a könyvet a lapolvasó üveglapjára a könyv gerincét az üveglap hátsó, középső részén lévő jelöléshez illesztve.

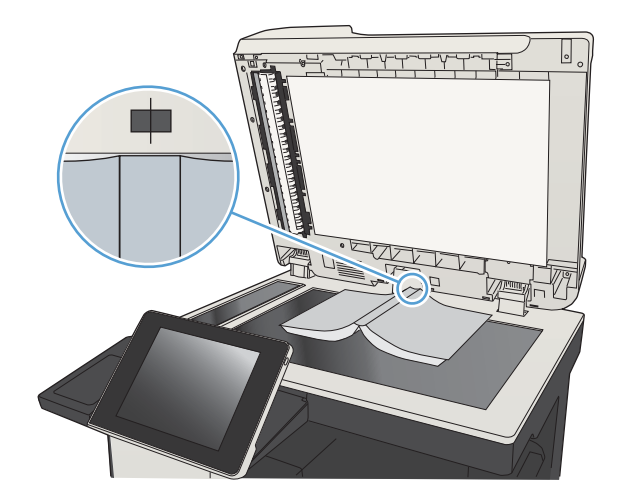

3. Lassan hajtsa le a fedelet.

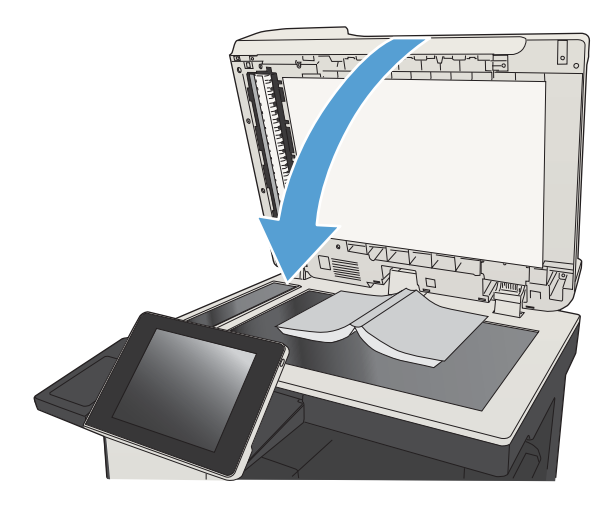

4. A készülék kezelőpanelének kezdőképernyőjén érintse meg a Indítás @ gombot.

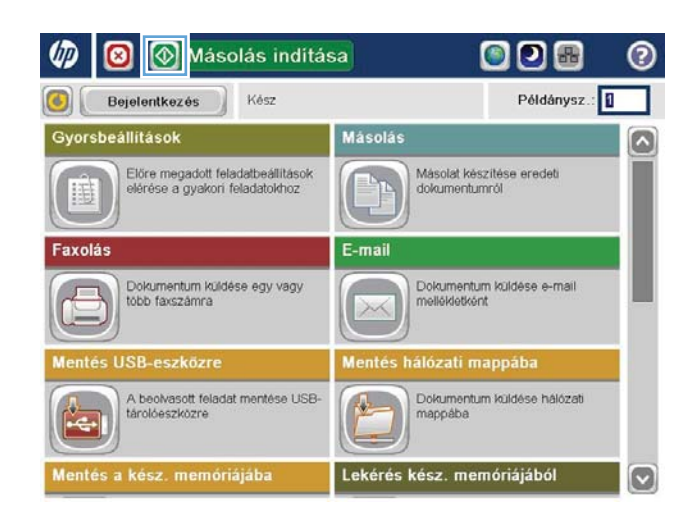

- 5. Ezeket a lépéseket minden másolni kívánt oldal esetében ismételje meg.
	- **WEGJEGYZÉS:** A készülék nem képes a bal és jobb oldali oldalak megkülönböztetésére. A másolt oldalakat nagy gondossággal válogassa össze.

## Fénykép másolása

Fényképek másolása a lapolvasó üveglapjáról

1. Emelje meg a lapolvasó fedelét.

2. Helyezze a fényképet a lapolvasó üveglapjára képpel lefelé oly módon, hogy a fénykép bal felső sarka az üveg bal felső sarkához illeszkedjen.

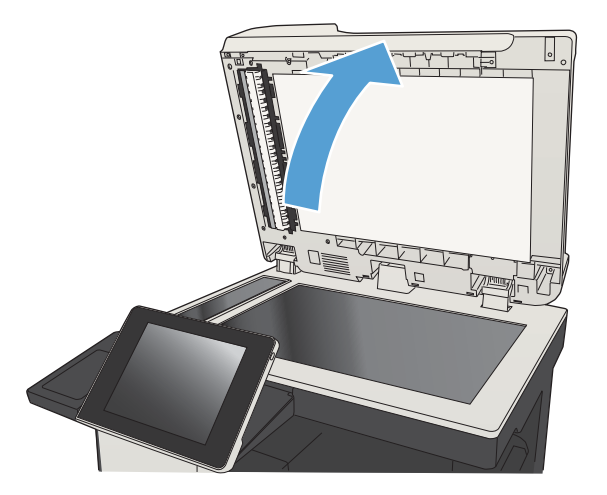

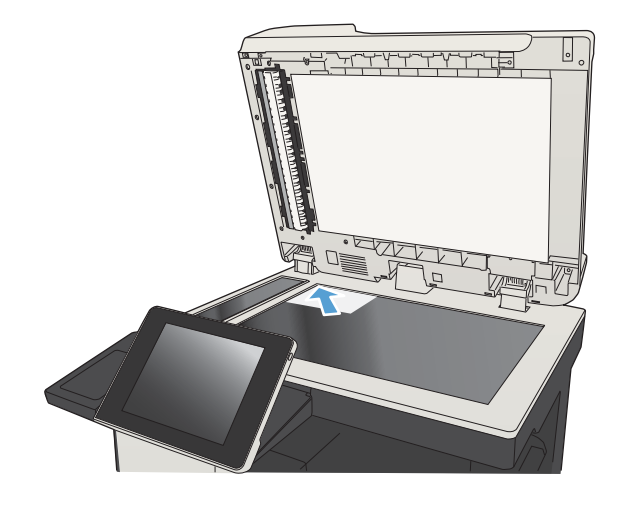

3. Lassan hajtsa le a fedelet.

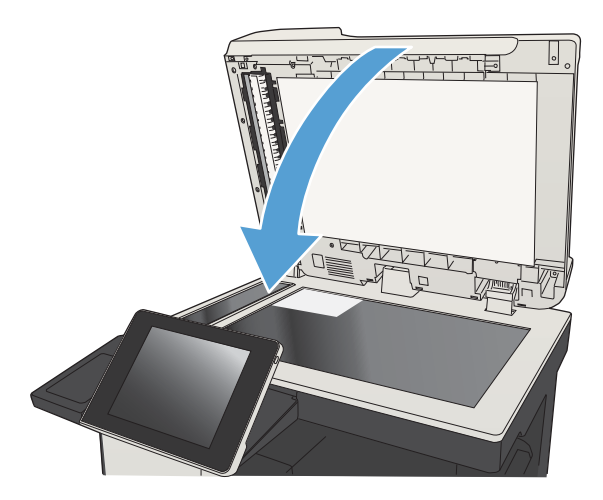

- 4. A készülék kezelőpanelének kezdőképernyőjén érintse meg a Másolás gombot.
- 5. Erintse meg a További beállítások gombot a képernyő alján.
- 6. Érintse meg a Szöveg/kép optimalizálás gombot.
- 7. Válassza a Fénykép beállítást, majd érintse meg a OK gombot.
- 8. Érintse meg az Indítás @ gombot.

# 7 Beolvasás/küldés

- [Beolvasási/küldési funkciók beállítása](#page-159-0)
- [Az alapértelmezett beolvasási/küldési beállítások módosítása a készülék kezelőpaneljén](#page-161-0)
- [Beolvasott dokumentum küldése hálózati mappába](#page-163-0)
- [A beolvasott dokumentum küldése a készülék memóriájában létrehozott mappába](#page-167-0)
- Beolvasott dokumentum küldése USB flash meghajtóra
- [Beolvasott dokumentum küldése egy vagy több e-mail címre](#page-171-0)
- [E-mail küldése a címjegyzék segítségével](#page-174-0)
- [Fénykép beolvasása](#page-179-0)

#### <span id="page-159-0"></span>Beolvasási/küldési funkciók beállítása

A készülék az alábbi beolvasási és küldési funkciókat kínálja:

- Beolvasás és a létrejött fájlok mentése a hálózat egyik mappájába.
- Beolvasás és a létrejött fájlok mentése a készülék memóriájába.
- Beolvasás és a létrejött fájlok mentése USB-meghajtóra.
- Dokumentumok beolvasása és küldése egy vagy több e-mail címre.

Néhány beolvasási és küldési funkció mindaddig nem érhető el a kezelőpanelen, amíg nem engedélyezi azokat a HP beépített webszerver segítségével.

**W MEGJEGYZÉS:** Ha részletes tájékoztatást szeretne kapni a HP beépített webszerver használatáról, kattintson az alkalmazás minden weblapjának jobb felső sarkában megtalálható Súgó hivatkozásra.

- 1. Nyisson meg egy webböngészőt, és gépelje be a készülék IP-címét a címsorba.
- 2. A HP beépített webszerver megnyitása után kattintson a Lapolvasás/Digitális küldés fülre.
- 3. Ha a szoftver telepítése során a E-mail funkciót nem állította be, a HP beépített webszerverrel engedélyezheti.
	- a. Kattintson az E-mail beáll. hivatkozásra.
	- b. Válassza ki a Küldés e-mailben engedélyezése jelölőnégyzetet a szolgáltatás engedélyezéséhez.
	- c. Válassza ki a kimenő üzenetek szerverét, vagy a Hozzáadás gombra kattintva vegyen fel egy újabb szervert a listára. Kövesse a képernyőn megjelenő utasításokat.
		- **WEGJEGYZÉS:** Ha nem tudja a levelezőszerver nevét, nézze meg az e-mail kliens kimenő e-mailekre vonatkozó konfigurációs beállításait.
	- d. A Címüzenet területen határozza meg a Feladó alapértelmezett címét.
	- e. A többi beállítást nem kötelező megadni.
	- f. Kattintson a lap alján található Alkalmaz gombra.
- 4. Engedélyezze a Mentés hálózati mappába funkciót.
	- a. Kattintson a A Mentés hálózati mappába funkció beállítása hivatkozásra.
	- b. Válassza ki a Mentés hálózati mappába engedélyezése jelölőnégyzetet a szolgáltatás engedélyezéséhez.
	- c. Konfigurálja a testre szabni kívánt lehetőségeket.
	- d. Kattintson a lap alján található Alkalmaz gombra.
- 5. Engedélyezze a Mentés USB-eszközre funkciót.
- a. Kattintson a A Mentés USB-tárolóra funkció beállítása hivatkozásra.
- b. Jelölje be az Mentés USB-eszközre engedélyezése jelölőnégyzetet.
- c. Kattintson a lap alján található Alkalmaz gombra.

#### <span id="page-161-0"></span>Az alapértelmezett beolvasási/küldési beállítások módosítása a készülék kezelőpaneljén

1. A készülék kezelőpaneljének kezdőképernyőjén görgessen az Adminisztráció gombig, majd érintse meg.

2. Nyissa meg a Beolvasás/Digitális küldési beállítások menüt.

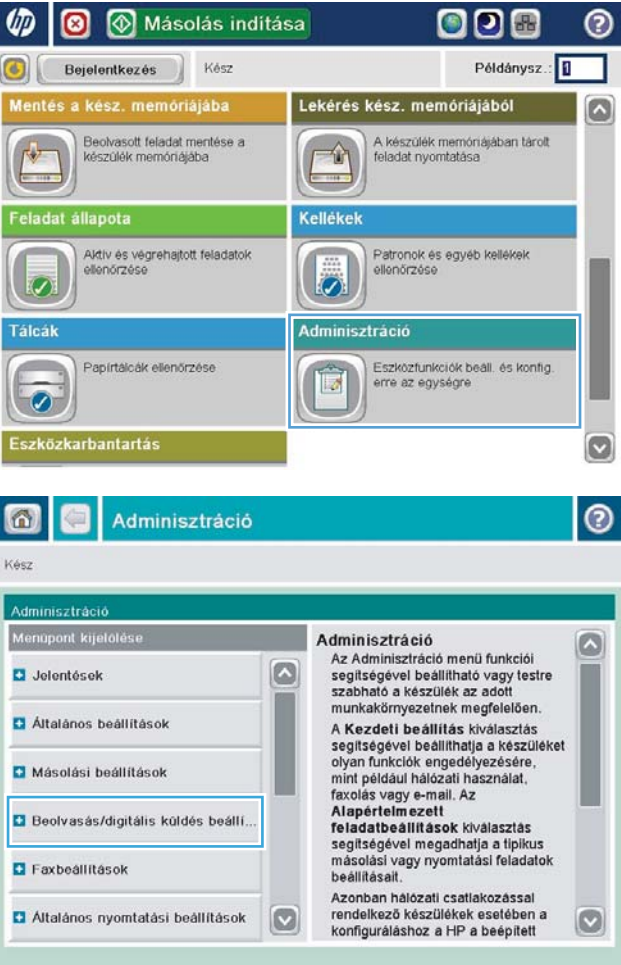

3. Válassza ki a módosítani kívánt beolvasási és küldési beállításkategóriát.

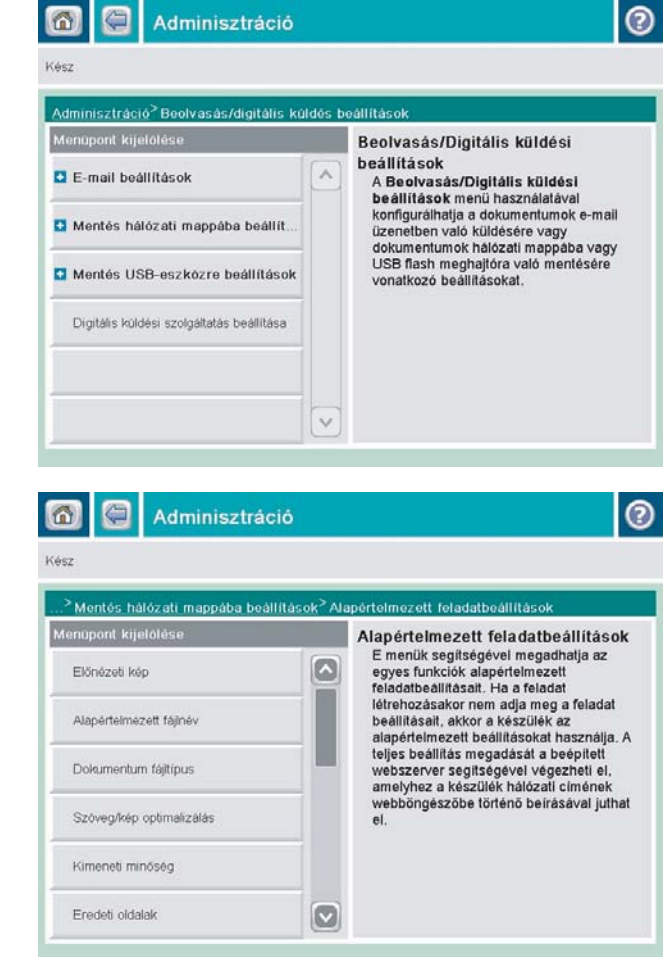

4. Nyissa meg az Alapértelmezett feladatbeállítások menüt, és módosítsa a kívánt beállításokat. A beállítások mentéséhez érintse meg a Mentés gombot.

#### <span id="page-163-0"></span>Beolvasott dokumentum küldése hálózati mappába

A készülék képes beolvasni egy adott fájlt, majd azt egy hálózati mappába elmenteni. A funkciót a következő operációs rendszerek támogatják:

- Windows Server 2003, 64 bites
- Windows Server 2008, 64 bites
- Windows XP, 64 bites
- Windows Vista, 64 bites
- Windows 7, 64 bites
- Novell 5.1 és újabb verzió (hozzáférés csak a Gyorsbeállítások mappához)

**WEGJEGYZÉS:** Ez a funkció Mac OS X v10.6 és régebbi verziókkal használható, ha konfigurálta a Windows fájlmegosztást.

**EX MEGJEGYZÉS:** A funkció használatához lehet, hogy be kell jelentkeznie a készüléken.

A rendszergazda a HP beépített webszerver segítségével konfigurálhat előre meghatározott Gyorsbeállítások mappákat, vagy Ön megadhatja egy másik hálózati mappa elérési útvonalát.

1. Helyezze a dokumentumot nyomtatott oldalával lefelé a lapolvasó üvegére vagy nyomtatott oldalával felfelé a lapadagolóba, majd állítsa be a papírvezetőket a papír méretének megfelelően.

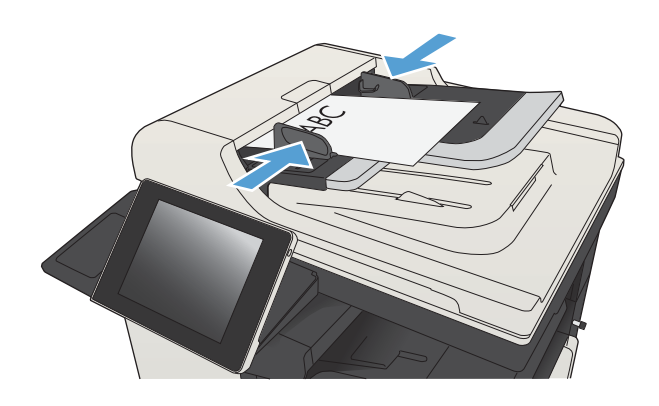

2. A készülék kezelőpanelének Kezdőképernyőjén érintse meg a Mentés hálózati mappába gombot.

> MEGJEGYZÉS: Ha a rendszer arra kéri, adja meg felhasználónevét és jelszavát.

3. Az előre megadott feladatbeállítások egyikének használatához válassza ki a Gyorsbeállítások lista valamelyik elemét.

4. Új feladat beállításához érintse meg a Fájlnév: szövegmezőt, hogy megnyíljon a billentyűzet, majd írja be a fájl nevét. Érintse meg az OK gombot.

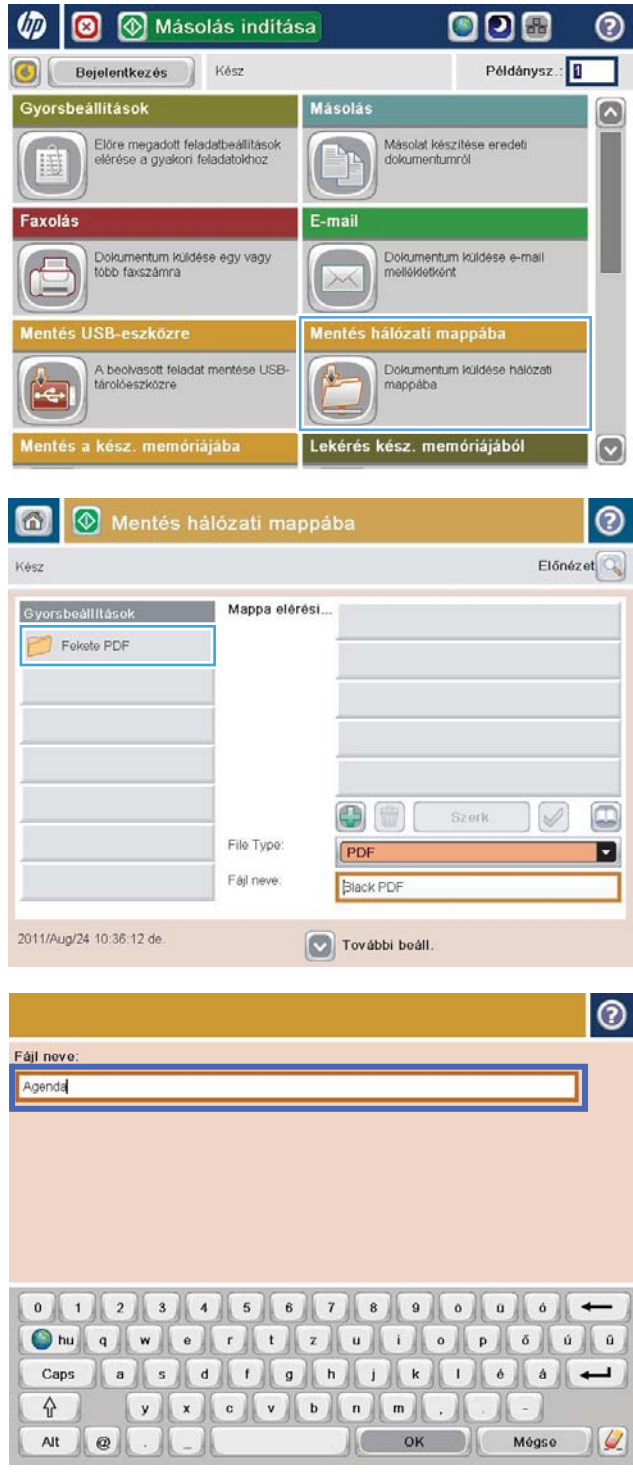

**ODE 0** 

5. Ha szükséges, a Fájltípus legördülő menü megérintésével másféle kimeneti fájlformátum is megadható.

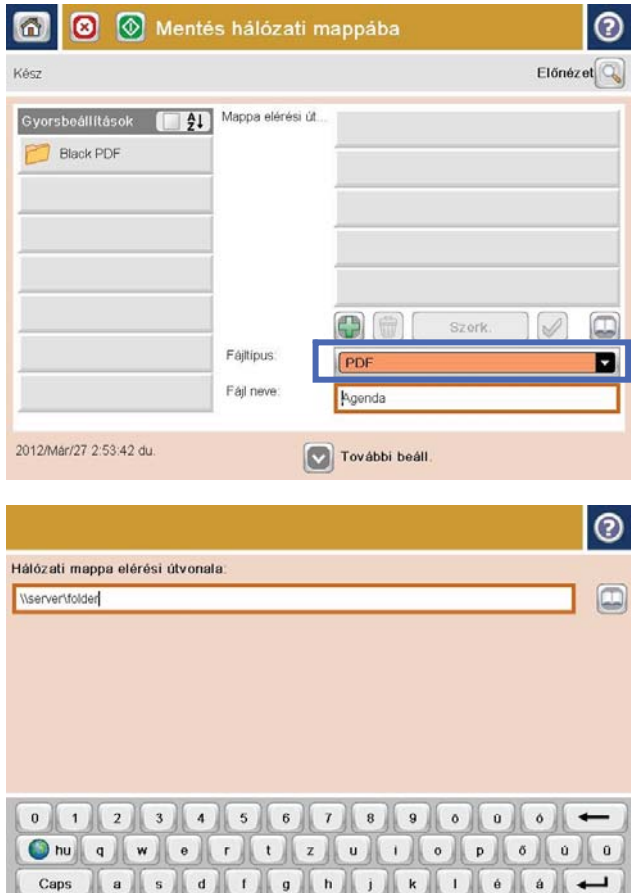

 $y$   $x$   $c$   $v$   $b$   $n$   $m$ .

 $\begin{array}{|c|c|} \hline \quad\quad & \mathsf{OK} \end{array}$ 

 $\overline{\phantom{a}}$ 

Mégse

 $\sqrt{a}$ 

 $\hat{v}$ 

 $\mathsf{Alt}$ 

 $\parallel$ e

**6.** Érintse meg a Hozzáadás **ga** gombot, ami a Mappa útvonala mező alatt található, hogy megnyíljon a billentyűzet, majd írja be a hálózati mappa elérési útvonalát. Az elérési út formátuma a következő legyen:

\\elérési\_út\elérési\_út

Érintse meg az OK gombot.

7. A dokumentum beállításainak konfigurálásához érintse meg a További beállítások gombot.

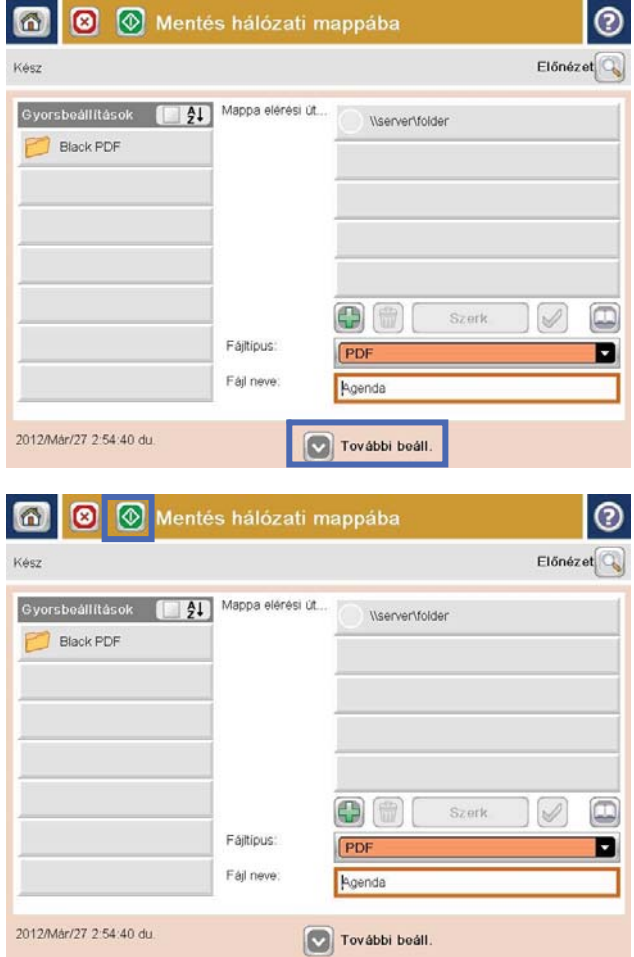

8. A fájl mentéséhez érintse meg az Indítás @ gombot.

> MEGJEGYZÉS: A képernyő jobb felső sarkában található Előnézet gomb megnyomásával a képet bármikor megtekintheti. A funkcióval kapcsolatos további tájékoztatásért érintse meg a Súgó gombot az előnézeti képernyőn.

#### <span id="page-167-0"></span>A beolvasott dokumentum küldése a készülék memóriájában létrehozott mappába

Ennek az eljárásnak a használatával a beolvasott dokumentumokat a készülékre mentheti, így bármikor nyomtathat azokból újabb példányokat.

1. Helyezze a dokumentumot nyomtatott oldalával lefelé a lapolvasó üvegére vagy nyomtatott oldalával felfelé a lapadagolóba, majd állítsa be a papírvezetőket a papír méretének megfelelően.

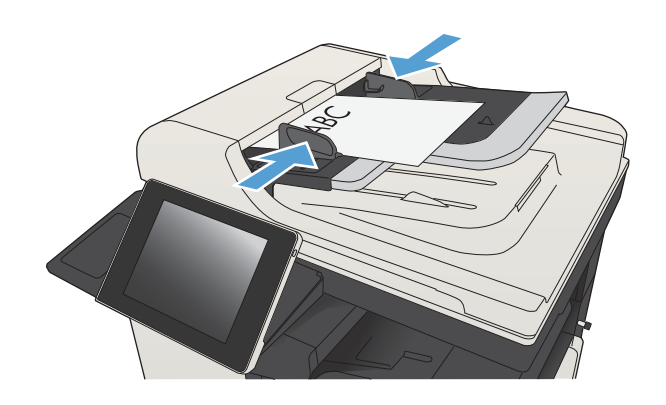

2. A készülék kezelőpaneljének kezdőképernyőjén görgessen az Mentés a készülékmemóriába gombig, majd érintse meg.

MEGJEGYZÉS: Ha a készülék kéri, adja meg felhasználónevét és jelszavát.

- 3. Válasszon ki egy meglévő mappát, vagy az Új mappa gomb megérintésével hozzon létre új mappát.
- 4. Írja be a fájlnevet a Fájlnév: szövegmezőbe.
- 5. A dokumentum beállításainak konfigurálásához érintse meg a További beállítások gombot.
- 6. A fájl mentéséhez érintse meg az Indítás gombot.

#### <span id="page-168-0"></span>Beolvasott dokumentum küldése USB flash meghajtóra

A készülék képes beolvasni egy adott fájlt, majd azt egy USB flash meghajtó valamelyik mappájába elmenteni.

**WEGJEGYZÉS:** A funkció használatához lehet, hogy be kell jelentkeznie a készüléken.

A funkció használata előtt engedélyeznie kell az USB-portot. Az alábbi eljárással engedélyezze a portot a készülék kezelőpanel-menürendszeréből:

- 1. A készülék kezelőpaneljének kezdőképernyőjén görgessen az Adminisztráció gombig, majd érintse meg.
- 2. Nyissa meg a következő menüket:
	- Általános beállítások
	- USB-eszközről való beolvasás engedélyezése
- 3. Válassza a Engedélyezés beállítást, majd érintse meg a Mentés gombot.

#### A dokumentum beolvasása és elmentése

1. Helyezze a dokumentumot nyomtatott oldalával lefelé a lapolvasó üvegére vagy nyomtatott oldalával felfelé a lapadagolóba, majd állítsa be a papírvezetőket a papír méretének megfelelően.

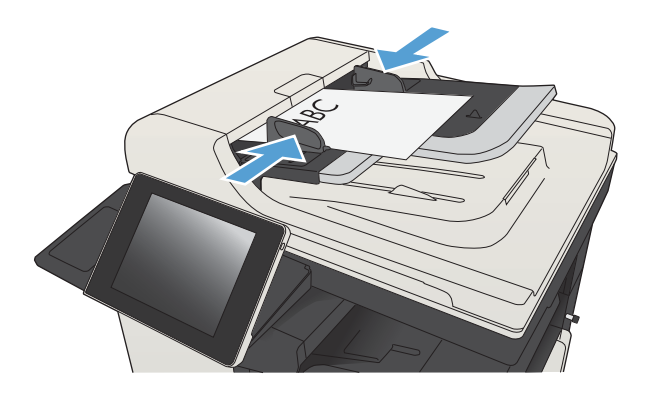

2. A készülék kezelőpaneljének kezdőképernyőjén görgessen az Mentés USB-eszközre gombig, majd érintse meg.

MEGJEGYZÉS: Ha a készülék kéri, adja meg felhasználónevét és jelszavát.

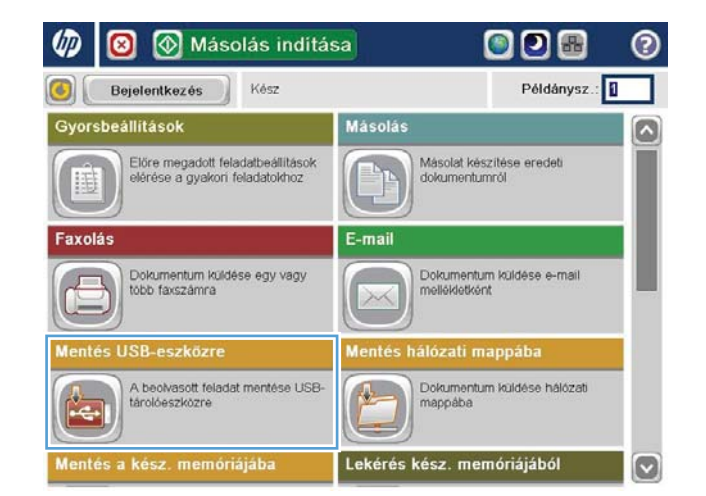

3. Csatlakoztassa az USB-tárat a kezelőpanel bal oldalán található USB-portra.

> MEGJEGYZÉS: Előfordulhat, hogy el kell távolítania az-USB port fedelét.

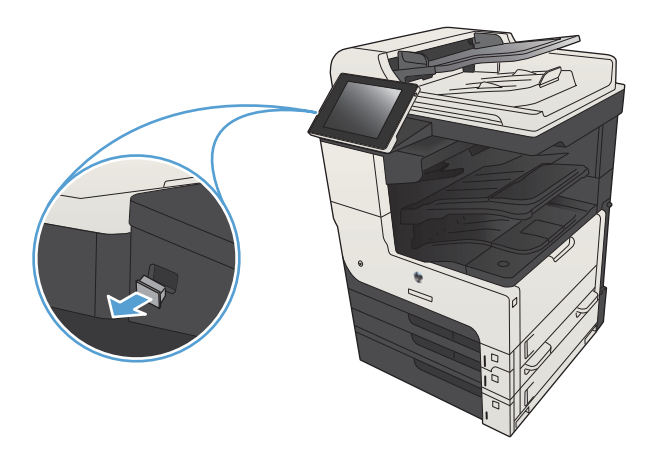

4. A fájl elmenthető az USB flash meghajtó gyökérmappájába vagy más mappába. Mappába mentéshez válasszon mappát a listából, vagy érintse meg az Új mappa gombot, ha új mappát kíván létrehozni az USB-meghajtón.

5. Írja be a fájlnevet a Fájlnév: szövegmezőbe. Érintse meg a OK gombot. Válassza ki a használni kívánt típust a Fájltípus legördülő listából. Érintse meg a OK gombot.

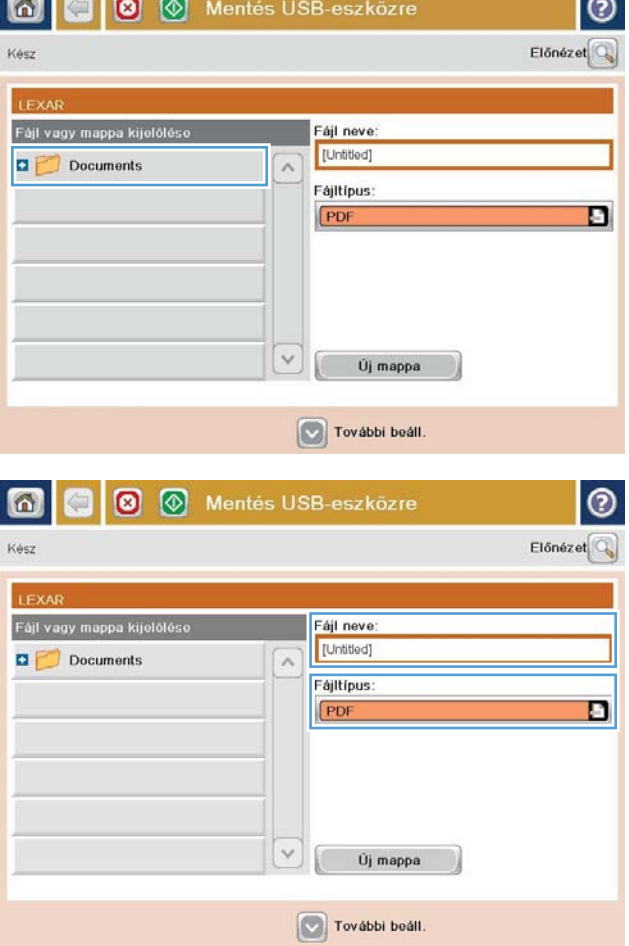

- 6. A dokumentum beállításainak konfigurálásához érintse meg a További beállítások gombot.
- |စ € **8** Mentés USB-eszközre வ Kész 100%  $\cdot$ Autom. érz  $\mathbf 1$  $\frac{1}{PDF}$ Előnéze Level Levé Dokumentum fájltípus  $\Omega$ Szöveg/kép optimalizá PDF Kézi beállítás neneti minőség Eredeti oldalak Egyoldalas Közepes  $\frac{27}{3.000}$ Tartalom tájolása ontás 150 doi Allo ines/fekete Eredeti méret Aut. érzék. Automatikus Értesítés Képbeállítás  $\boxed{\textcolor{blue}{\circ}}$ Ne küldjön értesítést Alapértelmezett  $\odot$  $\circledcirc$ Mentés USB-eszközre 面 €  $\circ$ Kész 100%  $\cdot$  $\mathbf 1$  $\bullet$  $\frac{1}{PDF}$ Előnézei Autom. érz Level Levél Dokumentum fájltípus  $\boxed{\circ}$ Szöveg/kép optimalizálás PDF Kézi beállítás meneti minőség Eredeti oldalak Közepes Egyoldalas  $\frac{27}{3}$ . oldal Tartalom tájolása ontás 150 dpi Alló Szines/fekete Eredeti méret Aut. érzék Automatikus Képbeállítás **Értesítés**  $\boxed{c}$ Ne küldjön értesítést Alapertelmezett
- 7. A fájl mentéséhez érintse meg az Indítás gombot.

MEGJEGYZÉS: A képernyő jobb felső sarkában található Előnézet gomb megnyomásával a képet bármikor megtekintheti. A funkcióval kapcsolatos további tájékoztatásért érintse meg a Súgó gombot az előnézeti képernyőn.

#### <span id="page-171-0"></span>Beolvasott dokumentum küldése egy vagy több e-mail címre

1. Helyezze a dokumentumot a lapolvasóüvegre nyomtatott oldalával lefelé, hogy helyezze a dokumentumadagolóba nyomtatott oldalával felfelé, és állítsa be a papírvezetőket a dokumentum méretéhez.

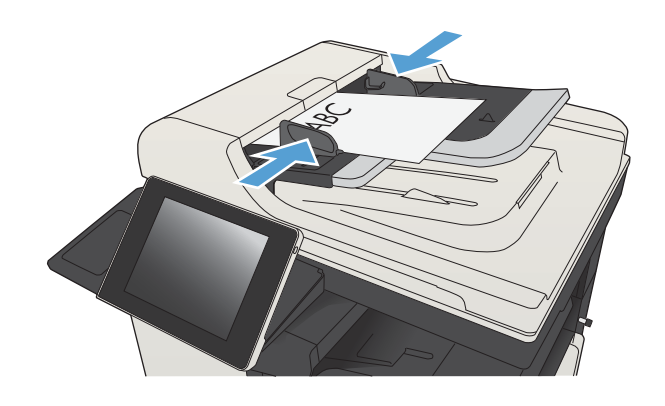

2. A készülék kezelőpanelének Kezdőképernyőjén érintse meg a E-mail gombot.

> MEGJEGYZÉS: Ha a rendszer arra kéri, adja meg felhasználónevét és jelszavát.

3. Érintse meg a Címzett mezőt a billentyűzet megjelenítéséhez.

> MEGJEGYZÉS: Ha bejelentkezett a termékre, felhasználóneve és egyéb alapértelmezett adatai megjelenhetnek a Feladó: mezőben. Ha így van, akkor lehet, hogy Ön ezeket nem tudja módosítani.

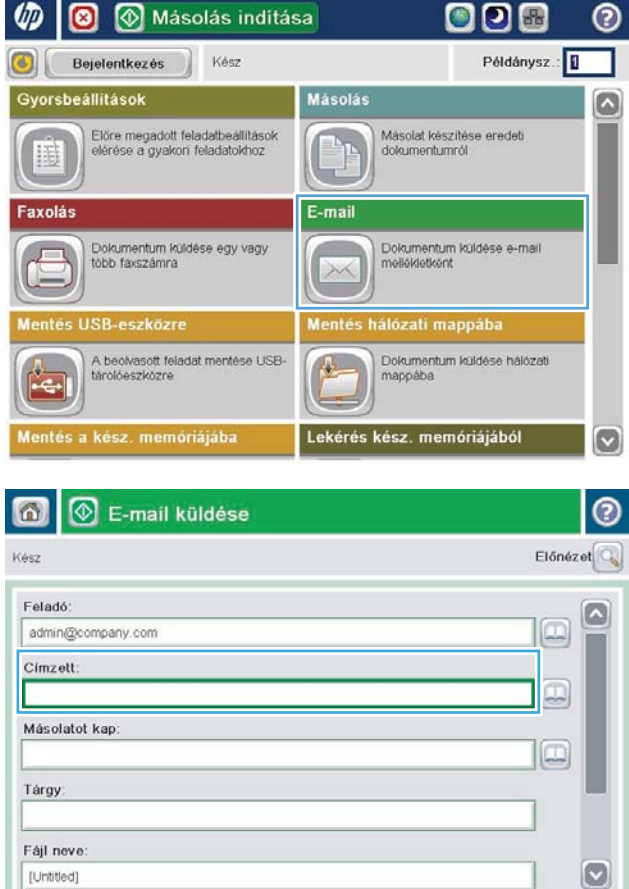

További beáll

2011/Aug/24 10:16:25 de

- 4. Adja meg az e-mail címet. Ha több címre kívánja elküldeni, a címeket pontosvesszővel válassza el, vagy minden cím megadása után érintse meg az Enter gombot az érintőképernyő billentyűzetén.
- $\odot$ E-mail > Billentyüzet Cimzett: name@company.com ◯ Feladó G  $\lambda$  $\odot$  Cimzett Másolatot kap ◯ Tárgy  $\vert \textbf{C} \vert$ ◯ Fajl neve Ohu q w e r t z u i o p 6 0 0 B B B D D D D D E D B B Caps y x c v b n m A OK Alt  $^{\copyright}$ Mégse  $\omega$
- E-mail küldése  $\Omega$ ൫ Előnézet Kész Felado admin@company.com Ω Cimzett lo Másolatot kap  $\boxed{\square}$ Tárgy Fájl neve [Untitled]  $\vert \triangledown$ További beáll 2011/Aug/24 10:13:50 de E-mail küldése 倚 Kész 100%  $\bullet$  $\overline{2}$ S o  $PDF$ Autom. érz Automatikus Automatiku  $\odot$ Eredeti oldalak 1 Egyoldalas 2 Kétoldalas Álló/fekvő tájolás és a hátoldal tájolásának kiválasztásához: "Tájolás" gomb Tájolás OK Mégse
- 5. Töltse ki a Másolatot kap:, Tárgy: és Fájlnév: mezőt úgy, hogy megérinti a mezőt, és az érintőképernyő billentyűzetének segítségével beviszi az adatokat. Érintse meg az OK gombot, ha kitöltötte a mezőket.
- 6. A dokumentum beállításainak módosításához érintse meg a További beállítások gombot.

7. Kétoldalas dokumentum küldésekor nyissa meg az Eredeti oldalak menüt, és válassza a Kétoldalas beállítást. Érintse meg a OK gombot.

8. A küldés megkezdéséhez érintse meg az Indítás gombot.

MEGJEGYZÉS: A készülék kérheti az e-mail cím címjegyzékhez történő hozzáadását.

MEGJEGYZÉS: A kép előnézetét bármikor megtekintheti, ehhez érintse meg a képernyő jobb felső sarkában lévő Előnézet gombot. Ha további információt szeretne erről a funkcióról, érintse meg a Súgó @ gombot az előnézeti képernyőn.

9. Másik e-mail feladat beállításához érintse meg a OK gombot az Állapot képernyőn.

MEGJEGYZÉS: Lehetőség van e feladat beállításainak megőrzésére, későbbi feladatokban történő felhasználásra.

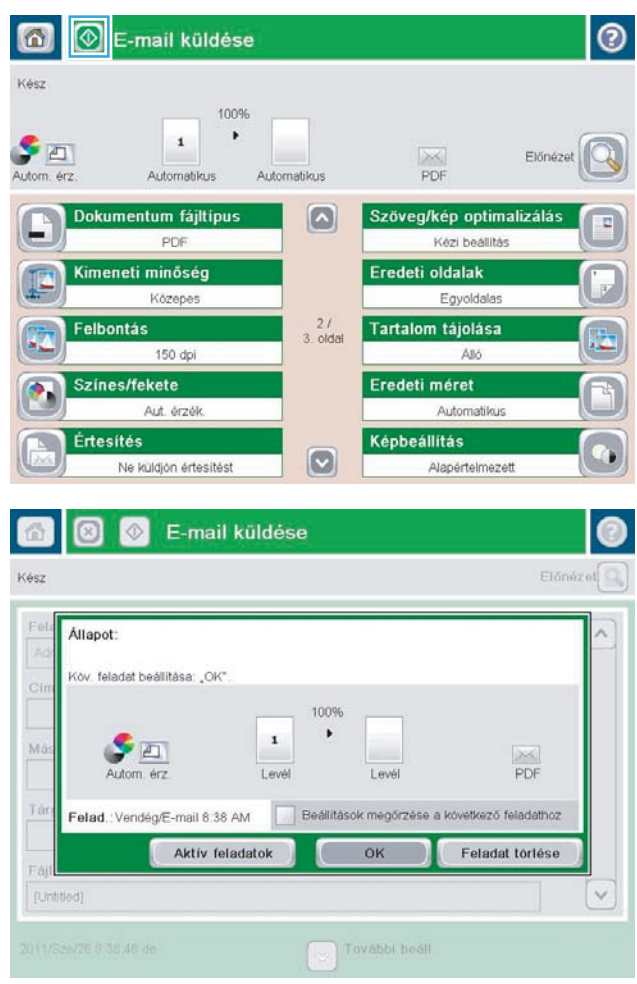

#### <span id="page-174-0"></span>E-mail küldése a címjegyzék segítségével

A címjegyzék segítségével címzettlistán szereplő címekre is küldhet e-mailt. A készülék beállításaitól függően az alábbi címjegyzék-megjelenítési lehetőségek közül választhat.

- Összes névjegy: Az összes elérhető partner felsorolása.
- Személyes névjegyek: A saját felhasználónévhez hozzárendelt összes partner felsorolása. Ezek a partnerek a készülék más felhasználói számára nem láthatók.

**EZ MEGJEGYZÉS:** A Személyes névjegyek lista megtekintéséhez be kell jelentkeznie a készüléken.

● Helyi névjegyek: A készülék memóriájában tárolt összes partner felsorolása. Ezek a partnerek a készülék összes felhasználója számára láthatók.

#### Partnerek hozzáadása a címjegyzékhez a készülék kezelőpaneljén

Ha be van jelentkezve a készüléken, a címjegyzékhez hozzáadott partnerek nem lesznek láthatók a készülék többi felhasználója számára.

Ha nincs bejelentkezve a készüléken, a címjegyzékhez hozzáadott partnerek láthatók lesznek a készülék többi felhasználója számára.

 $\mathbb{R}$ MEGJEGYZÉS: A címjegyzék létrehozására és kezelésére használhatja a HP beépített webszervert is.

1. A készülék kezelőpanelének kezdőképernyőjén érintse meg az E-mail gombot.

> MEGJEGYZÉS: Ha a készülék kéri, adja meg felhasználónevét és jelszavát.

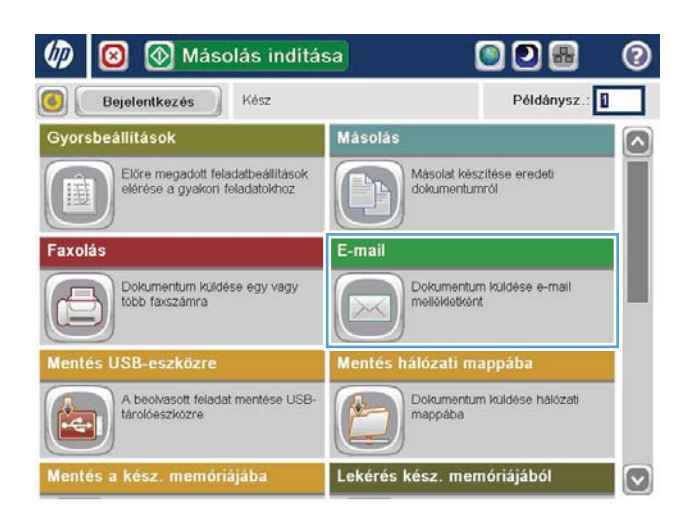

2. A Címjegyzék képernyő megnyitásához érintse meg a Címzett: mező mellett található Címjegyzék gombot.

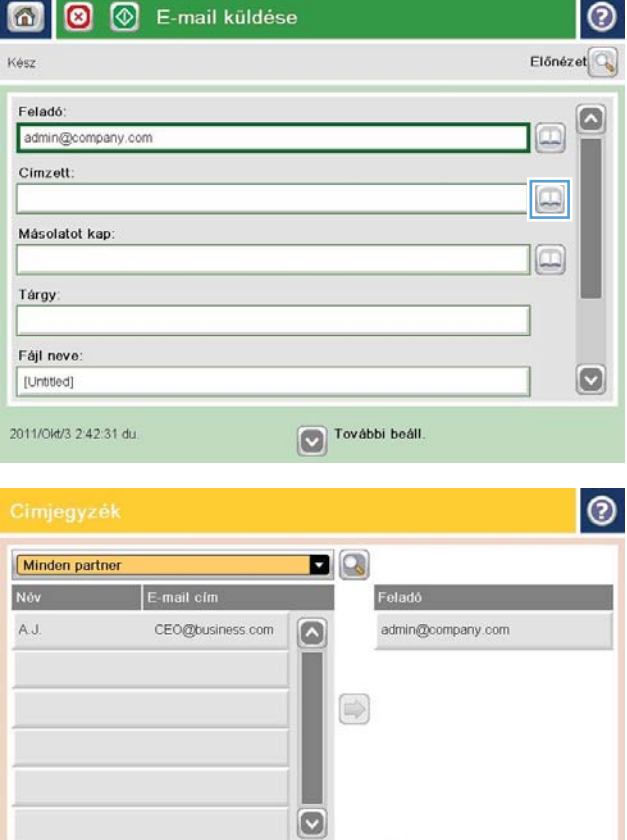

 $\textcircled{r}$ 

OK Megse

Részletek

G G Szerk

3. Érintse meg a képernyő bal alsó sarkában található Hozzáadás gombot.

4. Írja be a partner nevét a Jellemző szövegmezőbe.

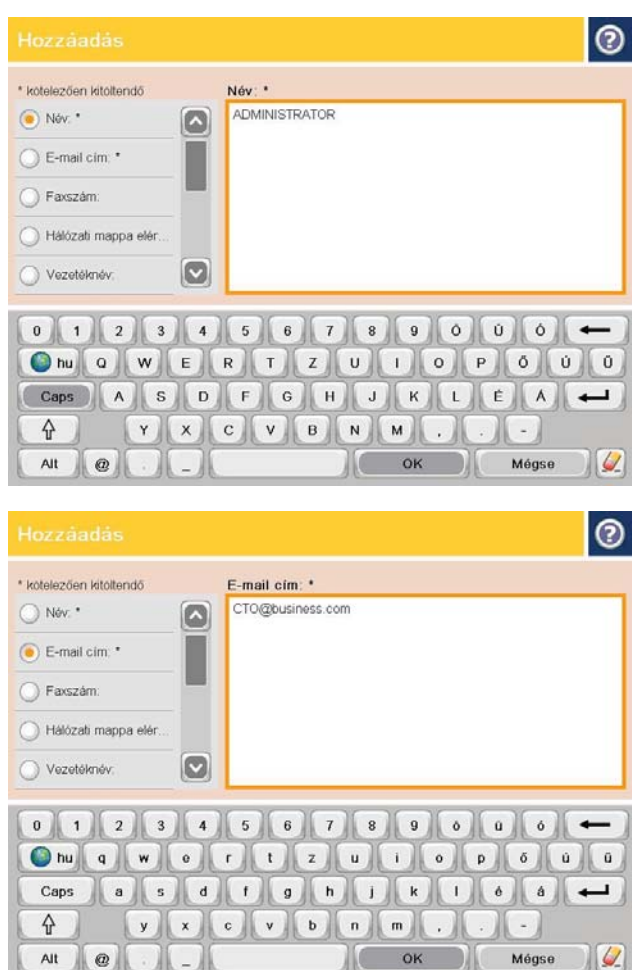

#### 5. Válassza a menü E-mail cím elemét, majd írja be a partner e-mail címét.

A partner listához történő hozzáadásához érintse meg az OK gombot.

#### Dokumentum küldése e-mailben a címjegyzék segítségével

1. Helyezze a dokumentumot nyomtatott oldalával lefelé a lapolvasó üvegére vagy nyomtatott oldalával felfelé a lapadagolóba, majd állítsa be a papírvezetőket a papír méretének megfelelően.

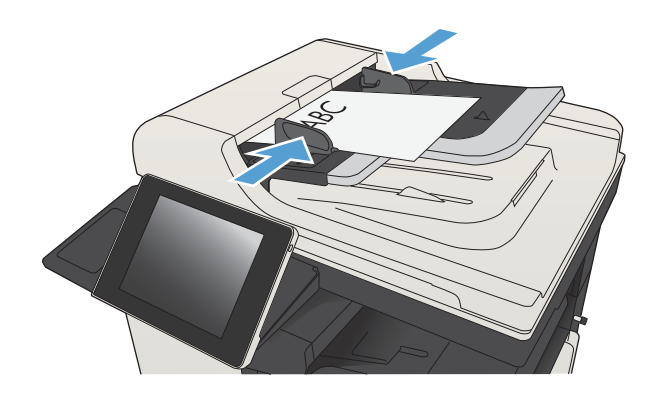

2. A készülék kezelőpanelének kezdőképernyőjén érintse meg az E-mail gombot.

> MEGJEGYZÉS: Ha a készülék kéri, adja meg felhasználónevét és jelszavát.

3. A Címjegyzék képernyő megnyitásához érintse meg a Címzett: mező mellett található Címjegyzék gombot.

4. A legördülő listából válassza ki a használni kívánt címjegyzéknézetet.

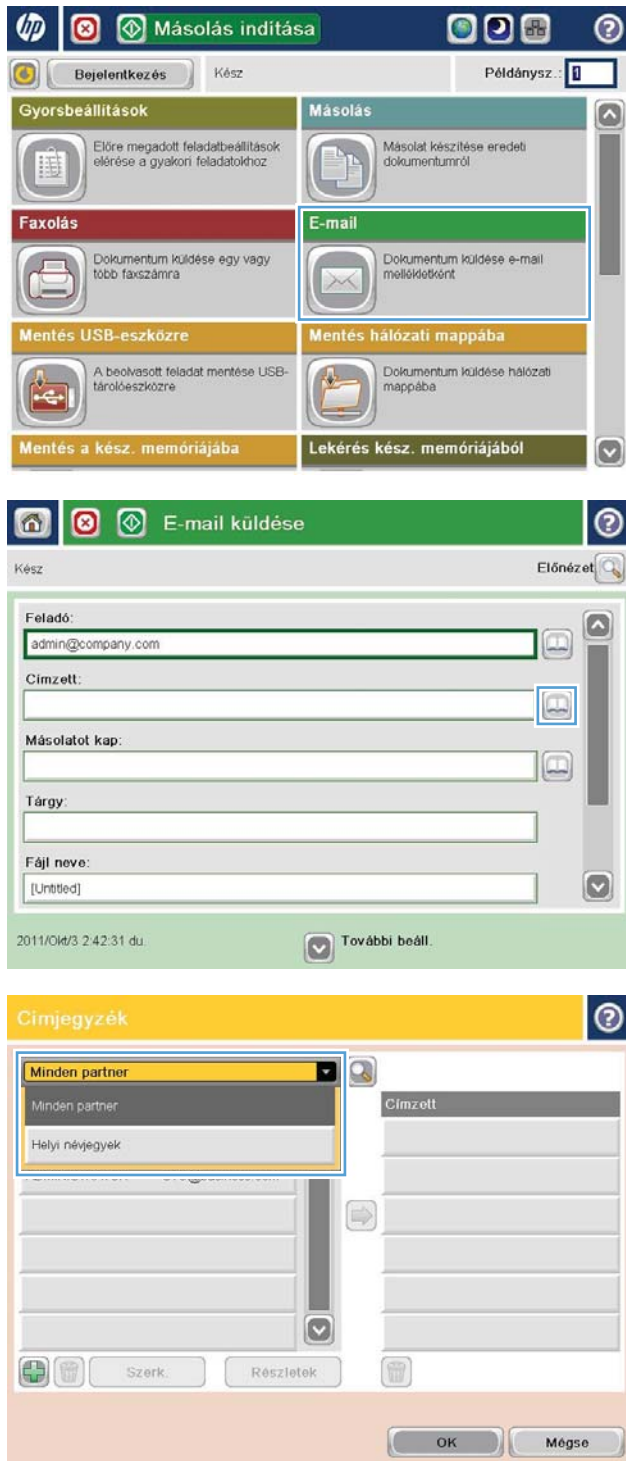

5. Jelölje ki a kívánt nevet a partnerek listájában, majd érintse meg a jobbra nyíl gombot a név címzettlistához történő hozzáadásához.

Ezt a lépést minden címzett esetében ismételje meg, majd érintse meg az OK gombot.

6. A küldés megkezdéséhez érintse meg az Indítás gombot.

MEGJEGYZÉS: A képernyő jobb felső sarkában található Előnézet gomb megnyomásával a képet bármikor megtekintheti. A funkcióval kapcsolatos további tájékoztatásért érintse meg a Súgó gombot az előnézeti képernyőn.

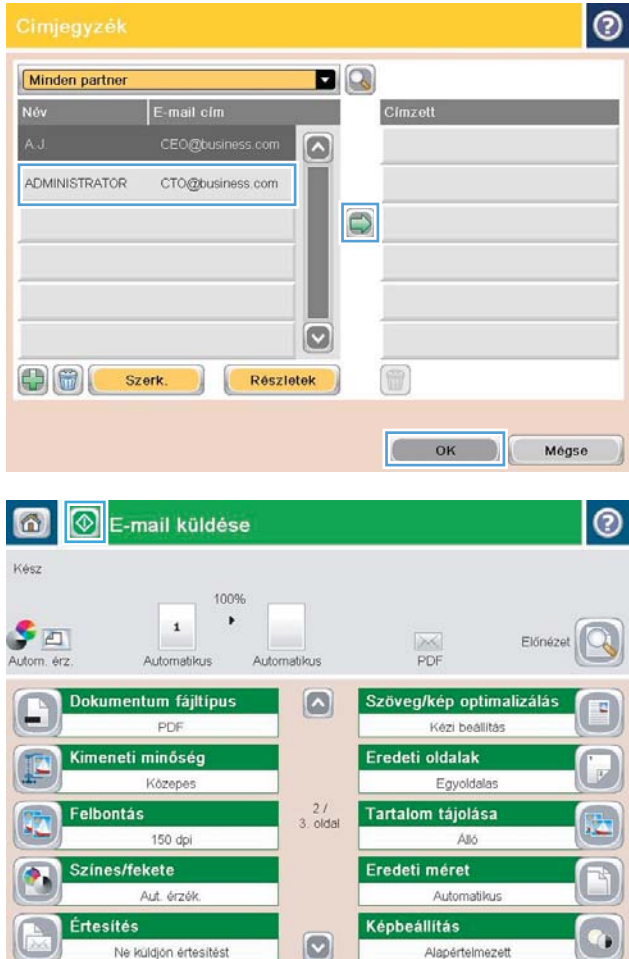

## <span id="page-179-0"></span>Fénykép beolvasása

1. Emelje meg a lapolvasó fedelét.

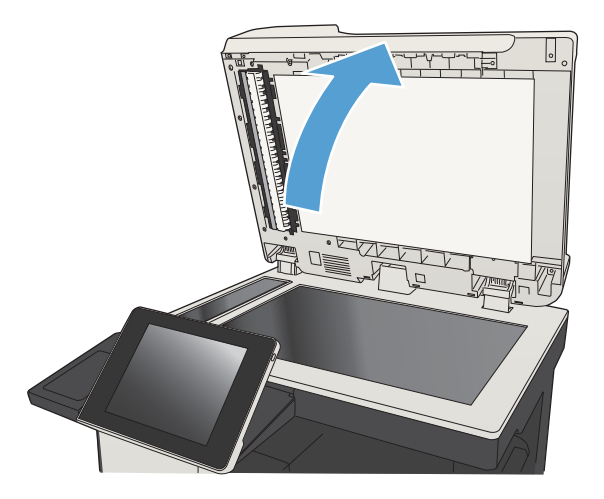

- 2. Helyezze a fényképet a lapolvasó üveglapjára képpel lefelé oly módon, hogy a fénykép bal felső sarka az üveg bal felső sarkához illeszkedjen.
- $\sqrt{ }$ 
	-

3. Lassan hajtsa le a fedelet.
- 4. A készülék kezelőpanelének kezdőképernyőjén érintse meg a gombok egyikét a beolvasás vagy a küldés funkció eléréséhez:
	- Mentés hálózati mappába
	- Mentés a készülékmemóriába
	- Mentés USB-eszközre
- 5. Válasszon ki egy meglévő mappát, vagy az Új mappa gomb megérintésével hozzon létre új mappát.
- 6. Írja be a fájlnevet a Fájlnév: szövegmezőbe.
- 7. Érintse meg a További beállítások gombot a képernyő alján.
- 8. Érintse meg a Szöveg/kép optimalizálás gombot.
- 9. Válassza a Fénykép beállítást, majd érintse meg a OK gombot.
- 10. Érintse meg az Indítás @ gombot.

**32 MEGJEGYZÉS:** Ezek a beállítások ideiglenesek. A feladat befejezése után a készülék visszaállítja az alapbeállításokat.

# 8 Fax

- · A kötelező faxbeállítások konfigurálása
- [A fax tárcsázási beállításainak megadása](#page-186-0)
- · Általános faxküldési beállítások konfigurálása
- · A faxszámlázási kódok konfigurálása
- [A faxküldési feladatok alapértelmezett beállításainak megadása](#page-190-0)
- · Faxfogadási beállítások konfigurálása
- [Faxnyomtatási ütemezés használata](#page-193-0)
- [Bejövő faxok zárolása](#page-194-0)
- [A faxfogadási feladatok alapértelmezett beállításainak megadása](#page-195-0)
- [Faxarchiválás és -továbbítás](#page-196-0)
- [Gyorstárcsázási lista létrehozása](#page-197-0)
- [Szám felvétele meglévő gyorstárcsázási listára](#page-200-0)
- [Gyorstárcsázási lista törlése](#page-201-0)
- [Egyetlen szám törlése a gyorstárcsázási listából](#page-202-0)
- [Fax küldése a számok kézi megadásával](#page-203-0)
- [Fax küldése gyorstárcsázás használatával](#page-205-0)
- [Név szerinti keresés a gyorstárcsázási listákban](#page-207-0)
- [Fax küldése a faxcímjegyzékben lévő számok segítségével](#page-208-0)
- [Keresés a faxcímjegyzékben](#page-210-0)
- [Fax törlése](#page-211-0)
- [Fax használata VoIP-hálózatok esetében](#page-212-0)
- **[Faxjelentések](#page-213-0)**

### <span id="page-183-0"></span>A kötelező faxbeállítások konfigurálása

A faxfunkció használatához néhány beállítást mindenképpen meg kell adnia. Ha ezek a beállítások nincsenek megadva, a fax ikon nem érhető el. Ezek közé a következő beállítások tartoznak:

- Ország/térség
- Dátum/Idő
- Cég neve
- Faxszám
- Tárcsázási előtag (nem kötelező)

Ezek az információk a minden kimenő faxra rányomtatott faxfejlécbe kerülnek.

**WEGJEGYZÉS:** Ha először csatlakoztatja a faxtartozékot, előfordulhat, hogy az a beállítások némelyikét beolvassa a készülékből, tehát lehetséges, hogy egyes értékek már be vannak állítva. Ellenőrizze, hogy a beállított értékek helyesek-e.

**EX MEGJEGYZÉS:** A dátum, az idő, a hely, a telefonszám és a vállalatnév megadását sok országban/térségben törvény írja elő.

#### Faxbeállítás varázsló

A Faxbeállítás varázsló lépésenként kalauzolja végig a felhasználót azon faxbeállítások megadásán, amelyek a fax szolgáltatás használatához szükségesek. Ha ezek a beállítások nincsenek megadva, a fax szolgáltatás nem használható.

A faxtartozékkal rendelkező készülék első bekapcsolásakor a Faxbeállítás varázslót a következőképpen érheti el:

- 1. A készülék kezelőpanelének kezdőképernyőjén érintse meg a Kezdeti beállítás gombot.
- 2. Érintse meg a Faxbeállító varázsló menüt.
- 3. A szükséges beállítások megadásához kövesse a Faxbeállítás varázsló lépéseit.
- 4. A Faxbeállítás varázsló utolsó lépéseként felajánlja a kezdőképernyőn látható Kezdeti beállítás gomb elrejtését.

A Faxbeállítás varázslót a kezdeti beállítási folyamat *után* a következőképpen érheti el a kezelőpanelen:

- 1. A készülék kezelőpaneljének kezdőképernyőjén görgessen az Adminisztráció gombig, majd érintse meg.
- 2. Nyissa meg a következő menüket:
	- Faxbeállítások
	- Faxküldési beállítások
	- Faxküld. beáll.
	- Faxbeállító varázsló
- 3. A szükséges beállítások megadásához kövesse a Faxbeállítás varázsló lépéseit. Ezzel befejeződött a faxkészülék beállítása.

**WEGJEGYZÉS:** A kezelőpanelen elérhető Faxbeállítás varázslóval megadott beállítások felülbírálják a HP beépített webszerver segítségével megadott beállításokat.

**EX MEGJEGYZÉS:** Ha a Faxbeállítások menü nem jelenik meg a menük listájában, valószínűleg engedélyezve van a helyi hálózati (LAN) vagy internetes faxolási funkció. Ha a helyi hálózati (LAN) vagy internetes faxolási funkció engedélyezve van, a készülék letiltja az analóg faxtartozékot, ezért a Faxbeállítások menü sem jelenik meg. A helyi hálózati (LAN), az analóg és az internetes faxolási funkció közül egyszerre csak egy engedélyezhető. Ha az analóg faxot szeretné használni, de a helyi hálózati (LAN) faxolás engedélyezve van, ez utóbbit a HP MFP Digital Sending Software Configuration Utility segédprogram vagy a készülék beépített webszervere segítségével tilthatja le.

#### A dátum és az idő beállítása vagy ellenőrzése

A faxtartozék dátum- és időbeállítása megegyezik a készülék dátum- és időbeállításával. Adja meg az adatokat a Faxbeállítás varázslóval, vagy végezze el az alábbi lépéseket:

- 1. A készülék kezelőpaneljének kezdőképernyőjén görgessen az Adminisztráció gombig, majd érintse meg.
- 2. Nyissa meg a következő menüket:
	- Általános beállítások
	- Dátum-/időbeállítások
	- Dátum/Idő
- 3. Érintse meg az Időzóna lakóhelynek megfelelő beállítását.
- 4. Érintse meg a Hónap legördülő menüt, és válassza ki a kívánt hónapot.
- 5. Érintse meg a Dátum legördülő menü melletti mezőket a nap és az év billentyűzeten történő megadásához.
- 6. Érintse meg az Idő fejléc alatti mezőket az óra és a perc billentyűzeten történő megadásához, majd érintse meg a DE. vagy a DU. gombot.
- 7. Ha szükséges, adja meg Átállítás nyári időszámításra beállítást.
- 8. A beállítások mentéséhez érintse meg a Mentés gombot.

#### A dátum-/időformátum beállítása vagy ellenőrzése

A faxtartozék dátum- és időformátum-beállítása megegyezik a készülék dátum- és időformátum-beállításával. Adja meg az adatokat a Faxbeállítás varázslóval, vagy végezze el az alábbi lépéseket:

- 1. A készülék kezelőpaneljének kezdőképernyőjén görgessen az Adminisztráció gombig, majd érintse meg.
- 2. Nyissa meg a következő menüket:
	- Általános beállítások
	- Dátum-/időbeállítások
	- Dátum- és időformátum
- 3. Érintse meg a Dátumformátum beállítást.
- 4. Érintse meg az Időformátum beállítást.
- 5. A beállítások mentéséhez érintse meg a Mentés gombot.

## <span id="page-186-0"></span>A fax tárcsázási beállításainak megadása

- 1. A készülék kezelőpaneljének kezdőképernyőjén görgessen az Adminisztráció gombig, majd érintse meg.
- 2. Nyissa meg a következő menüket:
	- Faxbeállítások
	- Faxküldési beállítások
	- Faxküld. beáll.
	- Faxtárcsázási beállítások

Az alábbi beállításokat adhatja meg:

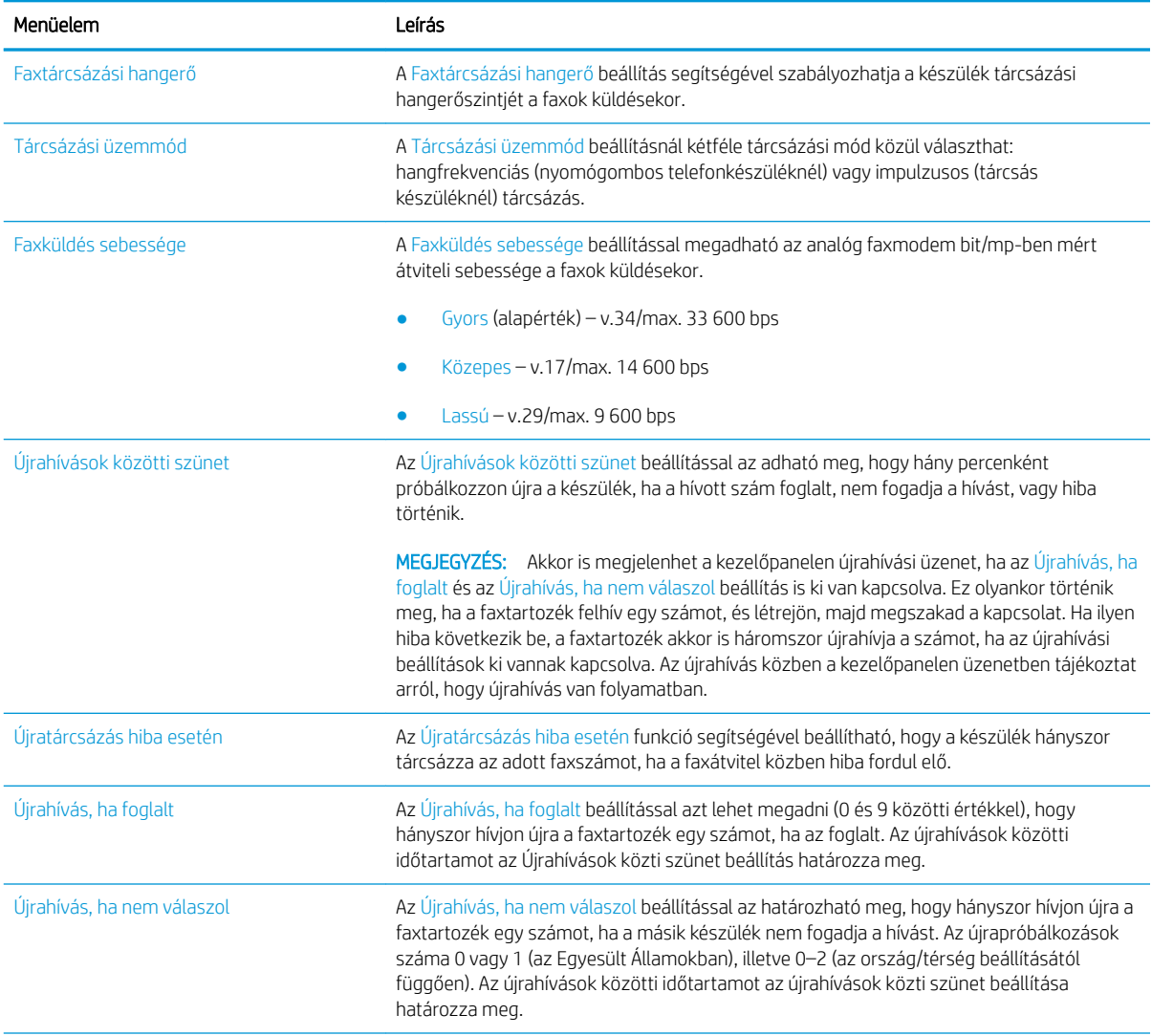

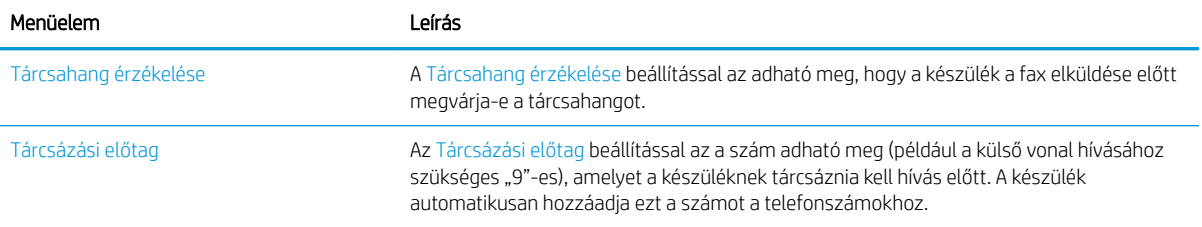

## <span id="page-188-0"></span>Általános faxküldési beállítások konfigurálása

- 1. A készülék kezelőpaneljének kezdőképernyőjén görgessen az Adminisztráció gombig, majd érintse meg.
- 2. Nyissa meg a következő menüket:
	- Faxbeállítások
	- Faxküldési beállítások
	- Faxküld. beáll.
	- Általános faxküldési beállítások

Az alábbi beállításokat adhatja meg:

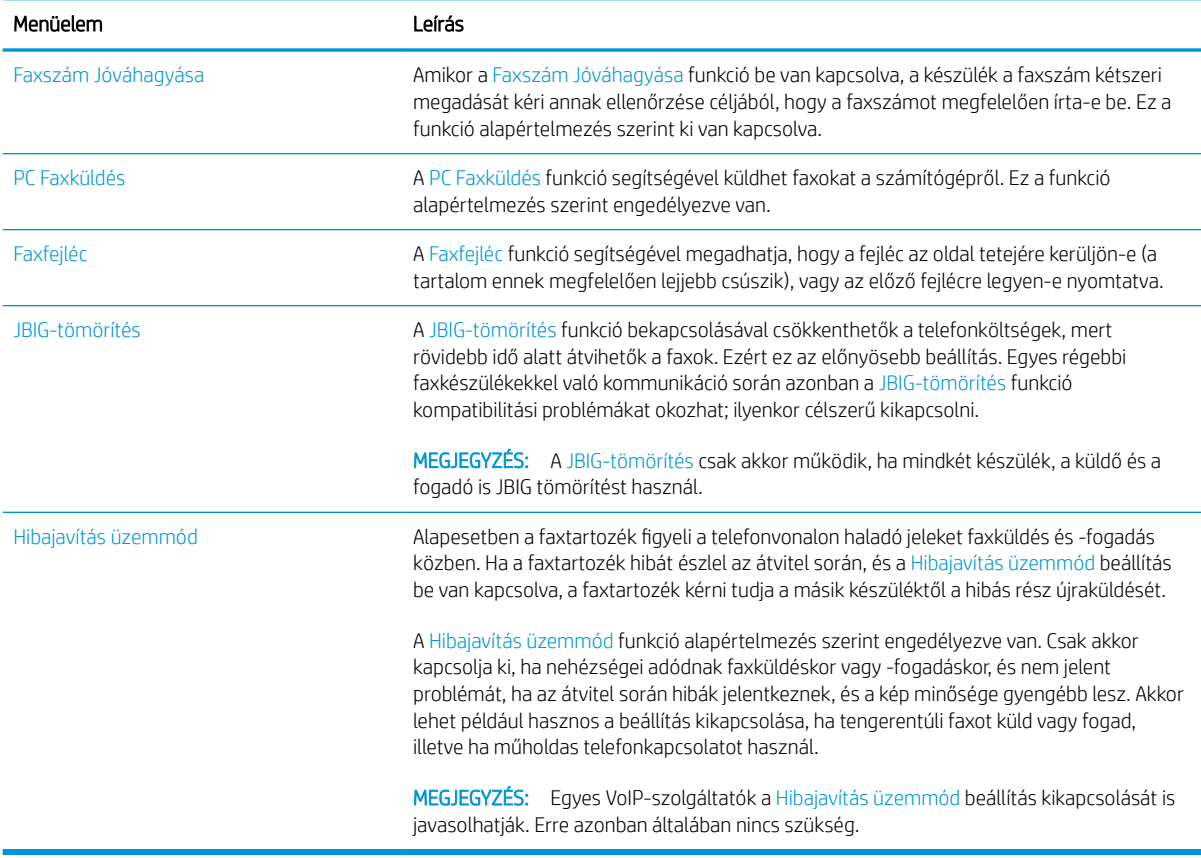

## <span id="page-189-0"></span>A faxszámlázási kódok konfigurálása

Ha be van kapcsolva a számlázási kód beállítás, a felhasználónak faxküldéskor be kell írnia egy számot. Ez a szám kerül a számlázási kódokról készült jelentésbe. Ha meg szeretné tekinteni a számlázási kódokról szóló jelentést, nyomtassa ki vagy kérdezze le egy alkalmazás segítségével.

Alapértelmezés szerint a számlázási kódok le vannak tiltva. A számlázási kódok engedélyezéséhez kövesse az alábbi lépéseket:

- 1. A készülék kezelőpaneljének kezdőképernyőjén görgessen az Adminisztráció gombig, majd érintse meg.
- 2. Nyissa meg a következő menüket:
	- Faxbeállítások
	- Faxküldési beállítások
	- Faxküld. beáll.
	- Számlázási kódok
- 3. Érintse meg a Számlázási kódok engedélyezése beállítást a számlázási kódok engedélyezéséhez.
	- **WEGJEGYZÉS:** A számlázási kódok letiltásához törölje a jelet a Számlázási kódok engedélyezése jelölőnégyzetből, érintse meg a Mentés gombot, majd hagyja ki a további lépéseket.

Ha engedélyezni kívánja a felhasználók számára a számlázási kódok szerkesztését, érintse meg a Számlázási kódok változtatásának engedélyezése mezőt.

- 4. Érintse meg a Alapértelmezett számlázási kód mezőt a billentyűzet megjelenítéséhez.
- 5. Írja be a számlázási kódot, majd nyomja meg az OK gombot.
- 6. Érintse meg a Minimális hossz mezőt a billentyűzet megjelenítéséhez.
- 7. Írja be, hogy a számlázási kódnak minimálisan hány számjegyet kell tartalmaznia, majd érintse meg az OK gombot.
- 8. Érintse meg a Mentés gombot.

## <span id="page-190-0"></span>A faxküldési feladatok alapértelmezett beállításainak megadása

**MEGJEGYZÉS:** Az alapértelmezett feladatbeállítások az analóg, a helyi hálózati (LAN) és az internetes faxolás módra egyaránt érvényesek.

- 1. A készülék kezelőpaneljének kezdőképernyőjén görgessen az Adminisztráció gombig, majd érintse meg.
- 2. Nyissa meg a következő menüket:
	- Faxbeállítások
	- Faxküldési beállítások
	- Alapértelmezett feladatbeállítások

Adja meg az alábbi beállításokat:

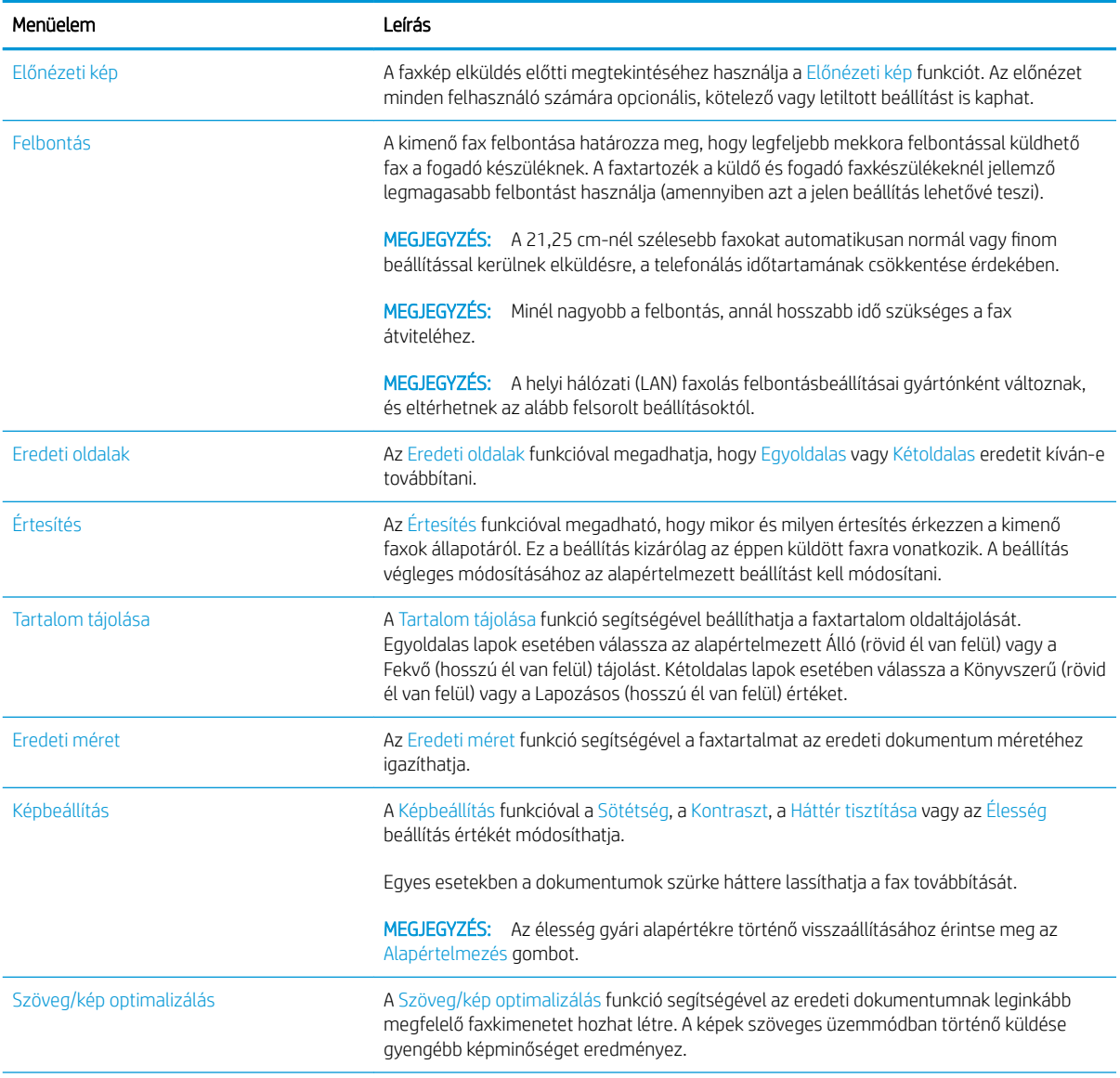

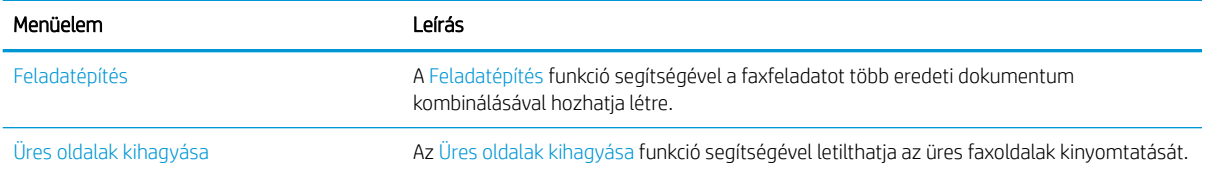

## <span id="page-192-0"></span>Faxfogadási beállítások konfigurálása

- 1. A készülék kezelőpaneljének kezdőképernyőjén görgessen az Adminisztráció gombig, majd érintse meg.
- 2. Nyissa meg a következő menüket:
	- Faxbeállítások
	- Faxfogadási beállítások
	- Faxfogadás beállítása

#### Az alábbi beállításokat adhatja meg:

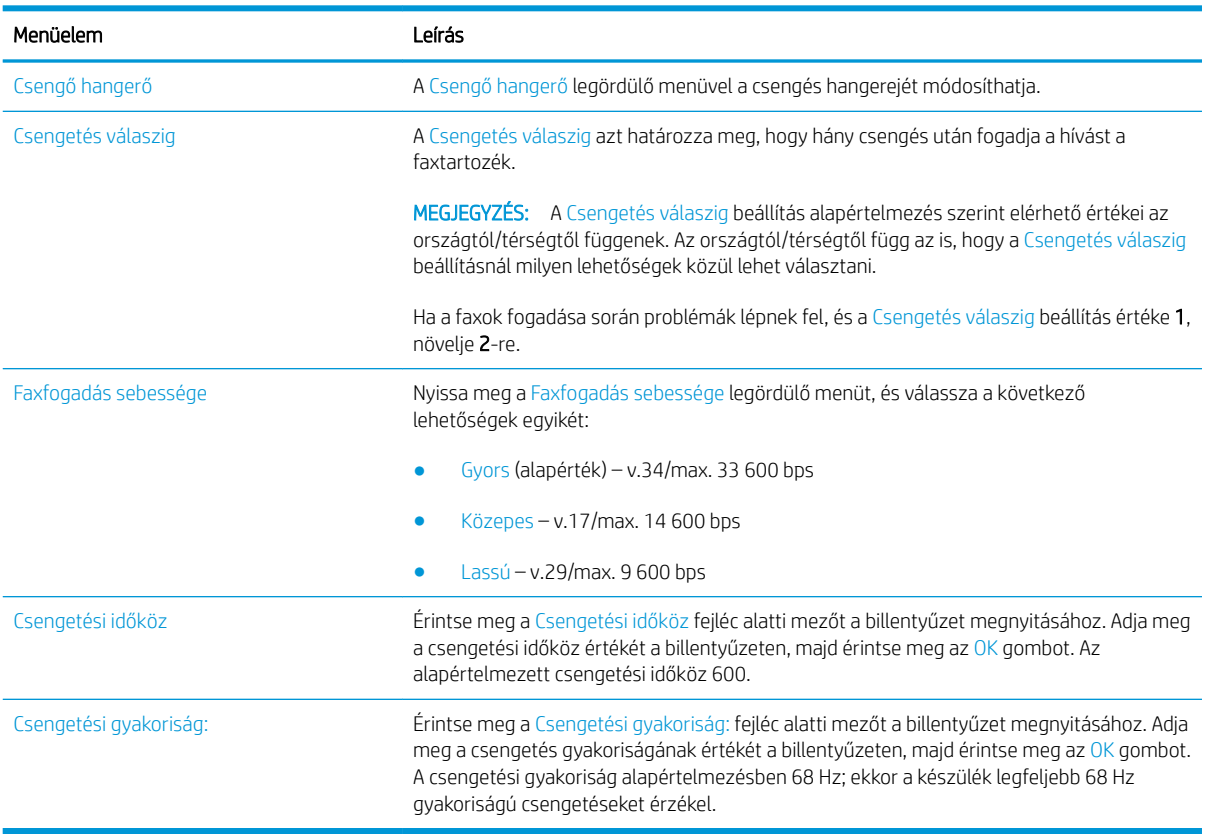

### <span id="page-193-0"></span>Faxnyomtatási ütemezés használata

**WEGJEGYZÉS:** Az ütemezett faxnyomtatás bekapcsolása előtt létre kell hozni az ütemezést.

- 1. A készülék kezelőpaneljének kezdőképernyőjén görgessen az Adminisztráció gombig, majd érintse meg.
- 2. Nyissa meg a következő menüket:
	- Faxbeállítások
	- Faxfogadási beállítások
	- Faxnyomtatási ütemezés
- 3. Érintse meg a Faxnyomtatási ütemezés használata lehetőséget.
- 4. Érintse meg a Ütemezés gombot.
- 5. Érintse meg a Faxnyomtatás üzemmód gombot.
- 6. Érintse meg a zöld pluszjelet a Faxesemény heti ütemezése képernyő megnyitásához.
- 7. Válasszon az Esemény típusa fejléc alatti értékek közül:
	- Bejövő faxok nyomtatása
	- Bejövő faxok tárolása
- 8. Érintse meg az Idő mezőket a billentyűzet megnyitásához, majd adja meg a bejövő faxok nyomtatásának vagy tárolásának órában és percben kifejezett időpontját.
- 9. Érintse meg az Eseményhez beállított napok gombokat az ütemezett faxnyomtatás napjainak megadásához.
- 10. Érintse meg a OK gombot.
- 11. A faxnyomtatás ütemezésének mentéséhez érintse meg a Mentés gombot.
- 12. Érintse meg a Mentés gombot faxnyomtatás ütemezésének engedélyezéséhez.
- **WEGJEGYZÉS:** Egy napra csak egy faxnyomtatás ütemezhető.

#### <span id="page-194-0"></span>Bejövő faxok zárolása

A zárolt faxszámok listája beállítás segítségével létrehozhatja a zárolt telefonszámok listáját. A zárolt faxszámok listájára felvett telefonszámokról érkező fax nem kerül nyomtatásra, és azonnal törlődik a memóriából.

#### A zárolt faxszámok listájának létrehozása

- 1. A készülék kezelőpaneljének kezdőképernyőjén görgessen az Adminisztráció gombig, majd érintse meg.
- 2. Nyissa meg a következő menüket:
	- Faxbeállítások
	- Faxfogadási beállítások
	- Blokkolt faxszámok
- 3. Érintse meg a Blokkolandó faxszám mezőt a billentyűzet megjelenítéséhez.
- 4. Írja be a kívánt számot, majd érintse meg az OK gombot.
- 5. A zöld nyíl megérintésével adhatja hozzá a számot a Blokkolt faxszámok listájához.

**WEGJEGYZÉS:** További blokkolt faxszámok hozzáadásához ismételje meg a 3–5 lépéseket.

6. A blokkolt faxszámok listájának mentéséhez érintse meg a Mentés gombot.

#### Számok eltávolítása a blokkolt faxszámok listájából

- 1. A készülék kezelőpaneljének kezdőképernyőjén görgessen az Adminisztráció gombig, majd érintse meg.
- 2. Nyissa meg a következő menüket:
	- Faxbeállítások
	- Faxfogadási beállítások
	- Blokkolt faxszámok
- 3. Érintse meg a Blokkolt faxszámok listából törölni kívánt számot, majd a Törlés gombot, és végül a Mentés gombot.
- 4. A szám törlésének jóváhagyásához érintse meg az OK gombot.
- 5. Több szám Blokkolt faxszámok listából történő törléséhez ismételje meg a 3. és 4. lépést, vagy érintse meg a Mindent töröl gombot, majd érintse meg a Mentés gombot az összes szám egyszerre történő törléséhez a Blokkolt faxszámok listából.

## <span id="page-195-0"></span>A faxfogadási feladatok alapértelmezett beállításainak megadása

**MEGJEGYZÉS:** Az alapértelmezett feladatbeállítások az analóg, a helyi hálózati (LAN) és az internetes faxolás módra egyaránt érvényesek.

- 1. A készülék kezelőpaneljének kezdőképernyőjén görgessen az Adminisztráció gombig, majd érintse meg.
- 2. Nyissa meg a következő menüket:
	- Faxbeállítások
	- Faxfogadási beállítások
	- Alapértelmezett feladatbeállítások

Az alábbi beállításokat adhatja meg:

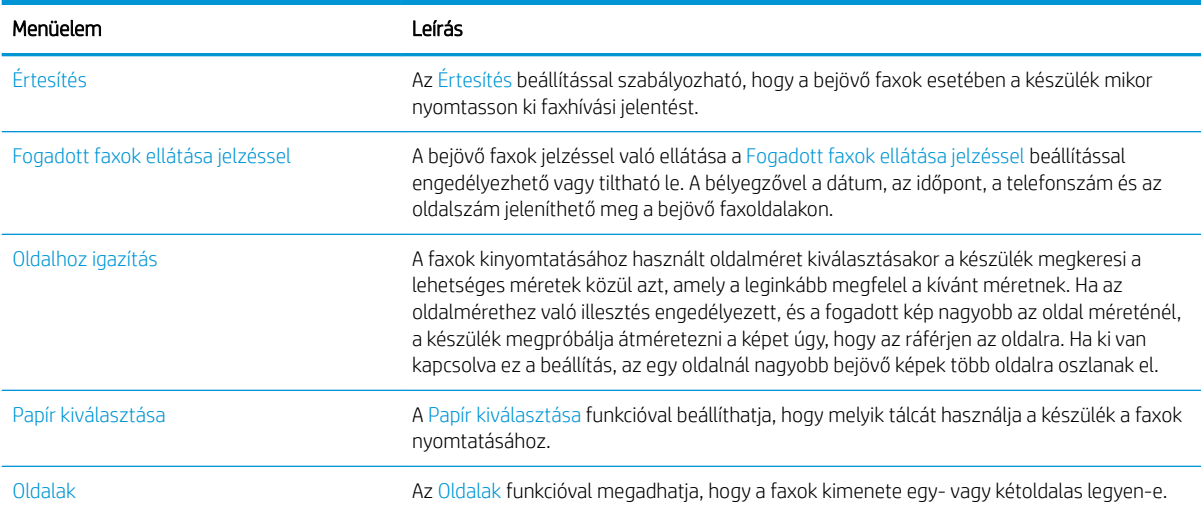

### <span id="page-196-0"></span>Faxarchiválás és -továbbítás

A faxarchiválási funkció lehetővé teszi az összes bejövő/kimenő fax archiválási másolatának megadott e-mail címre, hálózati mappába vagy FTP-kiszolgálóra történő elmentését.

A faxtovábbítási funkció lehetővé teszi az összes bejövő/kimenő fax továbbítását egy másik faxszámra. Ha a faxtovábbítás engedélyezve van, a fogadó termék kinyomtatja a faxot, majd továbbküldi a továbbítási számra.

Ezek a funkciók a HP beépített webszerver használatával konfigurálhatók és állíthatók be.

#### A faxarchiválás engedélyezése

- 1. Nyisson meg egy webböngészőt, és gépelje be a készülék IP-címét a címsorba.
- 2. A HP beépített webszerver megnyitása után kattintson a Fax fülre.
- 3. Kattintson Faxarchívum és faxátirányítás hivatkozásra.
- 4. A Faxarchiválás területen válasszon ki egy lehetőséget a Faxarchiválás legördülő listáról.
- 5. Válasszon ki egy lehetőséget az Archiválandó faxfeladat típusa legördülő listából.
- 6. Válasszon ki egy lehetőséget az Archiválás rendeltetése legördülő listából.

 $\mathbb{F}$  MEGJEGYZÉS: Ha e-mailbe kíván archiválni, konfigurálnia kell az SMTP-kiszolgáló információit.

7. Kattintson a lap alján található Alkalmaz gombra.

#### A faxtovábbítás engedélyezése

- 1. Nyisson meg egy webböngészőt, és gépelje be a készülék IP-címét a címsorba.
- 2. A HP beépített webszerver megnyitása után kattintson a Fax fülre.
- 3. Kattintson Faxarchívum és faxátirányítás hivatkozásra.
- 4. A Faxtovábbítás területen kattintson a Faxtovábbítás engedélyezése négyzetbe.
- 5. Válasszon ki egy lehetőséget a Továbbítandó faxfeladat típusa legördülő listából.
- 6. A Faxtovábbítási szám mezőbe írja be a faxszámot.
- 7. Kattintson a lap alján található Alkalmaz gombra.

## <span id="page-197-0"></span>Gyorstárcsázási lista létrehozása

1. A készülék kezelőpanelének kezdőképernyőjén érintse meg a Fax gombot.

2. Érintse meg a Gyorstárcsázások gombot a Gyorstárcsázások képernyő megjelenítéséhez.

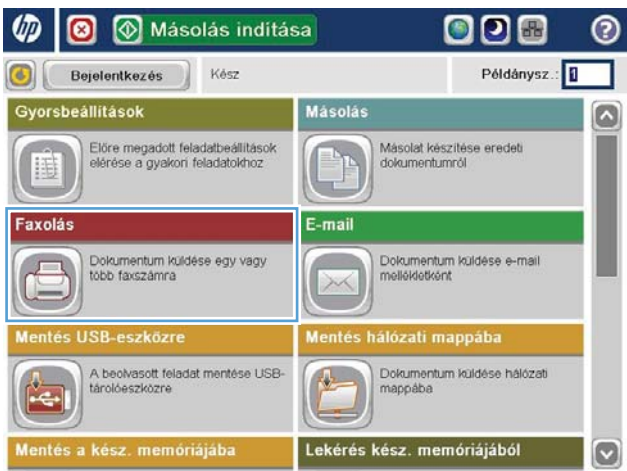

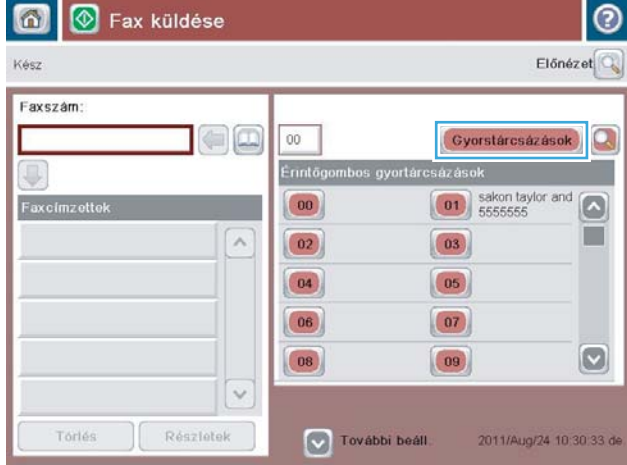

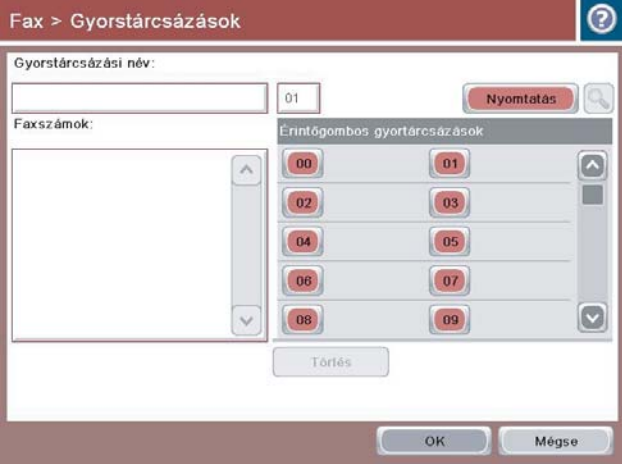

**3.** Erintse meg a hozzá nem rendelt Erintőgombos gyorstárcsázások számok egyikét.

4. Erintse meg a Gyorstárcsázási név mezőt a billentyűzet megjelenítéséhez.

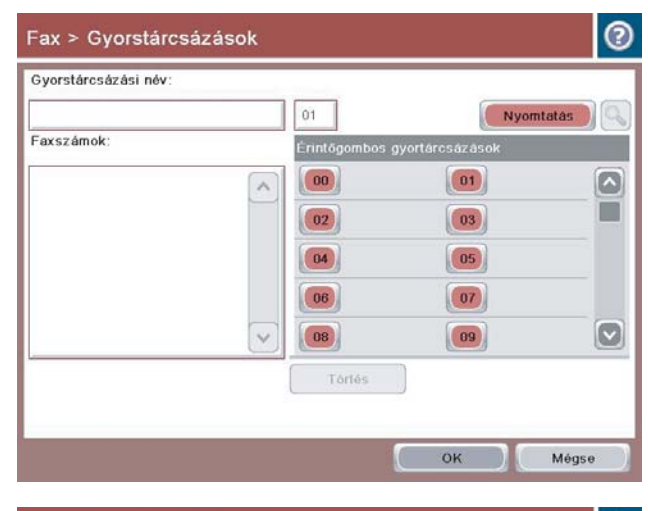

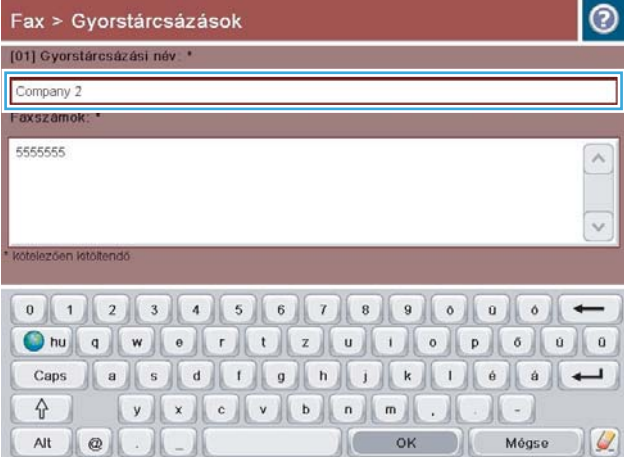

5. Adja meg a gyorstárcsázás nevét.

6. Adja meg a gyorstárcsázáshoz használandó faxszámot.

> MEGJEGYZÉS: Ha egy gyorstárcsázási névhez további faxszámokat szeretne társítani, érintse meg a képernyőt a legutóbb megadott faxszám utolsó számjegye mellett jobbra. A kurzor megjelenésekor érintse meg az Enter billentyűt a kurzor következő sorba helyezéséhez. A lépést megismételve írja be a gyorstárcsázási kódhoz tartozó összes számot.

Érintse meg a OK gombot.

7. A kiválasztott Érintőgombos gyorstárcsázások szám mellett megjelenik a név és a faxszám(ok).

Az OK gombot megérintve térjen vissza a Fax képernyőhöz.

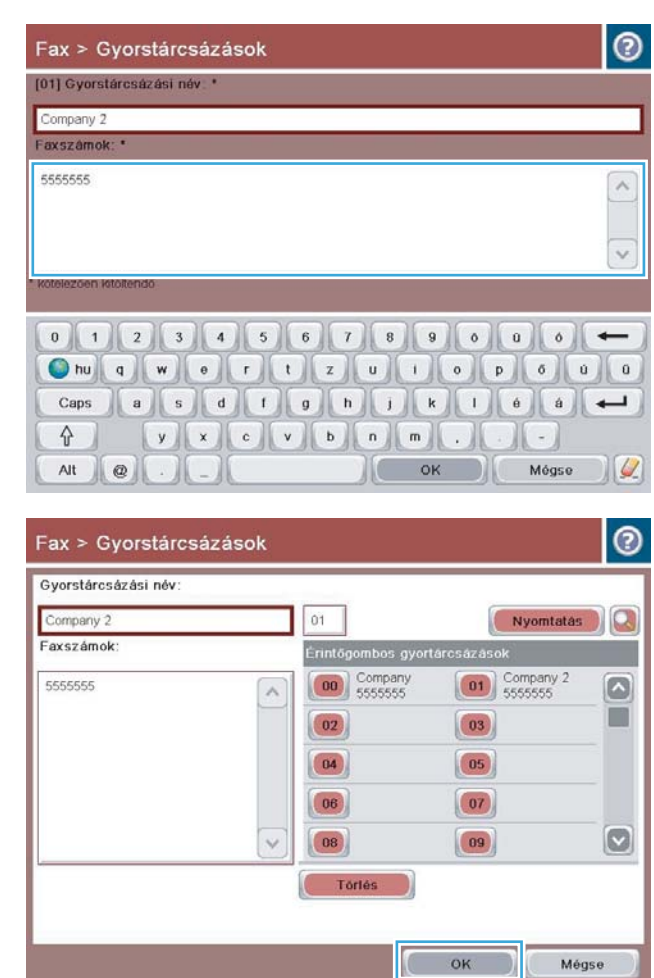

## <span id="page-200-0"></span>Szám felvétele meglévő gyorstárcsázási listára

- 1. A készülék kezelőpaneljének kezdőképernyőjén görgessen az Fax gombig, majd érintse meg.
- 2. Érintse meg a Gyorstárcsázások gombot a Gyorstárcsázások képernyő megjelenítéséhez.
- 3. Érintse meg a módosítandó lista számát (Érintőgombos gyorstárcsázások).
- 4. Érintse meg a Gyorstárcsázási név mező melletti lefelé mutató nyilat a legördülő lista megnyitásához.
- 5. Érintse meg a Faxszámok elemet.
- 6. Gyorstárcsázási névhez tartozó faxszám hozzáadásához érintse meg a képernyőt a lista utolsó faxszáma mellett, a jobb oldalon. A kurzor megjelenésekor érintse meg az Enter billentyűt a kurzor következő sorba történő áthelyezéséhez, majd írja be a faxszámot.
- 7. Az OK gombot megérintve térjen vissza a Gyorstárcsázások képernyőhöz.
- 8. Az OK gombot megérintve térjen vissza a Fax képernyőhöz.

## <span id="page-201-0"></span>Gyorstárcsázási lista törlése

- 1. A készülék kezelőpaneljének kezdőképernyőjén görgessen az Fax gombig, majd érintse meg.
- 2. Érintse meg a Gyorstárcsázások gombot a Gyorstárcsázások képernyő megjelenítéséhez.
- 3. Érintse meg a törlendő lista számát (Érintőgombos gyorstárcsázások).
- 4. Érintse meg a Törlés gombot.
- 5. Érintse meg az Igen gombot a gyorstárcsázási lista törlésének megerősítéséhez és a Fax képernyőhöz való visszatéréshez.

## <span id="page-202-0"></span>Egyetlen szám törlése a gyorstárcsázási listából

- 1. A készülék kezelőpaneljének kezdőképernyőjén görgessen az Fax gombig, majd érintse meg.
- 2. Érintse meg a Gyorstárcsázások gombot a Gyorstárcsázások képernyő megjelenítéséhez.
- 3. A billentyűzet megnyitásához érintse meg a lista Érintőgombos gyorstárcsázások számát.
- 4. Érintse meg a Gyorstárcsázási név mező melletti lefelé mutató nyilat a legördülő lista megnyitásához, majd érintse meg a Faxszámok elemet.
- 5. Lapozza végig a faxszámok listáját, és érintse meg a képernyőt a törlendő faxszám utolsó számjegye mellett, a jobb oldalon. A backspace billentyűvel törölje a faxszámot.
- 6. Az OK gombot megérintve térjen vissza a Gyorstárcsázások képernyőhöz.
- 7. Az OK gombot megérintve térjen vissza a Fax képernyőhöz.

## <span id="page-203-0"></span>Fax küldése a számok kézi megadásával

1. Helyezze a dokumentumot nyomtatott oldalával lefelé a lapolvasó üvegére vagy nyomtatott oldalával felfelé a lapadagolóba, majd állítsa be a papírvezetőket a papír méretének megfelelően.

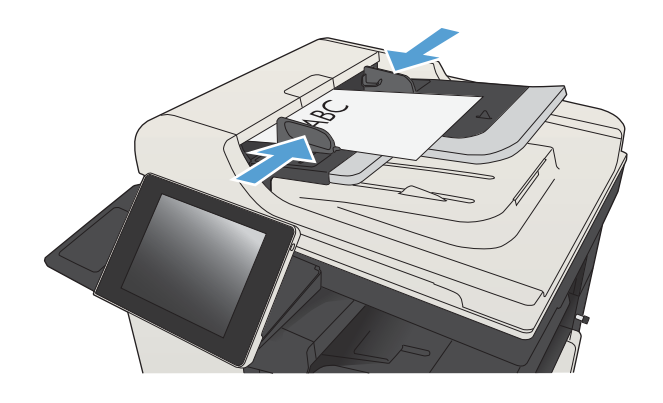

**@O®** 

ெ

 $(m \mid m)$   $(m \mid m)$  Másolás inditásal

2. A készülék kezelőpanelének Kezdőképernyőjén érintse meg a Fax gombot. Lehet, hogy meg kell adnia a felhasználónevet és a jelszót.

**3.** Erintse meg a További beállítások gombot. Ellenőrizze, hogy a beállítások megfelelnek-e az eredeti dokumentum beállításainak. Ha végzett a beállítások megadásával, a felfelé mutató nyilat megérintve görgessen a Fax főképernyőhöz.

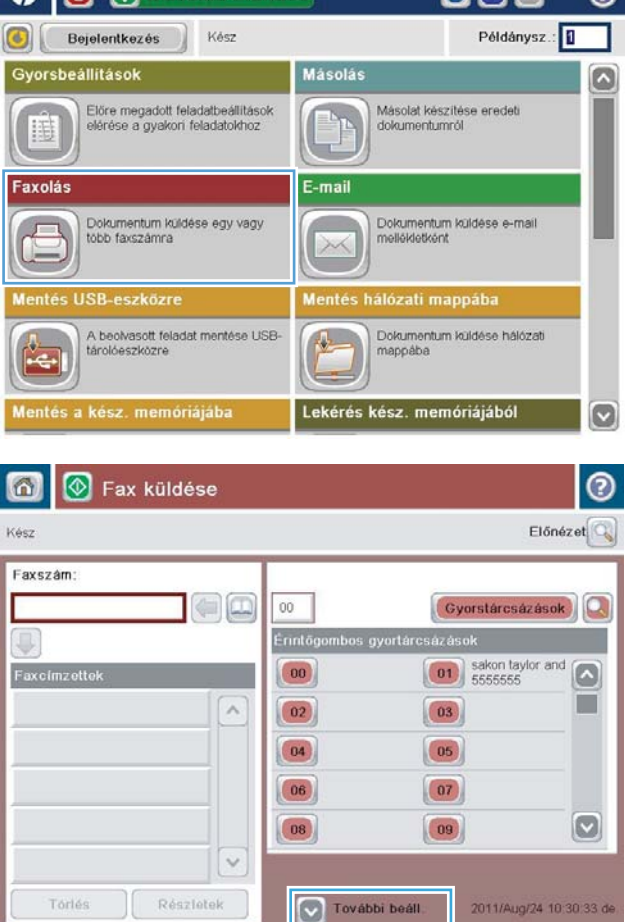

4. Érintse meg az Faxszám mezőt a billentyűzet megnyitásához.

- 5. Adjon meg egy telefonszámot, majd érintse meg az OK gombot.
- 6 M Fax küldése ⊚ Előnézet Kész Faxszám Gyorstárcsázások  $\Box$  $00\,$ Erintőg iázá  $\boxed{\begin{array}{|c|c|}\hline \textbf{01} & \textbf{s} \textbf{a} \textbf{kon taylor and} \\\hline \textbf{5555555} & \textbf{5555555} \\\hline \end{array}}$  $\boxed{00}$ Faxo Œ  $\lambda$  $\boxed{02}$  $\boxed{03}$  $\boxed{04}$  $\boxed{05}$  $(06)$  $\boxed{07}$  $\boxed{\circ}$  $\boxed{08}$  $\boxed{09}$  $\sim$ Részletek Törlés V További beáll 2011/Aug/24 10:30:33 de

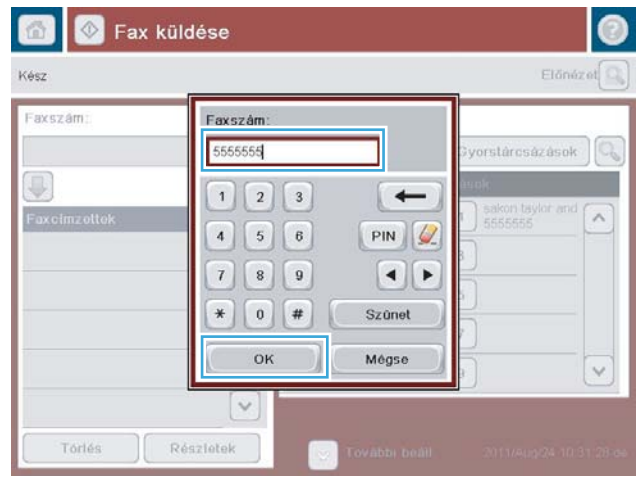

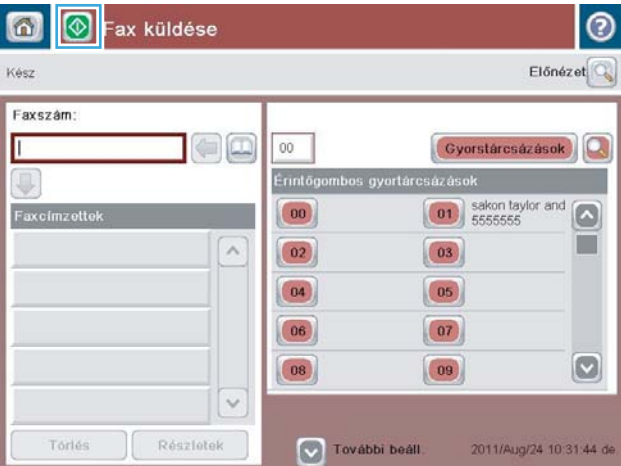

6. A fax elküldéséhez érintse meg az Indítás gombot.

> MEGJEGYZÉS: A képernyő jobb felső sarkában található Előnézet gomb megnyomásával a képet bármikor megtekintheti. A funkcióval kapcsolatos további tájékoztatásért érintse meg a Súgó gombot az előnézeti képernyőn.

## <span id="page-205-0"></span>Fax küldése gyorstárcsázás használatával

1. Helyezze a dokumentumot nyomtatott oldalával lefelé a lapolvasó üvegére vagy nyomtatott oldalával felfelé a lapadagolóba, majd állítsa be a papírvezetőket a papír méretének megfelelően.

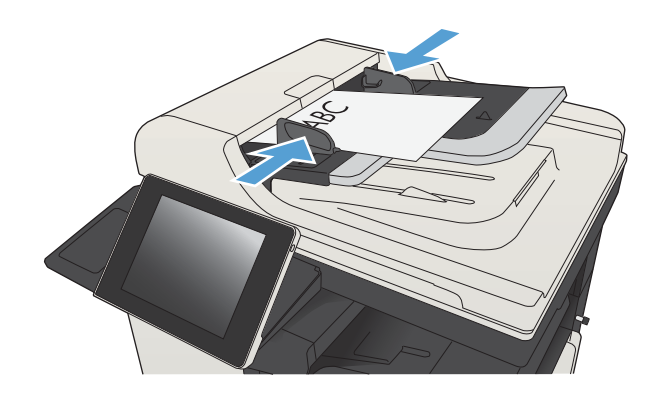

2. A készülék kezelőpanelének Kezdőképernyőjén érintse meg a Fax gombot.

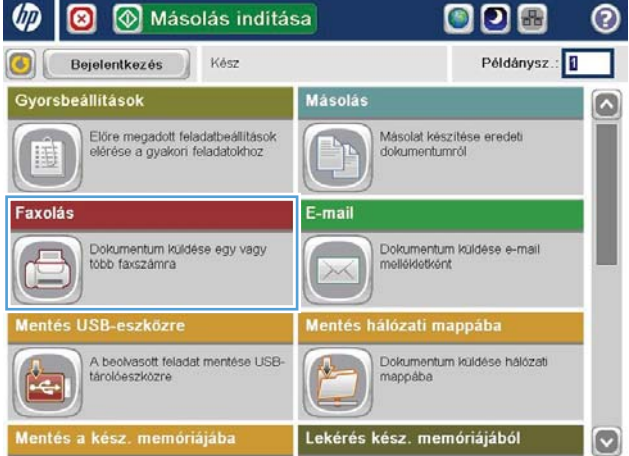

- 3. Érintse meg azt a számbillentyűt, amelyet a gyorstárcsázási névhez használni kíván. A gyorstárcsázási név megjelenik a Fax képernyő Faxcímzettek területén.
- 6 M Fax küldése ⊚ Előnézet Kész Faxszám Gyorstárcsázások  $=$   $\Box$  $00$ Érintögombos gyortár iázás U  $\begin{array}{|c|c|}\n\hline\n\textbf{00} & \textbf{Compan} \\
\hline\n\textbf{5555555}\n\hline\n\end{array}$  $\boxed{01}$  $\Box$ Faxcimzettek Ħ [00] Company 5555555  $\lambda$  $\boxed{02}$  $\boxed{03}$  $\boxed{04}$  $\boxed{05}$  $\boxed{07}$  $(06)$  $\boxed{\circ}$  $\boxed{09}$  $|08\rangle$  $\ddot{\sim}$ Részletek Törlés További beáll 2011/Aug/24 10:29:22 de

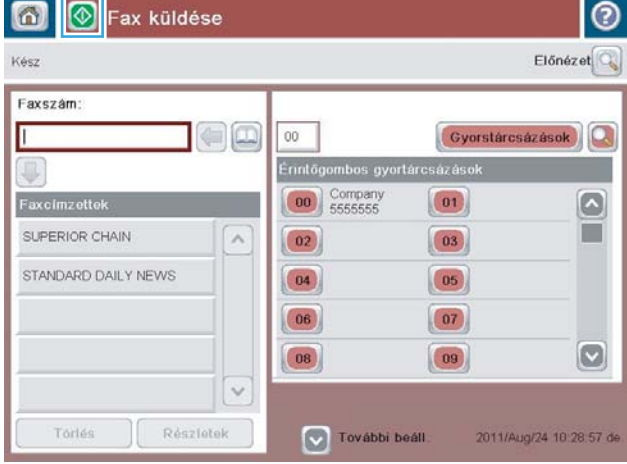

4. A fax elküldéséhez érintse meg az Indítás gombot.

> MEGJEGYZÉS: A képernyő jobb felső sarkában található Előnézet gomb megnyomásával a képet bármikor megtekintheti. A funkcióval kapcsolatos további tájékoztatásért érintse meg a Súgó gombot az előnézeti képernyőn.

## <span id="page-207-0"></span>Név szerinti keresés a gyorstárcsázási listákban

- **WEGJEGYZÉS:** Ha nem ismeri a pontos gyorstárcsázási nevet, írja be a név első betűjét a lista valamelyik részének megjelenítéséhez. Ha például az N betűvel kezdődő gyorstárcsázási neveket szeretné áttekinteni, írja be az N betűt. Ha nincsenek egyező találatok, üzenet jelenik meg, majd az N betűhöz legközelebb eső bejegyzés lesz látható.
	- 1. A készülék kezelőpanelének kezdőképernyőjén érintse meg a Fax gombot.
	- 2. Érintse meg a Keresés gombot. Ez a nagyító formájú gomb a Gyorstárcsázások gomb mellett jobbra található.
	- 3. Írja be a keresett gyorstárcsázási név első betűit. A találatok listája a keresési képernyő tetején jelenik meg. Ha szükséges, görgesse a listát az összes bejegyzés megtekintéséhez, vagy írjon be további betűket a keresés szűkítéséhez.
	- 4. Válassza ki a kívánt nevet a listáról, majd érintse meg az OK gombot. A fő faxképernyőn lévő gyorstárcsázási listán megjelenik a kiválasztott bejegyzés.
	- 5. A kívánt gyorstárcsázási szám megérintésével hozzáadhatja a számot a címzettek listájához.
	- 6. Több nevet is kijelölhet, illetve kereshet.

## <span id="page-208-0"></span>Fax küldése a faxcímjegyzékben lévő számok segítségével

A faxcímjegyzék lehetővé teszi, hogy faxszámokat tároljon a készüléken.

Azt is engedélyezheti a készüléken, hogy a Microsoft® Exchange névjegylistája megjelenjen a címjegyzékben.

1. A készülék kezelőpanelének Kezdőképernyőjén érintse meg a Fax gombot.

2. Érintse meg a Címjegyzék ikont a Címjegyzék képernyő megjelenítéséhez.

3. Válassza ki a faxcímjegyzék forrását a legördülő menüből.

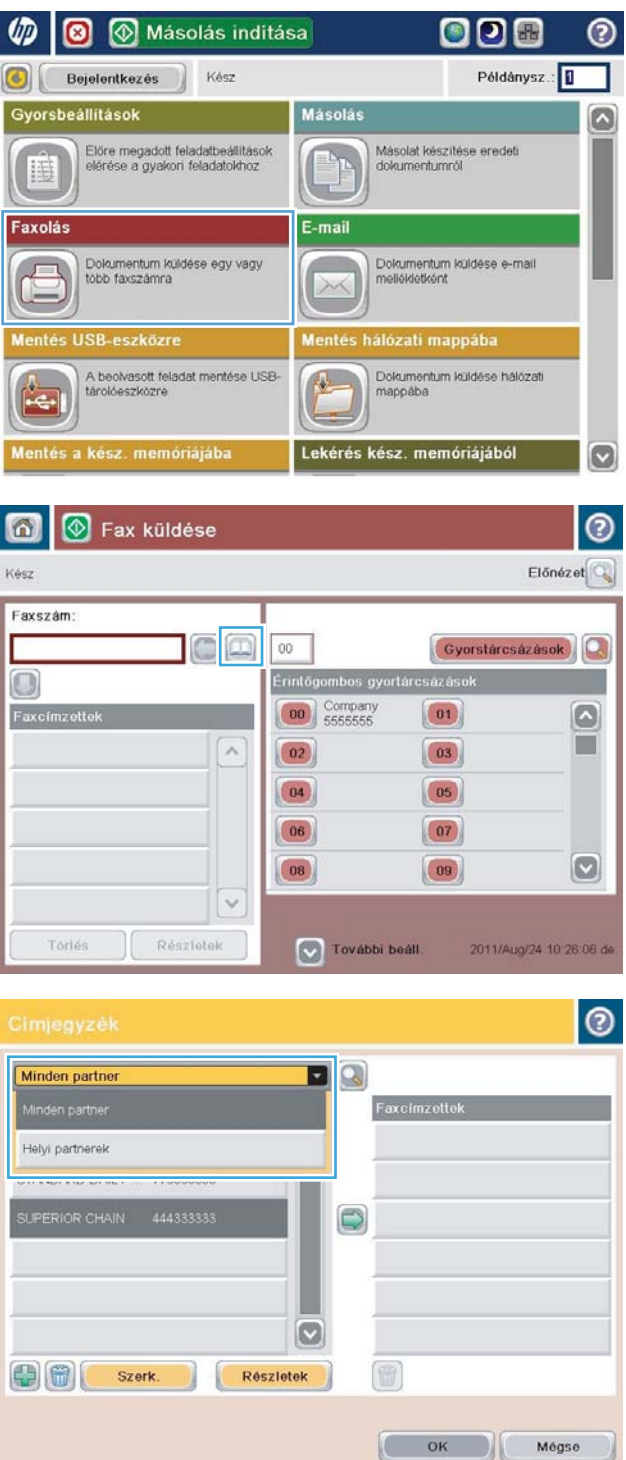

4. Jelölje ki érintéssel a kívánt neveket, és a jobbra mutató nyilat ábrázoló ikon megérintésével adja hozzá a kijelölt neveket a Faxcímzettek területhez.

5. Az OK gombot megérintve térjen vissza a Fax képernyőhöz.

6. A fax elküldéséhez érintse meg az Indítás @ gombot.

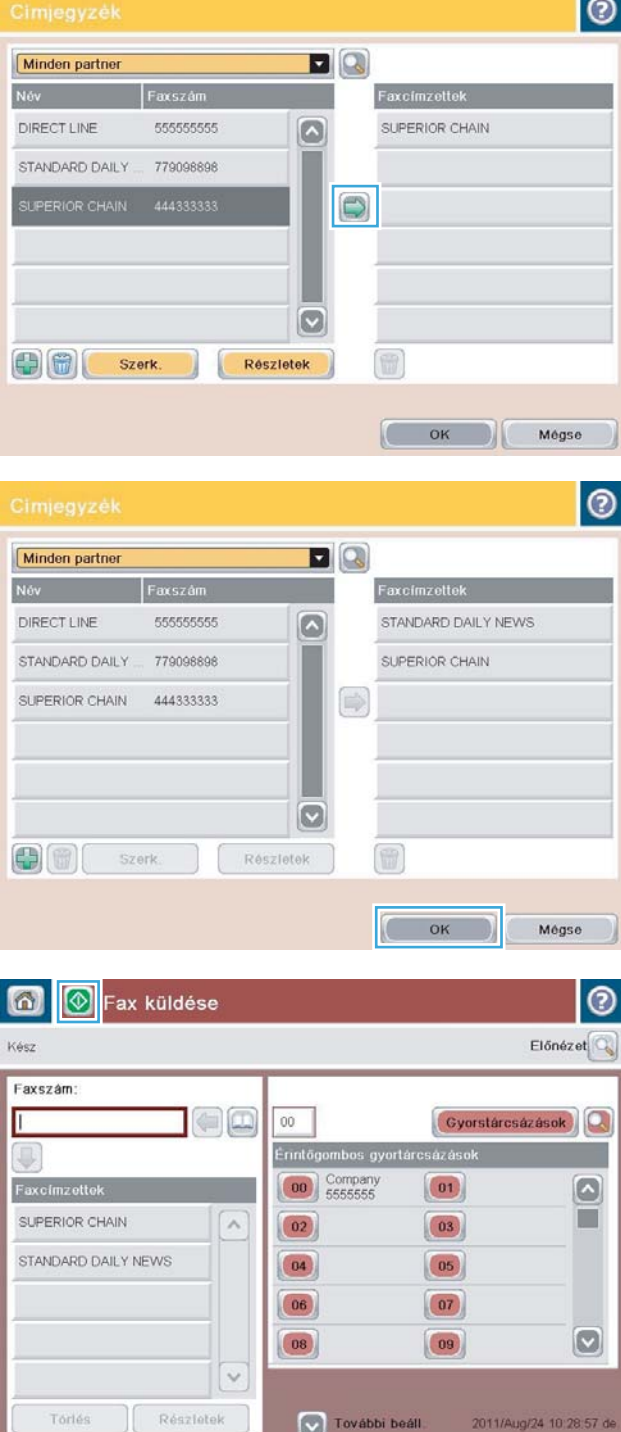

### <span id="page-210-0"></span>Keresés a faxcímjegyzékben

E funkció segítségével neveket kereshet a címjegyzékben.

- 1. A készülék kezelőpanelének kezdőképernyőjén érintse meg a Fax gombot.
- 2. Érintse meg a Címjegyzék @ gombot.
- 3. Válassza az Összes névjegy vagy a Helyi névjegyek lehetőséget a Faxcímjegyzék képernyő tetején lévő legördülő menüből.
- 4. Érintse meg a legördülő menü melletti Keresés (nagyító) ikont.
- 5. Írja be a billentyűzeten a kívánt név első betűjét vagy betűit. Eközben megjelennek a beírt betűvel vagy betűkkel kezdődő nevek. A keresés finomításához írjon be további betűket. Válassza ki a nevek egyikét, majd érintse meg az OK gombot.
- 6. A kiválasztott név Faxcímzettek listára való átmásolásához érintse meg a jobbra mutató nyilat.
- 7. Az OK gombot megérintve térjen vissza a Fax küldése képernyőhöz.

### <span id="page-211-0"></span>Fax törlése

Aktuális faxolási feladat törléséhez érintse meg a Feladattörlés gombot a faxállapot képernyőn.

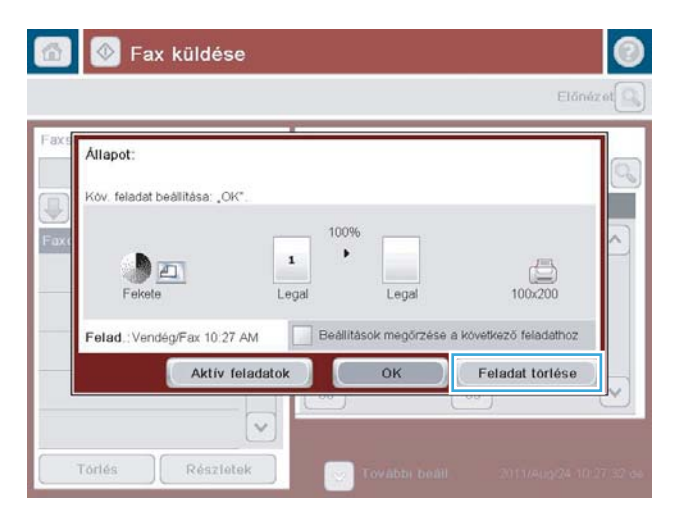

### <span id="page-212-0"></span>Fax használata VoIP-hálózatok esetében

A VoIP technológia az analóg telefonjeleket digitális jelekké alakítja át. Ezeket a jeleket a rendszer csomagok formájában továbbítja az interneten. A csomagokat a rendszer a célállomáson vagy annak közelében ismét analóg jelekké alakítja vissza.

Az interneten az információ továbbítása analóg jelek helyett digitális formában történik. A faxbeállításra más korlátozások vonatkoztak, ezért előfordulhat, hogy más faxbeállításokat kell megadni, mint az analóg PSTNtelefonhálózatoknál. A faxtovábbítás sikeressége függ a megfelelő időzítéstől és a jelminőségtől, ezért a faxtovábbítás számára kedvező a VoIP környezet használata.

#### Ha a HP LaserJet Analog Fax Accessory 500 VoIP szolgáltatáshoz kapcsolódik, javasolt a következő beállítások módosítása:

- A faxot V.34 (Gyors) üzemmódban, a hibajavítást bekapcsolva indítsa el. A V.34 protokoll kezeli a VoIPhálózatokhoz való alkalmazkodáshoz szükséges átvitelisebesség-változásokat.
- Ha a Gyors üzemmódban sok hibát vagy újrapróbálkozási kísérletet tapasztal, állítsa be a Közepes (V.17) üzemmódot.
- Ha a hibák vagy újrapróbálkozási kísérletek továbbra is fennállnak, váltson át Lassú (V.29) üzemmódra, mivel néhány VoIP-rendszer nem tudja kezelni a faxok magas jelsebességét.
- Ritkán előfordulhat, hogy a hibák továbbra is jelentkeznek, ebben az esetben a készüléken kapcsolja ki a hibajavítás üzemmódot. Ekkor a kép minősége romolhat. A beállítás alkalmazása előtt ellenőrizze, hogy a kép minősége megfelelő-e az ECM üzemmód kikapcsolása esetén.
- Ha az előző beállítások módosítása nem javította a VoIP-faxolás megbízhatóságát, akkor forduljon a VoIPszolgáltatójához segítségért.

#### <span id="page-213-0"></span>Faxjelentések

Az alábbiakban a készüléken elérhető faxjelentések listája olvasható. Ezek a jelentések kinyomtathatók vagy megtekinthetők a készülék kezelőpaneljén.

#### A készüléken a következő faxjelentések érhetőek el:

- Faxtevékenységi napló
- Számlázásikód-jelentés
- Blokkolt faxok listája
- Gyorstárcsázási lista
- Faxhívás-jelentés

#### Faxjelentés kinyomtatásához kövesse az alábbi lépéseket:

- 1. A készülék kezelőpaneljének kezdőképernyőjén görgessen az Adminisztráció gombig, majd érintse meg.
- 2. Nyissa meg a következő menüket:
	- Jelentések
	- Faxjelentések
- 3. Érintse meg a kinyomtatni vagy megtekinteni kívánt naplót vagy jelentést.
- 4. Érintse meg a Nyomtatás gombot vagy a Nézet gombot.

#### Fax tevékenységnapló

A faxtevékenységek naplója a következő információkat tartalmazza:

- A készüléken beállított faxfejlécadatok.
- Az egyes faxfeladatok feladatszáma.
- Minden fogadott, elküldött és sikertelen fax dátuma és időpontja.
- A faxfeladat típusa (küldés vagy fogadás).
- A küldő azonosítója (telefonszám, amennyiben elérhető)
- Időtartam (a hívás kezdeményezése és bontása közt eltelt idő)
- **Oldalszám**
- Eredmény (sikeresen elküldve, függőben, elküldés sikertelen, az utóbbi esetben a hiba típusa és kódja is szerepel)

Az adatbázis az 500 legfrissebb faxbejegyzést tárolja. Az adatbázis faxbejegyzései között az összes faxkapcsolat bejegyzése szerepel. Faxbejegyzés például a faxküldési, a faxfogadási és a firmware-frissítési művelet. A tevékenységtől függően előfordulhat, hogy a jelentésben kevesebb mint 500 bejegyzés található.

Ha a naplót nyilvántartás céljából szeretné felhasználni, rendszeresen nyomtassa ki, majd törölje.

A faxműveletnapló törléséhez kövesse az alábbi lépéseket.

- 1. A kezelőpanelen érintse meg az Adminisztráció ikont.
- 2. Nyissa meg a következő menüket:
	- Faxbeállítások
	- Faxtevékenységi napló nullázása
- 3. A faxműveletnapló törléséhez érintse meg a Törlés gombot.

#### Számlázási kód jelentés

A számlázási kódokról szóló jelentésben a legutóbbi 500 sikeresen elküldött fax szerepel, számlázási kód szerint csoportosítva. A jelentésben a következő információk szerepelnek.

- A számlázási kódszám
- A sikeresen elküldött faxok dátuma és időpontja
- Azonosítószám
- Időtartam (a hívás kezdeményezése és bontása közt eltelt idő)
- Az elküldött oldalak száma
- Az eredmény (sikeres küldés)

Az adatbázis az 500 legfrissebb faxot tárolja. Ha a jelentést nyilvántartás céljából szeretné felhasználni, rendszeresen nyomtassa ki, majd törölje.

#### Zárolt faxszámok listája

A zárolt faxok listájáról készült jelentés azoknak a faxszámoknak a listáját tartalmazza, amelyekről a készülék a beállítások alapján nem fogadhat faxot.

#### Jelentés a gyorstárcsázási listákról

A gyorstárcsázási listákról szóló jelentés a gyorstárcsázási nevekhez hozzárendelt faxszámokat sorolja fel.

#### Jelentés a faxhívásokról

A faxhívásokról szóló jelentés egy rövid jelentés, amely a legutóbb elküldött vagy fogadott fax állapotáról számol be.
# 9 A készülék kezelése

- · IP hálózati beállítások konfigurálása
- [HP beépített webszerver](#page-219-0)
- [HP Utility \(Mac OS X\)](#page-225-0)
- [A HP Web Jetadmin szoftver használata](#page-227-0)
- [Takarékossági beállítások](#page-228-0)
- [A készülék biztonsági funkciói](#page-231-0)
- · A készülék firmware-ének frissítése

# <span id="page-217-0"></span>IP hálózati beállítások konfigurálása

### Nyomtatómegosztásra vonatkozó nyilatkozat

A HP nem támogatja az egyenrangú hálózati működést, mivel ezt a szolgáltatást a Microsoft operációs rendszerek biztosítják, nem pedig a HP nyomtató-illesztőprogramok. Ugrás a Microsoft webhelyre: [www.microsoft.com.](http://www.microsoft.com)

### Hálózati beállítások megtekintése és módosítása

A HP beépített webszerver segítségével megtekintheti vagy módosíthatja az IP-konfigurációs beállításokat.

- 1. Nyomtasson egy konfigurációs oldalt, és keresse meg az IP-címet.
	- Ha IPv4 protokollt használ, az IP-cím csak számjegyeket tartalmaz. Ennek ez a formátuma:

xxx.xxx.xxx.xxx

● Ha IPv6 protokollt használ, az IP-cím hexadecimális karakterek és számjegyek kombinációja. Ehhez hasonló formátummal rendelkezik:

xxxx::xxxx:xxxx:xxxx:xxxx

- 2. A HP beépített webszerver megnyitásához írja be a készülék IP-címét a webböngésző címsorába.
- 3. Kattintson a Hálózatkezelés fülre, hogy hozzájusson a hálózati információhoz. A beállításokat szükség szerint módosíthatja.

#### IPv4 TCP/IP-paraméterek kézi beállítása a kezelőpanelen

A kezelőpanel Adminisztráció menüinek segítségével manuálisan beállíthatja az IPv4-alapú címeket, alhálózati maszkokat és alapértelmezett átjárókat.

- 1. A készülék kezelőpaneljének kezdőképernyőjén görgessen az Adminisztráció gombig, majd érintse meg.
- 2. Nyissa meg a következő menüket:
	- Hálózati beállítások
	- letdirect menü
	- TCP/IP
	- IPV4-beállítások
	- · Konfigurációs mód
- 3. Válassza a Kézi beállítást, majd érintse meg a Mentés gombot.
- 4. Nyissa meg a Kézi beállítások menüt.
- 5. Érintse meg az IP-cím, az Alhálózati maszk, vagy az Alapértelmezett átjáró lehetőséget.
- 6. Érintse meg az első mezőt a billentyűzet megjelenítéséhez. Írja be a kívánt számot a mezőbe, majd érintse meg az OK gombot.

Ezt a lépést minden mező esetében ismételje meg, majd érintse meg a Mentés gombot.

### IPv6 TCP/IP-paraméterek kézi beállítása a kezelőpanelen

A kezelőpanel Adminisztráció menüinek segítségével manuálisan beállíthatja az IPv6-alapú címeket.

- 1. A készülék kezelőpaneljének kezdőképernyőjén görgessen az Adminisztráció gombig, majd érintse meg.
- 2. A manuális konfigurálás engedélyezéséhez nyissa meg a következő menüket:
	- Hálózati beállítások
	- Jetdirect menü
	- TCP/IP
	- IPV6-beállítások
	- Címek
	- Kézi beállítások
	- Engedélyezés

Válassza a Be beállítást, majd érintse meg a Mentés gombot.

- 3. A cím beállításához érintse meg a Címek gombot, majd érintse meg a mezőt a billentyűzet megnyitásához.
- 4. Írja be a címet a billentyűzet segítségével, majd érintse meg az OK gombot.
- 5. Érintse meg a Mentés gombot.

## <span id="page-219-0"></span>HP beépített webszerver

A HP beépített webszerver segítségével a készülék kezelőpanelje helyett a számítógépről is ellenőrizhető a készülék állapota, konfigurálhatók a készülék hálózati beállításai, illetve kezelhetők a nyomtatási funkciók. Példák a HP beépített webszerverrel végrehajtható műveletekre:

- A készülék állapotinformációinak megtekintése.
- A fogyóeszközök hátralevő élettartamának meghatározása és új fogyóeszközök rendelése.
- Tálcakonfigurációk megtekintése és módosítása
- A készülék kezelőpanelje menükonfigurációjának megtekintése és módosítása
- Belső oldalak megtekintése és nyomtatása
- Értesítés fogadása a készülék és a fogyóeszközök eseményeiről
- A hálózati konfiguráció megtekintése és módosítása.

A HP beépített webszerver csak akkor használható, ha a böngésző eleget tesz az alábbi követelményeknek:

- Windows: Microsoft Internet Explorer 5.01 vagy újabb verzió, illetve Netscape 6.2 vagy újabb verzió
- Mac OS X: Bonjour szolgáltatást vagy IP-címet használó Safari vagy Firefox
- **•** Linux: Csak Netscape Navigator
- HP-UX 10 és HP-UX 11: Netscape Navigator 4.7

A HP beépített webszerver csak IP alapú hálózatokra csatlakoztatott készülék esetében működik. A HP beépített webszerver nem támogatja az IPX alapú készülékcsatlakoztatást. A HP beépített webszerver megnyitásához és használatához nem kell internet-hozzáféréssel rendelkeznie.

A hálózathoz csatlakoztatott készülék esetében a HP beépített webszerver automatikusan rendelkezésre áll.

#### A HP beépített webszerver megnyitása

- 1. Azonosítsa a készülék IP-címét vagy gazdagépnevét. Ha a Hálózat a gomb látható a készülék kezelőpaneljének Kezdőképernyőjén, érintse meg a gombot a cím megjelenítéséhez. Ha ez a gomb nem látható, járjon el az alábbiak szerint a készülék konfigurációs oldalának megjelenítéséhez vagy kinyomtatásához:
	- a. A készülék kezelőpaneljének kezdőképernyőjén görgessen az Adminisztráció gombig, majd érintse meg.
	- b. Nyissa meg a következő menüket:
		- Jelentések
		- Konfiguráció/Állapotoldalak
		- Konfigurációs lap
	- c. Érintse meg a Nyomtatás gombot vagy a Nézet gombot.
	- d. Az IP-címet vagy a gazdagépnevet a Jetdirect oldalon találja.
- 2. Írja be a készülék IP-címét vagy a gazdagép nevét a számítógépen egy támogatott webböngésző címsorába (URL-mezőjébe).

### A HP beépített webszerver funkciói

#### Információ lap

#### 9-1. táblázat: HP beépített webszerver Információ lap

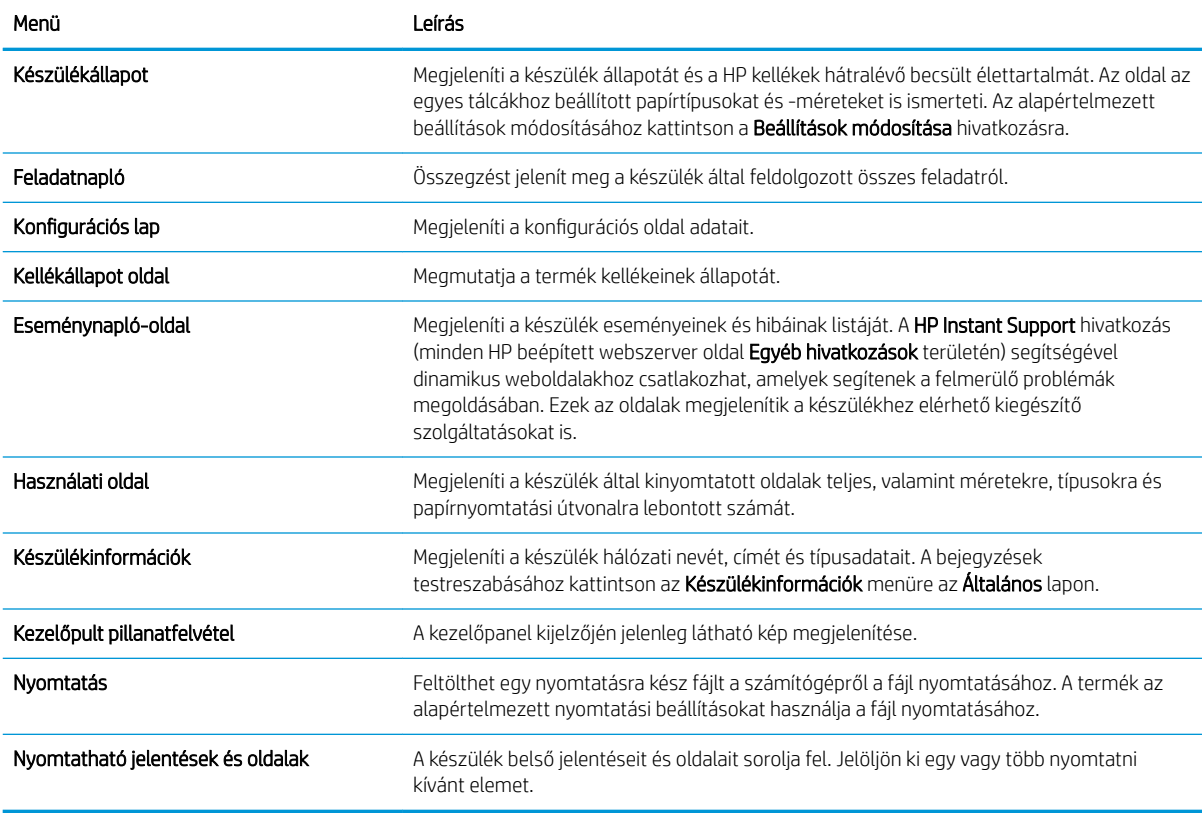

### Általános lap

#### 9-2. táblázat: HP beépített webszerver Általános lap

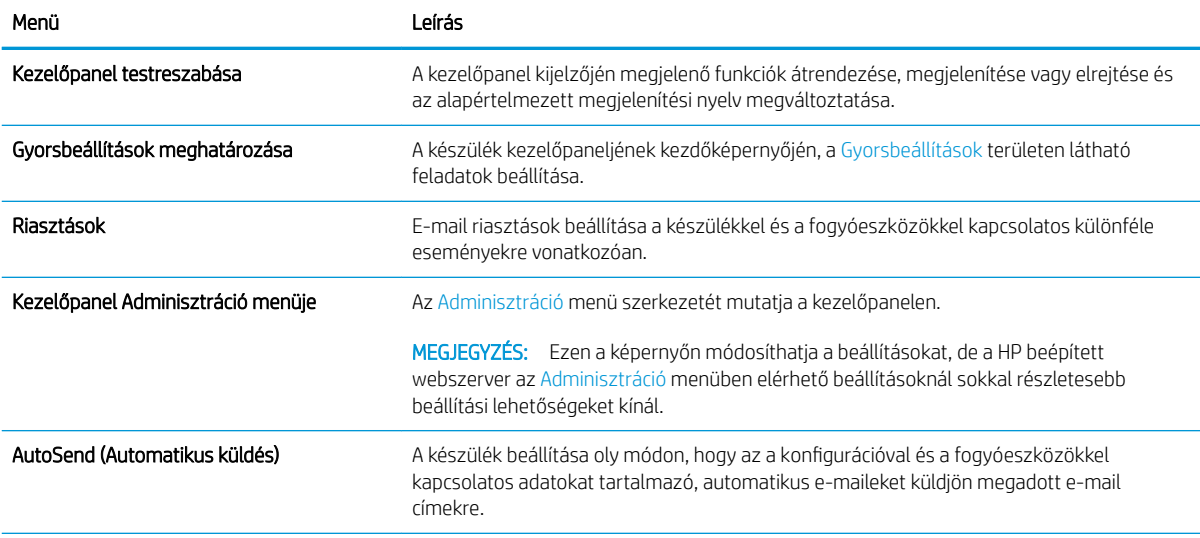

#### 9-2. táblázat: HP beépített webszerver Általános lap (folytatás)

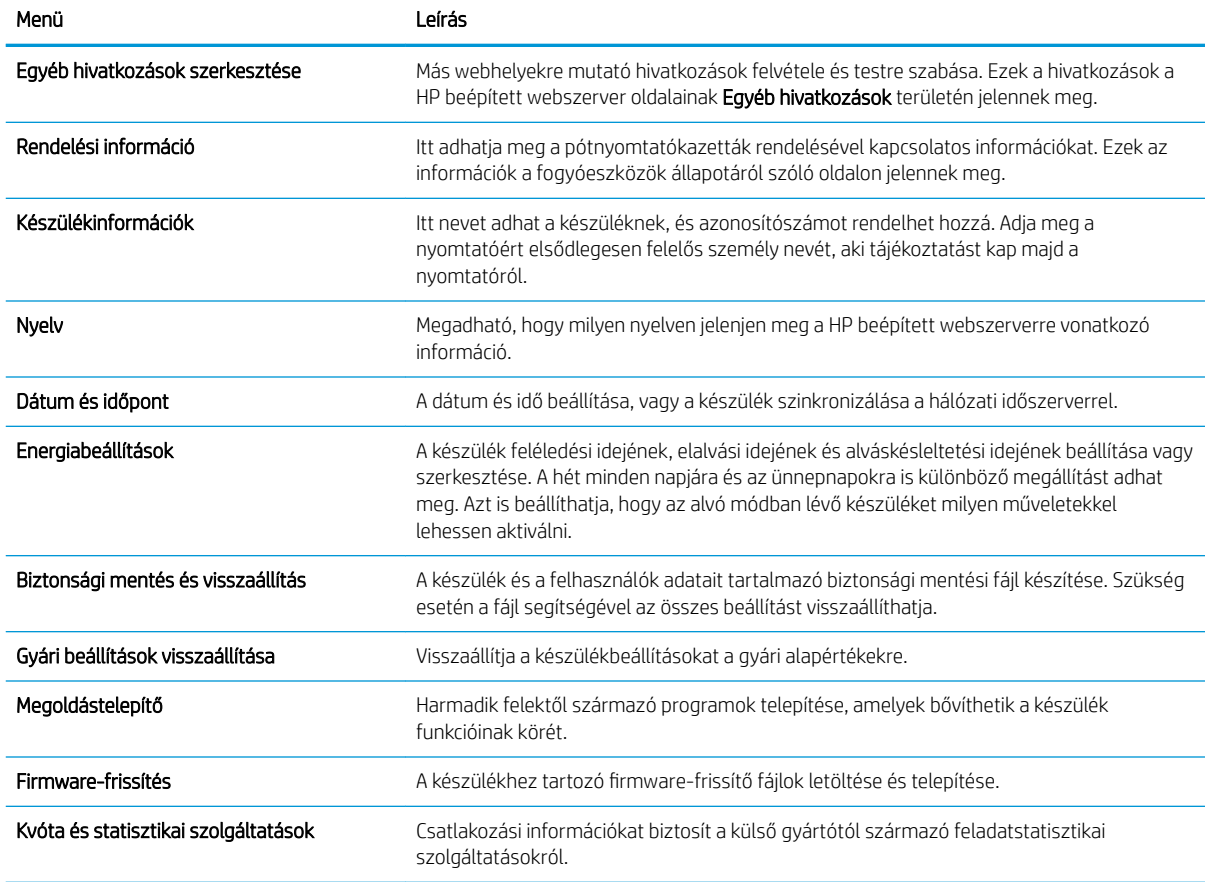

#### Másolás/Nyomtatás lap

#### 9-3. táblázat: A HP beépített webszerver Másolás/Nyomtatás lapja

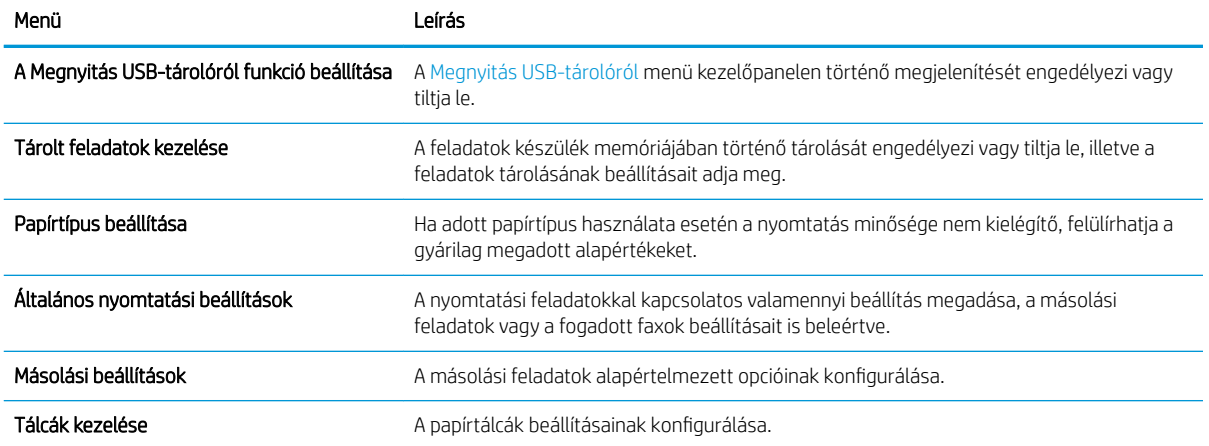

### Lapolvasás/Digitális küldés lap

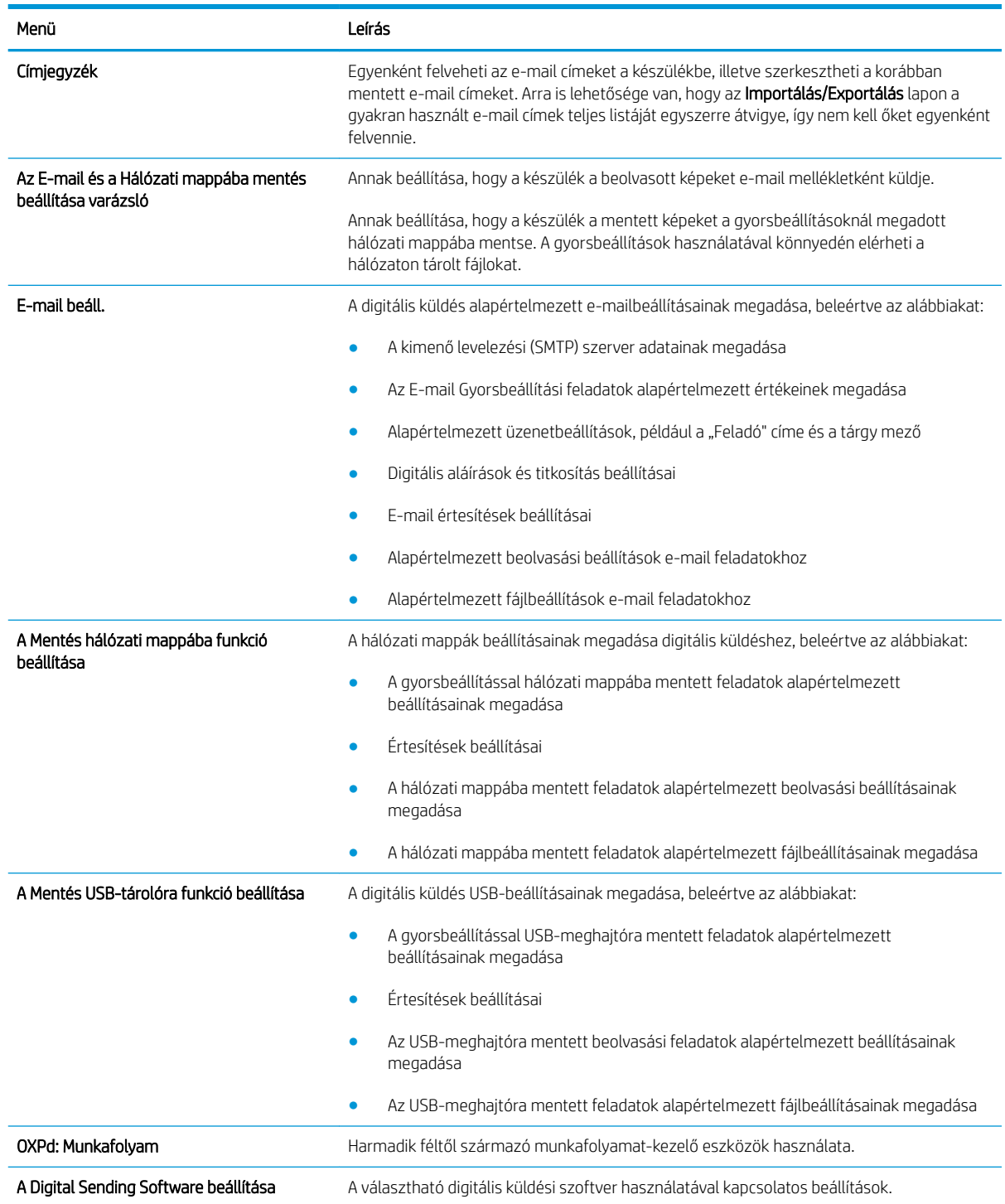

#### 9-4. táblázat: A HP beépített webszerver Lapolvasás/Digitális küldés lapja

### Fax lap (csak faxos modellek esetében)

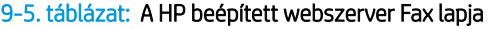

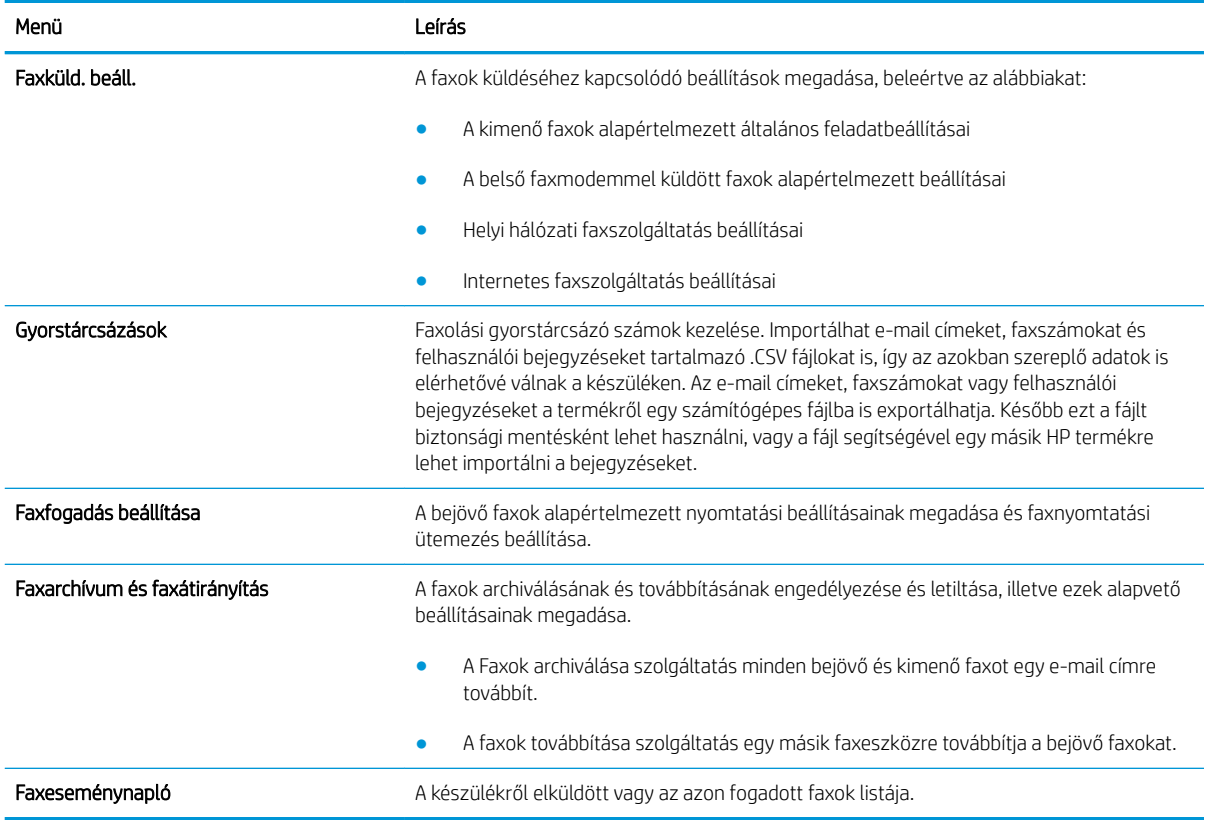

#### Hibaelhárítás lap

#### 9-6. táblázat: HP beépített webszerver Hibaelhárítás lap

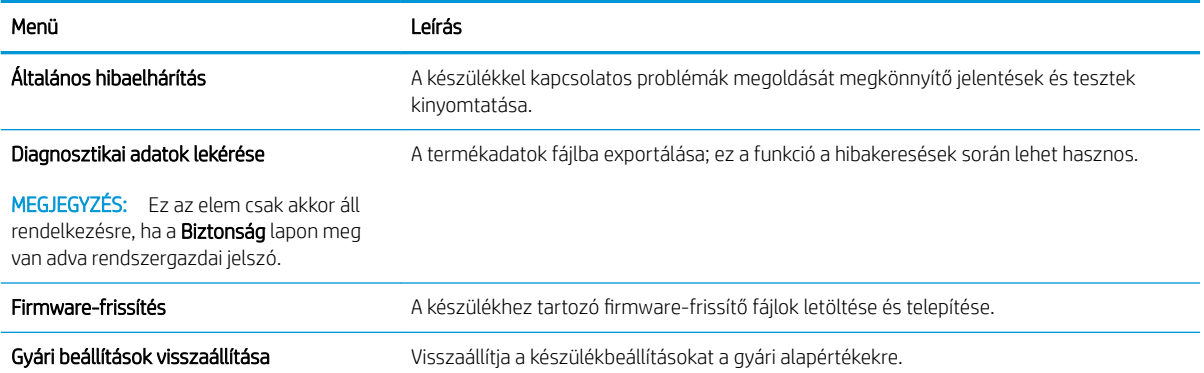

#### Biztonság lap

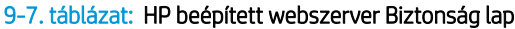

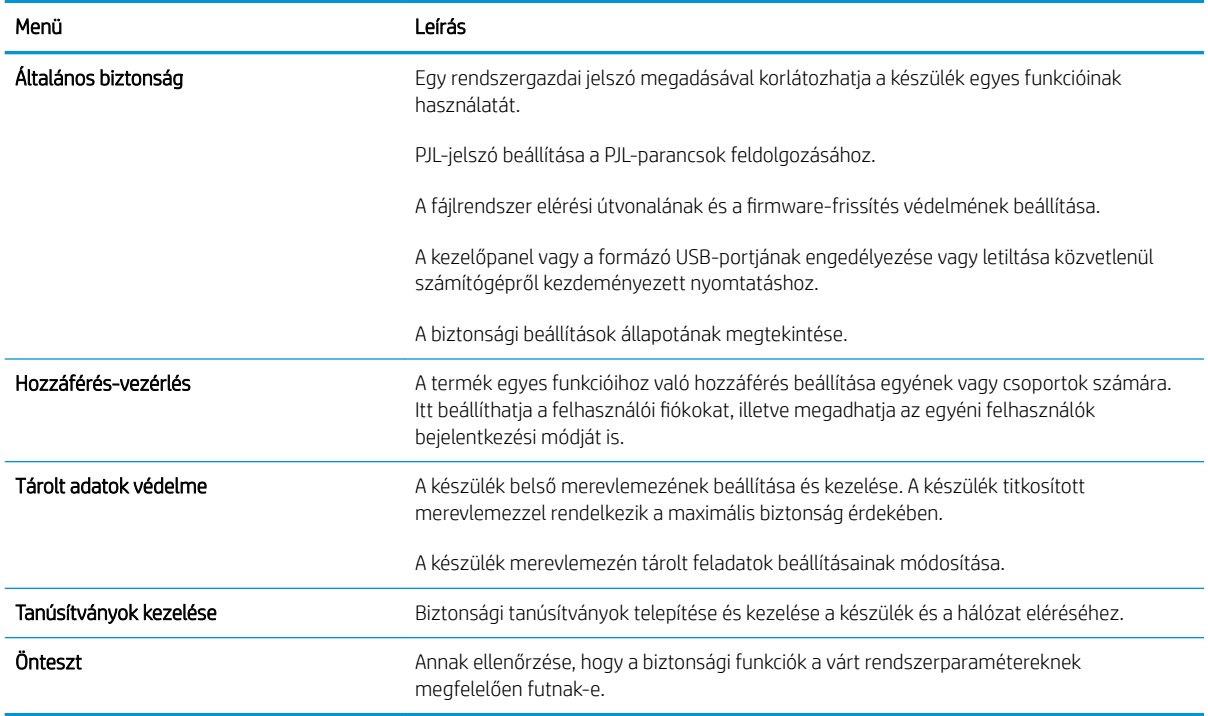

#### HP Web Services lap

A HP Web Services lapon konfigurálhatja és engedélyezheti a HP webszolgáltatásokat a készülékhez. A HP ePrint szolgáltatás használatához engedélyeznie kell a HP webszolgáltatásokat.

#### Hálózatkezelés lap

A Hálózatkezelés lap az IP-alapú hálózathoz való csatlakozás során használt hálózati beállítások megadására és védelmére szolgál. Ez a lap nem jelenik meg, ha a készülék más típusú hálózathoz csatlakozik.

#### Egyéb hivatkozások listája

**WEGJEGYZÉS:** Az **Egyéb hivatkozások** lap **Egyéb hivatkozások szerkesztése** menüjében beállíthatja, hogy milyen hivatkozások jelenjenek meg az Általános lapon. Az alapértelmezett hivatkozások a következők:

#### 9-8. táblázat: HP beépített webszerver Egyéb hivatkozások lista

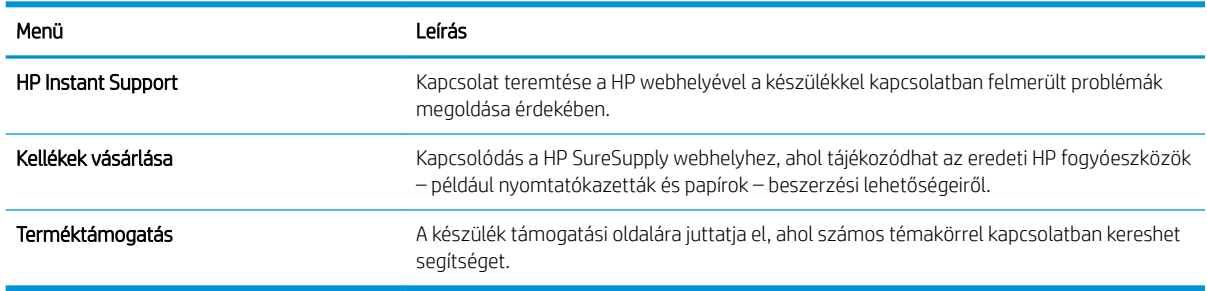

# <span id="page-225-0"></span>HP Utility (Mac OS X)

A HP Utility egy olyan alkalmazás, amely a termék Mac OS X rendszer alatti elérését teszi lehetővé.

A HP Utility akkor használható, ha a készülék USB-kábellel csatlakozik vagy TCP/IP alapú hálózathoz van csatlakoztatva.

#### A HP Utility megnyitása

Nyissa meg a Finder (Kereső) opciót, kattintson az Applications (Programok), majd a Utilities (Segédprogramok) elemre, és végül kattintson duplán a HP Utility elemre.

Ha a HP Utility nem szerepel a Utilities (Segédprogramok) listán, az alábbi művelettel nyithatja meg:

- 1. A számítógépen nyissa meg az Apple menüt, kattintson a System Preferences (rendszerbeállítás) menüre, majd a kattintson a Print & Fax (nyomtatás és faxolás) vagy a Print & Scan ikonra.
- 2. Válassza ki a készüléket az ablak bal oldalán.
- 3. Kattintson a Options & Supplies (beállítások és kellékek) gombra.
- 4. Kattintson a segédprogram fülre.
- 5. Kattintson a Open Printer Utility gombra.

#### HP Utility funkciók

A HP Utility több lapból áll, amelyeket az Minden beállítás lista elemeire kattintva nyithat meg. Kattintson a lapok tetején található ikonokra, hogy a HP webhelyén elérhesse az alábbi információkat:

- HP terméktámogatás
- Kellékek
- Regisztráció
- Újrahasznosítás

A következő táblázat a HP Utility segédprogrammal végrehajtható feladatokat ismerteti.

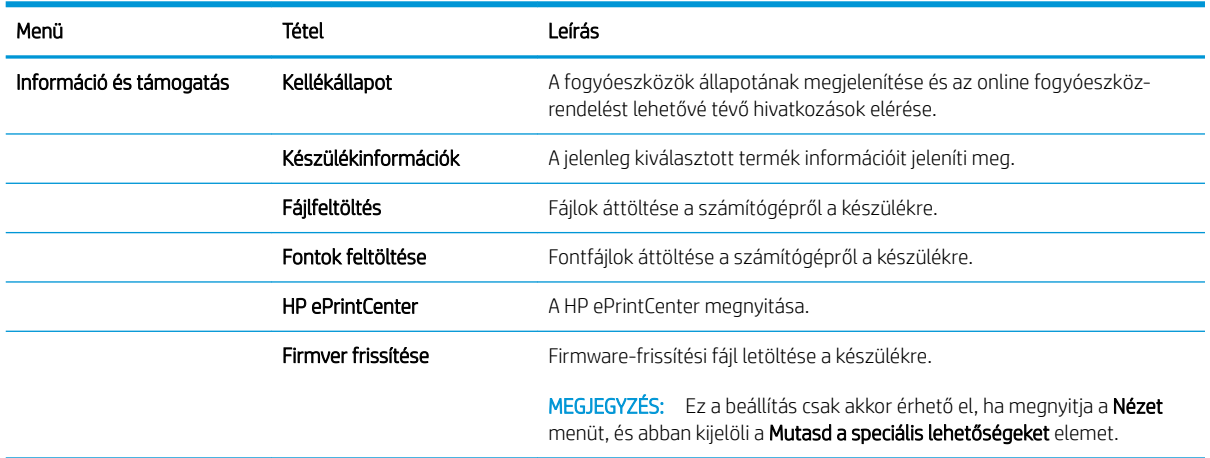

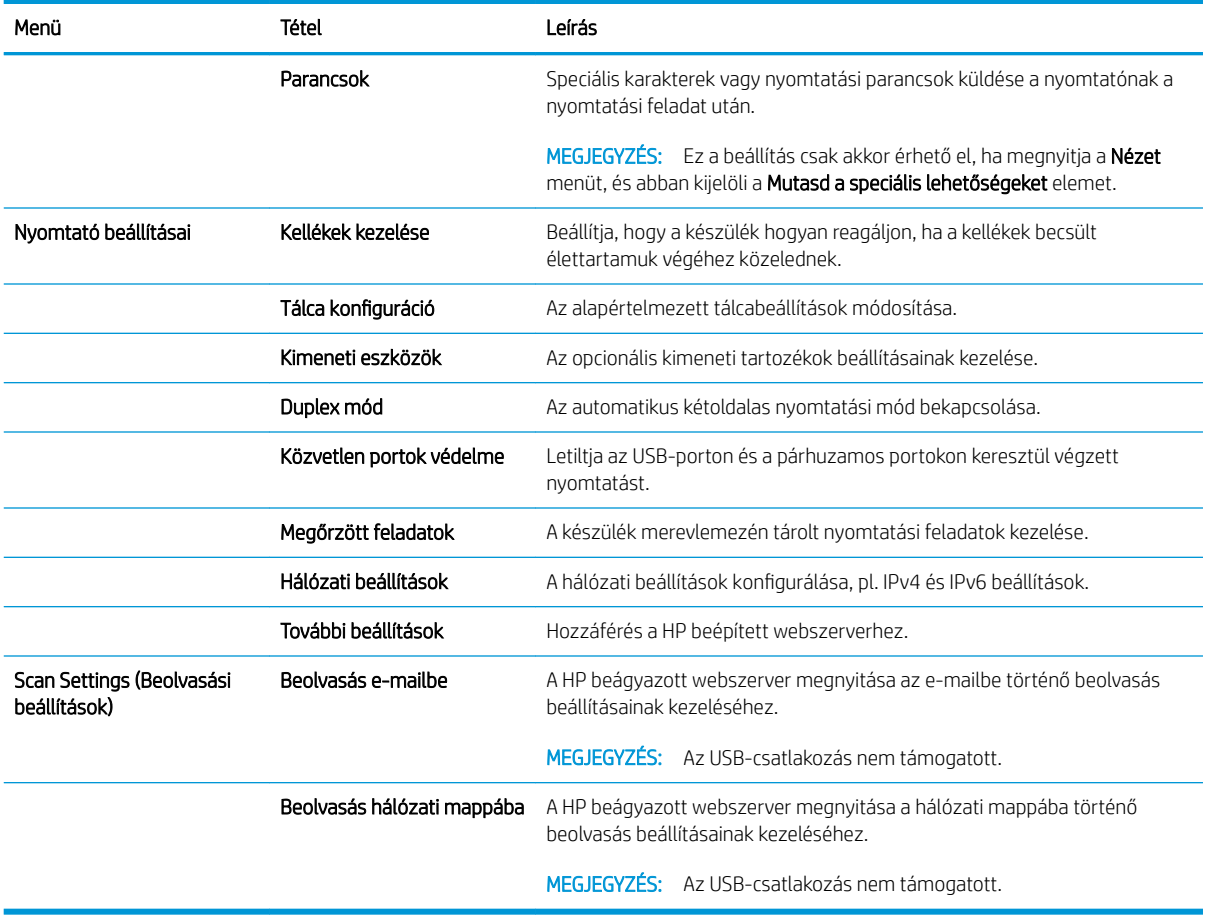

# <span id="page-227-0"></span>A HP Web Jetadmin szoftver használata

A díjnyertes, iparágvezető HP Web Jetadmin eszköz a hálózati HP-eszközök – például nyomtatók, többfunkciós készülékek és digitális kézbesítők – széles körének hatékony kezelésére szolgál. Ez az integrált megoldás lehetővé teszi a nyomtatási és képfeldolgozási környezet távolból történő telepítését, felügyeletét, karbantartását, hibaelhárítását és védelmét, ami az időmegtakarítás, a költségek visszaszorítása és a befektetések értékének megőrzése révén végső soron az üzleti hatékonyság növelését eredményezi.

A HP rendszeres időközönként elérhetővé teszi a Web Jetadmin frissítéseit a készülék meghatározott funkcióinak támogatására. A frissítésekről a [www.hp.com/go/webjetadmin](http://www.hp.com/go/webjetadmin) webhely Self Help and Documentation (Súgó és dokumentáció) hivatkozására kattintva tájékozódhat.

# <span id="page-228-0"></span>Takarékossági beállítások

#### Nyomtatás Takarékos üzemmódban

A dokumentumok piszkozatainak kinyomtatásához e készülék rendelkezik az EconoMode lehetőséggel. Az EconoMode üzemmód kevesebb festéket használ, ami növelheti a festékkazetta élettartamát. Az EconoMode alkalmazása azonban a nyomtatás minőségét is rontja.

A HP nem tanácsolja az EconoMode folyamatos használatát. Ha folyamatosan EconoMode üzemmódban nyomtat, a tonerkazetta mechanikus részei az előtt tönkremehetnek, mielőtt kifogyna belőlük a festék. Ha a nyomtatási minőség leromlik és már nem elfogadható, fontolja meg a tonerkazetta cseréjét.

**WEGJEGYZÉS:** Ez a funkció elérhető a PCL 6 Windows nyomtató-illesztőprogrammal. Ha nem ezt az illesztőprogramot használja, a funkciót a HP beépített webszerverrel engedélyezheti.

- 1. A szoftveralkalmazásban válassza a Nyomtatás lehetőséget.
- 2. Jelölje ki a készüléket, majd kattintson a **Tulajdonságok** vagy a **Beállítások** gombra.
- 3. Kattintson a Papír/Minőség fülre.
- 4. Jelölje be a EconoMode (Gazdaságos mód) jelölőnégyzetet.
- 5. A OK gombra kattintva zárja be a Dokumentum tulajdonságai párbeszédpanelt. A Nyomtatás párbeszédpanelen kattintson az OK gombra a feladat kinyomtatásához.

#### A sebesség vagy az energiafelhasználás optimalizálása

A sebesség optimalizása és a feladatok első oldalának gyorsabb kinyomtatása érdekében a termék a feladatok nyomtatása között megőrzi a hőmérsékletét. Beállíthatja, hogy a készülék hűljön le a feladatok között, amivel energiát takaríthat meg.

- 1. A készülék kezelőpaneljének kezdőképernyőjén görgessen az Adminisztráció gombig, majd érintse meg.
- 2. Nyissa meg a következő menüket:
	- Általános beállítások
	- Energiabeállítások
	- Optimális sebesség/energiafelhasználás
- 3. Válassza ki a használni kívánt beállítást, majd érintse meg a Mentés gombot.

#### Alvó üzemmód beállítása

- 1. A készülék kezelőpaneljének kezdőképernyőjén görgessen az Adminisztráció gombig, majd érintse meg.
- 2. Nyissa meg a következő menüket:
	- Általános beállítások
	- Energiabeállítások
- Alvási időzítő beállításai
- Alvó állapot/automatikus kikapcsolás ez után:
- 3. Adja meg a megfelelő időtartamot, majd érintse meg az Mentés gombot.

**WEGJEGYZÉS:** Az alvó módba lépés alapértelmezett várakozási ideje 30 perc.

**WEGJEGYZÉS:** Ha a készülék alvó üzemmódban van, a tápkapcsoló gomb jelzőfénye villog.

#### Az alvásütemezés beállítása

**WEGJEGYZÉS:** Az Alvó üzemmód ütemezése funkció használata előtt be kell állítania a dátumot és az időt.

- 1. A készülék kezelőpaneljének kezdőképernyőjén görgessen az Adminisztráció gombig, majd érintse meg.
- 2. Nyissa meg a következő menüket:
	- Általános beállítások
	- Dátum-/időbeállítások
- 3. Nyissa meg a Dátum- és időformátum menüt, és adja meg a következő beállításokat:
	- Dátumformátum
	- Időformátum
- 4. Érintse meg a Mentés gombot.
- 5. Nyissa meg a Dátum/Idő menüt, és adja meg a következő beállításokat:
	- Dátum
	- Idő
	- **Időzóna**

Ha nyári időszámítást használó területen tartózkodik, jelölje be a Átállítás nyári időszámításra jelölőnégyzetet.

- 6. Érintse meg a Mentés gombot.
- 7. A visszafelé mutató nyíl gombot megérintve lépjen vissza az Adminisztráció képernyőre.
- 8. Nyissa meg a következő menüket:
	- Általános beállítások
	- Energiabeállítások
	- Alvó üzemmód ütemezése
- 9. Érintse meg a  $\bullet$  gombot, majd válassza ki az ütemezni kívánt esemény típusát: Feléledés vagy Alvás.
- 10. Adja meg az alábbi beállításokat:
- Idő
- Eseményhez beállított napok

11. Érintse meg az OK gombot, majd a Mentés gombot.

# <span id="page-231-0"></span>A készülék biztonsági funkciói

#### Biztonsági nyilatkozatok

A készülék támogatja azokat a biztonsági szabványokat és ajánlott protokollokat, amelyek segítenek biztonságának megőrzésében, a hálózaton található kritikus információk védelmében, valamint a készülék felügyelete és karbantartása módjának egyszerűsítésében.

A HP biztonságos képkezelési és nyomtatási megoldásairól részletesebben olvashat a [www.hp.com/go/](http://www.hp.com/go/secureprinting) [secureprinting](http://www.hp.com/go/secureprinting) oldalon. Az oldalon a biztonsági funkciókra vonatkozó fehér könyvekre és GYIK dokumentumokra mutató hivatkozások találhatók.

### IP Security (IP-biztonság)

Az IP Security (IPsec) olyan protokollkészlet, amely ellenőrzi a készülékre irányuló és az onnan induló IP-alapú hálózati forgalmat. Az IPsec gazdagép-gazdagép hitelesítést, adatintegritást és a hálózati kommunikáció titkosítását biztosítja.

Olyan készülékek esetében, amelyek hálózatra csatlakoznak, és rendelkeznek HP Jetdirect nyomtatószerverrel, a beépített webszerver Hálózatkezelés lapján konfigurálhatja az IPsec beállítást.

#### Bejelentkezés a készüléken

A készülék kezelőpaneléről elérhető funkciók némelyike védetté tehető a jogosulatlan használattal szemben. Védett funkció esetén a készülék bejelentkezéshez köti a funkció használatát. Ha nem kívánja megvárni, amíg a készülék kéri a bejelentkezési adatok megadását, érintse meg a Bejelentkezés gombot a kezdőképernyőn.

Általában azt a felhasználónevet és jelszót kell megadnia, amelyet a hálózati számítógépen a bejelentkezéshez használ. A hitelesítő adatokkal kapcsolatos kérdéseivel forduljon a készülék hálózati rendszergazdájához.

Miután bejelentkezett a készüléken, a kezelőpanelen megjelenik a Kijelentkezés gomb. A készülék biztonságos működésének biztosítása érdekében a készülék használatának befejezésekor érintse meg a Kijelentkezés gombot.

#### Rendszerjelszó beállítása

A készülékhez és a HP beépített webszerverhez való hozzáféréshez jelöljön ki egy rendszergazdai jelszót, így a jogosulatlan felhasználók nem módosíthatják a készülék beállításait.

- 1. Nyissa meg a HP beépített webszervert úgy, hogy a webböngésző címsorába beírja a készülék IP-címét.
- 2. Kattintson a Biztonság fülre.
- 3. Nyissa meg a **Általános biztonság** menüt.
- 4. A Felhasználónév mezőbe írja be a jelszóhoz tartozó felhasználónevet.
- 5. Írja be a jelszót az Új jelszó szövegmezőbe, majd írja be ismét a Jelszó megerősítése szövegmezőbe.

**WEGJEGYZÉS:** Meglévő jelszó cseréje esetén először a korábbi jelszót kell beírnia a **Régi jelszó** mezőbe.

6. Kattintson a Alkalmaz gombra. Jegyezze fel a jelszót, és tegye el biztonságos helyre.

### Titkosítás támogatása: HP nagy teljesítményű biztonságos merevlemezek

Ez a merevlemez hardveralapú titkosítást kínál, így az érzékeny adatok biztonságosan tárolhatók anélkül, hogy hatással lennének a készülék teljesítményére. Ez a merevlemez a legfrissebb Advanced Encryption Standard (AES) szabványt alkalmazza és számos időmegtakarítási szolgáltatást és robusztus funkciókat kínál.

A lemez konfigurálásához használja a HP beépített webszerver **Biztonság** menüjét.

A titkosított merevlemezre vonatkozó további tudnivalókra vonatkozóan lásd: *HP nagy teljesítményű biztonságos merevlemez telepítési útmutatója*.

- 1. Látogasson el a [www.hp.com/support](http://www.hp.com/support) címre.
- 2. A keresési mezőbe írja be a Biztonságos merevlemez sort, majd nyomja meg az Enter billentyűt.
- 3. Kattintson a HP nagy teljesítményű biztonságos merevlemez-meghajtó hivatkozásra.
- 4. Kattintson a Kézikönyvek hivatkozásra.

#### A formázórekesz lezárása

A készülék hátulján található formázórekeszen nyílás található, amelyhez biztonsági kábelt csatlakoztathat. A formázórekesz lezárása megakadályozza, hogy valaki értékes alkatrészeket vegyen ki a formázóból.

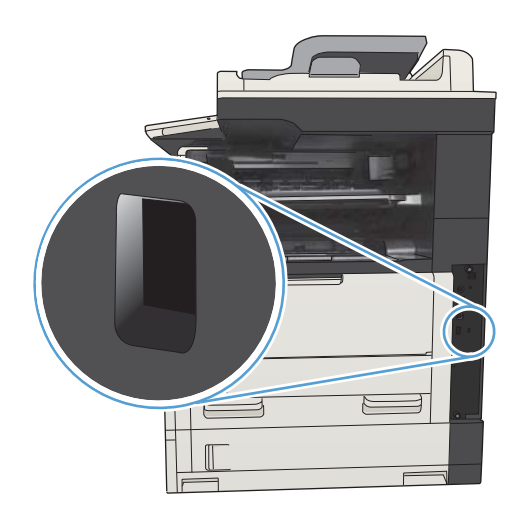

# <span id="page-233-0"></span>A készülék firmware-ének frissítése

A szoftver- és firmware-frissítések, illetve a termékhez tartozó telepítési utasítások elérhetőek itt: [www.hp.com/](http://www.hp.com/support/ljMFPM725series) [support/ljMFPM725series.](http://www.hp.com/support/ljMFPM725series) Kattintson a Támogatás és illesztőprogramok elemre, kattintson a megfelelő operációs rendszerre, majd válassza ki a terméknek megfelelő letöltési lehetőséget.

# 10 Hibaelhárítás

- [Problémamegoldási ellenőrzőlista](#page-235-0)
- [A készülék teljesítményét befolyásoló tényezők](#page-237-0)
- [A gyári alapértelmezések visszaállítása](#page-238-0)
- [A kezelőpanel súgója](#page-239-0)
- [A papírbehúzás nem megfelelő vagy elakad a papír](#page-240-0)
- [A papírelakadás megszüntetése](#page-242-0)
- [Elakadáselhárítás módosítása](#page-265-0)
- [A nyomtatási minőség javítása](#page-266-0)
- [A másolási minőség javítása](#page-272-0)
- [A beolvasási minőség javítása](#page-278-0)
- [A faxolási minőség javítása](#page-283-0)
- [A készülék nem nyomtat, vagy lassan nyomtat](#page-289-0)
- [A helyszíni USB-nyomtatás problémáinak megoldása](#page-290-0)
- [USB-csatlakoztatási problémák megoldása](#page-292-0)
- [Vezetékes hálózati problémák megoldása](#page-293-0)
- [Faxolási problémák megoldása](#page-295-0)
- [A készülék szoftverével kapcsolatos problémák megoldása \(Windows\)](#page-305-0)
- [A készülék szoftverével kapcsolatos problémák megoldása \(Mac OS X\)](#page-307-0)
- [Szoftver eltávolítása \(Windows\)](#page-309-0)
- [Nyomtató-illesztőprogram eltávolítása \(Mac OS X\)](#page-310-0)

# <span id="page-235-0"></span>Problémamegoldási ellenőrzőlista

Kövesse ezeket a lépéseket, amikor a készülékkel kapcsolatos problémát próbál megoldani.

- 1. Ha a kezelőpanel üres vagy fekete, hajtsa végre az alábbi lépéseket:
	- a. Ellenőrizze a tápkábelt.
	- b. Ellenőrizze, hogy a készülék be van-e kapcsolva.
	- c. Ellenőrizze, hogy a tápfeszültség értéke megfelel-e a készülék tápkonfigurációjának. (Lásd a készülék hátulján található, hálózati feszültségigényre vonatkozó címkét.) Ha hosszabbítót használ, és ennek feszültsége nem felel meg az előírásoknak, csatlakoztassa a készüléket közvetlenül a fali csatlakozóhoz. Ha a készülék már csatlakozik a fali csatlakozóhoz, próbáljon ki egy másik aljzatot.
	- d. Ha egyik művelettel sem sikerül visszaállítani a többfunkciós készülék áramellátását, kérjen segítséget a HP ügyfélszolgálatától.
- 2. A kezelőpanelnek Üzemkész állapotban kell lennie. Ha hibaüzenet jelenik meg, kövesse a kezelőpanelen megjelenő utasításokat a hiba elhárításához.
- 3. Ellenőrizze a kábeleket.
	- a. Ellenőrizze a kábel-összeköttetést a készülék és a számítógép vagy a hálózat portja között. Győződjön meg arról, hogy az összeköttetés biztonságos.
	- b. Ha lehetséges, egy másik kábel használatával ellenőrizze, hogy a kábel nem hibás-e.
	- c. Ellenőrizze a hálózati kapcsolatot.
- 4. Ellenőrizze, hogy a kiválasztott papírméret és -típus megfelel-e a specifikációknak. Nyissa meg a Tálcák menüt a készülék kezelőpanelén, és ellenőrizze, hogy a tálca megfelelően van-e beállítva a papírtípushoz és -mérethez.
- 5. Nyomtasson konfigurációs oldalt. Ha a készülék hálózathoz csatlakozik, HP Jetdirect oldal is ki lesz nyomtatva.
	- a. A készülék kezelőpaneljének Kezdőképernyőjén görgessen a Adminisztráció gombig, majd érintse meg.
	- b. Nyissa meg a következő menüket:
		- Jelentések
		- Konfiguráció/Állapotoldalak
		- · Konfigurációs lap
	- c. Érintse meg a Nyomtatás gombot az oldal kinyomtatásához.

Ha az oldalt nem nyomtatja ki a készülék, ellenőrizze, hogy legalább az egyik tálcában van-e papír.

Ha elakadt a papír a készülékben, az elakadás megszüntetéséhez kövesse a kezelőpanelen megjelenő utasításokat.

Ha a készülék nem megfelelően nyomtatja ki az oldalt, forduljon a HP ügyfélszolgálathoz.

Ha a készülék helyesen nyomtatja az oldalt, a hiba valószínűleg a használt számítógépben, a nyomtatóillesztőprogramban vagy a programban keresendő.

- 6. Ellenőrizze, hogy az ehhez a készülékhez szükséges nyomtatóillesztő programot telepítette-e. Ellenőrizze, hogy a készülékhez tartozó nyomtatóillesztő programot használja-e. A nyomtatóillesztő program a készülékhez mellékelt CD-n található. Az illesztőprogram a következő webhelyről is letölthető: www.hp.com/go/liMFPM725\_software.
- 7. Nyomtasson egy rövid dokumentumot egy másik programból, amely korábban működött. Ha ez a megoldás működik, akkor a hiba a programban van. Ha így sem sikerül megoldani a problémát (a készülék nem nyomtatja ki a dokumentumot), végezze el a következő lépéseket:
	- a. Próbálja meg kinyomtatni a feladatot egy másik számítógépről, amelyre a készülékszoftver telepítve van.
	- b. Ha a készüléket hálózatra csatlakoztatta, csatlakoztassa most USB-kábellel közvetlenül egy számítógéphez. Irányítsa át a készüléket a megfelelő portra vagy telepítse újra a szoftvert, kiválasztva a használt új csatlakozástípust.
		- **WEGJEGYZÉS:** A készüléken gyárilag le van tiltva az USB-port. Az USB-port engedélyezéséhez és a kapcsolat ellenőrzéséhez gondoskodjon róla, hogy a készülék Üzemkész állapotban legyen.
- 8. Lehet, hogy a készülék firmware-je frissítést igényel. A szoftver- és firmware-frissítések, illetve a termékhez tartozó telepítési utasítások elérhetőek itt: [www.hp.com/support/ljMFPM725series](http://www.hp.com/support/ljMFPM725series). Kattintson a Támogatás és illesztőprogramok elemre, kattintson a megfelelő operációs rendszerre, majd válassza ki a terméknek megfelelő letöltési lehetőséget.

# <span id="page-237-0"></span>A készülék teljesítményét befolyásoló tényezők

A feladatok kinyomtatásához szükséges idő több tényezőtől is függ:

- A készülék ppm-ben (oldal/perc) mért maximális sebessége.
- Különleges papírtípusok (például írásvetítő-fólia, nehéz papír és egyedi méretű papír) használata
- A készülék feldolgozási és letöltési ideje
- A képek összetettsége és mérete
- A számítógép sebessége
- Az USB-kapcsolat
- · A készülék be- és kimeneti konfigurációja
- · A hálózati operációs rendszer és konfiguráció (hálózati működés esetén)
- A használt nyomtatóillesztő program

# <span id="page-238-0"></span>A gyári alapértelmezések visszaállítása

- 1. A készülék kezelőpaneljének kezdőképernyőjén görgessen az Adminisztráció gombig, majd érintse meg.
- 2. Nyissa meg a következő menüket:
	- Általános beállítások
	- Gyári beállítások visszaállítása
- 3. Megjelenik egy megerősítést kérő üzenet, amely arra hívja föl a figyelmet, hogy a visszaállítási művelet végrehajtása adatvesztéshez vezethet. A művelet végrehajtásához érintse meg a Visszaállítás gombot.

**WEGJEGYZÉS:** A visszaállítási művelet befejeződését követően a készülék automatikusan újraindul.

# <span id="page-239-0"></span>A kezelőpanel súgója

A készülékhez beépített súgórendszer tartozik, amely az egyes képernyők használatát ismerteti. A súgórendszer megnyitásához érintse meg a képernyő jobb felső sarkában lévő Súgó @ gombot.

Egyes képernyők esetében a Súgó gomb egy globális menüt nyit meg, amelyben rákereshet adott témakörökre. A menüben található gombok megérintésével tallózhat a menüszerkezetben.

Az egyéni feladatok beállításait tartalmazó képernyők esetében a Súgó gomb egy olyan témakört nyit meg, amely ismerteti a képernyőre vonatkozó opciókat

Ha a készülék hibát jelez vagy figyelmeztetést jelenít meg, érintse meg a Hiba  $\Gamma$  vagy a Figyelmeztetés  $\triangle$ gombot a probléma leírását tartalmazó üzenet megnyitásához. Az üzenet a probléma megoldásában segítő utasításokat is tartalmazza.

Kinyomtathatja a teljes Adminisztráció menü jelentését, hogy könnyebben a szükséges egyedi beállításokhoz navigálhasson.

- 1. A készülék kezelőpaneljének kezdőképernyőjén görgessen az Adminisztráció gombig, majd érintse meg.
- 2. Nyissa meg a következő menüket:
	- Jelentések
	- · Konfiguráció/Állapotoldalak
- 3. Válassza az Adminisztráció menü térképe lehetőséget.
- 4. Érintse meg a Nyomtatás gombot a jelentés kinyomtatásához.

# <span id="page-240-0"></span>A papírbehúzás nem megfelelő vagy elakad a papír

- A készülék nem húz be papírt
- A készülék egyszerre több lapot húz be
- A lapadagoló beragad, ferdén húzza be a lapot, vagy egyszerre több lapot is behúz.
- [Papírelakadások megakadályozása](#page-241-0)

#### A készülék nem húz be papírt

Ha a készülék nem húz be papírt a tálcáról, próbálkozzon az alábbi lehetőségekkel.

- 1. Nyissa ki a készüléket, és távolítsa el az esetlegesen elakadt papírlapokat.
- 2. Töltsön be a tálcára a feladatnak megfelelő méretű papírt.
- 3. Ellenőrizze a termék kezelőpanelén, hogy helyes papírméret és -típus van-e beállítva.
- 4. Győződjön meg róla, hogy a tálca papírvezetői a papírméretnek megfelelően vannak beállítva. Állítsa be megfelelően a papírvezetőket a tálcában.
- 5. Nézze meg, hogy nem látható-e a készülék kezelőpaneljén a papír kézi adagolására felszólító figyelmeztetés. Töltsön be papírt, és folytassa.
- 6. A tálca fölötti hengerek piszkosak lehetnek. Törölje le a hengereket langyos vízzel benedvesített szöszmentes ronggyal.

#### A készülék egyszerre több lapot húz be

Ha a készülék egyszerre több lapot húz be a tálcáról, próbálkozzon az alábbi lehetőségekkel.

- 1. Vegye ki a papírköteget a tálcából, hajlítgassa meg, fordítsa meg 180 fokkal, majd fordítsa át. *Ne pörgesse át a papírköteget.* Tegye vissza a papírköteget a tálcába.
- 2. Csak olyan papírt használjon, amely megfelel az erre a termékre vonatkozó HP specifikációknak.
- 3. Ne használjon gyűrött, összehajtott vagy sérült papírt. Ha szükséges, használjon másik csomagból vett papírt.
- 4. Ellenőrizze, hogy a tálca nincs-e túltöltve. Ha a tálca túl van töltve, vegye ki a teljes papírköteget, igazítsa meg, majd helyezzen vissza a köteg egy részét a tálcára.
- 5. Győződjön meg róla, hogy a tálca papírvezetői a papírméretnek megfelelően vannak beállítva. Állítsa be megfelelően a papírvezetőket a tálcában.
- 6. Ellenőrizze, hogy a nyomtatási környezet megfelel-e a tájékoztatóban megadott követelményeknek.

#### A lapadagoló beragad, ferdén húzza be a lapot, vagy egyszerre több lapot is behúz.

- Előfordulhat, hogy az eredeti dokumentumon gemkapocs vagy öntapadós cédula található, amelyet el kell távolítani.
- Ellenőrizze, hogy az összes henger a helyén van-e, valamint hogy a hengerek ajtaja és a lapadagoló fedele zárva van-e.
- Győződjön meg arról, hogy be van-e csukva a lapadagoló fedele.
- <span id="page-241-0"></span>Előfordulhat, hogy a lapok nem megfelelően lettek behelyezve. Állítsa egyenesen a lapokat, majd állítsa be úgy a papírvezetőket, hogy a lapok középre kerüljenek.
- A megfelelő működéshez állítsa be úgy a papírvezetőket, hogy hozzáérjenek a papírköteg széleihez. Ellenőrizze, hogy a papírköteg egyenesen áll-e, és hogy a papírvezetők illeszkednek-e hozzá.
- Lehet, hogy a lapadagoló bemeneti tálcája vagy a kimeneti tálca a megengedettnél több lapot tartalmaz. Ellenőrizze, hogy a bemeneti tálcában lévő papírköteg a maximumjelzés alatt van-e, és távolítsa el a papírokat a kimeneti tálcából.
- Ellenőrizze, hogy nincs-e papír, tűzőkapocs, gémkapocs vagy egyéb hulladék a papír útjában.
- Tisztítsa meg a lapadagoló behúzóhengereit és elválasztópárnáját. A tisztítást sűrített levegővel vagy langyos vízzel megnedvesített, tiszta, szöszmentes ronggyal végezze. Ha ez sem oldja meg a problémát, cseréljen görgőket.
- A készülék kezelőpaneljének kezdőképernyőjén görgessen az Kellékek gombig, majd érintse meg. Ellenőrizze a lapadagoló készlet állapotát, és szükség esetén cserélje.

#### Papírelakadások megakadályozása

A papírelakadások gyakoriságának csökkentése céljából próbálkozzon az alábbi megoldásokkal.

- 1. Csak olyan papírt használjon, amely megfelel az erre a termékre vonatkozó HP specifikációknak.
- 2. Ne használjon gyűrött, összehajtott vagy sérült papírt. Ha szükséges, használjon másik csomagból vett papírt.
- 3. Ne használjon olyan papírt, amelyre már nyomtattak vagy másoltak.
- 4. Ellenőrizze, hogy a tálca nincs-e túltöltve. Ha a tálca túl van töltve, vegye ki a teljes papírköteget, igazítsa meg, majd helyezzen vissza a köteg egy részét a tálcára.
- 5. Győződjön meg róla, hogy a tálca papírvezetői a papírméretnek megfelelően vannak beállítva. Állítsa a papírvezetőket úgy, hogy azok érintsék a papírköteget, de ne hajlítsák meg.
- 6. Győződjön meg róla, hogy a tálca megfelelően be van helyezve a készülékbe.
- 7. Ha nehéz, dombornyomásos vagy perforált papírra nyomtat, használja a kézi adagolás funkciót, és a lapokat egyenként adagolja.
- 8. A készülék kezelőpaneljének kezdőképernyőjén görgessen az Tálcák gombig, majd érintse meg. Győződjön meg róla, hogy a tálcát a papír méretének és típusának megfelelően állította-e be.
- 9. Ellenőrizze, hogy a nyomtatási környezet megfelel-e a tájékoztatóban megadott követelményeknek.

# <span id="page-242-0"></span>A papírelakadás megszüntetése

### Elakadási helyek

Az alábbi ábra segít az elakadások elhárításában.

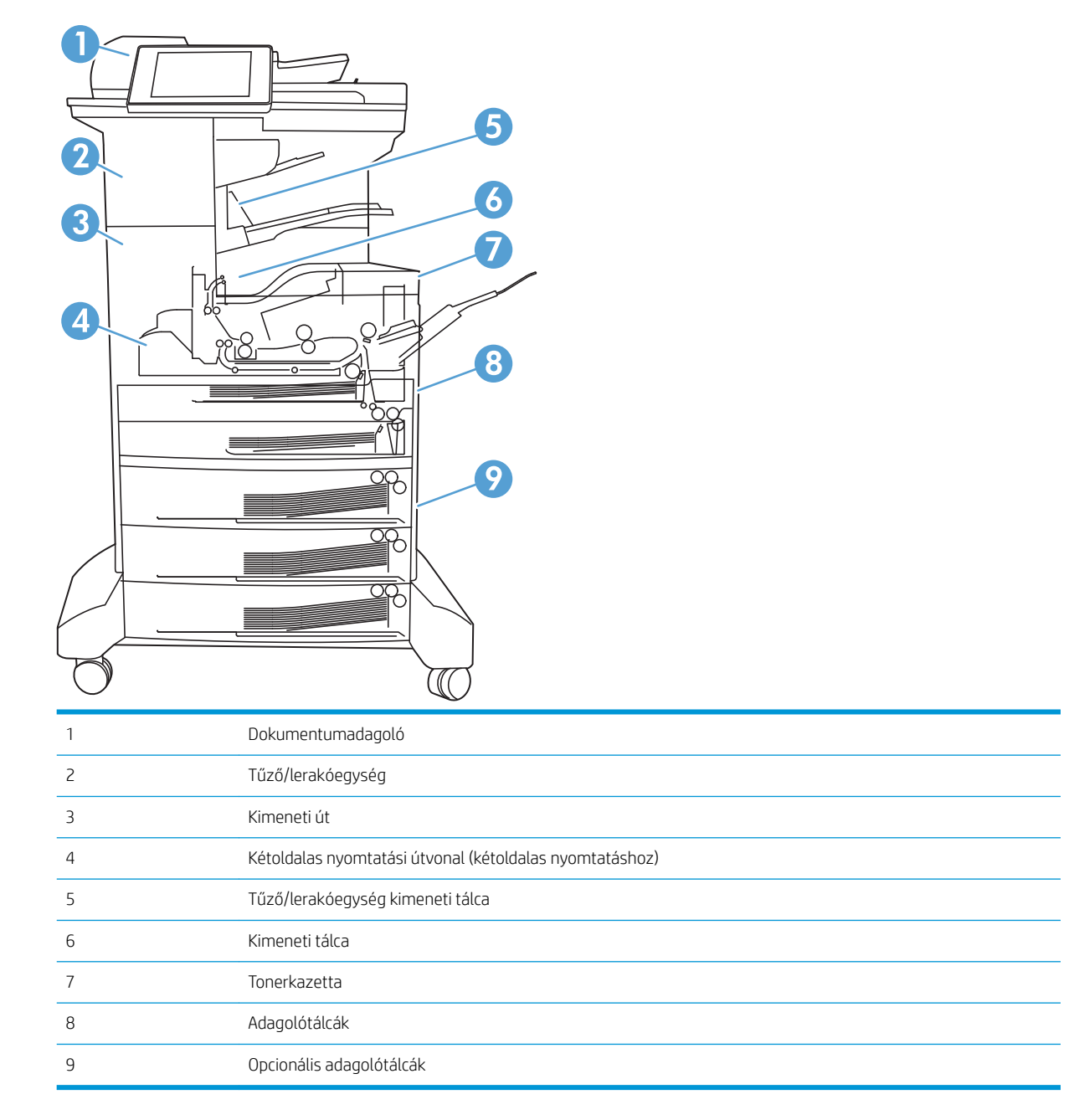

### Automatikus navigálás az elakadások elhárítása céljából

Az automatikus navigálási funkció lépésenként megjeleníti a szükséges teendőket a vezérlőpulton, ezáltal segítséget nyújt az elakadások elhárításában. Amikor az egyik lépéssel végzett, a termék a következő lépéssel kapcsolatos instrukciókat mutatja egészen addig, amíg minden lépést el nem végez.

### Elakadások megszüntetése a lapadagolóban

1. Emelje meg a reteszt a dokumentumadagoló fedelének kioldásához.

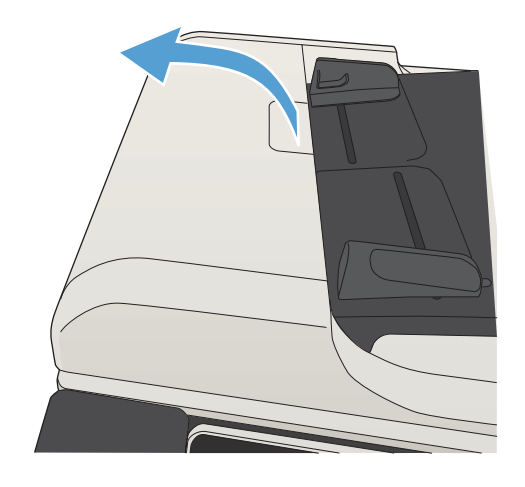

2. Nyissa ki a lapadagoló fedelét.

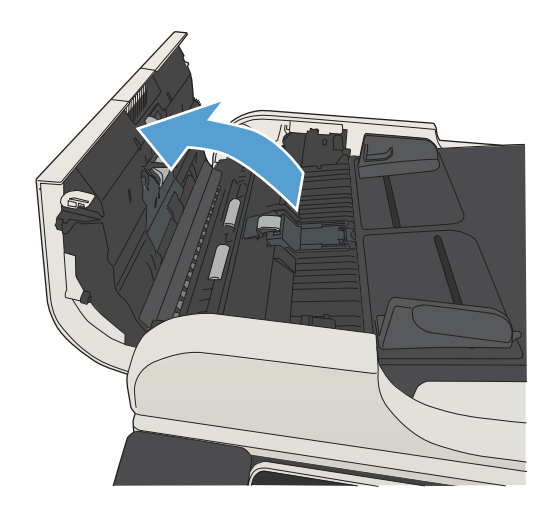

3. Nyissa fel az elakadás elhárításához használt ajtót, majd távolítson el minden elakadt papírt.

Ha szükséges, fordítsa el a dokumentumadagoló elején található zöld tárcsát az elakadt papír eltávolításához.

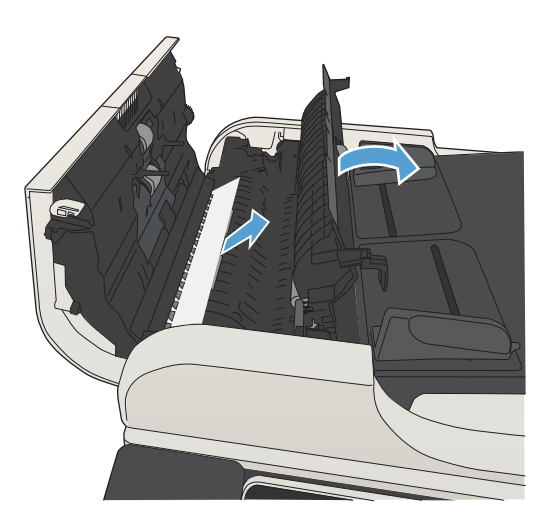

4. Csukja le a dokumentumadagoló fedelét.

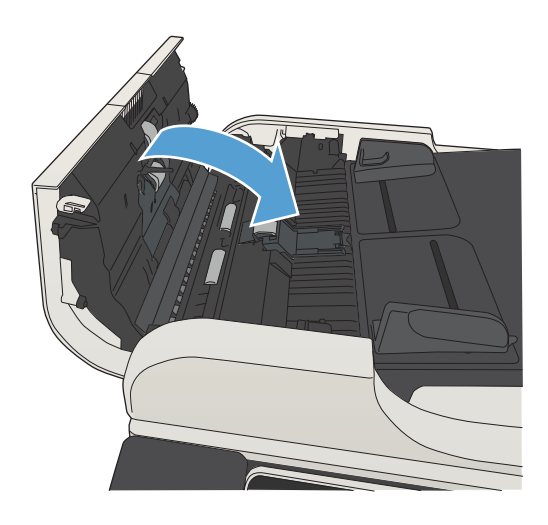

### Elakadások megszüntetése a kimeneti tálca területén

1. Ha a papír látható a kimeneti tálcáról, húzza ki a papírt a kezdőélénél fogva.

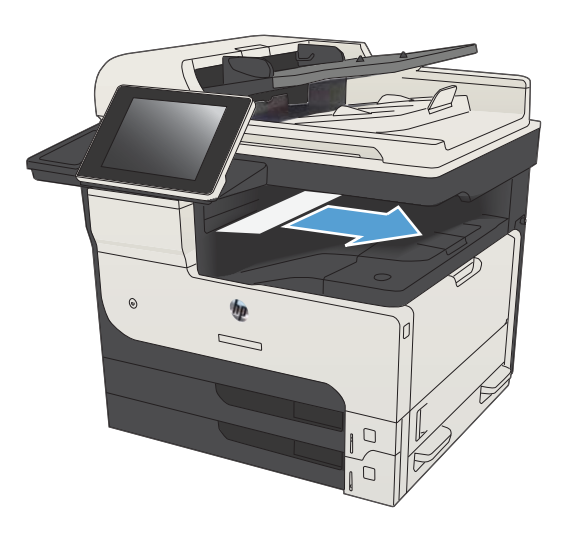

### Elakadások elhárítása a tűző/lerakó egységben

1. Ha papír látható a tűző/lerakó kimeneti tálcájában, fogja meg a papír tetejét, és óvatosan húzza ki a készülékből.

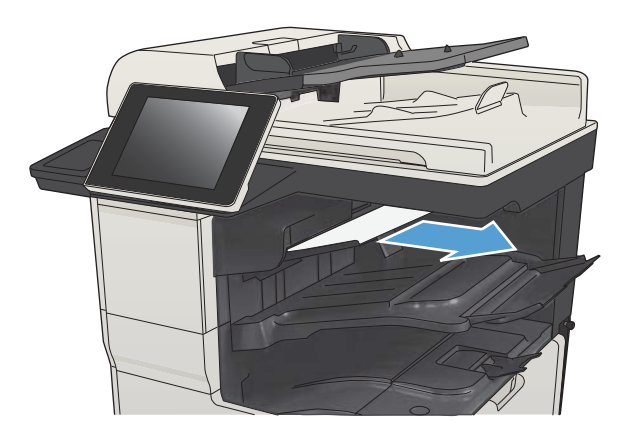

2. Nyissa ki a bal felső ajtót.

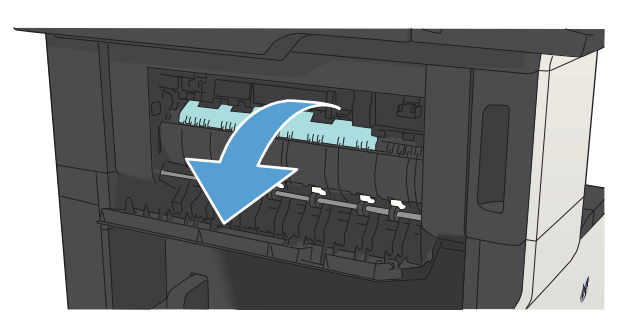

3. Nyomja le a zöld fület a rúd felnyitásához.

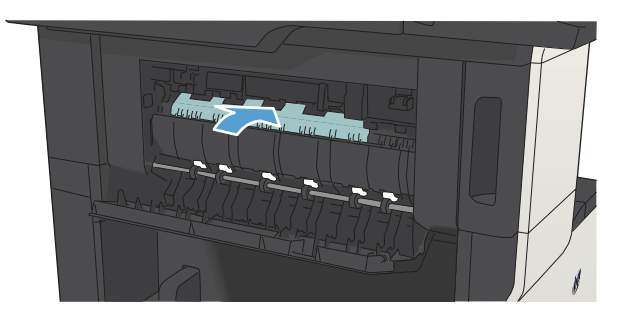

4. Két oldalánál fogva lassan húzza ki a papírt a készülékből.

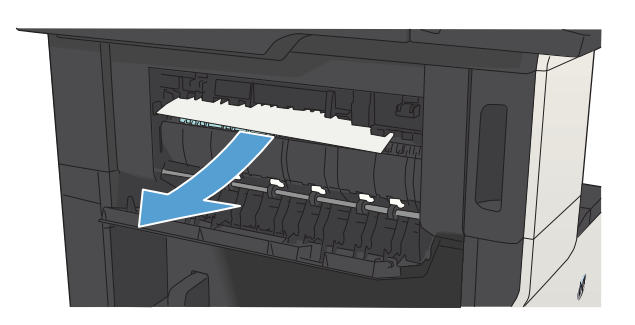

5. Csukja be a bal felső ajtót. Ellenőrizze, hogy az ajtó mindkét oldala bepattanjon a helyére.

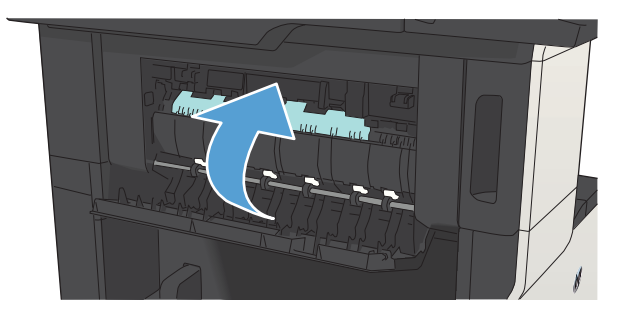

### A tűzőegység elakadásainak megszüntetése

A tűzőgép-elakadások kockázatának csökkentése érdekében ügyeljen arra, hogy egyszerre legfeljebb csak 30 papírlapot (80 g/m<sup>2</sup>) tűzzön össze.

1. Nyissa ki a tűzőgép ajtaját.

2. Vegye ki a tűzőkazettát.

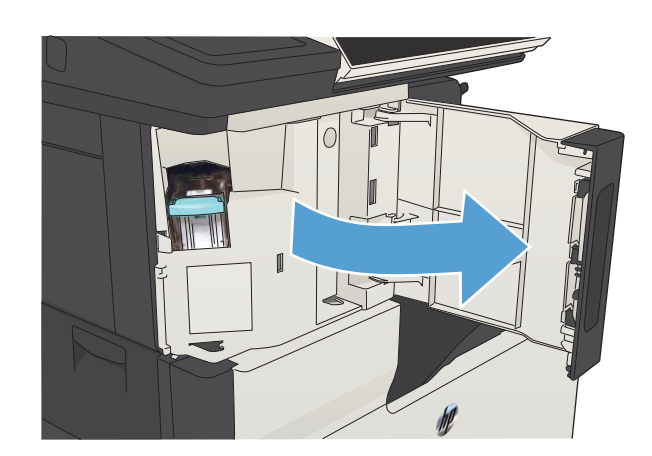

- $\mathbb{I}$
- 3. Távolítsa el a tűzőkapcsokat a készülékből.

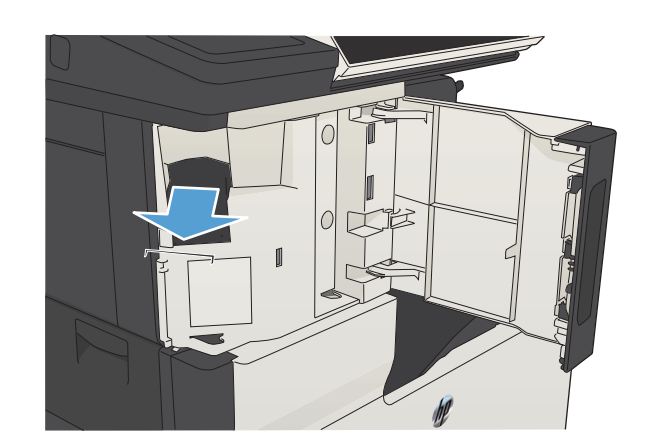

4. Tolja fel a tűzőkazetta hátulján lévő kart.

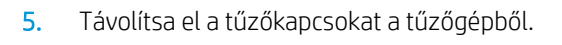

6. Nyomja le a tűzőkazetta elején található fogantyút.

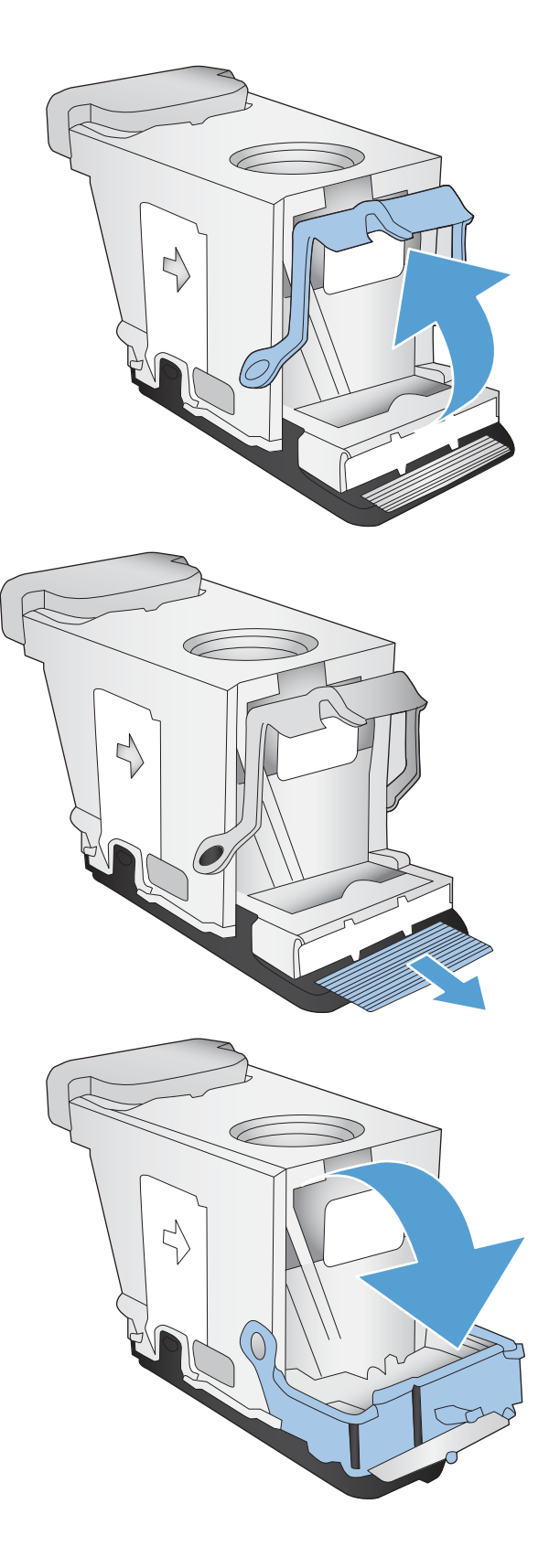

7. Helyezze be a tűzőkazettát.

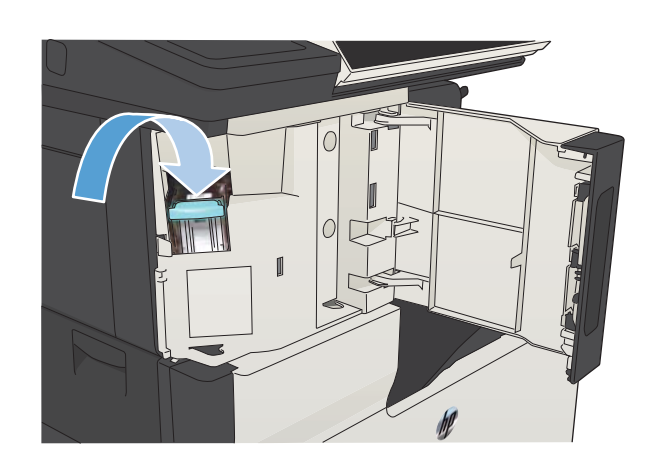

ſ

8. Csukja be a tűzőgép ajtaját.

### Elakadások elhárítása a 1. tálcánál

1. Húzza ki lassan az elakadt papírt a készülékből.

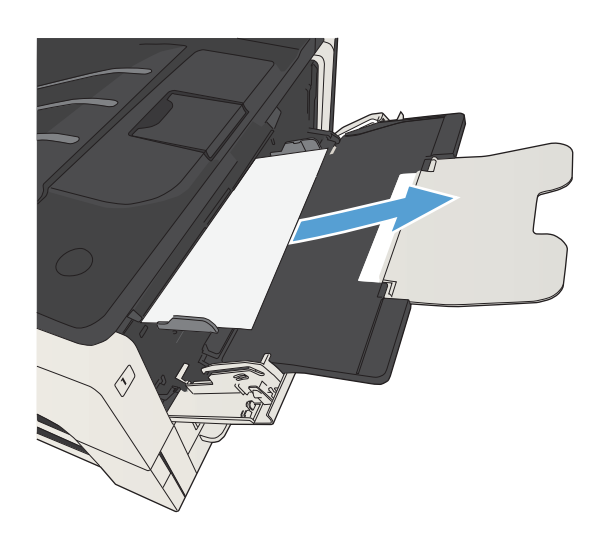

### Elakadások elhárítása a 2. vagy a 3. tálcában

1. Nyissa ki a jobb oldali ajtót. Ha az elakadt lap látható, óvatosan húzza ki a készülékből.

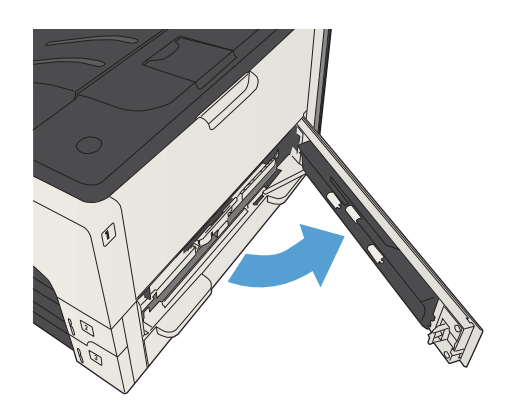
2. Ha nem tudta elhárítani az elakadást a jobb oldali fedélen keresztül, csúsztassa ki a tálcát a készülékből.

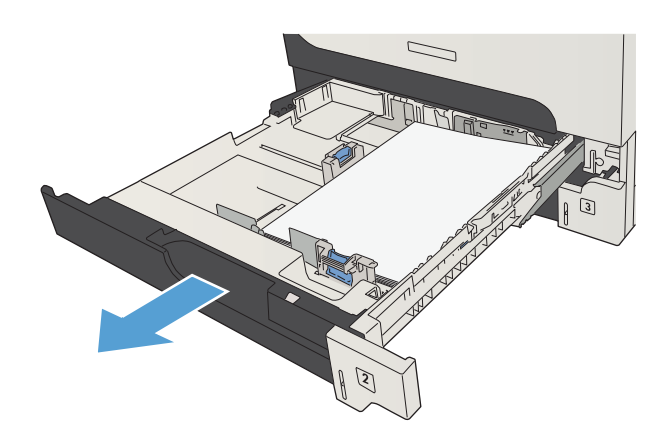

3. Távolítsa el a sérült papírt a tálcából.

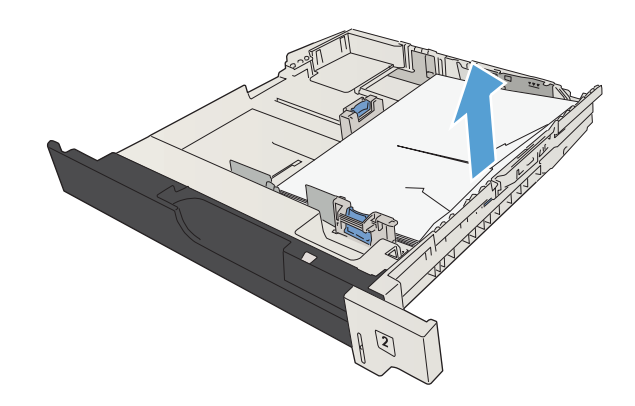

4. Ha a papír széle látszik az adagolási területen, lassan húzza a lapot a bal oldal felé, majd teljesen ki a készülékből.

MEGJEGYZÉS: Ha a papírt akadozik, ne ráncigálja. Ha a papír valamelyik tálcába van beszorulva, akkor (ha van ilyen) próbálja a felette lévő tálcán át, illetve a tonerkazetta területén keresztül eltávolítani.

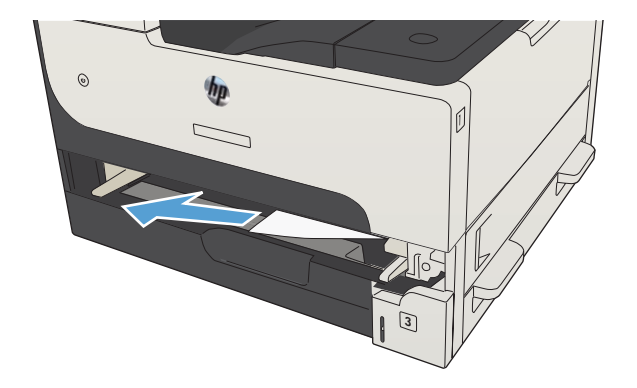

5. Csukja vissza a tálcát.

MEGJEGYZÉS: A tálca visszahelyezése előtt ellenőrizze, hogy a papír egyik sarka sem áll ki, és mind a négy sarka a vezetőkön lévő fülek alá simul.

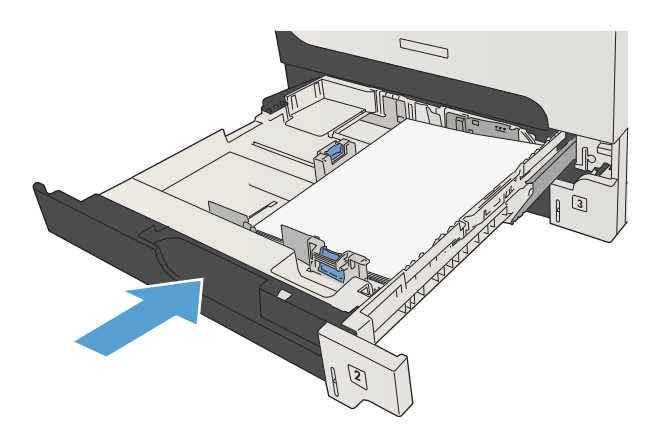

6. Csukja be a jobb oldali ajtót.

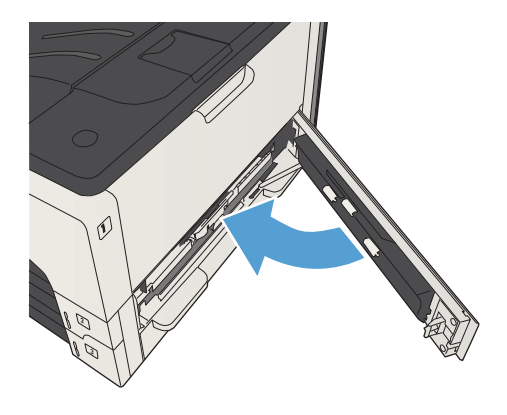

# Elakadások elhárítása az 500 lapos tálcákban

1. Nyissa fel a jobb oldali fedelet és az 500 lapos tálca elakadáselhárító fedelét.

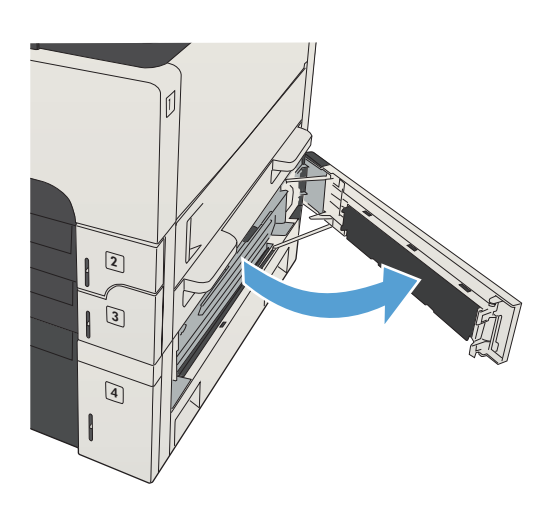

2. Távolítsa el az 500 lapos tálcát.

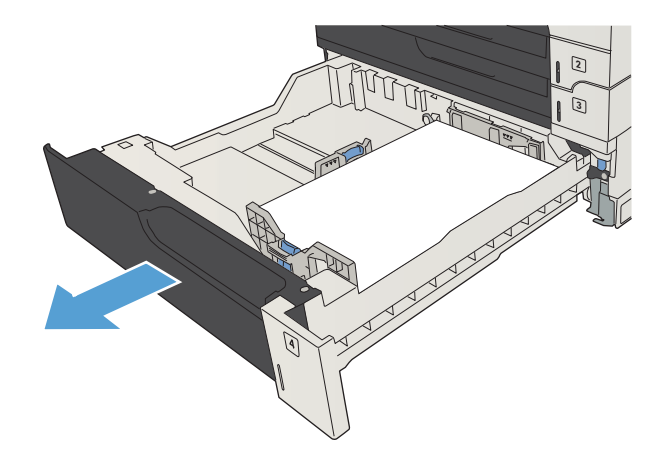

3. Ha a papír széle látszik az adagolási területen, lassan húzza a lapot a jobb oldal felé, majd teljesen ki a készülékből.

MEGJEGYZÉS: Ha a papír akadozik, ne erőltesse. Ha a papír valamelyik tálcába van beszorulva, akkor (ha van ilyen) próbálja a felette lévő tálcán át, illetve a felső, jobb oldali ajtón keresztül eltávolítani.

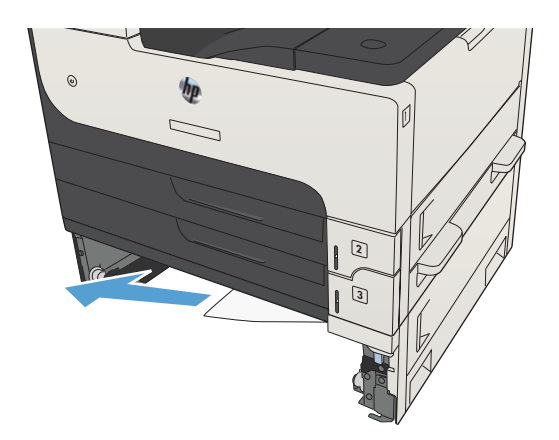

4. Csukja be az 500 lapos tálcát.

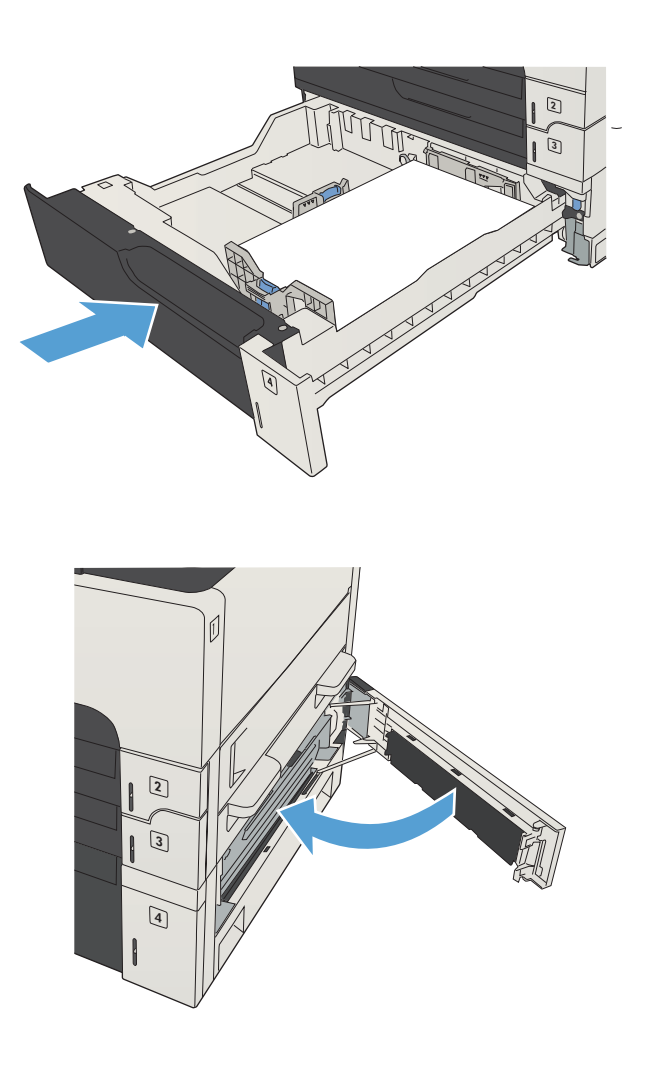

5. Csukja le a jobb oldali fedelet és az 500 lapos tálca elakadáselhárító fedelét.

# Elakadás elhárítása a 3500 lapos, nagykapacitású tálcában

1. Nyissa fel a tálca jobb és bal oldalát.

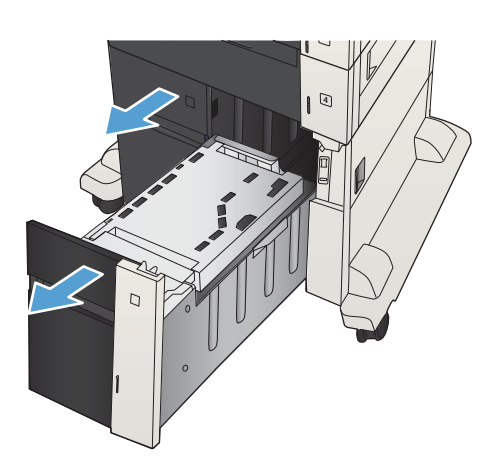

2. Távolítson el minden sérült papírlapot.

4

3. A jobb oldali tálca felett nyomja meg a zöld gombot az elakadáselhárító lemez kioldásához.

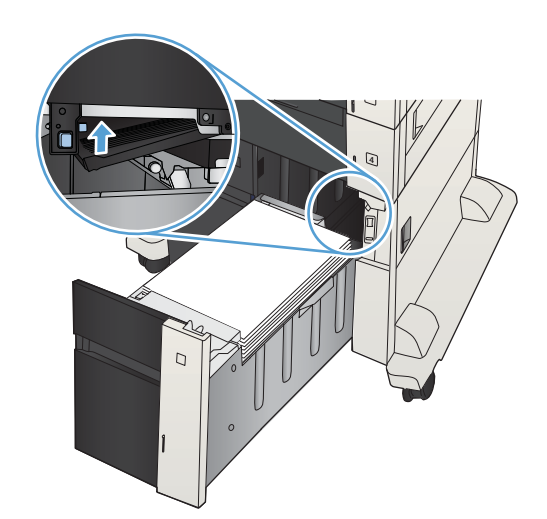

4. Ha van elakadt papír az adagolóterületen, húzza le, és távolítsa el.

5. Felfelé nyomva csukja vissza az elakadáselhárító lemezt.

6. Csukja be a tálca jobb és bal oldalát.

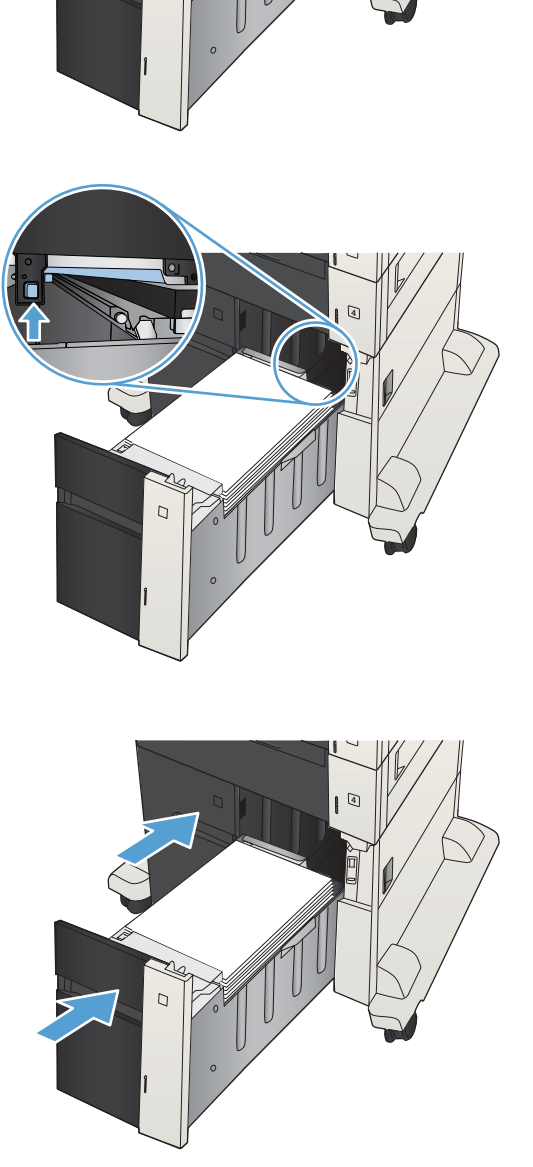

 $\Box$ 

- 7. Nyissa fel az elakadáselhárító fedelet a nagy kapacitású tálca jobb oldalán.
- $\overline{C}$  $\overline{C}$
- 8. Emelje fel az elakadáselhárító lemezt, majd távolítson el minden elakadt papírt.

9. Csukja le az elakadáselhárító fedelet a nagy kapacitású tálca jobb oldalán.

## A tonerkazetta környékén kialakult elakadások megszüntetése

1. Nyomja meg a kazettatartó fedelének kioldógombját.

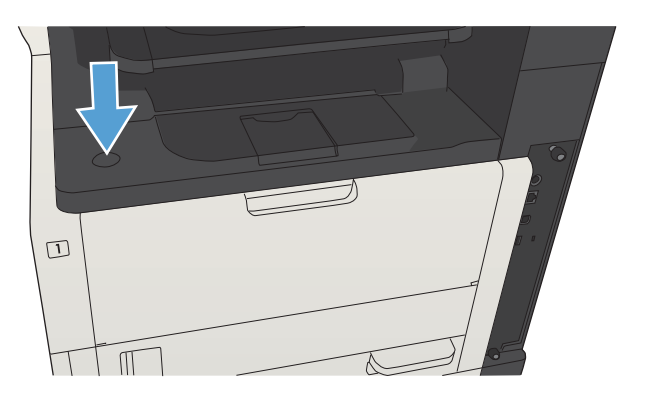

2. Nyissa ki a kazettatartó fedelét.

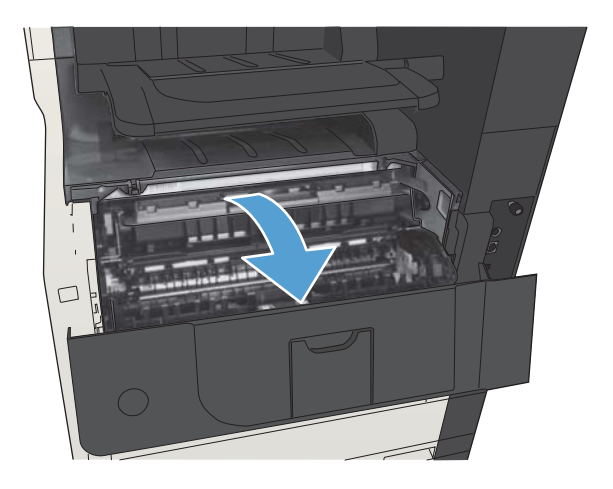

3. Vegye ki a festékpatront.

VIGYÁZAT! A tonerkazetta károsodásának megelőzése érdekében ne tegye ki azt néhány percnél hosszabb ideig fénynek.

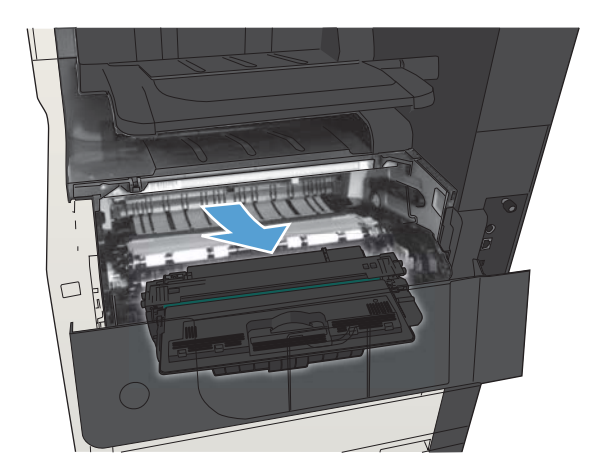

4. Nyomja le a zöld fület a készülék belsejében lévő fémlemez felnyitásához.

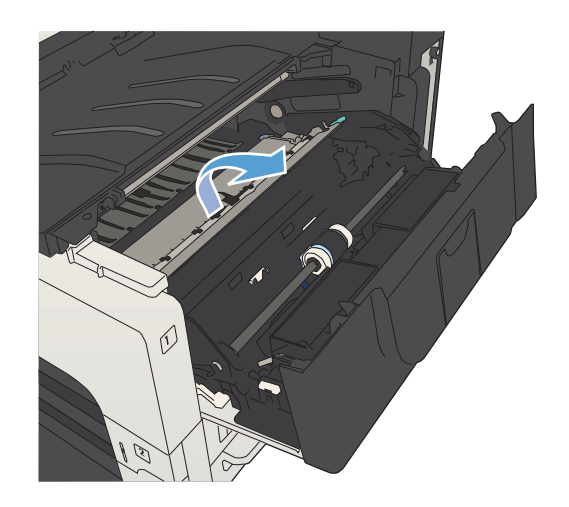

5. Húzza ki lassan a papírt a készülékből. Vigyázzon, nehogy elszakadjon.

VIGYÁZAT! Ügyeljen arra, hogy a festék ne szóródjon ki. A készüléket száraz szöszmentes ruhadarabbal tisztítsa meg az esetlegesen belekerült festéktől. A szabadon a készülékbe kerülő festék átmeneti minőségi problémákat okozhat. A kiszóródott festék néhány oldal kinyomtatása után rendszerint lekopik a papírútról. A ruházatra került festéket száraz ronggyal törölje le, és hideg vízben mossa ki a ruhát. (A meleg víz beledolgozza a festéket a szövetbe.)

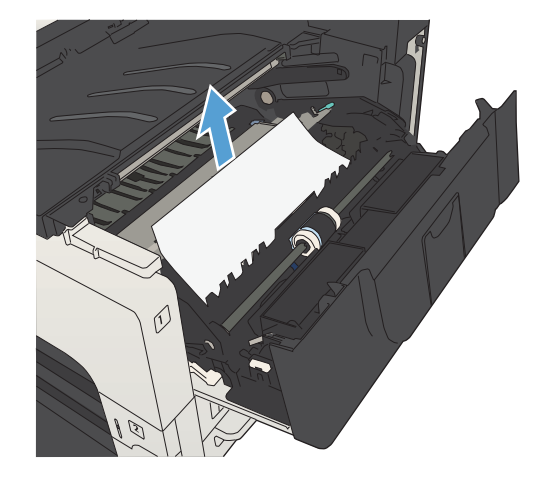

6. Helyezze vissza a tonerkazettákat

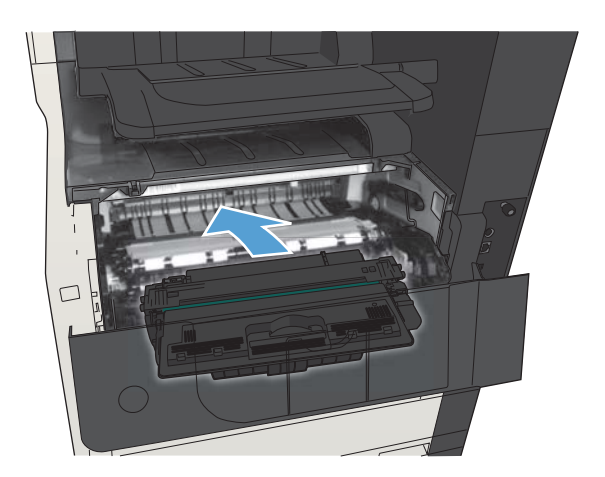

7. Csukja le a kazetta ajtaját.

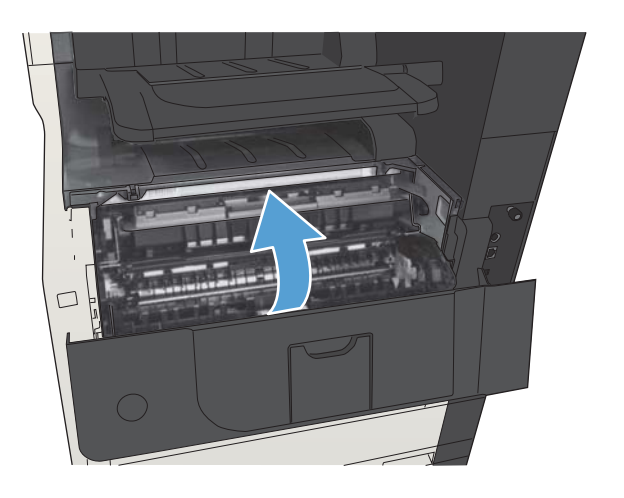

# Elakadások megszüntetése a beégetőegységben

1. Nyissa ki a készülék bal oldalán található beégetőmű-ajtót.

> VIGYÁZAT! A beégetőegység a készülék használata közben felforrósodhat.

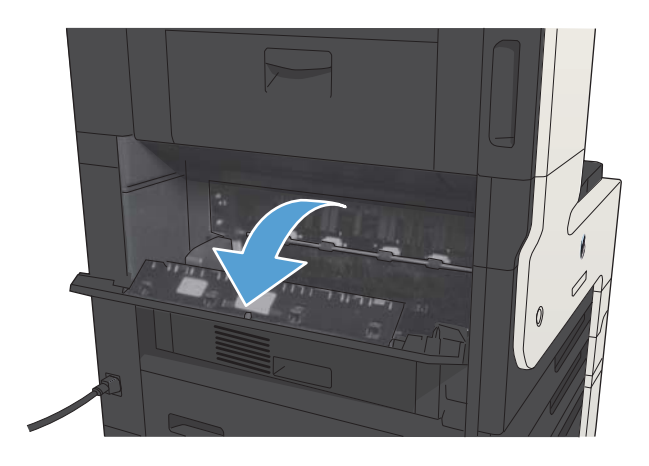

2. Nyomja le a zöld fület a beégetőmű elakadáselhárító fedelének felnyitásához.

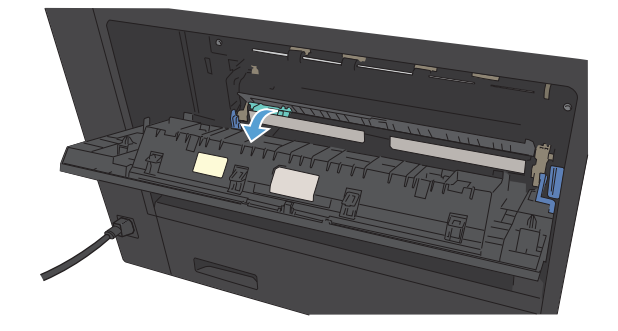

3. Távolítson el minden papírt a beégetőműből.

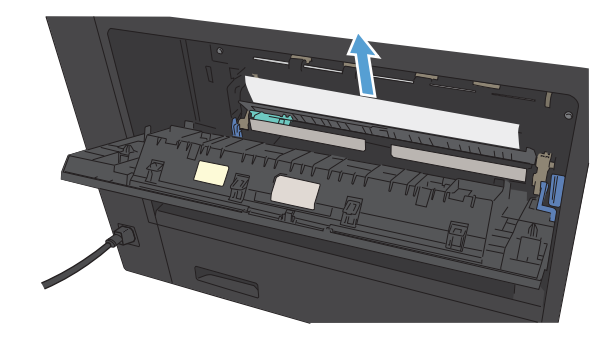

4. Csukja le a beégetőmű elakadáselhárító fedelét.

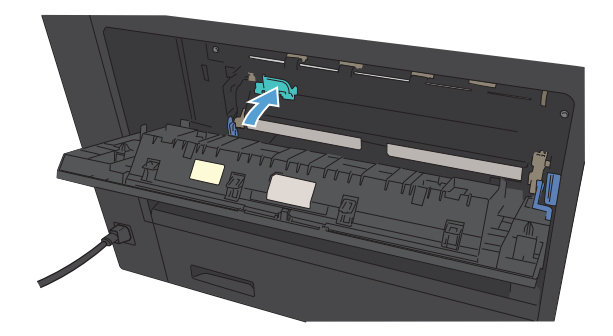

5. Csukja be a beégetőmű ajtaját.

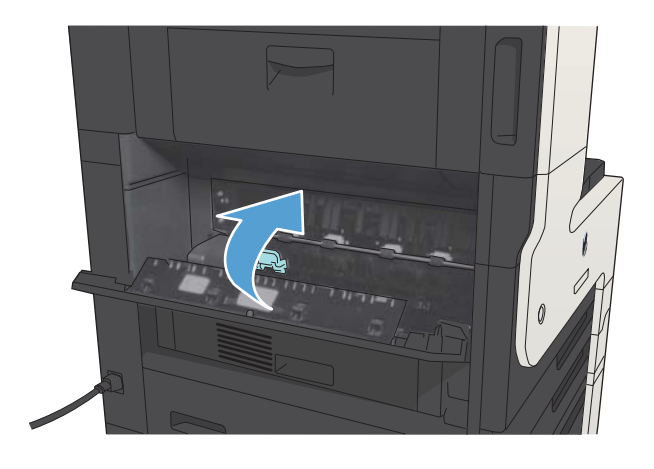

# A duplex egység környékén kialakult elakadások megszüntetése

1. Távolítsa el a duplexert.

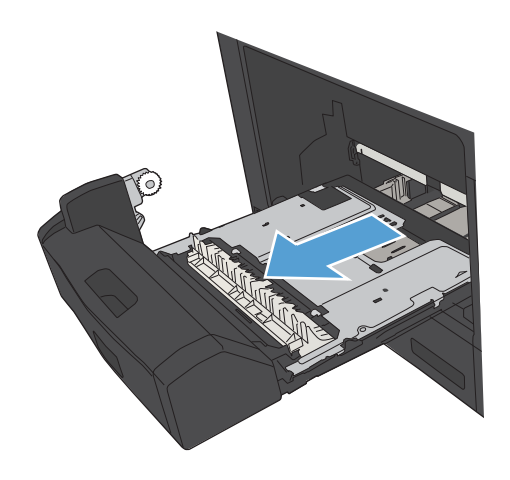

2. Távolítson el minden papírt a duplex egységből.

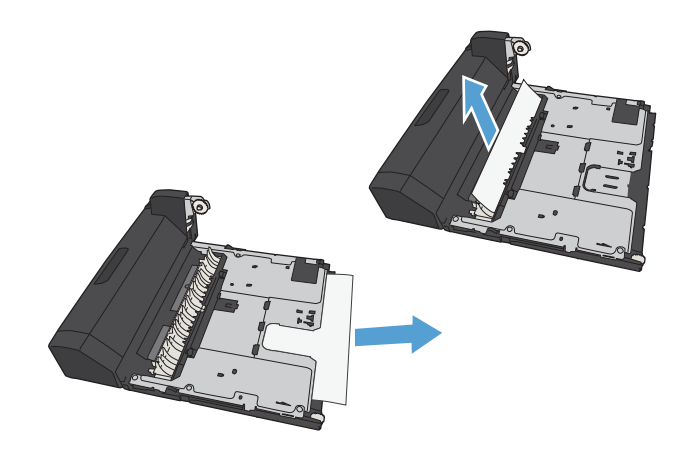

3. Helyezze vissza a duplex egységet.

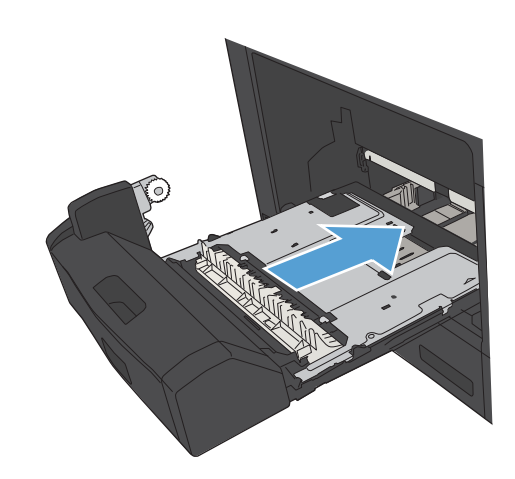

# Elakadáselhárítás módosítása

A készülék rendelkezik elakadáselhárítási funkcióval, amely újból kinyomtatja az elakadt oldalakat.

- 1. A készülék kezelőpaneljének kezdőképernyőjén görgessen az Adminisztráció gombig, majd érintse meg.
- 2. Nyissa meg az Általános beállítások, majd az Elakadáselhárítás menüt.
- 3. Válassza ki az alábbi opciók egyikét:
	- Automatikus A készülék megkísérli az elakadt oldalak ismételt kinyomtatását, ha elegendő memória áll rendelkezésre. Ez az alapértelmezett beállítás.
	- Ki A készülék nem kísérli meg az elakadt oldalak ismételt kinyomtatását. Így nem kell tárolni a legutóbbi oldalakat a memóriában, tehát optimális maradhat a teljesítmény.
	- **WEGJEGYZÉS:** Ha duplex feladatot nyomtat, és a Papírelakadás elhárítása Ki van kapcsolva, a papír kifogyása esetén egyes oldalak elveszhetnek.
	- Be A készülék mindig újra kinyomtatja az elakadt oldalakat. Memóriát foglal le a legutóbbi oldalak adatainak tárolására.

# A nyomtatási minőség javítása

## Próbáljon egy másik szoftverből nyomtatni.

Próbáljon egy másik szoftverből nyomtatni. Ha a lap helyesen készül el, a nyomtatáshoz használt szoftverrel van a probléma.

## A papírtípus beállítása a nyomtatási feladathoz

Ha szoftverből nyomtat, ellenőrizze a papírtípus beállítását, valamint hogy az oldalakon tapasztalható-e valamelyik az alábbi problémák közül:

- elkenődött nyomat
- homályos nyomat
- sötét nyomat
- hajlott papír
- szórt tonerpöttyök
- szóródó festék
- kis méretű helyeken hiányzik a festék

#### A papírtípus-beállítás ellenőrzése (Windows)

- 1. A szoftveralkalmazásban válassza a Nyomtatás lehetőséget.
- 2. Jelölje ki a készüléket, majd kattintson a Tulajdonságok vagy a Beállítások lehetőségre.
- 3. Kattintson a Papír/Minőség fülre.
- 4. A Papírtípus legördülő listában kattintson a További lehetőségek... sorra.
- 5. Nyissa ki A típus: beállítás lehetőségeit.
- 6. Nyissa le azt a papírtípus kategóriát, amelyik leginkább megfelel az aktuálisan használt papírnak.
- 7. Jelölje ki a használt papír típusának megfelelő beállítást, majd kattintson az OK gombra.
- 8. Az OK gombra kattintva zárja be a Dokumentum tulajdonságai párbeszédpanelt. A Nyomtatás párbeszédpanelen kattintson az OK gombra a feladat kinyomtatásához.

#### A papírtípus-beállítás ellenőrzése (Mac OS X)

- 1. Kattintson a Fájl fülre, majd a Nyomtatás lehetőségre.
- 2. A Nyomtató menüben válassza ki a terméket.
- 3. Alapértelmezés szerint a nyomtatóillesztő a Copies & Pages (példányok és oldalak) menüt jeleníti meg. Nyissa meg a menülistát, és kattintson a Finishing (kivitelezés) menüpontra.
- 4. Válassza ki a használni kívánt típust a Hordozótípus legördülő listából.
- 5. Kattintson a Nyomtatás gombra.

## A tonerkazetta állapotának ellenőrzése

Kövesse az alábbi lépéseket a tonerkazetták becsült hátralévő élettartamának, illetve ha van, más cserélhető kellékalkatrészek állapotának ellenőrzéséhez.

- 1. A készülék kezelőpanelén nyomja meg a Kezdőképernyő  $\bigcap$  gombot.
- 2. Nyissa meg a következő menüket:
	- Adminisztráció
	- Jelentések
	- $\bullet$  Konfiguráció/Állapotoldalak
- 3. Válassza az Kellékállapot lehetőséget.
- 4. Jelölje ki a Nyomtatás lehetőséget, majd nyomja meg az OK gombot a jelentés nyomtatásához.
- 5. Ellenőrizze a tonerkazetták becsült hátralévő élettartamát, és ha van, más cserélhető alkatrészek állapotát.

A becsült élettartama végére ért tonerkazetta használata nyomtatási minőséggel kapcsolatos hibákat okozhat. A kellékállapot-oldal jelzi, ha egy kellék szintje nagyon alacsony. Miután a HP kellék elérte az igen alacsony küszöbértéket, a rá vonatkozó HP kiegészítő garancia érvényessége megszűnik.

Ekkor a kelléket nem kell cserélni, kivéve, ha a nyomtatási minőség már többé nem elfogadható. Gondoskodjon arról, hogy legyen kéznél csere tonerkazetta, ha a nyomtatási minőség már nem elfogadható.

Ha úgy látja, hogy cserélnie kell egy tonerkazettát vagy más cserélhető alkatrészt, a kellékállapot-oldal felsorolja az eredeti HP alkatrészszámokat.

6. Ellenőrizze, hogy eredeti HP kazettát használ-e.

Az eredeti HP festékkazettákon a "HP" felirat olvasható, vagy megtalálható rajtuk a HP logó. További tudnivalók a HP patronok felismerésével kapcsolatban: [www.hp.com/go/learnaboutsupplies.](http://www.hp.com/go/learnaboutsupplies)

A HP nem ajánlja a nem a HP által gyártott új vagy felújított kellékek használatát. Mivel az egyéb patronok nem a HP termékei, a HP nem vesz részt a tervezésükben, és nem ellenőrizheti minőségüket. Ha utántöltött vagy utángyártott tonerkazettát használ és nem elégedett a nyomtatási minőséggel, cserélje a kazettát eredeti HP tonerkazettára.

### Tisztítóoldal nyomtatása

Ha az alábbi problémák valamelyike felmerül, nyomtasson ki egy tisztítólapot, amivel eltávolíthatja a port és a festéket a beégetőműről:

- A kinyomtatott lapokon festékfoltok vannak.
- A kinyomtatott lapokon elkenődik a festék.
- Ismétlődő hibák láthatóak a kinyomtatott lapokon.

Tisztítólap nyomtatásához kövesse az alábbi eljárást.

- 1. A készülék kezelőpaneljének kezdőképernyőjén görgessen a Eszközkarbantartás gombig, majd érintse meg.
- 2. Nyissa meg a következő menüket:
	- Kalibrálás/tisztítás
	- **Tisztítólan**
- 3. Érintse meg a Nyomtatás gombot az oldal kinyomtatásához.
- 4. A tisztítási folyamat eltarthat néhány percig. A folyamat végén dobja el a kinyomtatott lapot.

#### Ellenőrizze a nyomtatókazettát

- 1. Vegye ki a tonerkazettát a készülékből, és ellenőrizze, hogy el lett-e távolítva a zárószalag.
- 2. Ellenőrizze, hogy nem sérült-e meg a memóriachip.
- 3. Vizsgálja meg a nyomtatókazetta tetején található zöld színű képalkotó dob felületét.

 $\triangle$  VIGYÁZAT! Ne érintse meg a képalkotó dobot. A képalkotó dobon lévő ujjlenyomatok problémákat okozhatnak a nyomtatási minőségben.

- 4. Ha karcolások, ujjlenyomatok vagy egyéb sérülés látható a képalkotó dobon, cserélje ki a tonerkazettát.
- 5. Ha a képalkotó dob nem tűnik sérültnek, óvatosan rázogassa meg a tonerkazettát, majd helyezze vissza. Nyomtasson ki pár oldalt, és nézze meg, hogy a probléma megszűnt-e.

### Ellenőrizze a papírt és a nyomtatási környezetet

#### A HP specifikációknak megfelelő papír használata

Használjon másik papírt, ha az alábbi problémák bármelyike jelentkezik:

- A nyomat túl világos, vagy egyes részeken fakónak tűnik.
- A kinyomtatott lapokon festékfoltok vannak.
- A kinyomtatott lapokon elkenődik a festék.
- A kinyomtatott karakterek alakja nem megfelelő.
- A kinyomtatott oldalak hullámosodnak.

Mindig a készülék által támogatott típusú és súlyú papírt használjon. Emellett kövesse az alábbi útmutatást a papír kiválasztásakor:

- Olyan papírt használjon, amely jó minőségű, és nincsenek rajta vágások, bemetszések, tépések, foltok, laza részecskék, por, gyűrődések, lyukak, kapcsok, illetve hullámosodó vagy meghajlott szélek.
- Ne használjon olyan papírt, amelyre már nyomtattak.
- Lézernyomtatókhoz készült papírt használjon. Ne használjon olyan papírt, amely csak tintasugaras nyomtatókhoz készült.
- Ne használjon túl durva papírt. A simább papír használata általában jobb nyomtatási minőséget eredményez.

#### Ellenőrizze a nyomtatási környezetet

A környezeti feltételek közvetlenül is befolyásolhatják a nyomtatás minőségét, sőt, a papíradagolással kapcsolatos problémák hátterében is nagyrészt ezek állnak. Próbálja az alábbi megoldásokat:

- Tartsa távol a készüléket a huzatos helyektől, például a légkondicionálók nyílásától, a nyitott ajtóktól és ablakoktól.
- Ügyeljen rá, hogy a készülék ne legyen kitéve a termék műszaki leírásában szereplő határértékeket túllépő hőmérsékletnek vagy páratartalomnak.
- Ne tárolja a készüléket szűk helyen, például szekrényben.
- A készüléket szilárd, sima felületen tartsa.
- Ügyeljen arra, hogy a készülék szellőzőnyílásai ne legyenek eltorlaszolva. A megfelelő működéshez a készüléknek minden oldalán jól kell szellőznie, a tetejét is beleértve.
- Ügyeljen arra, hogy a készülékbe ne kerüljön szálló szennyeződés, por, gőz, zsír, vagy bármi más, ami lerakódhat a készülék belsejében.

### Az EconoMode beállítások ellenőrzése

A HP nem tanácsolja az EconoMode folyamatos használatát. Ha folyamatosan EconoMode üzemmódban nyomtat, a tonerkazetta mechanikus részei az előtt tönkremehetnek, mielőtt kifogyna belőlük a festék. Ha a nyomtatási minőség leromlik és már nem elfogadható, fontolja meg a tonerkazetta cseréjét.

**WEGJEGYZÉS:** Ez a funkció elérhető a PCL 6 Windows nyomtató-illesztőprogrammal. Ha nem ezt az illesztőprogramot használja, a funkciót a HP beépített webszerverrel engedélyezheti.

Kövesse az alábbi lépéseket, ha a teljes oldal túl sötét, vagy túl világos.

- 1. A szoftveralkalmazásban válassza a Nyomtatás lehetőséget.
- 2. Jelölje ki a készüléket, majd kattintson a Tulajdonságok vagy a Beállítások gombra.
- 3. Kattintson a Papír/Minőség fülre, majd keresse meg a Nyomtatási minőség területet.
- 4. Ha a teljes oldal túl sötét, alkalmazza az alábbi beállításokat:
	- Válassza az 600 dpi lehetőséget.
	- Az engedélyezéshez jelölje be a EconoMode (Gazdaságos mód) jelölőnégyzetet.

Ha a teljes oldal túl világos, alkalmazza az alábbi beállításokat:

- Válassza az FastRes 1200 lehetőséget.
- A letiltásához törölje a EconoMode (Gazdaságos mód) jelölőnégyzet bejelölését.
- 5. A OK gombra kattintva zárja be a Dokumentum tulajdonságai párbeszédpanelt. A Nyomtatás párbeszédpanelen kattintson az OK gombra a feladat kinyomtatásához.

## Tegyen próbát egy másik nyomtató-illesztőprogrammal

Ha szoftveres alkalmazásból nyomtat, és a kinyomtatott oldalakon váratlanul vonalak tűnnek föl, a szöveg vagy a képek egy része hiányzik, netán a szövegben téves formázás vagy betűtípus szerepel, tegyen próbát egy másik nyomtató-illesztőprogrammal. Az alább bemutatott nyomtató-illesztőprogramok a [www.hp.com/go/](http://www.hp.com/go/ljMFPM725_software) [ljMFPM725\\_software](http://www.hp.com/go/ljMFPM725_software) címről tölthetők le.

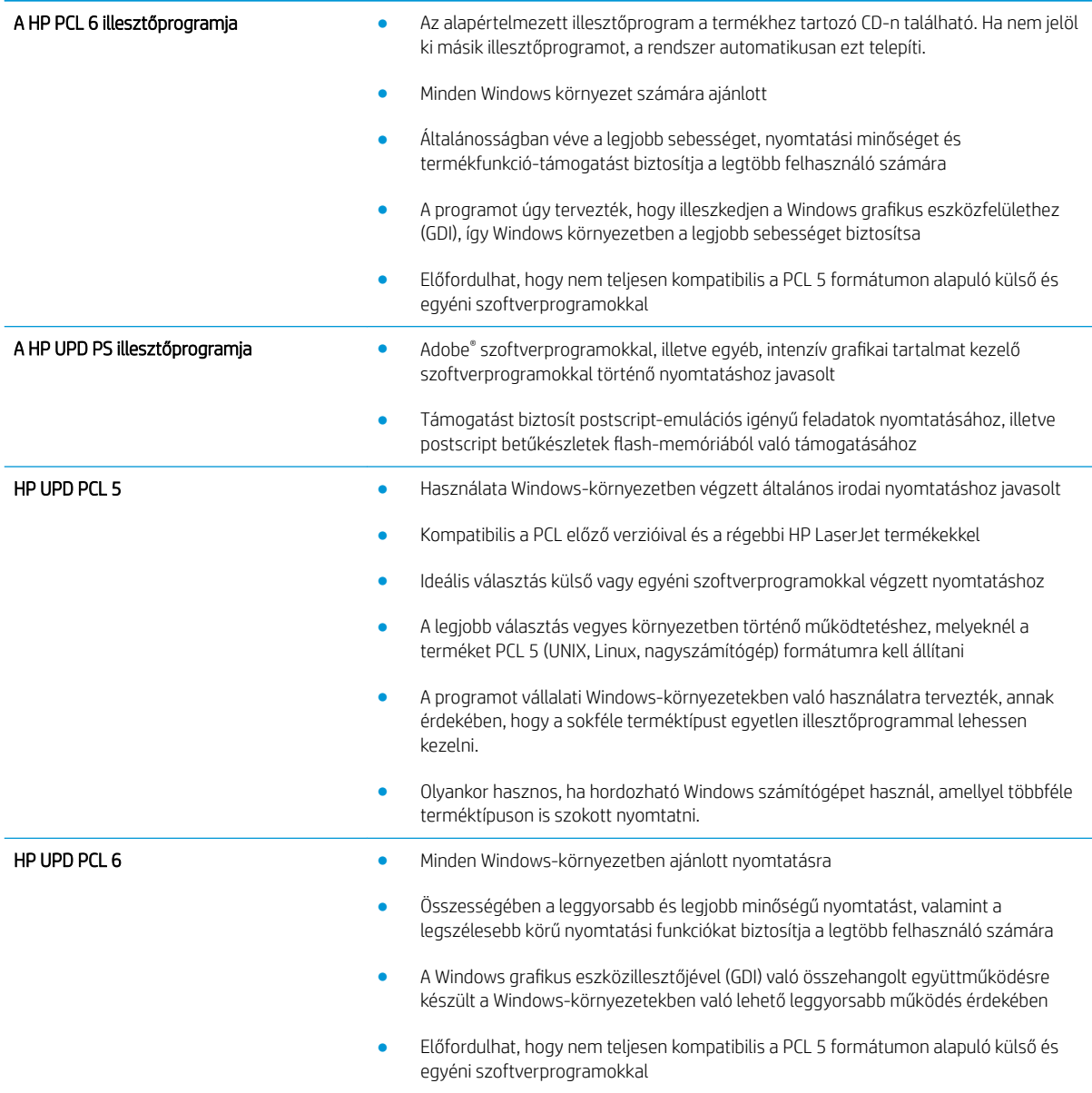

### Az egyes tálcák beállítása

Állítsa be az egyes tálcákat külön, ha a szöveg vagy a kép nem középen van, vagy nem megfelelően jelenik meg a nyomtatott oldalon.

- 1. A készülék kezelőpaneljének kezdőképernyőjén görgessen az Adminisztráció gombig, majd érintse meg.
- 2. Nyissa meg a következő menüket:
	- Általános beállítások
	- Nyomtatási minőség
	- Kép regisztrálása
- 3. Válassza ki a beállítani kívánt tálcát.
- 4. Érintse meg a Tesztoldal nyomtatása gombot, majd kövesse a nyomtatott oldalakon olvasható utasításokat.
- 5. Érintse meg a Tesztoldal nyomtatása gombot az eredmények ellenőrzéséhez, majd hajtson végre további beállításokat, ha szükséges.
- 6. Ha elégedett az eredményekkel, érintse meg a Mentés gombot az új beállítások mentéséhez.

# A másolási minőség javítása

### Ellenőrizze, hogy nem szennyeződött-e be a lapolvasó üveglapja

A használat során szennyeződés gyűlhet fel a lapolvasó üveglapján és a fehér műanyag hátlapon, ami ronthatja a teljesítményt. A következő eljárással tisztíthatja meg a lapolvasó üveglapját és a fehér műanyag hátlapot:

1. Kapcsolja ki a készüléket a tápkapcsolóval, majd húzza ki a tápkábelt a fali csatlakozóaljzatból.

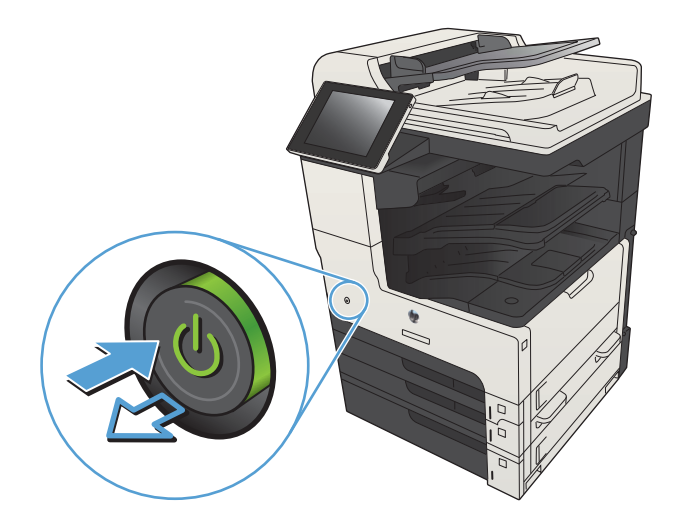

2. Nyissa fel a lapolvasó fedelét. Igazítsa a másolási hibákat tartalmazó papírt a lapolvasóüveghez a szennyeződések és elkenődések helyének megállapításához.

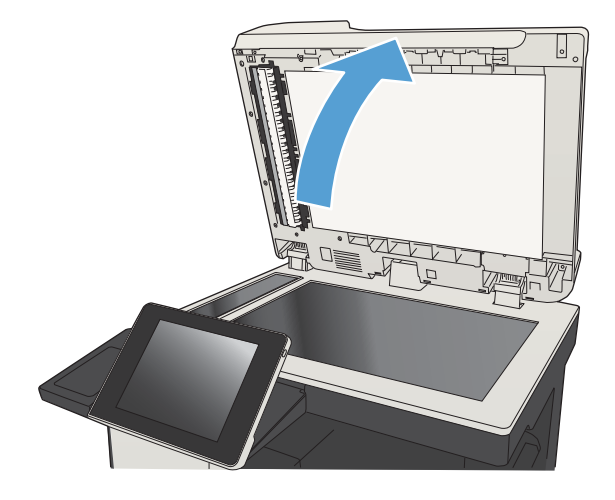

3. Tisztítsa meg a fő lapolvasóüveget, a dokumentumadagoló üveget (a lapolvasó bal oldalán található kis méretű üvegsávot), valamint a fehér szivacsot. Használjon nem súroló tisztítószerrel enyhén megnedvesített puha, szöszmentes ruhát vagy szivacsot. Ha az üveglapot és a fehér műanyag hátlapot szarvasbőrrel vagy cellulóz szivaccsal törli szárazra, az üveg foltmentes marad.

VIGYÁZAT! Ne használjon súroló hatású anyagokat, acetont, benzint, ammóniát, etilalkoholt vagy karbon-tetrakloridot a készülék egyetlen részén sem, mert ezek károsíthatják a készüléket. Ne helyezzen folyadékot közvetlenül az üvegre vagy a tálcákra. A folyadékok a készülékbe szivárogva károsíthatják azt.

MEGJEGYZÉS: Ha csíkos másolatokat kap a dokumentumadagoló használata esetén, tisztítsa meg a lapolvasó bal oldalán található kis méretű üvegsávot.

MEGJEGYZÉS: Ez az angol nyelvű videó bemutatja, hogyan észlelheti és tisztíthatja meg azokat a szennyeződéseket, amelyek csíkozott másolatokat eredményeznek: [www.youtube.com/](http://www.youtube.com/watch?v=CGn7FJvH8sE) [watch?v=CGn7FJvH8sE](http://www.youtube.com/watch?v=CGn7FJvH8sE).

4. Dugja a tápkábelt egy hálózati aljzatba, majd a tápkapcsoló gombbal kapcsolja be a készüléket.

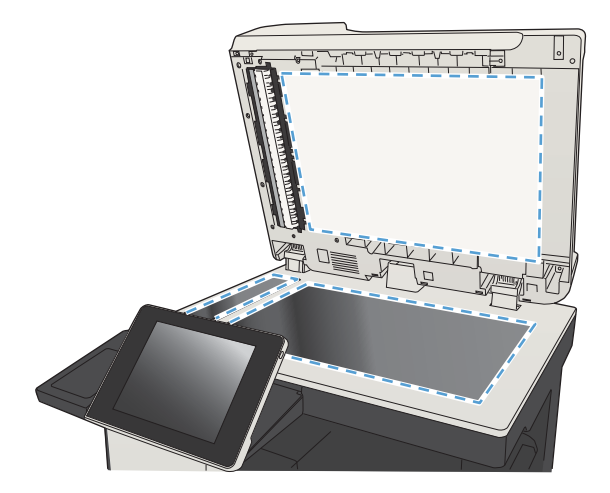

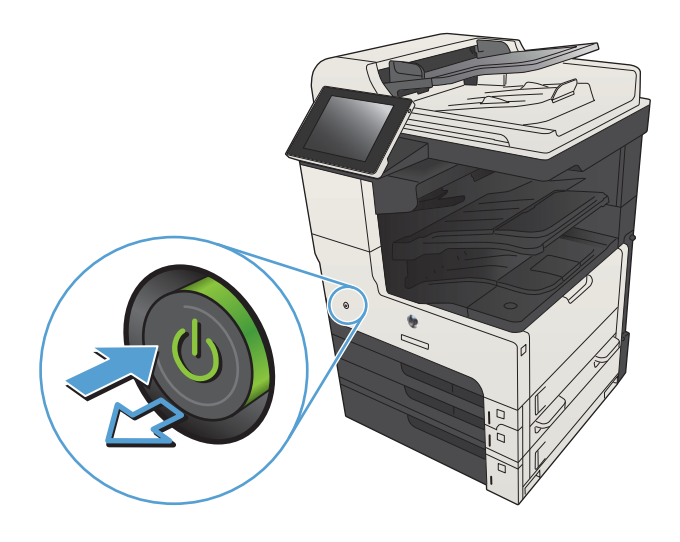

## A lapolvasó kalibrálása

Ha a kép másolata nem megfelelően van elhelyezve az oldalon, kalibrálja a lapolvasót.

**W MEGJEGYZÉS:** A lapadagoló használatakor úgy állítsa be a papírvezetőket, hogy azok az eredeti dokumentum mellett legyenek.

- 1. A készülék kezelőpaneljének kezdőképernyőjén görgessen a Eszközkarbantartás gombig, majd érintse meg.
- 2. Nyissa meg a következő menüket:
	- Kalibrálás/tisztítás
	- Lapolvasó kalibrálás
- 3. A kalibrálási folyamat indításához érintse meg az Tovább gombot. Kövesse a képernyőn megjelenő utasításokat.
- 4. Várja meg, amíg a készülék befejezi a kalibrálást, majd próbáljon meg újra nyomtatni.

### A papírbeállítások ellenőrzése

Ha a másolt oldalakon elkenődések vannak, a nyomtatás elmosódott vagy túl sötét, a papír meghajlott vagy elszórt festékpöttyök találhatók rajta, a festék szabadon szóródik, vagy foltokban hiányzik, ellenőrizze a készülék papírbeállításait.

#### Ellenőrizze a papírméret és -típus beállításait

- 1. A készülék kezelőpaneljének kezdőképernyőjén görgessen az Tálcák gombig, majd érintse meg.
- 2. Érintse meg a konfigurálni kívánt tálcára vonatkozó sort, majd érintse meg a Módosítás gombot.
- 3. Válassza ki a papír méretét és típusát a megjelenő lehetőségek közül.
- 4. Érintse meg az OK gombot a kiválasztás mentéséhez.

#### Adja meg a másolatok készítéséhez használni kívánt tálcát

- 1. A készülék kezelőpanelének kezdőképernyőjén érintse meg a Másolás gombot.
- 2. Érintse meg a Papír kiválasztása gombot.
- 3. Válassza ki azt a tálcát, amelybe a használni kívánt papírt teszi, majd érintse meg az OK gombot.

### Ellenőrizze a képbeállításokat

A másolat minőségének javításához módosítsa ezeket a kiegészítő beállításokat.

- 1. A készülék kezelőpanelének kezdőképernyőjén érintse meg a Másolás gombot.
- 2. Érintse meg a Képbeállítás gombot.
- 3. A csúszkák mozgatásával állítsa be a Sötétség, a Kontraszt, az Élesség és a Háttér tisztítása szintjét. Érintse meg a OK gombot.
- 4. Érintse meg az Indítás @ gombot.

### A másolás minőségének optimalizálása szövegre vagy képre

A másolási feladatokat a másolandó kép típusától függően szövegre, ábrára vagy fényképre optimalizálhatja.

- 1. A készülék kezelőpanelének kezdőképernyőjén érintse meg a Másolás gombot.
- 2. Érintse meg a További beállítások gombot, majd az Szöveg/kép optimalizálás gombot.
- 3. Válassza ki az előre meghatározott beállítások egyikét, vagy érintse meg a Kézi beállítás gombot, és mozgassa az Optimalizálás erre: területen található csúszkát. Érintse meg a OK gombot.
- 4. Érintse meg a Indítás @ gombot.

MEGJEGYZÉS: Ezek a beállítások ideiglenesek. A feladat befejezése után a készülék visszaállítja az alapbeállításokat.

### Széltől szélig másolás

Ezt a funkciót használva elkerülheti, hogy árnyékok legyenek a másolatokon, amelyek a szélek mentén jelenhetnek meg akkor, ha az eredeti dokumentum a szélekhez közel lesz kinyomtatva.

- 1. A készülék kezelőpaneljének kezdőképernyőjén görgessen az Adminisztráció gombig, majd érintse meg.
- 2. Nyissa meg a következő menüket:
	- Másolási beállítások
	- Széltől-szélig
- 3. Ha a dokumentum képe túl közel van a papír széléhez, válassza a Széltől-szélig kimenet lehetőséget.
- 4. Érintse meg a OK gombot.

# A lapadagoló behúzógörgőinek és elválasztópárnájának tisztítása

1. Emelje fel a lapadagoló reteszét.

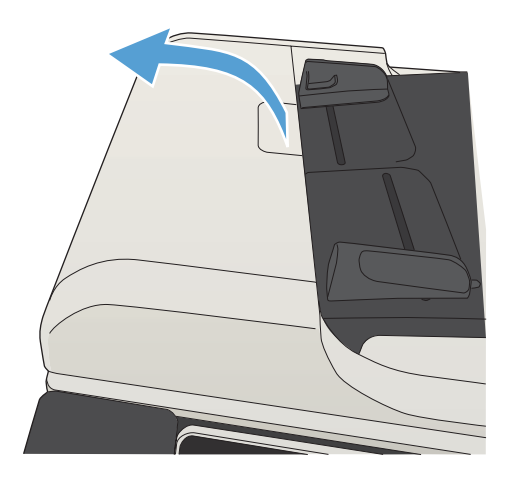

2. Nyissa ki a lapadagoló fedelét.

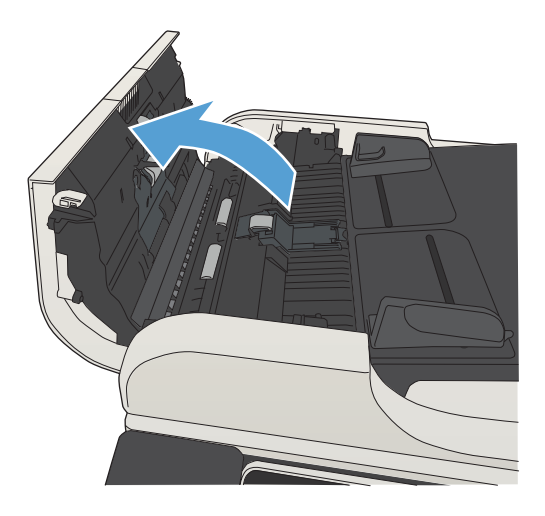

3. Mindegyik adagológörgőről és elválasztóról távolítsa el a szöszöket és a port sűrített levegővel vagy egy tiszta, szöszmentes, meleg vízzel benedvesített ruhával.

MEGJEGYZÉS: Emelje fel a görgőrészegységet a második görgő megtisztításához.

4. Csukja be a lapadagoló fedelét.

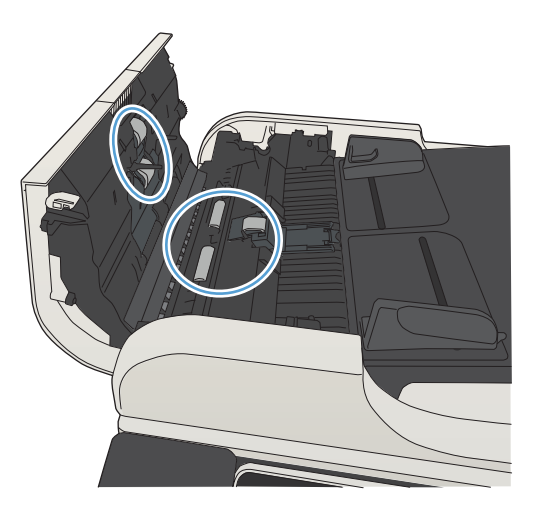

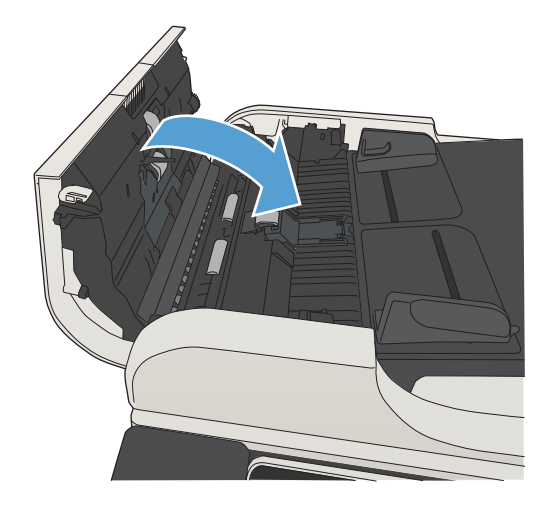

# A beolvasási minőség javítása

## Ellenőrizze, hogy nem szennyeződött-e be a lapolvasó üveglapja

A használat során szennyeződés gyűlhet fel a lapolvasó üveglapján és a fehér műanyag hátlapon, ami ronthatja a teljesítményt. A következő eljárással tisztíthatja meg a lapolvasó üveglapját és a fehér műanyag hátlapot:

1. Kapcsolja ki a készüléket a tápkapcsolóval, majd húzza ki a tápkábelt a fali csatlakozóaljzatból.

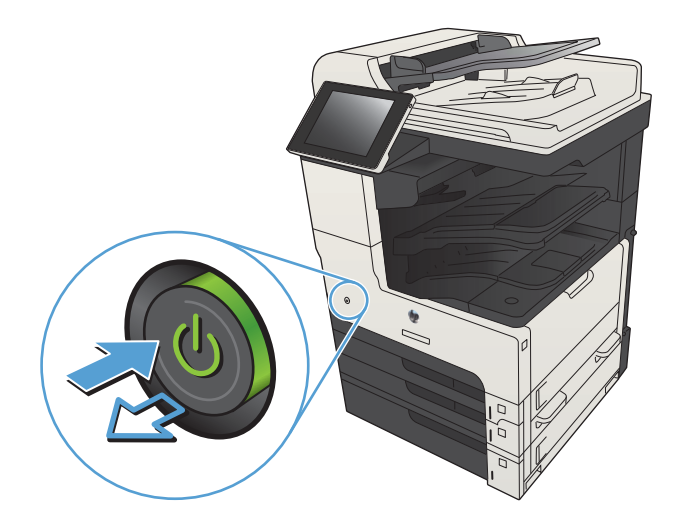

2. Nyissa fel a lapolvasó fedelét. Igazítsa a másolási hibákat tartalmazó papírt a lapolvasóüveghez a szennyeződések és elkenődések helyének megállapításához.

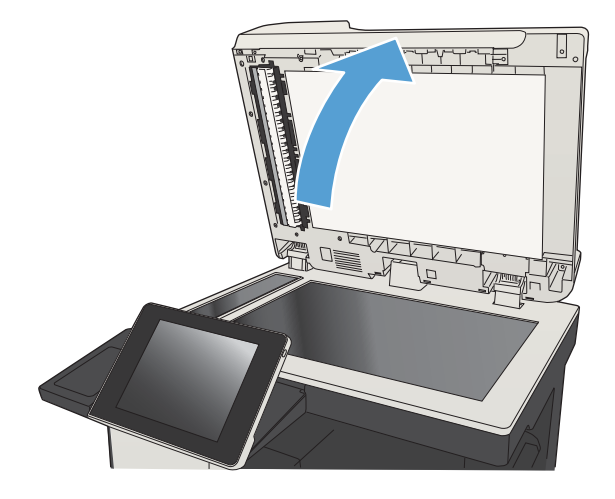

3. Tisztítsa meg a fő lapolvasóüveget, a dokumentumadagoló üveget (a lapolvasó bal oldalán található kis méretű üvegsávot), valamint a fehér szivacsot. Használjon nem súroló tisztítószerrel enyhén megnedvesített puha, szöszmentes ruhát vagy szivacsot. Ha az üveglapot és a fehér műanyag hátlapot szarvasbőrrel vagy cellulóz szivaccsal törli szárazra, az üveg foltmentes marad.

VIGYÁZAT! Ne használjon súroló hatású anyagokat, acetont, benzint, ammóniát, etilalkoholt vagy karbon-tetrakloridot a készülék egyetlen részén sem, mert ezek károsíthatják a készüléket. Ne helyezzen folyadékot közvetlenül az üvegre vagy a tálcákra. A folyadékok a készülékbe szivárogva károsíthatják azt.

MEGJEGYZÉS: Ha csíkos másolatokat kap a dokumentumadagoló használata esetén, tisztítsa meg a lapolvasó bal oldalán található kis méretű üvegsávot.

MEGJEGYZÉS: Ez az angol nyelvű videó bemutatja, hogyan észlelheti és tisztíthatja meg azokat a szennyeződéseket, amelyek csíkozott másolatokat eredményeznek: [www.youtube.com/](http://www.youtube.com/watch?v=CGn7FJvH8sE) [watch?v=CGn7FJvH8sE](http://www.youtube.com/watch?v=CGn7FJvH8sE).

4. Dugja a tápkábelt egy hálózati aljzatba, majd a tápkapcsoló gombbal kapcsolja be a készüléket.

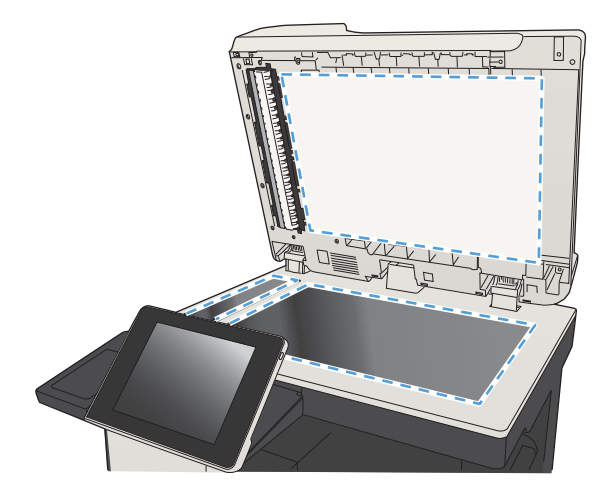

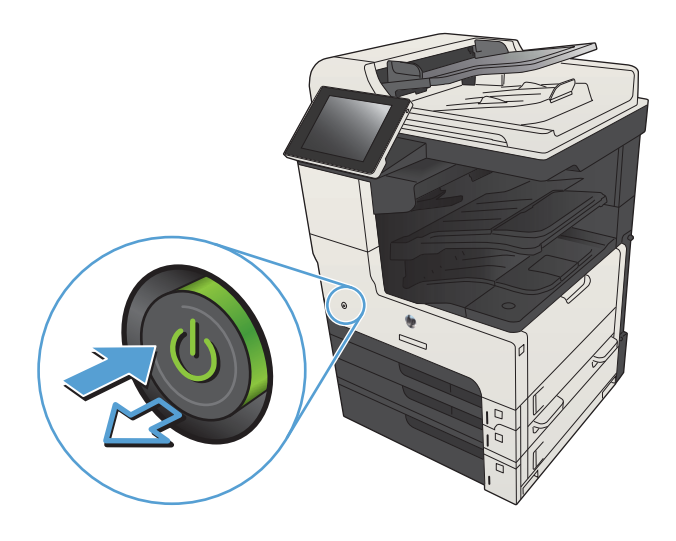

## A felbontásbeállítások ellenőrzése

 $\mathbb{F}$  MEGJEGYZÉS: Ha a felbontást magas értékre állítja, megnő a fájl mérete és a beolvasás ideje.

- 1. A készülék kezelőpaneljének kezdőképernyőjén görgessen az Adminisztráció gombig, majd érintse meg.
- 2. Nyissa meg a Beolvasás/Digitális küldési beállítások menüt.
- 3. Válassza ki a módosítani kívánt beolvasási és küldési beállításkategóriát.
- 4. Nyissa meg a Alapértelmezett feladatbeállítások menüt.
- 5. Érintse meg a Felbontás gombot.
- 6. Válasszon egyet a felkínált lehetőségek közül. Érintse meg a Mentés gombot.
- 7. Érintse meg az Indítás  $\odot$  gombot.

### Ellenőrizze a képbeállításokat

A beolvasás minőségének javításához módosítsa ezeket a további beállításokat.

- 1. A készülék kezelőpaneljének kezdőképernyőjén görgessen az Adminisztráció gombig, majd érintse meg.
- 2. Nyissa meg a Beolvasás/Digitális küldési beállítások menüt.
- 3. Válassza ki a módosítani kívánt beolvasási és küldési beállításkategóriát.
- 4. Nyissa meg a Alapértelmezett feladatbeállítások menüt.
- 5. Érintse meg a Képbeállítás gombot.
- 6. A csúszkák mozgatásával állítsa be a Sötétség, a Kontraszt, az Élesség és a Háttér tisztítása szintjét. Érintse meg a Mentés gombot.
- 7. Érintse meg az Indítás @ gombot.

### A beolvasás minőségének optimalizálása szövegre vagy képre

A beolvasási feladatokat a beolvasandó kép típusától függően szövegre, ábrára vagy fényképre optimalizálhatja.

- 1. A készülék kezelőpanelének kezdőképernyőjén érintse meg a gombok egyikét a beolvasás vagy a küldés funkció eléréséhez:
	- Mentés hálózati mappába
	- Mentés a készülékmemóriába
	- Mentés USB-eszközre
- 2. Érintse meg a További beállítások gombot, majd az Szöveg/kép optimalizálás gombot.
- 3. Válassza ki az előre meghatározott beállítások egyikét, vagy érintse meg a Kézi beállítás gombot, és mozgassa az Optimalizálás erre: területen található csúszkát. Érintse meg a OK gombot.
- 4. Érintse meg a Indítás @ gombot.

MEGJEGYZÉS: Ezek a beállítások ideiglenesek. A feladat befejezése után a készülék visszaállítja az alapbeállításokat.

### A kimeneti minőség beállításainak ellenőrzése

Ezzel a beállítással adhatja meg a fájl mentése során használt tömörítés szintjét. A legjobb minőség eléréséhez a legmagasabb szintet állítsa be.

- 1. A készülék kezelőpaneljének kezdőképernyőjén görgessen az Adminisztráció gombig, majd érintse meg.
- 2. Nyissa meg a Beolvasás/Digitális küldési beállítások menüt.
- 3. Válassza ki a módosítani kívánt beolvasási és küldési beállításkategóriát.
- 4. Nyissa meg a Alapértelmezett feladatbeállítások menüt.
- 5. Érintse meg a Kimeneti minőség gombot.
- 6. Válasszon egyet a felkínált lehetőségek közül. Érintse meg a Mentés gombot.
- 7. Érintse meg az Indítás @ gombot.

# A lapadagoló behúzógörgőinek és elválasztópárnájának tisztítása

1. Emelje fel a lapadagoló reteszét.

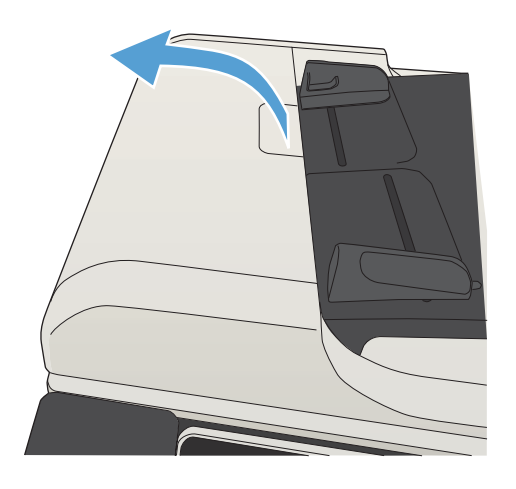

2. Nyissa ki a lapadagoló fedelét.

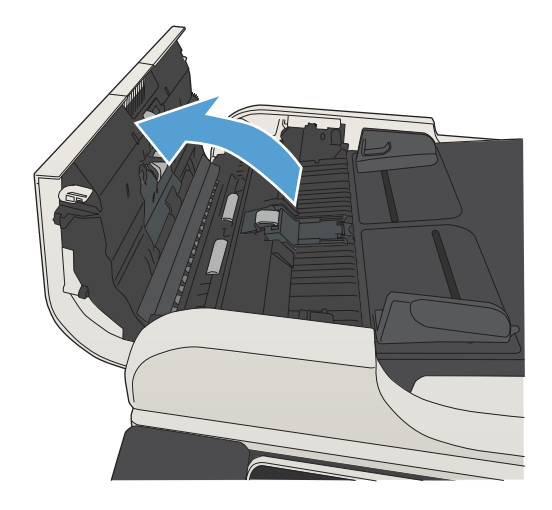

3. Mindegyik adagológörgőről és elválasztóról távolítsa el a szöszöket és a port sűrített levegővel vagy egy tiszta, szöszmentes, meleg vízzel benedvesített ruhával.

MEGJEGYZÉS: Emelje fel a görgőrészegységet a második görgő megtisztításához.

4. Csukja be a lapadagoló fedelét.

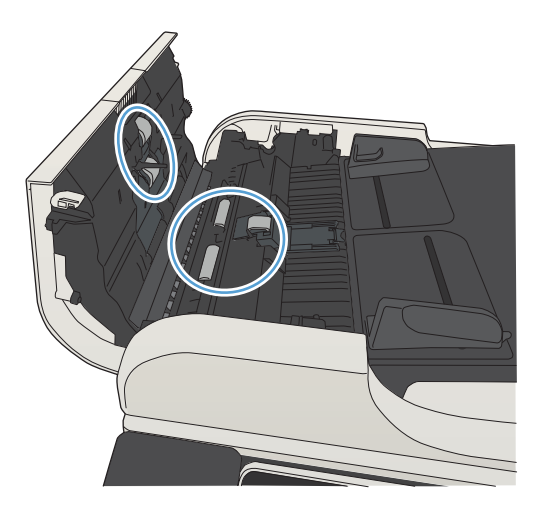

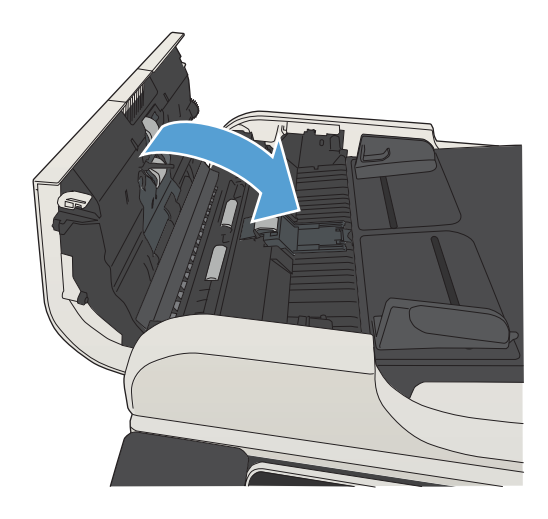

# A faxolási minőség javítása

### Ellenőrizze, hogy nem szennyeződött-e be a lapolvasó üveglapja

A használat során szennyeződés gyűlhet fel a lapolvasó üveglapján és a fehér műanyag hátlapon, ami ronthatja a teljesítményt. A következő eljárással tisztíthatja meg a lapolvasó üveglapját és a fehér műanyag hátlapot:

1. Kapcsolja ki a készüléket a tápkapcsolóval, majd húzza ki a tápkábelt a fali csatlakozóaljzatból.

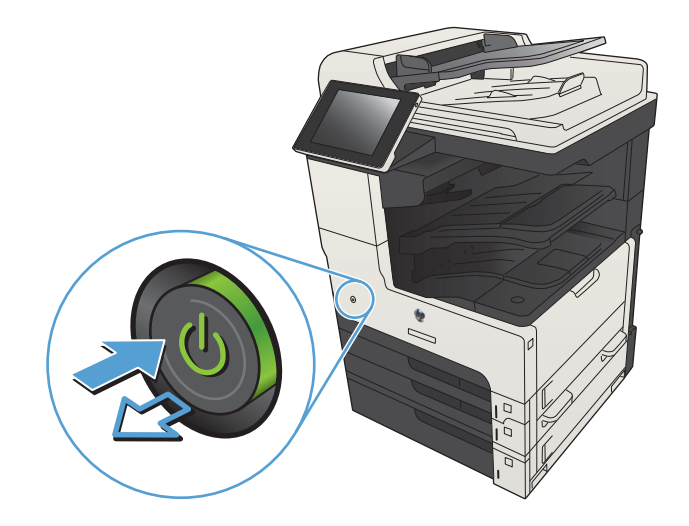

2. Nyissa fel a lapolvasó fedelét. Igazítsa a másolási hibákat tartalmazó papírt a lapolvasóüveghez a szennyeződések és elkenődések helyének megállapításához.

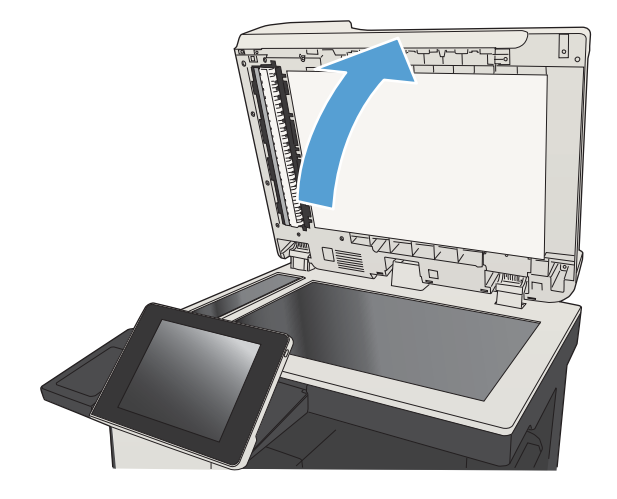

3. Tisztítsa meg a fő lapolvasóüveget, a dokumentumadagoló üveget (a lapolvasó bal oldalán található kis méretű üvegsávot), valamint a fehér szivacsot. Használjon nem súroló tisztítószerrel enyhén megnedvesített puha, szöszmentes ruhát vagy szivacsot. Ha az üveglapot és a fehér műanyag hátlapot szarvasbőrrel vagy cellulóz szivaccsal törli szárazra, az üveg foltmentes marad.

VIGYÁZAT! Ne használjon súroló hatású anyagokat, acetont, benzint, ammóniát, etilalkoholt vagy karbon-tetrakloridot a készülék egyetlen részén sem, mert ezek károsíthatják a készüléket. Ne helyezzen folyadékot közvetlenül az üvegre vagy a tálcákra. A folyadékok a készülékbe szivárogva károsíthatják azt.

MEGJEGYZÉS: Ha csíkos másolatokat kap a dokumentumadagoló használata esetén, tisztítsa meg a lapolvasó bal oldalán található kis méretű üvegsávot.

MEGJEGYZÉS: Ez az angol nyelvű videó bemutatja, hogyan észlelheti és tisztíthatja meg azokat a szennyeződéseket, amelyek csíkozott másolatokat eredményeznek: [www.youtube.com/](http://www.youtube.com/watch?v=CGn7FJvH8sE) [watch?v=CGn7FJvH8sE](http://www.youtube.com/watch?v=CGn7FJvH8sE).

4. Dugja a tápkábelt egy hálózati aljzatba, majd a tápkapcsoló gombbal kapcsolja be a készüléket.

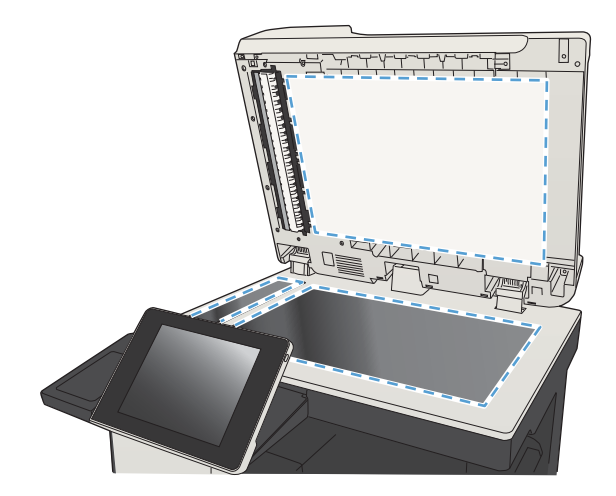

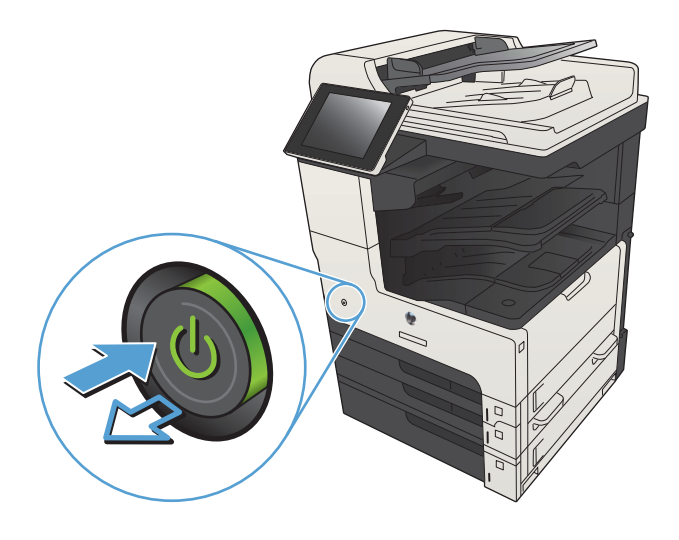

### A faxküldési felbontás beállításainak ellenőrzése

**EZ MEGJEGYZÉS:** A felbontás növelésével nő a faxfájl mérete és elküldési ideje.

- 1. A készülék kezelőpaneljének kezdőképernyőjén görgessen az Adminisztráció gombig, majd érintse meg.
- 2. Nyissa meg a következő menüket:
	- Faxbeállítások
	- Faxküldési beállítások
	- Alapértelmezett feladatbeállítások
- 3. Érintse meg a Felbontás gombot.
- 4. Válasszon egyet a felkínált lehetőségek közül. Érintse meg a Mentés gombot.
- 5. Érintse meg az Indítás  $\odot$  gombot.

### Ellenőrizze a képbeállításokat

A faxküldés minőségének javításához módosítsa ezeket a további beállításokat.

- 1. A készülék kezelőpaneljének kezdőképernyőjén görgessen az Adminisztráció gombig, majd érintse meg.
- 2. Nyissa meg a következő menüket:
	- Faxbeállítások
	- Faxküldési beállítások
	- Alapértelmezett feladatbeállítások
- 3. Érintse meg a Képbeállítás gombot.
- 4. A csúszkák mozgatásával állítsa be a Sötétség, a Kontraszt, az Élesség és a Háttér tisztítása szintjét. Érintse meg a Mentés gombot.
- 5. Érintse meg az Indítás @ gombot.

### A fax minőségének optimalizálása szövegre vagy képre

A faxfeladatokat a beolvasandó kép típusától függően szövegre, ábrára vagy fényképre optimalizálhatja.

- 1. A készülék kezelőpanelének kezdőképernyőjén érintse meg a Másolás gombot.
- 2. Érintse meg a További beállítások gombot, majd az Szöveg/kép optimalizálás gombot.
- 3. Válassza ki az előre meghatározott beállítások egyikét, vagy érintse meg a Kézi beállítás gombot, és mozgassa az Optimalizálás erre: területen található csúszkát. Érintse meg a OK gombot.
- 4. Érintse meg a Indítás @ gombot.

### Ellenőrizze a hibajavítási beállításokat

Előfordulhat, hogy a Hibajavítás üzemmód beállítás le van tiltva, ami rosszabb képminőséget eredményezhet. Kövesse az alábbi lépéseket a funkció engedélyezéséhez.

- 1. A készülék kezelőpaneljének kezdőképernyőjén görgessen az Adminisztráció gombig, majd érintse meg.
- 2. Nyissa meg a következő menüket:
	- Faxbeállítások
	- Faxküldési beállítások

 $\mathbb{B}^\prime$  MEGJEGYZÉS: Ezek a beállítások ideiglenesek. A feladat befejezése után a készülék visszaállítja az alapbeállításokat.

- Faxküld. beáll.
- Általános faxküldési beállítások
- 3. Válassza az Hibajavítás üzemmód lehetőséget. Érintse meg a Mentés gombot.

## Küldés másik faxgépre

Próbálja meg egy másik faxkészülékre küldeni a faxot. Ha a fax minősége így jobb lesz, a hiba oka az eredeti címzett faxkészülékének beállításainál vagy a kellékek állapotánál keresendő.

# A lapadagoló behúzógörgőinek és elválasztópárnájának tisztítása

1. Emelje fel a lapadagoló reteszét.

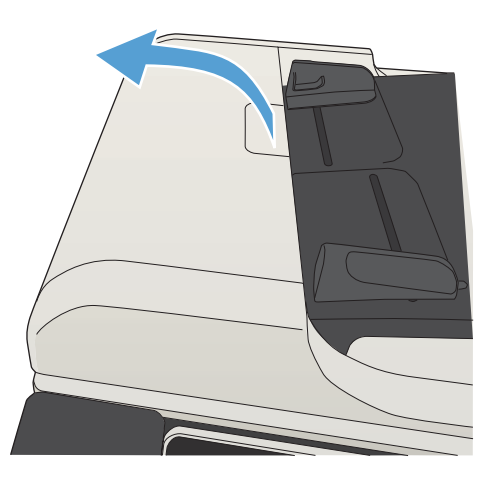

2. Nyissa ki a lapadagoló fedelét.

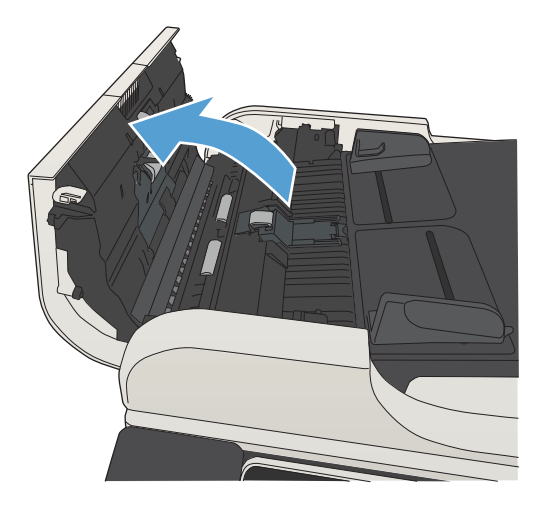

3. Mindegyik adagológörgőről és elválasztóról távolítsa el a szöszöket és a port sűrített levegővel vagy egy tiszta, szöszmentes, meleg vízzel benedvesített ruhával.

MEGJEGYZÉS: Emelje fel a görgőrészegységet a második görgő megtisztításához.

4. Csukja be a lapadagoló fedelét.

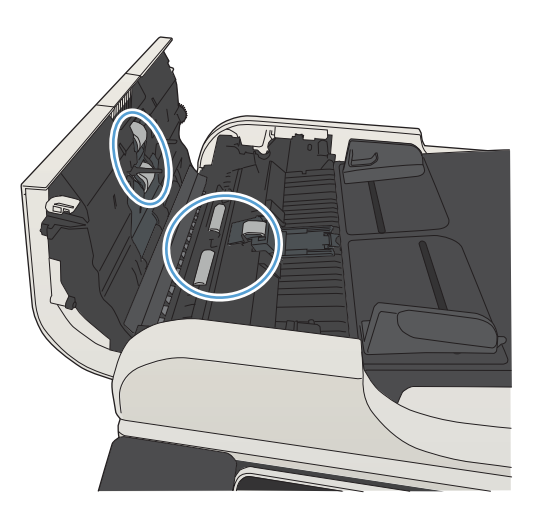

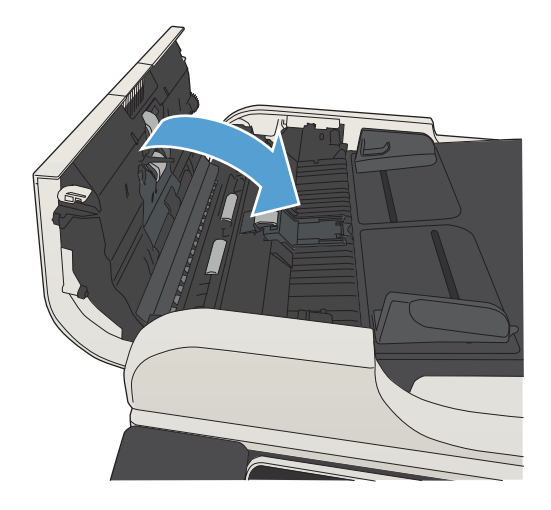

## Ellenőrizze a laphoz igazítás beállítását

Ha az Oldalhoz igazítás beállítás engedélyezve van, és a bejövő fax nagyobb, mint az alapértelmezett oldalméret, a készülék megpróbálja átméretezni a képet úgy, hogy az ráférjen az oldalra. Ha a beállítás le van tiltva, a nagyobb képek egyszerre több oldalra lesznek kinyomtatva.

- 1. A készülék kezelőpaneljének kezdőképernyőjén görgessen az Adminisztráció gombig, majd érintse meg.
- 2. Nyissa meg a következő menüket:
	- Faxbeállítások
	- Faxfogadási beállítások
	- Alapértelmezett feladatbeállítások
	- Oldalhoz igazítás
- 3. A beállítás engedélyezéséhez érintse meg az Engedélyezve értéket, a letiltásához pedig a Letiltva értéket. Érintse meg a Mentés gombot.
# Ellenőrizze a küldő faxgépét

Kérje meg a küldőt, hogy egy másik faxgépről is küldje el a dokumentumot. Ha a fax minősége jobb, a hiba a küldő faxgépében van. Ha nem érhető el másik faxgép, kérje meg a küldőt a következők végrehajtására:

- Ellenőrizze, hogy az eredeti dokumentumot fehér, nem pedig színes papírra nyomtatták.
- Növelje a fax felbontását, állítson be jobb minőséget vagy nagyobb kontrasztot.
- Ha lehetséges, számítógépes szoftverrel küldje el a faxot.

# <span id="page-289-0"></span>A készülék nem nyomtat, vagy lassan nyomtat

# A készülék nem nyomtat

Ha a készülék egyáltalán nem nyomtat, próbálkozzon az alábbi lehetőségekkel.

- 1. Győződjön meg róla, hogy a készülék be van kapcsolva, és a kezelőpanel üzemkész állapotot jelöl.
	- Ha a kezelőpanel nem jelez üzemkész állapotot, kapcsolja ki, majd be a készüléket.
	- Ha a kezelőpanel üzemkész állapotot jelez, próbálja meg újra elküldeni a feladatot.
- 2. Ha a kezelőpanel a készülék meghibásodását jelzi, hárítsa el a hibát, majd próbálja meg újra elküldeni a feladatot.
- 3. Győződjön meg róla, hogy a kábelek mind megfelelően vannak csatlakoztatva. Ha a készülék hálózathoz van csatlakoztatva, ellenőrizze az alábbiakat:
	- Ellenőrizze a hálózati kapcsolat melletti jelzőfényt a készüléken. Ha a hálózat aktív, a jelzőfény zöld színű.
	- Győződjön meg róla, hogy a hálózati csatlakozáshoz hálózati kábelt használ, nem pedig telefonkábelt.
	- Győződjön meg róla, hogy a hálózati útválasztó, hub vagy kapcsoló be van kapcsolva, és megfelelően működik.
- 4. Telepítse a HP szoftverét a készülékhez mellékelt CD-ről, vagy használja az univerzális nyomtatóillesztőprogramot (UPD). Általános nyomtató-illesztőprogramok használata esetén késedelmes lehet a feladatok törlése a nyomtatási sorból.
- 5. A számítógépen található nyomtatók listájában jobb egérgombbal kattintson a készülék nevére, kattintson a Tulajdonságok lehetőségre, majd nyissa meg a Portok lapot.
	- Ha hálózati kábelt használ a hálózati csatlakozáshoz, győződjön meg róla, hogy a Portok lapon látható nyomtatónév egyezik-e a készülék konfigurációs oldalán szereplő készüléknévvel.
	- Ha USB-kábelt használ, és vezeték nélküli hálózathoz csatlakozik, ügyeljen rá, hogy be legyen jelölve a Virtuális nyomtatóport USB-eszközhöz lehetőség melletti jelölőnégyzet.
- 6. Ha egyéni tűzfalrendszert használ a számítógépen, lehet, hogy az blokkolja a kommunikációt a készülékkel. Próbálkozzon a tűzfal ideiglenes letiltásával, hogy megállapíthassa, hogy az okozza-e a problémát.
- 7. Ha a számítógép vagy a készülék vezeték nélküli hálózathoz csatlakozik, a gyenge jelminőség vagy az interferencia okozhatja a nyomtatási feladatok késését.

# A készülék lassan nyomtat

Ha a készülék nyomtat, de lassúnak tűnik, próbálkozzon az alábbi lehetőségekkel.

- 1. Győződjön meg róla, hogy számítógép megfelel az erre a készülékre vonatkozó minimális specifikációknak. A specifikációk listája ezen a weboldalon érhető el: [www.hp.com/support/ljMFPM725series](http://www.hp.com/support/ljMFPM725series).
- 2. Ha a készüléket beállítja bizonyos papírtípusokhoz, mint amilyen pl. a nehéz papír, a készülék lassabban nyomtat, azért, hogy megfelelően égesse rá a festéket a papírra. Ha a papírtípus-beállítás nem megfelelő az éppen használt papírtípushoz, módosítsa a beállítást a papírtípusnak megfelelően.

# <span id="page-290-0"></span>A helyszíni USB-nyomtatás problémáinak megoldása

- A Megnyitás USB-tárolóról menü nem nyílik meg az USB-tár csatlakoztatásakor
- A fájl nyomtatása az USB-tárról sikertelen
- [A nyomtatni kívánt fájl nem jelenik meg a Megnyitás USB-tárolóról menüben](#page-291-0)

# A Megnyitás USB-tárolóról menü nem nyílik meg az USB-tár csatlakoztatásakor

- 1. Ez a funkció csak akkor használható, ha korábban engedélyezte.
	- a. A készülék kezelőpaneljének kezdőképernyőjén görgessen az Adminisztráció gombig, majd érintse meg.
	- b. Nyissa meg a következő menüket:
		- Általános beállítások
		- USB-eszközről való beolvasás engedélyezése
	- c. Válassza a Engedélyezés beállítást, majd érintse meg a Mentés gombot.
- 2. Előfordulhat, hogy olyan USB-tárat vagy fájlrendszert használ, amelyet a készülék nem támogat. Mentse el a fájlokat FAT fájlrendszert használó, szabványos USB-tárra. Ez a termék a FAT32 fájlrendszert használó USB-tárakat támogatja.
- 3. Ha egy másik menü már meg van nyitva, zárja be, majd csatlakoztassa újra az USB-tárat.
- 4. Lehet, hogy az USB-tárnak több partíciója van. (Egyes USB-tárakat gyártó cégek olyan szoftvereket telepítenek a tartozékra, amelyek CD-hez hasonló partíciókat hoznak létre.) Formázza újra az USB-tárat a partíciók eltávolításához, vagy használjon másik USB-tárat.
- 5. Előfordulhat, hogy az USB-tár több energiát igényel, mint amennyit a készülék biztosítani tud.
	- a. Távolítsa el az USB-tárat.
	- b. Kapcsolja ki, majd ismét be a készüléket.
	- c. Használjon olyan USB-tárat, amely kisebb teljesítményt vesz fel vagy saját tápegysége van.
- 6. Lehet, hogy az USB-tár nem fog megfelelően működni.
	- a. Távolítsa el az USB-tárat.
	- b. Kapcsolja ki, majd ismét be a készüléket.
	- c. Próbálja újra a nyomtatást egy másik USB-tárról.

### A fájl nyomtatása az USB-tárról sikertelen

- 1. Ellenőrizze, hogy van-e papír a tálcában.
- 2. Nézze meg, hogy van-e hibaüzenet a kezelőpanelen. Ha a lap elakadt a készülékben, szüntesse meg az elakadást.

# <span id="page-291-0"></span>A nyomtatni kívánt fájl nem jelenik meg a Megnyitás USB-tárolóról menüben

- 1. Lehet, hogy olyan fájltípus nyomtatását kísérelte meg, amelyet az USB-portról történő nyomtatás funkció nem támogat. A termék a következő fájltípusokat támogatja: .pdf, .prn, .pcl, .ps és .cht.
- 2. Előfordulhat, hogy az USB-táron túl sok fájl található egyetlen mappában. Csökkentse a mappában lévő fájlok számát úgy, hogy alkönyvtárakba mozgatja őket.
- 3. Lehet, hogy a fájl neve olyan karaktereket tartalmaz, amelyeket a készülék nem támogat. Ebben az esetben a készülék más karakterkészletek elemeivel egészíti ki a fájlneveket. Nevezze át a fájlokat ASCIIkarakterek használatával.

# <span id="page-292-0"></span>USB-csatlakoztatási problémák megoldása

Ha a készüléket közvetlenül csatlakoztatja egy számítógéphez, konfigurálja a következő beállításokat, hogy a készülék felébredjen az alvó állapotból, amikor USB flash meghajtót helyeznek be.

- 1. A készülék kezelőpaneljének kezdőképernyőjén görgessen az Adminisztráció gombig, majd érintse meg.
- 2. Nyissa meg a következő menüket:
	- Általános beállítások
	- Energiabeállítások
	- Alvási időzítő beállításai
- 3. Az Ébresztés/automatikus bekapcsolás ezen eseményekre listában jelölje ki a Minden esemény lehetőséget, majd érintse meg a Mentés gombot.

Ha a készüléket közvetlenül számítógéphez csatlakoztatta, ellenőrizze a kábelt.

- Ellenőrizze, hogy a kábel csatlakozik-e a számítógéphez és a készülékhez.
- Győződjön meg róla, hogy a kábel hossza nem haladja meg a 2 métert. Próbálkozzon rövidebb kábel használatával.
- Másik készülékhez csatlakoztatva ellenőrizze, hogy a kábel jó-e. Ha szükséges, cserélje ki a kábelt.

# <span id="page-293-0"></span>Vezetékes hálózati problémák megoldása

Az alábbi elemek ellenőrzésével győződjön meg róla, hogy a készülék kommunikál a hálózattal. Mielőtt elkezdené, nyomtasson ki egy konfigurációs oldalt a készülék kezelőpaneljéről, és keresse meg azon a készülék IP-címét.

- A termék fizikai kapcsolata nem megfelelő minőségű
- A számítógép nem a készüléknek megfelelő IP-címet használja
- A számítógép nem tud kommunikálni a készülékkel
- [A készülék nem megfelelő hivatkozást és duplex beállításokat használ a hálózathoz](#page-294-0)
- [Lehet, hogy az új szoftverek kompatibilitási problémákat okoznak](#page-294-0)
- [Lehet, hogy a számítógép vagy a munkaállomás nem megfelelően van beállítva](#page-294-0)
- [A készülék le van tiltva, vagy a hálózat egyéb beállításai nem megfelelőek](#page-294-0)

# A termék Ƭzikai kapcsolata nem megfelelő minőségű

- 1. Ellenőrizze, hogy a készülék megfelelő hosszúságú kábellel a megfelelő hálózati porthoz csatlakozik-e.
- 2. Ellenőrizze a kábelcsatlakozások szilárdságát.
- 3. Nézze meg a készülék hátulján a hálózati port csatlakozását, és ellenőrizze, hogy az aktivitást mutató sárga jelzőfény és a kapcsolat állapotát mutató zöld jelzőfény világít-e.
- 4. Ha a probléma továbbra is fennáll, próbáljon ki egy másik kábelt vagy portot az elosztón.

## A számítógép nem a készüléknek megfelelő IP-címet használja

- 1. Nyissa meg a Nyomtató tulajdonságai párbeszédpanelt, és kattintson a Portok fülre. Ellenőrizze, hogy a készüléknek a jelenleg megfelelő IP-címe van-e kijelölve. A készülék IP-címe megtalálható a konfigurációs oldalon.
- 2. Ha a készüléket a HP szabványos TCP/IP port használatával telepítette, jelölje ki a Mindig erre a nyomtatóra nyomtasson, akkor is, ha az IP-címe megváltozik címkével ellátott négyzetet.
- 3. Ha a készüléket Microsoft szabványos TCP/IP port használatával telepítette, az IP-cím helyett használja a gazdagépnevet.
- 4. Ha az IP-cím helyes, törölje a készüléket a listából, majd vegye fel ismét.

## A számítógép nem tud kommunikálni a készülékkel

- 1. A hálózati kommunikáció teszteléséhez alkalmazza a "ping" parancsot.
	- a. Nyisson meg egy parancssort a számítógépen: Windows esetében kattintson a Start gombra, majd a Futtatás pontra, és írja be a cmd parancsot.
	- b. Írja be a ping parancsot, majd utána szóközzel elválasztva a készülék IP-címét.
	- c. Ha az ablak megjeleníti a visszafordulási időket, a hálózat működik.
- 2. Ha a ping-teszt nem sikerül, ellenőrizze, hogy be vannak-e kapcsolva a hálózati eszközök (hubok), majd ellenőrizze, hogy a készülék és a számítógép hálózati beállításai ugyanarra a hálózatra vannak-e megadva.

# <span id="page-294-0"></span>A készülék nem megfelelő hivatkozást és duplex beállításokat használ a hálózathoz

A HP azt tanácsolja, hogy ezt a beállítást hagyja automatikus módban (ez az alapértelmezett beállítás). Ha megváltoztatja ezeket a beállításokat, akkor azokat a hálózatra vonatkozóan is módosítania kell.

## Lehet, hogy az új szoftverek kompatibilitási problémákat okoznak

Ellenőrizze, hogy minden új szoftver jól van-e telepítve, és hogy ezek a megfelelő nyomtató-illesztőprogramot használják-e.

## Lehet, hogy a számítógép vagy a munkaállomás nem megfelelően van beállítva

- 1. Ellenőrizze a hálózati illesztőprogramokat, nyomtató-illesztőprogramokat és a hálózati átirányítást.
- 2. Ellenőrizze, hogy az operációs rendszer megfelelően van-e konfigurálva.

# A készülék le van tiltva, vagy a hálózat egyéb beállításai nem megfelelőek

- 1. Nézze meg a konfigurációs oldalt a hálózati protokoll állapotának ellenőrzéséhez. Engedélyezze azt, ha szükséges.
- 2. Ha szükséges, konfigurálja újra a hálózati beállításokat.

# Faxolási problémák megoldása

# A faxolás során fellépő problémák ellenőrzőlistája

Az alábbi ellenőrzőlista segítséget nyújthat a faxolás közben tapasztalható problémák okának megállapításához:

- A faxtartozékhoz mellékelt faxkábelt használja? A faxtartozék teszteken bizonyította, hogy a mellékelt faxkábel megfelel az RJ11 szabvány előírásainak és a funkcionális előírásoknak. Ne használjon másik faxkábelt; az analóg faxtartozéknak analóg faxkábelre van szüksége. A telefonkapcsolatnak is analógnak kell lennie.
- Jól illeszkedik a fax/telefonvonal csatlakozója a faxtartozékon lévő aljzatba? Győződjön meg arról, hogy a telefoncsatlakozó megfelelően kapcsolódik-e az aljzathoz. Pattintsa be a csatlakozót az aljzatba.
- Megfelelően működik a fali telefonaljzat? Telefon csatlakoztatásával ellenőrizze, hogy van-e vonal a fali aljzatban. Hallja a tárcsahangot, lehet telefonhívásokat indítani és fogadni?

#### Milyen telefonvonalat használ?

- Külön vonal: Szabványos analóg fax-/telefonvonal, amely kizárólag faxküldésre és -fogadásra szolgál.
- **27 MEGJEGYZÉS:** A telefonvonal kizárólag a faxkészülék számára legyen fenntartva, azt ne használja más telefonos eszköz, például a riasztórendszer, amely telefonvonalon keresztül küld riasztást a távfelügyeleti cég központjába.
- Alközpont: Vállalati belső telefonközpontos rendszer. A szabványos otthoni telefonok és a faxtartozék analóg telefonvonalon működnek. Egyes telefonalközpontok digitális üzeműek, és előfordulhat, hogy nem kompatibilisek a faxtartozékkal. A faxküldés és -fogadás feltétele, hogy a készülék szabványos analóg telefonvonalhoz csatlakozzon.
- Továbbléptetés: Telefonközponti szolgáltatás: ha egy bejövő vonal foglalt, a következő hívás a következő szabad vonalra kerül. Próbálja a készüléket az első bejövő telefonvonalra csatlakoztatni. A faxtartozék a hívásfogadás előtti csengésszám beállításának megfelelő számú csengés után fogadja a bejövő hívást.
- **WEGJEGYZÉS:** A párhuzamos vonal használata problémát okozhat a faxok fogadása során. A terméket nem ajánlatos továbbléptetéses telefonvonallal használni.

#### Használ túlfeszültség ellen védő eszközt?

A fali aljzat és a faxtartozék közé túlfeszültség ellen védő készülék helyezhető el, amely – pl. villámlás esetén – a telefonvonalon átfolyó erős elektromos áramtól védi a fax tartozékot. Az ilyen készülék gondokat okozhat a fax kommunikációjában, mivel ronthatja a telefonjel minőségét. Ha ilyen eszköz használata esetén problémát tapasztal a faxok küldése és fogadása során, akkor próbaképpen csatlakoztassa a készüléket közvetlenül a fali aljzathoz annak megállapítására, hogy a túlfeszültség ellen védő eszköz okozza-e a problémát.

#### Igénybe veszi a telefontársaság hangposta szolgáltatását, vagy használ üzenetrögzítőt?

Ha a hangpostaszolgáltatás hívásfogadás előtti csengetésszáma kisebb, mint a faxtartozék erre vonatkozó beállítása, a hívást a hangpostaszolgáltatás fogadja, így a készülék nem tudja fogadni a faxokat. Ha a faxtartozék hívásfogadás előtti csengetésszáma kisebb, mint a hangpostaszolgáltatásé, az összes hívást a faxtartozék fogadja.

#### <span id="page-296-0"></span>Engedélyezve van-e a hívásvárakoztatási funkció a telefonvonalon?

Ha a fax telefonvonalán hívásvárakoztatási funkció van engedélyezve, a hívásvárakoztatási értesítés megszakíthatja a folyamatban lévő faxhívást, ami kommunikációs hibát okoz. Győződjön meg arról, hogy a fax telefonvonalán nincs engedélyezve a hívásvárakoztatás.

## A faxtartozék állapotának ellenőrzése

Ha a jelek szerint nem működik az analóg faxtartozék, a Konfigurációs lap kinyomtatásával ellenőrizze az állapotát.

- 1. A Kezdőképernyőn görgessen le, és érintse meg az Adminisztráció gombot.
- 2. Nyissa meg a következő menüket:
	- Jelentések
	- Konfiguráció/Állapotoldalak
	- · Konfigurációs lap
- 3. A jelentés kinyomtatásához érintse meg a Nyomtatás gombot, vagy érintse meg a Nézet gombot, ha a képernyőn szeretné megtekinteni a jelentést. A jelentés több oldalból áll.

**WEGJEGYZÉS:** A készülék IP-címe vagy gazdagépneve a Jetdirect oldalon található.

A Konfigurációs oldal Faxtartozék lapján ellenőrizze a modem állapotát A készülék adatai fejléc alatt. A következő táblázat a különféle állapotokat, illetve a problémák lehetséges megoldását ismerteti.

**MEGJEGYZÉS:** Ha a faxtartozékok listájának nyomtatása nem indul el, előfordulhat, hogy probléma van az analóg faxtartozékkal. Ha LAN-faxot vagy internetfaxot használ, előfordulhat, hogy a művelet ezek beállításai miatt nem indul el.

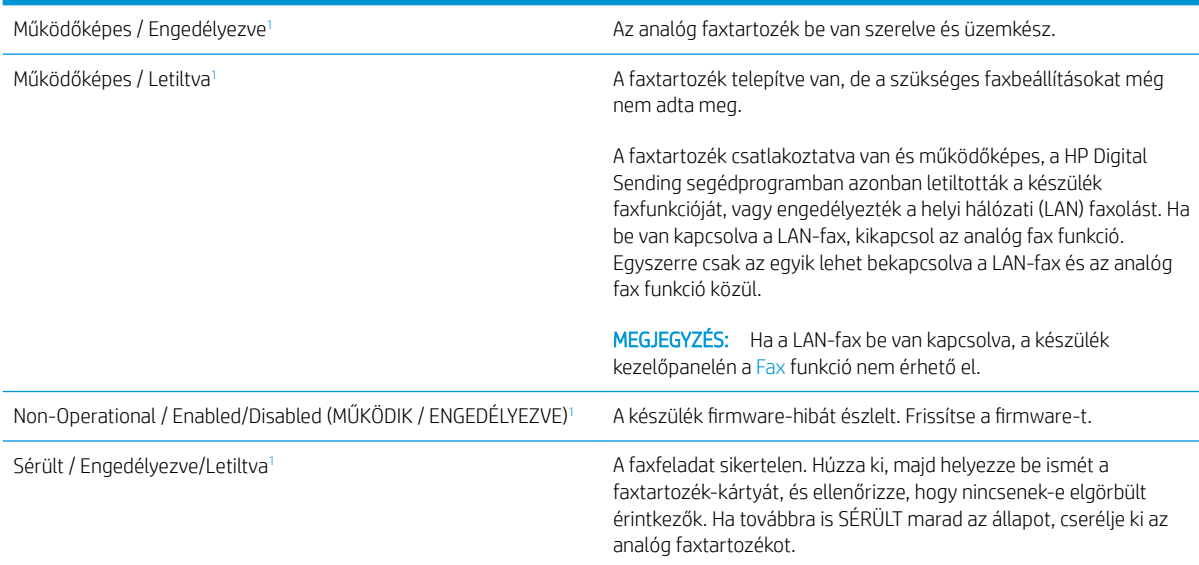

Az ENGEDÉLYEZETT állapot azt jelzi, hogy az analóg faxtartozék engedélyezve van, és be van kapcsolva; a LETILTVA állapot azt jelenti, hogy a LAN-fax szolgáltatás van engedélyezve (az analóg fax pedig ki van kapcsolva).

# <span id="page-297-0"></span>Általános faxolási problémák

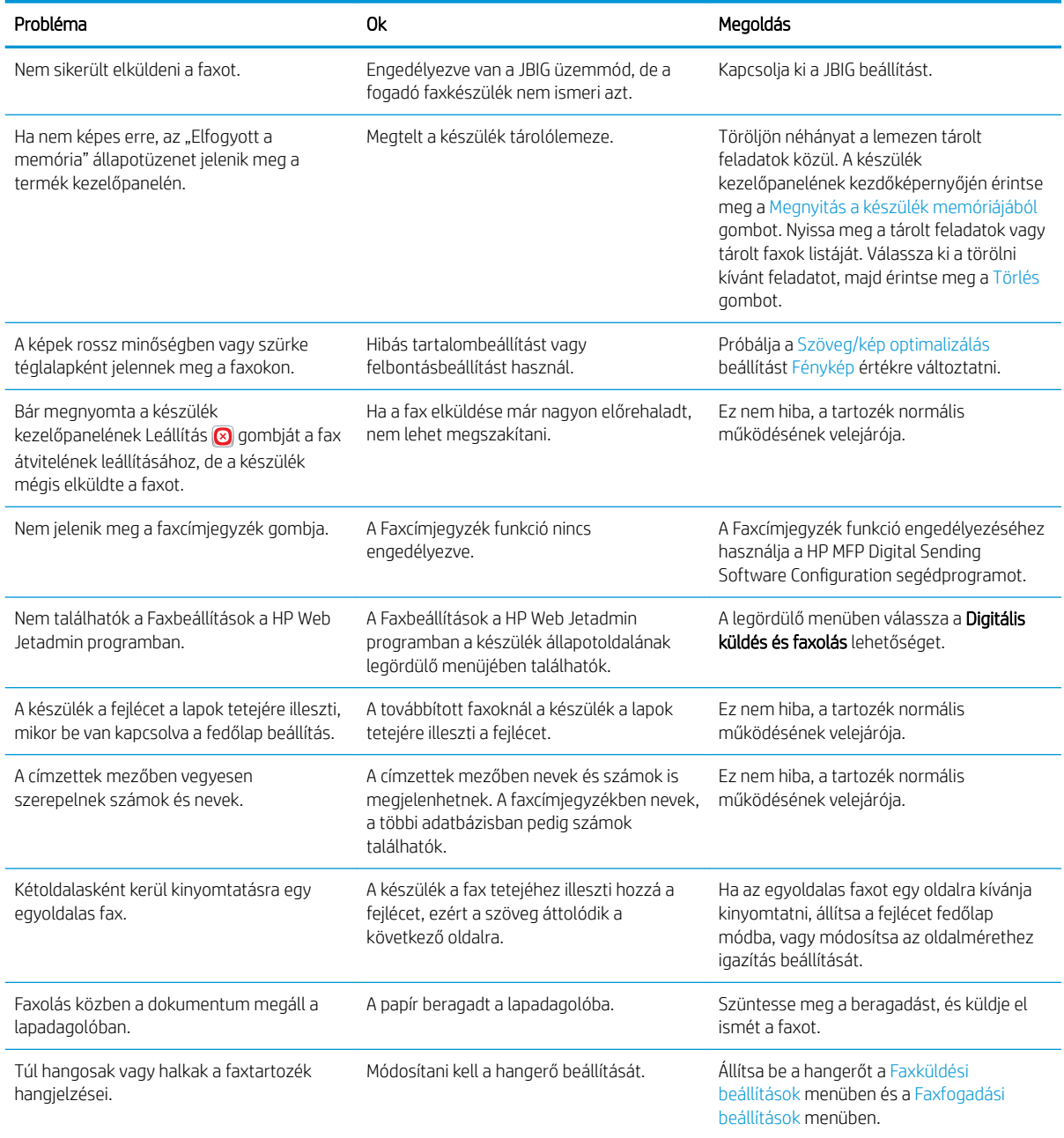

# Fax használata VoIP-hálózatok esetében

A VoIP technológia az analóg telefonjeleket digitális jelekké alakítja át. Ezeket a jeleket a rendszer csomagok formájában továbbítja az interneten. A csomagokat a rendszer a célállomáson vagy annak közelében ismét analóg jelekké alakítja vissza.

Az interneten az információ továbbítása analóg jelek helyett digitális formában történik. A faxbeállításra más korlátozások vonatkoztak, ezért előfordulhat, hogy más faxbeállításokat kell megadni, mint az analóg PSTN-

telefonhálózatoknál. A faxtovábbítás sikeressége függ a megfelelő időzítéstől és a jelminőségtől, ezért a faxtovábbítás számára kedvező a VoIP környezet használata.

#### <span id="page-298-0"></span>Ha a HP LaserJet Analog Fax Accessory 500 VoIP szolgáltatáshoz kapcsolódik, javasolt a következő beállítások módosítása:

- A faxot V.34 (Gyors) üzemmódban, a hibajavítást bekapcsolva indítsa el. A V.34 protokoll kezeli a VoIPhálózatokhoz való alkalmazkodáshoz szükséges átvitelisebesség-változásokat.
- Ha a Gyors üzemmódban sok hibát vagy újrapróbálkozási kísérletet tapasztal, állítsa be a Közepes (V.17) üzemmódot.
- Ha a hibák vagy újrapróbálkozási kísérletek továbbra is fennállnak, váltson át Lassú (V.29) üzemmódra, mivel néhány VoIP-rendszer nem tudja kezelni a faxok magas jelsebességét.
- Ritkán előfordulhat, hogy a hibák továbbra is jelentkeznek, ebben az esetben a készüléken kapcsolja ki a hibajavítás üzemmódot. Ekkor a kép minősége romolhat. A beállítás alkalmazása előtt ellenőrizze, hogy a kép minősége megfelelő-e az ECM üzemmód kikapcsolása esetén.
- Ha az előző beállítások módosítása nem javította a VoIP-faxolás megbízhatóságát, akkor forduljon a VoIPszolgáltatójához segítségért.

# Faxfogadási problémák

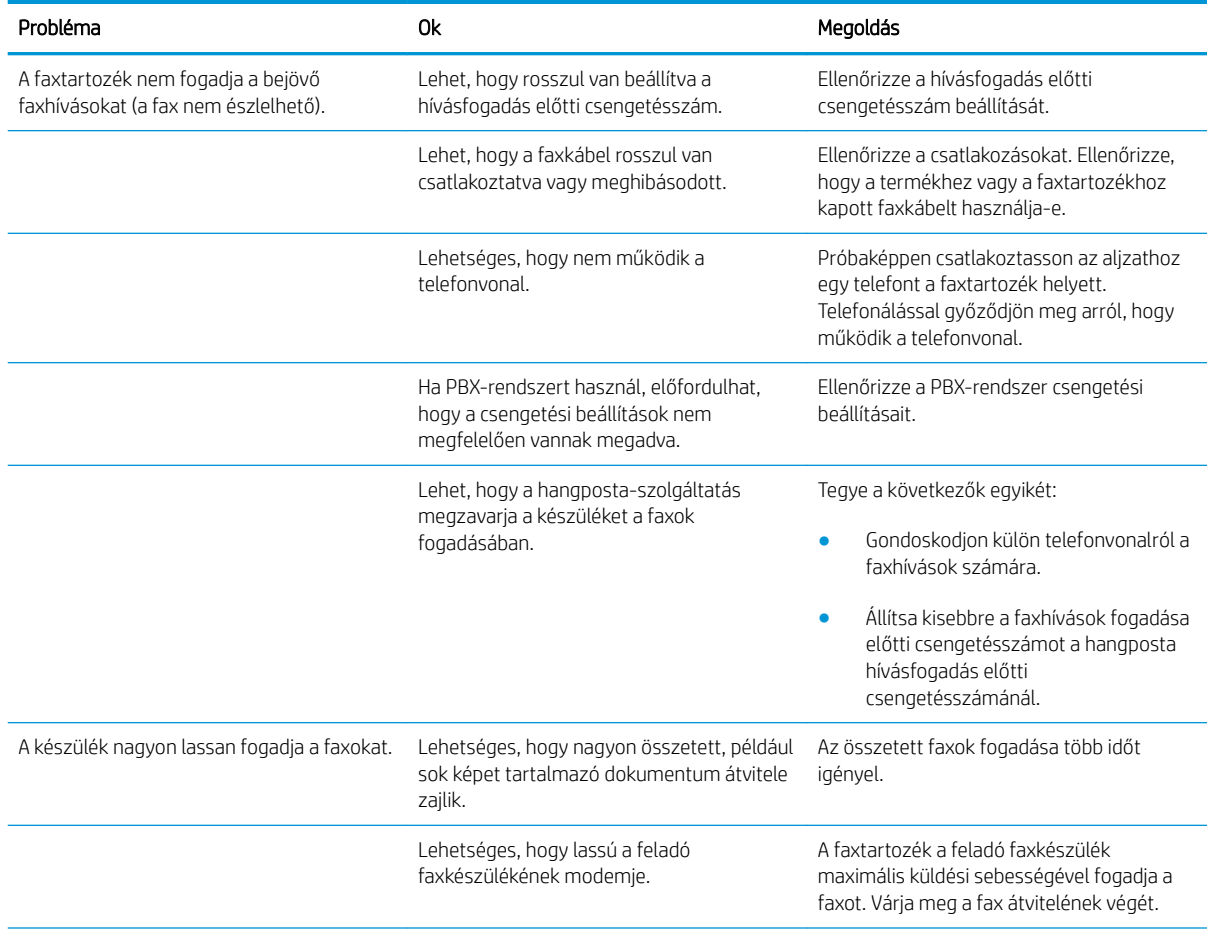

<span id="page-299-0"></span>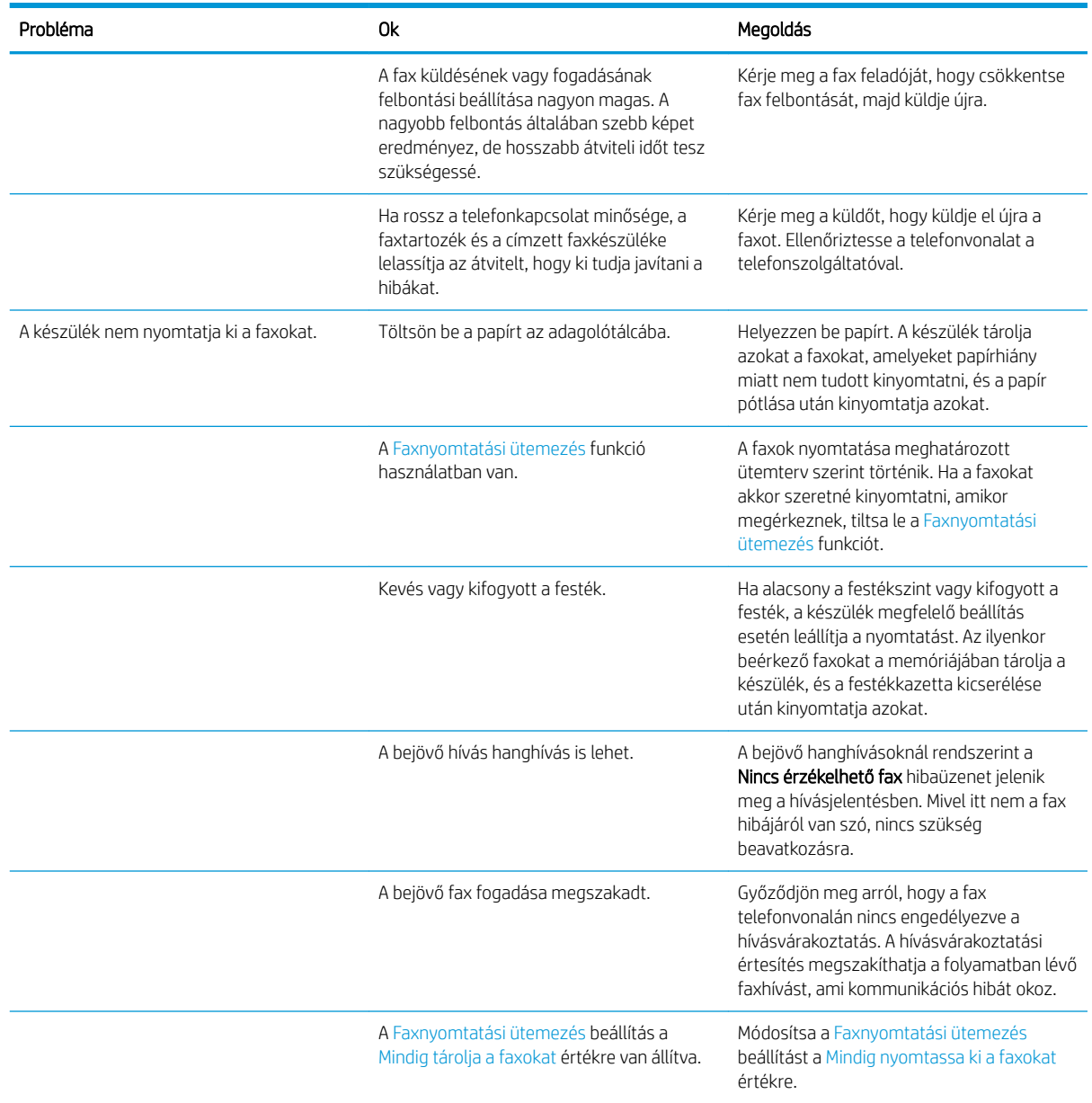

# Faxküldési problémák

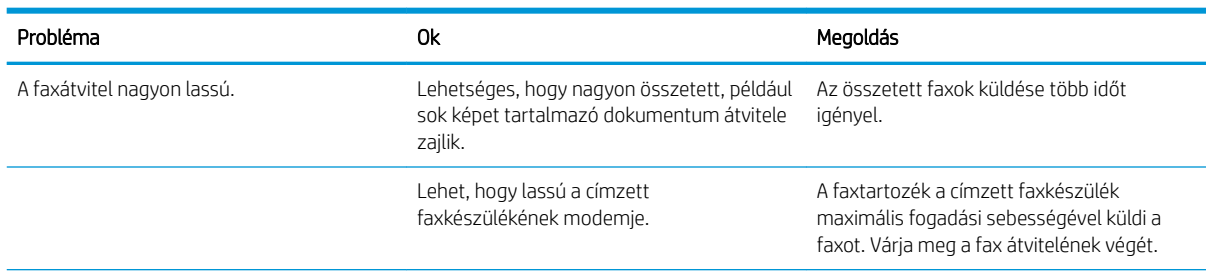

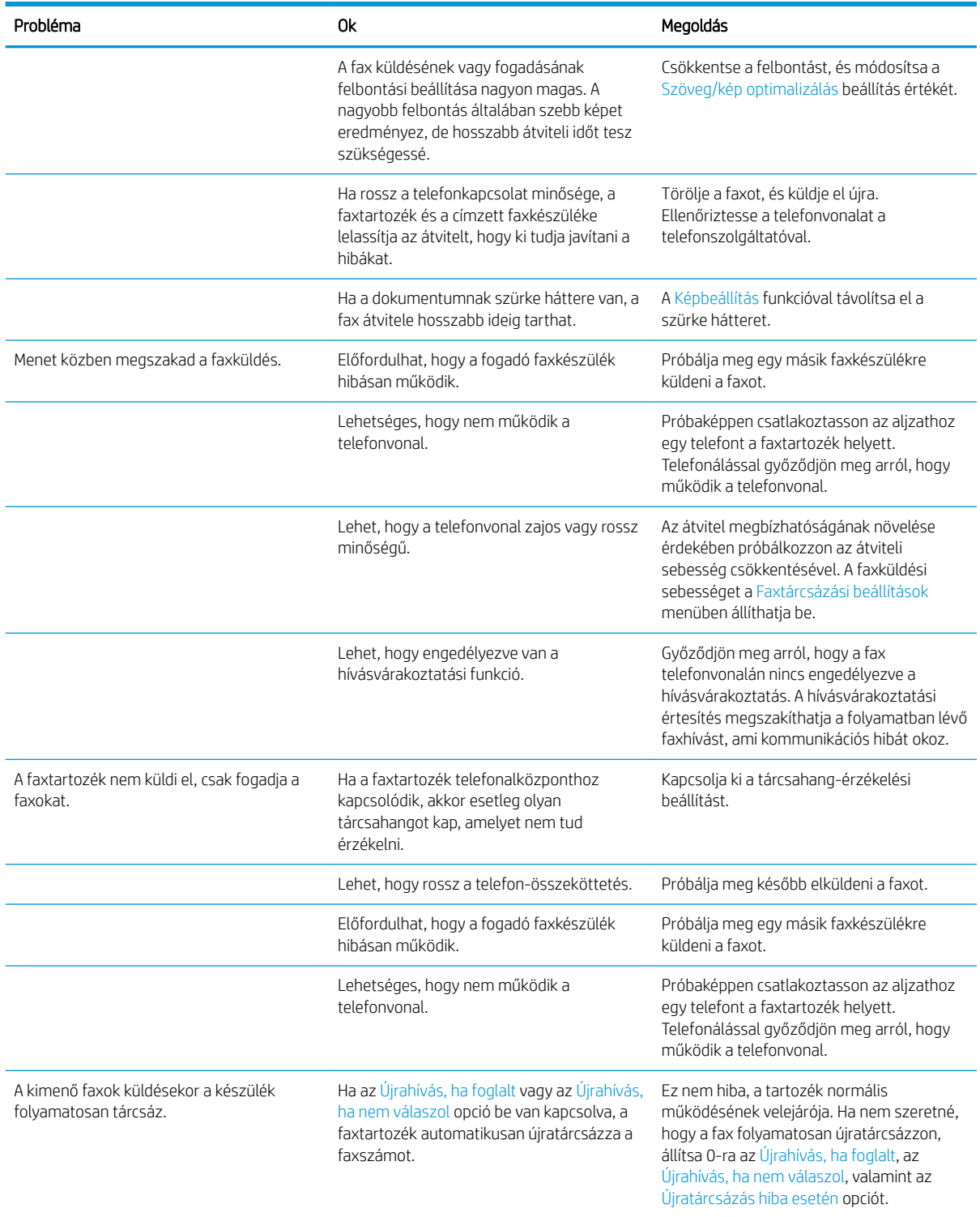

<span id="page-301-0"></span>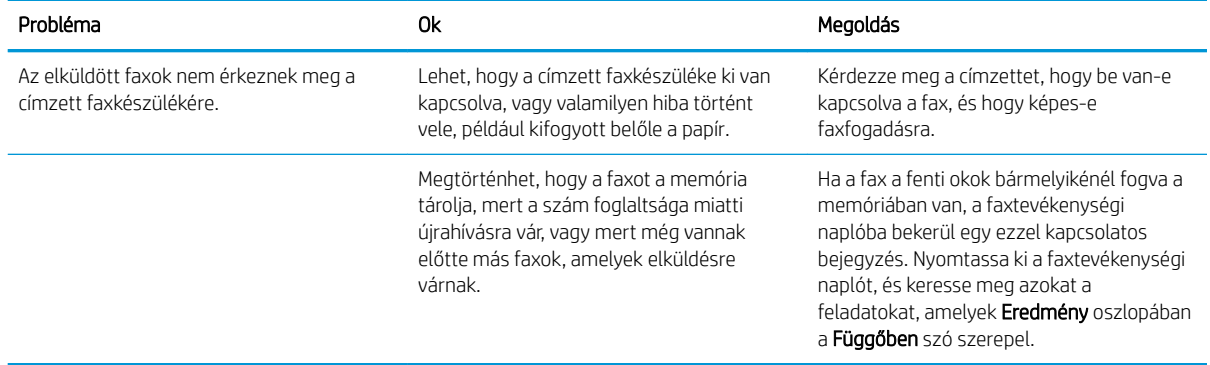

# A fax hibakódjai

Ha olyan hiba történik faxolás közben, amely megakadályozza vagy megszakítja a fax átvitelét, a készülék hibakódot hoz létre, amely segít megállapítani a probléma okát. A hibakódok a faxtevékenységi jelentésben, a faxhívási jelentésben, valamint a T.30 protokoll naplójában találhatók. A három jelentés valamelyikének kinyomtatásával keresse meg a hibakódot. A hibakódok részletes leírása megtalálható a [www.hp.com](http://www.hp.com) webhelyen. Keressen a következőre: HP LaserJet Analog Fax Accessory 500.

# A termék vezérlőpanelén megjelenő faxszal kapcsolatos hibaüzenetek

Ha a faxolási folyamat megszakad, illetve a faxtovábbítás vagy -fogadás közben hiba lép fel, a készülék faxalrendszere egy kétrészes állapot- és hibaleírást hoz létre. A normál vagy sikeres faxok esetén is megjelenik egy nyugtázó üzenet. Az üzenet egy szöveges leírásból és egy számkódból áll (néhány üzenet nem tartalmaz számkódot). A termék vezérlőpanelén csak az üzenet szöveges része jelenik meg. A faxtevékenységi naplóban, a faxhívási jelentésben és a T.30 faxnyilvántartóban azonban a hibaüzenet és a hozzá tartozó számkód is megjelenik. A jelentésekben a számkód az üzenet szöveges része után zárójelben jelenik meg.

A számkódot a faxmodem hozza létre. Rendszerint a (0) számkód jelzi a modem normál válaszát. Néhány üzenet mindig a (0) számkódot jeleníti meg, más üzenetekben többféle számkód is megjelenik, egyes üzenetek pedig egyáltalán nem tartalmaznak számkódot. A (0) számkód általában azt jelenti, hogy a hiba nem a faxmodemben, hanem a faxrendszer más részében, esetleg a termék más alrendszerében, például a nyomtatórendszerben lépett fel. A nullától eltérő hibakódok a modem által végrehajtott tevékenység vagy művelet további részleteit ismertetik, nem feltétlenül a modem hibás működését jelentik.

Az itt felsoroltaktól eltérő, számkódot tartalmazó állandó hibaüzenetek elhárításához vegye igénybe az ügyfélszolgálat segítségét. Mielőtt az ügyfélszolgálathoz fordulna, a probléma könnyebb azonosítása érdekében nyomtassa ki a T.30 nyomkövetési jelentést. Ez a jelentés az utolsó faxművelet részleteit tartalmazza.

- 1. A készülék kezelőpaneljének kezdőképernyőjén görgessen az Adminisztráció gombig, majd érintse meg.
- 2. Nyissa meg a következő menüket:
	- **Hibaelhárítás**
	- **Fax**
	- T.30 faxnyilvántartó
- 3. A jelentés kinyomtatásához válassza a T.30 jelentés nyomtatása lehetőséget.

### Faxküldési üzenetek

#### 10-1. táblázat: Faxküldési üzenetek

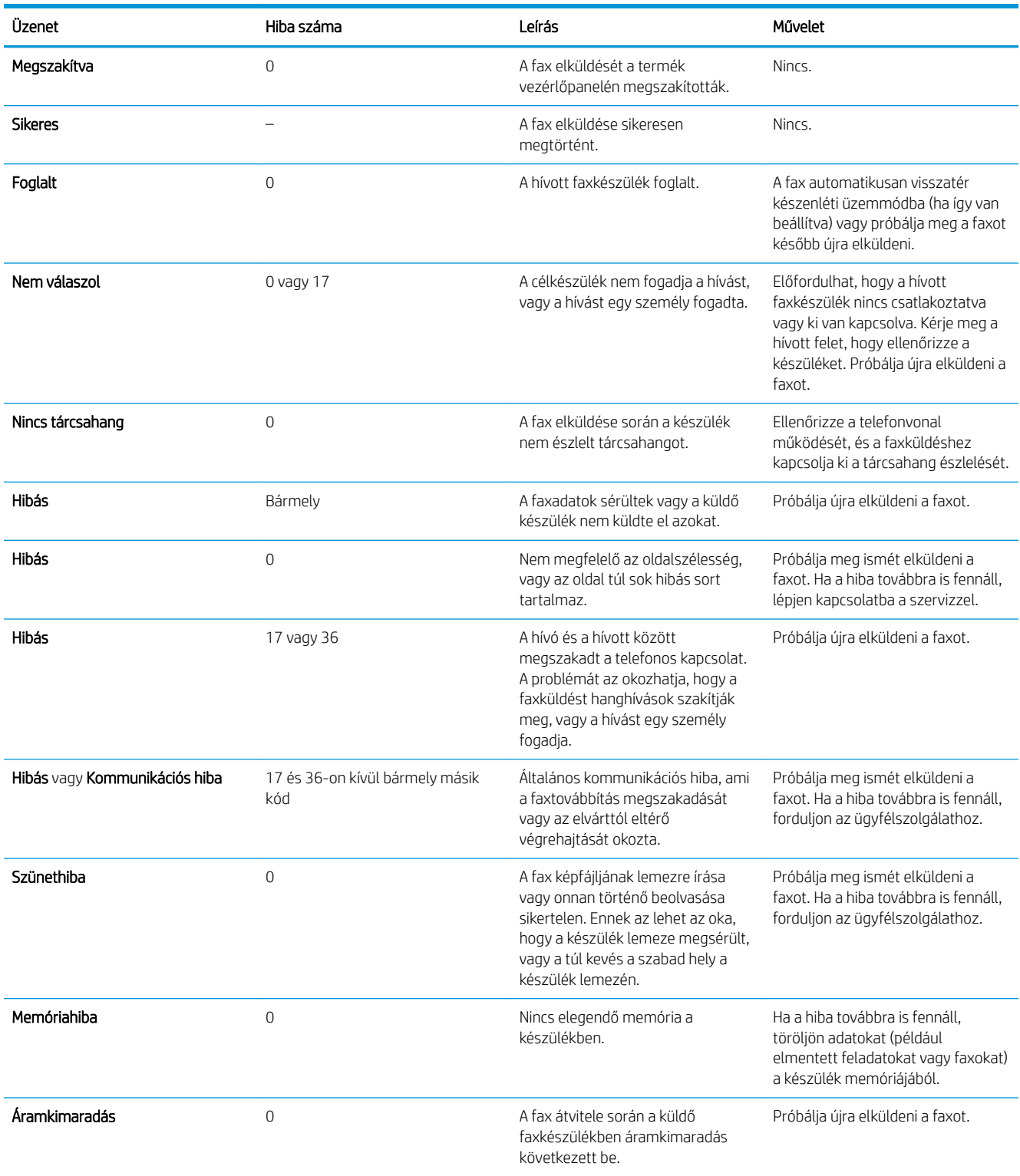

## <span id="page-303-0"></span>Faxfogadási üzenetek

#### 10-2. táblázat: Faxfogadási üzenetek

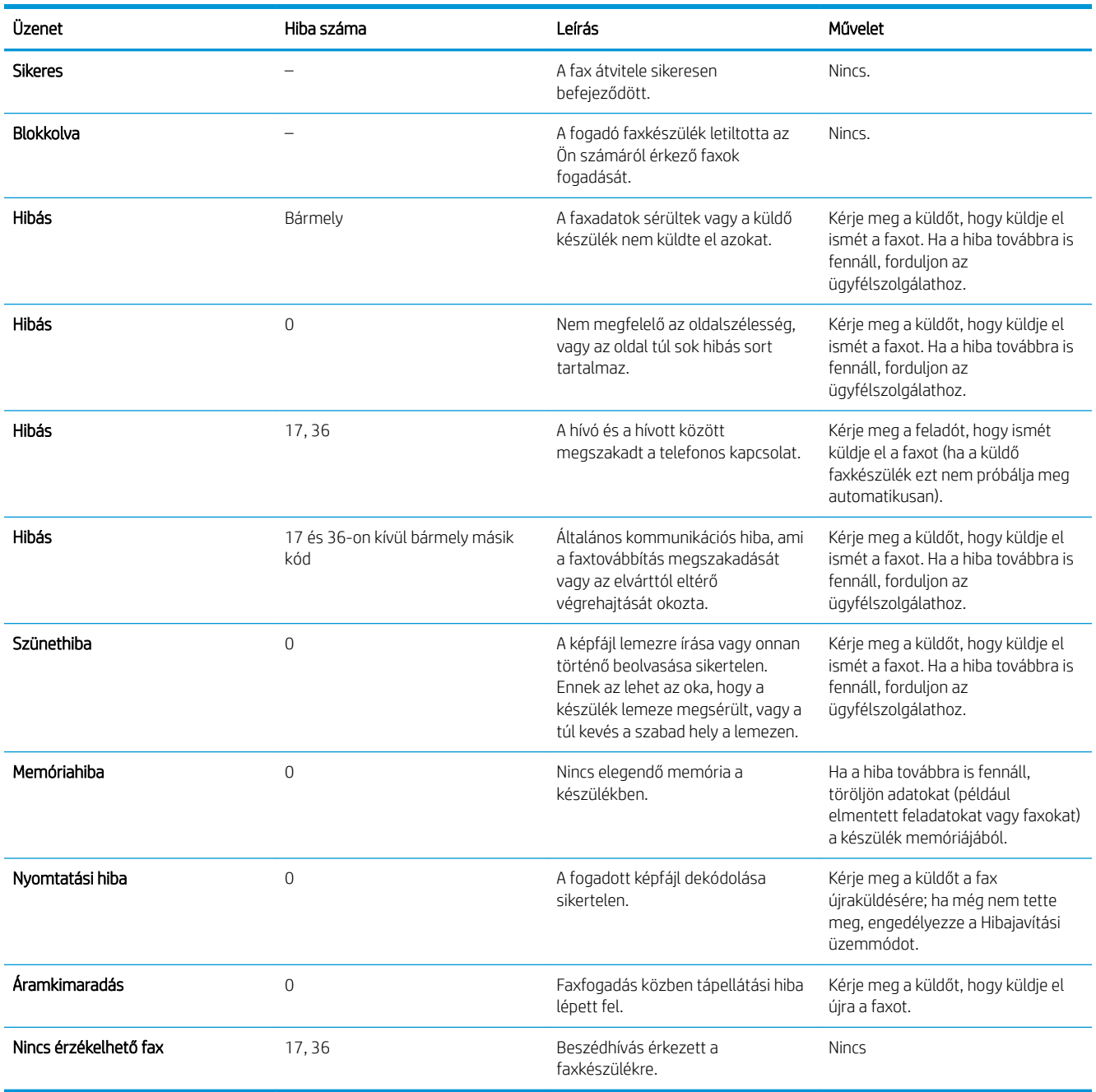

# Szervizbeállítások

A kezelőpanel menüinek ezen funkcióit olyankor használja, ha egy probléma miatt a HP terméktámogatáshoz fordul.

### A Hibaelhárítás menüben található beállítások

- 1. A készülék kezelőpaneljének kezdőképernyőjén görgessen az Adminisztráció gombig, majd érintse meg.
- 2. Nyissa meg a következő menüket:
	- Hibaelhárítás
	- Fax

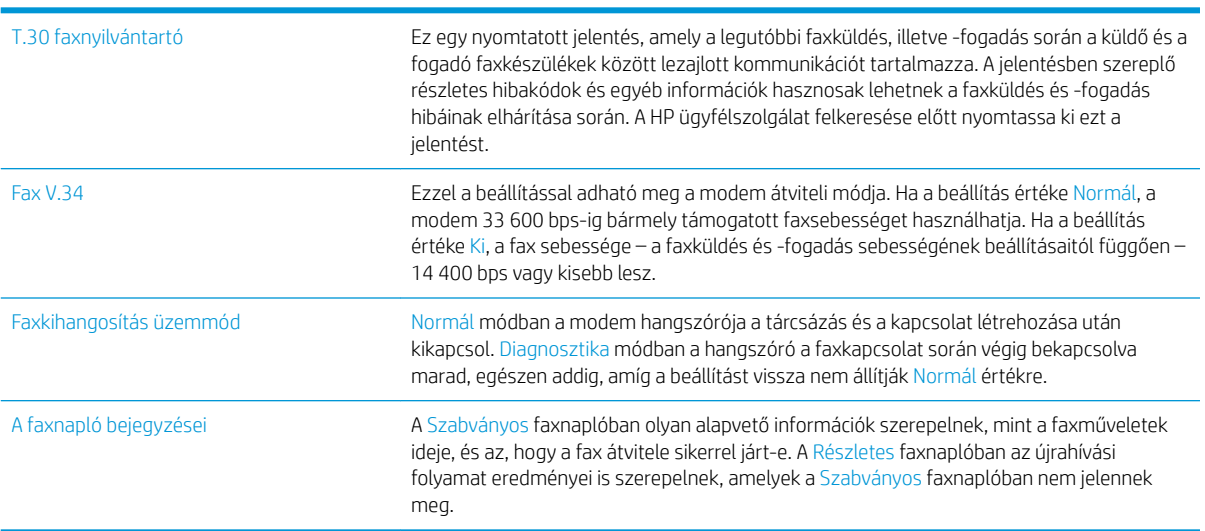

# <span id="page-305-0"></span>A készülék szoftverével kapcsolatos problémák megoldása (Windows)

# A Nyomtató mappában nem látható nyomtató-illesztőprogram a termékhez.

- 1. Telepítse újra a termék szoftverét.
- **WEGJEGYZÉS:** Zárjon be minden futó alkalmazást. Az olyan alkalmazások esetében, amelyek ikonja a rendszertálcán látható, kattintson a jobb egérgombbal az ikonra, és válassza a **Bezárás** vagy a **Letiltás** parancsot.
- 2. Csatlakoztassa az USB-kábelt a számítógép valamelyik másik USB-portjához.

## Hibaüzenet jelent meg a szoftver telepítése során

- 1. Telepítse újra a termék szoftverét.
- **WEGJEGYZÉS:** Zárjon be minden futó alkalmazást. Az olyan alkalmazások esetében, amelyek ikonja a rendszertálcán látható, kattintson a jobb egérgombbal az ikonra, és válassza a **Bezárás** vagy a **Letiltás** parancsot.
- 2. Ellenőrizze a szabad hely mennyiségét azon a meghajtón, ahová telepíti a termék szoftverét. Szükség esetén, szabadítsa fel a lehető legnagyobb területet, majd telepítse új a termék szoftverét.
- 3. Szükség esetén futassa a Lemeztöredezettség-mentesítőt, majd telepítse újra a termék szoftverét.

## A készülék Üzemkész állapotban van, de nem nyomtat

- 1. Nyomtasson egy konfigurációs oldalt, és ellenőrizze a termék funkcióit.
- 2. Ellenőrizze, hogy minden kábel megfelelően csatlakozik-e és a megadott specifikációkon belül van-e. Ez vonatkozik az USB- és a tápkábelekre is. Próbáljon új kábelt használni.
- 3. Ellenőrizze, hogy a konfigurációs oldalon megjelenő, a termékhez tartozó IP-cím megegyezik-e a szoftverport IP-címével. Hajtsa végre a következő műveletek egyikét:

#### Windows XP, Windows Server 2003, Windows Server 2008 és Windows Vista

- a. Kattintson a Start gombra, vagy ha Windows Vista rendszert használ, kattintson a képernyő bal alsó sarkában látható Windows ikonra.
- b. Kattintson a Beállítások lehetőségre.
- c. Kattintson a Nyomtatók és faxok lehetőségre (az alapbeállítás szerinti Start menü nézet használatával), vagy a Nyomtatók lehetőségre (a klasszikus Start menü nézet használatával).
- d. Kattintson az egér jobb oldali gombjával a készülék illesztőprogramjának ikonjára, majd válassza a Tulajdonságok lehetőséget.
- e. Kattintson a Portok fülre, majd kattintson a Port konfigurálása lehetőségre.
- f. Ellenőrizze az IP-címet, majd kattintson az OK vagy a Mégse gombra.
- g. Ha az IP-címek nem egyeznek meg, törölje a listából az illesztőprogramot, majd telepítse újra a megfelelő IP-cím megadásával.

#### Windows 7

- a. Kattintson a képernyő bal alsó sarkában lévő Windows ikonra.
- b. Kattintson az Eszközök és nyomtatók lehetőségre.
- c. Kattintson az egér jobb oldali gombjával a készülék illesztőprogramjának ikonjára, majd válassza a Nyomtató tulajdonságai lehetőséget.
- d. Kattintson a Portok fülre, majd kattintson a Port konfigurálása lehetőségre.
- e. Ellenőrizze az IP-címet, majd kattintson az OK vagy a Mégse gombra.
- f. Ha az IP-címek nem egyeznek meg, törölje a listából az illesztőprogramot, majd telepítse újra a megfelelő IP-cím megadásával.

# <span id="page-307-0"></span>A készülék szoftverével kapcsolatos problémák megoldása (Mac OS X)

- A termék neve nem jelenik meg a Print & Fax (Nyomtatás és fax) vagy a Print & Scan (Nyomtatás és beolvasás) segédprogram terméklistájában.
- Egy nyomtatási feladat nem arra a készülékre került, amelyikre küldeni kívánta
- Ha a készüléket USB-kábellel csatlakoztatja, az illesztőprogram kiválasztását követően nem jelenik meg a Print & Fax (Nyomtatás és fax) vagy a Print & Scan (Nyomtatás és beolvasás) listájában.

### A termék neve nem jelenik meg a Print & Fax (Nyomtatás és fax) vagy a Print & Scan (Nyomtatás és beolvasás) segédprogram terméklistájában.

- 1. Ellenőrizze, hogy a kábelek megfelelően vannak-e csatlakoztatva, és hogy a készülék be van-e kapcsolva.
- 2. A készülék nevének ellenőrzése céljából nyomtasson egy konfigurációs oldalt. Ellenőrizze, hogy a konfigurációs lapon található név megegyezik-e a Print & Fax (Nyomtatás és fax) vagy a Print & Scan (Nyomtatás és beolvasás) listában szereplő terméknévvel.
- 3. Az USB- vagy hálózati kábelt cserélje le kiváló minőségű kábelre.
- 4. Ha szükséges, telepítse újra a szoftvert.

## Egy nyomtatási feladat nem arra a készülékre került, amelyikre küldeni kívánta

- 1. Nyissa meg a nyomtatási sort, és indítsa újra a nyomtatási feladatot.
- 2. Egy másik, azonos vagy hasonló nevű készülék fogadhatta a nyomtatási feladatot. A készülék nevének ellenőrzése céljából nyomtasson egy konfigurációs oldalt. Ellenőrizze, hogy a konfigurációs lapon található név megegyezik-e a Print & Fax (Nyomtatás és fax) vagy a Print & Scan (Nyomtatás és beolvasás) listában szereplő terméknévvel.

### Ha a készüléket USB-kábellel csatlakoztatja, az illesztőprogram kiválasztását követően nem jelenik meg a Print & Fax (Nyomtatás és fax) vagy a Print & Scan (Nyomtatás és beolvasás) listájában.

#### Hibakeresés a szoftverben

Győződjön meg róla, hogy a használt Mac operációs rendszer verziója Mac OS X 10.6 vagy újabb.

#### Hibakeresés a hardverben

- 1. Ellenőrizze, hogy a készülék be van-e kapcsolva.
- 2. Győződjön meg róla, hogy az USB-kábel megfelelően csatlakozik.
- 3. Ellenőrizze, hogy megfelelő, nagy átviteli sebességű USB-kábelt használ-e.

MEGJEGYZÉS: A szoftver újratelepítése előtt csatlakoztassa a készülékhez az USB-kábelt vagy a hálózati kábelt.

- 4. Győződjön meg róla, hogy nincs túl sok USB-eszköz csatlakoztatva a hálózatba. Válassza le az összes eszközt a láncról, és csatlakoztassa a kábelt közvetlenül a számítógép USB-portjához.
- 5. Ellenőrizze, hogy nincs-e kettőnél több táp nélküli USB-hub egy sorba csatlakoztatva a láncon. Válassza le az összes eszközt a láncról, majd csatlakoztassa a kábelt közvetlenül a számítógép USB-portjához..
- **MEGJEGYZÉS:** Az iMac billentyűzet saját tápforrással nem rendelkező USB-elosztó.

# <span id="page-309-0"></span>Szoftver eltávolítása (Windows)

#### Windows XP

- 1. Kattintson a Start gombra, a Vezérlőpult lehetőségre, majd a Programok telepítése és törlése elemre.
- 2. Keresse meg és válassza ki a készüléket a listáról.
- 3. A szoftver eltávolításához kattintson a Módosítás/Eltávolítás gombra.

#### Windows Vista

- 1. Kattintson a képernyő bal alsó sarkában lévő Windows ikonra. Kattintson a Vezérlőpult, majd a Programok és szolgáltatások elemre.
- 2. Keresse meg és válassza ki a készüléket a listáról.
- 3. Válassza az Eltávolítás/Módosítás opciót.

#### Windows 7

- 1. Kattintson a képernyő bal alsó sarkában lévő Windows ikonra. Kattintson a Vezérlőpult lehetőségre, majd a Programok sor alatt kattintson a Program eltávolítása lehetőségre.
- 2. Keresse meg és válassza ki a készüléket a listáról.
- 3. Válassza az Eltávolítás lehetőséget.

# <span id="page-310-0"></span>Nyomtató-illesztőprogram eltávolítása (Mac OS X)

A szoftver eltávolításához rendszergazdai jogosultsággal kell rendelkeznie.

- 1. Nyissa meg a System Preferences (rendszerbeállítás) elemet.
- 2. Válassza a Print & Fax (nyomtatás és faxolás) elemet.
- 3. Jelölje ki a készüléket.
- 4. Kattintson a mínuszjelre (-).
- 5. Ha szükséges, törölje a nyomtatási sort.

# Tárgymutató

Jelek és számok 1. tálca elakadások [238](#page-251-0) kapacitás [34](#page-47-0) papír betöltése [35](#page-48-0) tájolás [34](#page-47-0) 2. és 3. tálca kapacitás [37](#page-50-0) tájolás [37](#page-50-0) 2. tálca elakadások elhárítása [238](#page-251-0) papír betöltése [38](#page-51-0) 3. tálca elakadások elhárítása [238](#page-251-0) papír betöltése [38](#page-51-0) 3500 lapos nagy kapacitású tájolás [43](#page-56-0) 3500 lapos nagy kapacitású adagolás kapacitás [43](#page-56-0) termékszám [60](#page-73-0) 3500 lapos nagykapacitású tálca elakadások elhárítása [243](#page-256-0) 3500 lapos nagy kapacitású tálca feltöltés [43](#page-56-0) 500 lapos adagolótálca termékszám [60](#page-73-0) 500 lapos tálca feltöltés [41](#page-54-0) kapacitás [40](#page-53-0) papírelakadások elhárítása [241](#page-254-0) tájolás [40](#page-53-0)

#### A

a böngészőre vonatkozó követelmények HP beépített webszerver [206](#page-219-0) adagolási problémák [284](#page-297-0) adminisztráció menü térképe leírás [14](#page-27-0)

A HP csalásokkal foglalkozó webhelye [54](#page-67-0) AirPrint csatlakozás [114](#page-127-0) hibakeresés [115](#page-128-0) készülék neve [114](#page-127-0) támogatás [114](#page-127-0) aktuális beállítások oldal leírás [14](#page-27-0) alapértelmezett átjáró, beállítás [204](#page-217-0) alhálózati maszk [204](#page-217-0) alközpontok, hibaelhárítás [286](#page-299-0) állapot HP Utility, Mac [212](#page-225-0) állapot, faxtartozék oldala [283](#page-296-0) álló tájolás kijelölés, Windows [85](#page-98-0) módosítás (Mac) [100](#page-113-0) általános konfiguráció HP beépített webszerver [207](#page-220-0) Alvásütemezés beállítás [216](#page-229-0) alvó üzemmód engedélyezés [215](#page-228-0) tiltás [215](#page-228-0) átjáró, alapértelmezett beállítása [204](#page-217-0) a tonerkazetták húzófüle [61](#page-74-0) A webböngészőre vonatkozó követelmények HP beépített webszerver [206](#page-219-0)

#### B

be/ki gomb, helye [5](#page-18-0) beállítás IP-cím [20](#page-33-0), [23](#page-36-0) beállítások gyári visszaállítása [225](#page-238-0)

illesztőprogram előzetes beállításai (Mac) [99](#page-112-0) illesztőprogramok [72](#page-85-0) illesztőprogramok (Mac) [73](#page-86-0) kötelező [170](#page-183-0) számlázási kódok [176](#page-189-0) beégetőmű elakadások [249](#page-262-0) Beépített webszerver (EWS) funkciók [206](#page-219-0) hálózati kapcsolat [206](#page-219-0) jelszó hozzárendelése [218](#page-231-0) bejelentkezés kezelőpanel [218](#page-231-0) beolvasás feladatbeállítások [148](#page-161-0) képek beolvasása [166](#page-179-0) optimalizálás szövegre vagy képekre [267](#page-280-0) beolvasás a készülék memóriájába [154](#page-167-0) beolvasás e-mailbe címjegyzékek [161](#page-174-0), [163](#page-176-0) címzettlisták [163](#page-176-0) dokumentumok küldése [158](#page-171-0) feladatbeállítások [148](#page-161-0) beolvasási beállítások HP beépített webszerver [209](#page-222-0) beolvasás mappába [150](#page-163-0) beolvasás USB-re [155](#page-168-0) beolvasott képek optimalizálása [166](#page-179-0), [267](#page-280-0) betöltés festékkazetták [49](#page-62-0), [61](#page-74-0) kapcsok [66](#page-79-0) betűtípusok feltöltés, Mac [212](#page-225-0) biztonság titkosított merevlemez [219](#page-232-0)

biztonsági beállítások HP beépített webszerver [211](#page-224-0) blokkolt faxok listája leírás [15](#page-28-0) Bonjour azonosítás [206](#page-219-0) boríték 1. tálca kapacitása [34](#page-47-0) borítékok tájolás [34](#page-47-0) borítólapok nyomtatás különböző papírra (Windows) [90](#page-103-0)

### C

címjegyzékek, e-mail címzettlisták [163](#page-176-0) címzettlisták, létrehozás [161](#page-174-0) címkék 1. tálca kapacitása [34](#page-47-0) nyomtatás (Windows) [87](#page-100-0) címzettlisták [163](#page-176-0)

#### CS

csalásokkal foglalkozó webhely [54](#page-67-0) csatlakozás az AirPrint szolgáltatáshoz [114](#page-127-0) csatlakozás módja oldal ismertetés [14](#page-27-0) cserealkatrészek termékszámok [57](#page-70-0) csoportos tárcsázás. *Lásd:*  gyorstárcsázás

#### $\overline{D}$

dátum/idő beállítása [171](#page-184-0) digitális küldés címjegyzékek [161](#page-174-0), [163](#page-176-0) címzettlisták [163](#page-176-0) dokumentumok küldése [158](#page-171-0) feladatbeállítások [148](#page-161-0) készülék memóriája [154](#page-167-0) mappák [150](#page-163-0) USB flash meghajtó [155](#page-168-0) digitális küldési beállítások HP beépített webszerver [209](#page-222-0) DIMM-memóriák biztonság [219](#page-232-0) dob képalkotó [61](#page-74-0)

dokumentumok átméretezése Mac [101](#page-114-0) Windows [93](#page-106-0) dokumentumok méretének beállítása Windows [93](#page-106-0) dokumentumok méretezése Mac [101](#page-114-0) duplaoldalas másolás [130](#page-143-0), [131](#page-144-0) duplex [130](#page-143-0) duplex egység elakadások, megszüntetés [251](#page-264-0) duplex nyomtatás Mac [99](#page-112-0)

### E

easy-access USB nyomtatás [117](#page-130-0) egyéb hivatkozások listája HP beépített webszerver [211](#page-224-0) elakadások 1. tálca [238](#page-251-0) 2. vagy 3. tálca [238](#page-251-0) 3500 lapos, nagykapacitású tálca [243](#page-256-0) 500 lapos tálca [241](#page-254-0) automatikus navigálás [230](#page-243-0) beégetőmű [249](#page-262-0) duplex egység, megszüntetés [251](#page-264-0) elhárítás [252](#page-265-0) helyei [229](#page-242-0) kimeneti tálca [232](#page-245-0) lapadagoló [230](#page-243-0) okok [228](#page-241-0) tonerkazetta területe [246](#page-259-0) ellenőrzőlista problémák [222](#page-235-0) előzetes beállítások (Mac) [99](#page-112-0) első oldal nyomtatás különböző papírra (Windows) [90](#page-103-0) e-mail címjegyzékek [161](#page-174-0), [163](#page-176-0) címzettlisták [163](#page-176-0) dokumentumok küldése [158](#page-171-0) e-mail funkció engedélyezés [146](#page-159-0) energiafelhasználás, optimalizálás [215](#page-228-0) Explorer, támogatott verziók HP beépített webszerver [206](#page-219-0)

#### F

fájlfeltöltés, Mac [212](#page-225-0) fájlkönyvtár oldal leírás [14](#page-27-0) fax adagolási problémák [284](#page-297-0) beállítás varázsló [170](#page-183-0) kötelező beállításai [170](#page-183-0) optimalizálás szövegre vagy képekre [272](#page-285-0) törlés [198](#page-211-0) faxbeállítások HP beépített webszerver [210](#page-223-0) fax címjegyzék [195](#page-208-0) faxhívási jelentés leírás [15](#page-28-0) Faxjelentések leírás [15](#page-28-0) faxképek optimalizálása [272](#page-285-0) fax küldése faxcímjegyzékben lévő számok segítségével [195](#page-208-0) több címzettnek [184](#page-197-0) több címzett törlése [188](#page-201-0) faxolás gyorstárcsázás [192](#page-205-0) fax tevékenységnapló leírás [15](#page-28-0) fax törlése [198](#page-211-0) fedelek, helye [5](#page-18-0) fejléces tájolás [34](#page-47-0) fekvő tájolás kijelölés, Windows [85](#page-98-0) módosítás (Mac) [100](#page-113-0) feladatelválasztó lapok [111](#page-124-0) feladatok, tárolt létrehozás (Windows) [107](#page-120-0) nyomtatás [110](#page-123-0) törlés [110](#page-123-0) feladatok tárolása Windows rendszerben [107](#page-120-0) feladattárolás Macintosh-beállítások [109](#page-122-0) feladatüzemmód, másolás [139](#page-152-0) feltöltés 1. tálca [35](#page-48-0) 2. és 3. tálca [38](#page-51-0)

3500 lapos nagykapacitású tálca [43](#page-56-0) 500 lapos tálca [41](#page-54-0) fényképek másolás [142](#page-155-0) festékkazetták betöltés [49,](#page-62-0) [61](#page-74-0) csere [51](#page-64-0) nem a HP által gyártott [50](#page-63-0) nem HP által gyártott [62](#page-75-0) rendelési számok [50,](#page-63-0) [62](#page-75-0) tárolás [50,](#page-63-0) [62](#page-75-0) újrahasznosítás [50](#page-63-0) firmware frissítés, Mac [212](#page-225-0) fogyóeszközök termékszámok [57](#page-70-0) formázó biztonság [219](#page-232-0) füzetek létrehozás (Windows) [95](#page-108-0) nyomtatás (Mac) [101](#page-114-0)

## G

görgők tisztítás [263,](#page-276-0) [268](#page-281-0), [273](#page-286-0)

#### GY

gyári beállítások visszaállítása [225](#page-238-0) gyorstárcsázás faxok [192](#page-205-0) létrehozás [184](#page-197-0) listajelentés [201](#page-214-0) törlés [188](#page-201-0) gyorstárcsázási lista leírás [15](#page-28-0)

#### H

hálózati beállítások, megtekintés [204](#page-217-0) beállítások, módosítás [204](#page-217-0) hálózati beállítások HP beépített webszerver [211](#page-224-0) hálózati mappa, küldés [150](#page-163-0) hálózat kezelése [204](#page-217-0) hálózatok alapértelmezett átjáró [204](#page-217-0) alhálózati maszk [204](#page-217-0) HP Web Jetadmin [214](#page-227-0) IPv4-cím [204](#page-217-0)

IPv6 cím [205](#page-218-0) támogatott [2](#page-15-0) hálózatok, vezetékes készülék telepítése, Mac [23](#page-36-0) készülék telepítése, Windows [20](#page-33-0) hamisított kellékek [54](#page-67-0) használati oldal leírás [14](#page-27-0) hiba kódok [288](#page-301-0) hibaelhárítás elakadások [228,](#page-241-0) [229](#page-242-0) hálózati problémák [280](#page-293-0) helyszíni USB-nyomtatás problémái [277](#page-290-0) közvetlen csatlakoztatási problémák [279](#page-292-0) lassú faxátvitel [286](#page-299-0) lassú faxfogadás [285](#page-298-0) Mac-problémák [294](#page-307-0) papírbetöltési problémák [227](#page-240-0) PBX (házi telefonalközpont) [286](#page-299-0) hibaelhárítási eszközök HP beépített webszerver [210](#page-223-0) hibák szoftver [292](#page-305-0) hibakeresés AirPrint [115](#page-128-0) hívásösszesítő [201](#page-214-0) hordozó tűzés [66](#page-79-0) HP beépített webszerver AirPrint beállítások [115](#page-128-0) általános konfiguráció [207](#page-220-0) beolvasási beállítások [209](#page-222-0) biztonsági beállítások [211](#page-224-0) digitális küldési beállítások [209](#page-222-0) egyéb hivatkozások listája [211](#page-224-0) faxbeállítások [210](#page-223-0) hálózati beállítások [211](#page-224-0) hibaelhárítási eszközök [210](#page-223-0) HP webszolgáltatások [211](#page-224-0) információs oldalak [207](#page-220-0) másolási beállítások [208](#page-221-0) nyomtatási beállítások [208](#page-221-0) HP beépített webszerver (EWS) funkciók [206](#page-219-0) hálózati kapcsolat [206](#page-219-0) HP ePrint használata [112](#page-125-0) HP ePrint szoftver [113](#page-126-0)

HP Smart Print [116](#page-129-0) HP szolgáltatások engedélyezése [112](#page-125-0) HP Universal Print Driver (univerzális nyomtató-illesztőprogram) [70](#page-83-0) HP Utility, Mac [212](#page-225-0) HP Utility (nyomtatósegéd) [212](#page-225-0) HP Web JetAdmin [214](#page-227-0) HP webszolgáltatások engedélyezés [211](#page-224-0)

#### I

illesztőportok helye [6,](#page-19-0) [8](#page-21-0) illesztőprogramok beállítások (Mac) [99](#page-112-0) beállítások módosítása (Mac) [73](#page-86-0) beállítások módosítása (Windows) [72](#page-85-0) előzetes beállítások (Mac) [99](#page-112-0) papírméretek módosítása [103](#page-116-0) papírtípusok [31](#page-44-0) univerzális [70](#page-83-0) információs oldalak HP beépített webszerver [207](#page-220-0) nyomtatás vagy megjelenítés [14](#page-27-0) Internet Explorer, támogatott verziók HP beépített webszerver [206](#page-219-0) IP-cím beállítás [20,](#page-33-0) [23](#page-36-0) IPsec [218](#page-231-0) IP Security (IP-biztonság) [218](#page-231-0) IPv4-cím [204](#page-217-0) IPv6 cím [205](#page-218-0) írásvetítő-fóliák 1. tálca kapacitása [34](#page-47-0) nyomtatás (Windows) [87](#page-100-0)

### J

jelentés a zárolt faxok listájáról kinyomtatás [201](#page-214-0) Jetadmin, HP Web [214](#page-227-0)

#### K

kalibrálás lapolvasó [261](#page-274-0) kapcsok, betöltés [66](#page-79-0) kapcsolat USB, Mac [22](#page-35-0) USB, Windows [18](#page-31-0) kazetták csere [51](#page-64-0), [63](#page-76-0) húzófül [61](#page-74-0) képalkotó dob [61](#page-74-0) memóriachip [61](#page-74-0) nem a HP által gyártott [50](#page-63-0) rendelési számok [50,](#page-63-0) [62](#page-75-0) tárolás [50](#page-63-0) újrahasznosítás [50,](#page-63-0) [62](#page-75-0) kellékállapot-oldal leírás [14](#page-27-0) kellékek állapot, megtekintés a HP Utility (nyomtatósegéd) segítségével [212](#page-225-0) hamisított [54](#page-67-0) nem a HP által gyártott [50](#page-63-0), [62](#page-75-0) nyomtatókazetták cseréje [51,](#page-64-0) [63](#page-76-0) rendelés [48](#page-61-0) újrahasznosítás [50,](#page-63-0) [62](#page-75-0) kellékek állapota [254](#page-267-0) kellékek újrahasznosítása [50,](#page-63-0) [62](#page-75-0) képalkotó dob [61](#page-74-0) készülék memóriája küldés [154](#page-167-0) készülék memóriája, küldés [154](#page-167-0) kétoldalas másolás [130](#page-143-0), [131](#page-144-0) kétoldalas nyomtatás beállítások (Windows) [79](#page-92-0) kézi átfordítással (Mac) [99](#page-112-0) kézi átfordítással (Windows) [81](#page-94-0) Mac [99](#page-112-0) kétoldalas nyomtatás kézi átfordítással Mac [99](#page-112-0) Windows [81](#page-94-0) kezelőpanel helye [5](#page-18-0) súgó [12](#page-25-0), [226](#page-239-0) tisztítása [12](#page-25-0) kézi kétoldalas tájolás [34](#page-47-0) kicsinyítés másolási feladatok [133](#page-146-0) kimeneti tálca elakadások [232](#page-245-0) helye [5](#page-18-0) kis margók [262](#page-275-0) Kombinált feladat, másolás [139](#page-152-0)

konfigurációs oldal leírás [14](#page-27-0) könyvek másolás [140](#page-153-0) kötelező beállítások ország/térség [170](#page-183-0) küldés e-mailbe dokumentumok küldése [158](#page-171-0) feladatbeállítások [148](#page-161-0) küldés e-mailben címjegyzékek [161](#page-174-0), [163](#page-176-0) címzettlisták [163](#page-176-0) Küldés e-mailben engedélyezés [146](#page-159-0) különleges papír nyomtatás (Windows) [87](#page-100-0) különleges papír fedőlapokhoz nyomtatás (Mac) [101](#page-114-0)

L

lapadagoló [130](#page-143-0) elakadások [230](#page-243-0) kétoldalas dokumentumok másolása [130](#page-143-0) lapadagolási problémák [227](#page-240-0) másolatok készítése [122,](#page-135-0) [123](#page-136-0), [125](#page-138-0) lapméretek dokumentumok méretének igazítása (Mac) [101](#page-114-0) dokumentumok méretének igazítása (Windows) [93](#page-106-0) lapolvasó kalibrálás [261](#page-274-0) lapolvasó üveglapja tisztítás [259,](#page-272-0) [265](#page-278-0), [270](#page-283-0) lassú faxátvitel [286](#page-299-0) lassú faxfogadás [285](#page-298-0) leválogatás másolási feladatok [127](#page-140-0)

# M

Mac illesztőprogram beállításai [73,](#page-86-0) [99](#page-112-0) problémák, hibaelhárítás [294](#page-307-0) szoftver eltávolítása [297](#page-310-0) Macintosh HP Utility [212](#page-225-0)

Macintosh illesztőprogram beállításai Feladattárolás [109](#page-122-0) Mac szoftver eltávolítása [297](#page-310-0) mappák küldés ide: [150](#page-163-0) margók, kis másolás [262](#page-275-0) másolás beállítások megadása [120](#page-133-0) feladatüzemmód [139](#page-152-0) fényképek [142](#page-155-0) kétoldalas dokumentumok [130](#page-143-0), [131](#page-144-0) kicsinyítés [133](#page-146-0) könyvek [140](#page-153-0) lapadagolóból [122](#page-135-0), [123,](#page-136-0) [125](#page-138-0) leválogatás [127](#page-140-0) minőség javítása [259](#page-272-0), [265,](#page-278-0) [270](#page-283-0) nagyítás [133](#page-146-0) optimalizálás szöveg vagy képek esetén [135](#page-148-0), [262](#page-275-0) összetűzés [129](#page-142-0) speciális papír [138](#page-151-0) több eredeti [139](#page-152-0) üveglapról [122,](#page-135-0) [123](#page-136-0), [125](#page-138-0) világosság/sötétség módosítása [136](#page-149-0) másolási beállítások HP beépített webszerver [208](#page-221-0) másolatok módosítása [136](#page-149-0) másolatok optimalizálása [135,](#page-148-0) [262](#page-275-0) megoldás hálózati problémák [280](#page-293-0) helyszíni USB-nyomtatás problémái [277](#page-290-0) közvetlen csatlakoztatási problémák [279](#page-292-0) memória mellékelve [2](#page-15-0) memóriachip tonerkazetta [61](#page-74-0) mentés a készülék memóriájába engedélyezés [146](#page-159-0) Mentés a készülék memóriájába [154](#page-167-0) mentés hálózati mappába engedélyezés [146](#page-159-0) Mentés hálózati mappába [150](#page-163-0) mentés USB-eszközre engedélyezés [146](#page-159-0) Mentés USB-eszközre [155](#page-168-0)

merevlemezek titkosított [219](#page-232-0) mindkét oldal, kézi másolás kétoldalas, kézi [131](#page-144-0) mindkét oldal, másolás [130,](#page-143-0) [131](#page-144-0) modemsebesség [285](#page-298-0)

#### N

nagyítás másolási feladatok [133](#page-146-0) nagykapacitású tálca elakadások elhárítása [243](#page-256-0) nagy kapacitású tálca feltöltés [43](#page-56-0) napló/jelentés faxhívási jelentés [201](#page-214-0) jelentés a gyorstárcsázási listákról [201](#page-214-0) jelentés a zárolt faxok listájáról [201](#page-214-0) műveletnapló [200](#page-213-0) számlázásikód-jelentés [201](#page-214-0) nem a HP által gyártott kellékek [50,](#page-63-0) [62](#page-75-0) nem hamisított kellékek [54](#page-67-0) Netscape Navigator, támogatott verziók HP beépített webszerver [206](#page-219-0) nincs konfigurálva [170](#page-183-0)

#### NY

nyomtatás beállítások (Mac) [99](#page-112-0) tárolt feladatok [110](#page-123-0) USB-tárolótartozékról [117](#page-130-0) nyomtatási beállítások HP beépített webszerver [208](#page-221-0) nyomtatási kérelem leállítása (Mac OS X) [105](#page-118-0) nyomtatási kérelem leállítása (Windows) [103](#page-116-0) nyomtatási kérelem törlése (Mac OS X) [105](#page-118-0) nyomtatási kérelem törlése (Windows) [103](#page-116-0) nyomtatás mindkét oldalra beállítások (Windows) [79](#page-92-0) Mac [99](#page-112-0) Windows [81](#page-94-0)

nyomtató-illesztőprogramok támogatott [70](#page-83-0) nyomtató-illesztőprogramok (Mac) beállítások [99](#page-112-0) beállítások módosítása [73](#page-86-0) nyomtató-illesztőprogramok (Windows) beállítások módosítása [72](#page-85-0) nyomtatókazetták cseréje [51](#page-64-0)

#### O

oldalak laponként kijelölés (Mac) [100](#page-113-0) kijelölés (Windows) [83](#page-96-0) oldalak percenként [2](#page-15-0) oldaltájolás módosítás (Mac) [100](#page-113-0) online súgó, kezelőpanel [12,](#page-25-0) [226](#page-239-0)

## Ö

összetűzés másolási feladatok [129](#page-142-0)

### P

papír 1. tálca kapacitása [34](#page-47-0) 2. és 3. tálca kapacitása [37](#page-50-0) 2. tálca feltöltése [35](#page-48-0) 3500 lapos nagy kapacitású adagolótálca kapacitás [43](#page-56-0) 3500 lapos nagy kapacitású tálca [43](#page-56-0) 500 lapos tálcakapacitás [40](#page-53-0) a 2. és a 3. tálca feltöltése [38](#page-51-0) borítók, különböző papír használata [90](#page-103-0) elakadások [228](#page-241-0) első és utolsó oldal, különböző papír használata [90](#page-103-0) kiválasztása [255](#page-268-0) támogatott méretek [28](#page-41-0) támogatott papírméretek [28](#page-41-0) támogatott típusok [31](#page-44-0) papír, fedőlapok nyomtatás (Mac) [101](#page-114-0) papír, rendelés [48](#page-61-0) papírbehúzási problémák megoldás [227](#page-240-0) papírelakadások 3500 lapos, nagykapacitású tálca [243](#page-256-0)

papírméret módosítás [103](#page-116-0) papírméretek egyedi méretek kiválasztása (Mac) [105](#page-118-0) egyedi méretek kiválasztása (Windows) [104](#page-117-0) kiválasztás (Mac) [105](#page-118-0) papírtípus kiválasztás (Mac) [100](#page-113-0) kiválasztás (Windows) [87](#page-100-0) parancsikonok (Windows) használat [74](#page-87-0) létrehozás [76](#page-89-0) patronok elakadások, megszüntetés [246](#page-259-0) nem HP által gyártott [62](#page-75-0) tárolás [62](#page-75-0) zárószalag [61](#page-74-0) PCL betűkészletlista leírás [15](#page-28-0) PCL-illesztőprogramok univerzális [70](#page-83-0) portok helye [8](#page-21-0) problémák megoldása AirPrint [115](#page-128-0) problémamegoldás ellenőrzőlista [222](#page-235-0) lassú válasz [276](#page-289-0) nincs válasz [276](#page-289-0) PS betűkészletlista leírás [15](#page-28-0)

#### R

rendelés kellékek és tartozékok [48](#page-61-0) rendszerkövetelmények HP beépített webszerver [206](#page-219-0)

### S

sebesség, optimalizálás [215](#page-228-0) speciális papír másolás [138](#page-151-0) súgó, kezelőpanel [12](#page-25-0), [226](#page-239-0)

#### SZ

számlázásikód-jelentés kinyomtatás [201](#page-214-0) leírás [15](#page-28-0) számlázási kódok [176](#page-189-0) széltől szélig másolás [262](#page-275-0) szervizbeállítások [290](#page-303-0) szoftver eltávolítás Windows rendszer esetében [296](#page-309-0) HP Utility [212](#page-225-0) Mac eltávolítása [297](#page-310-0) problémák [292](#page-305-0) telepítés, vezetékes hálózatok [21](#page-34-0)

#### T

T.30 jelentés [290](#page-303-0) tájolás 1. tálca [34](#page-47-0) 2. és 3. tálca [37](#page-50-0) 3500 lapos nagy kapacitású [43](#page-56-0) 500 lapos tálca [40](#page-53-0) kijelölés, Windows [85](#page-98-0) módosítás (Mac) [100](#page-113-0) Takarékos üzemmód beállítás [215](#page-228-0), [256](#page-269-0) tálca hely [45](#page-58-0) kapacitás [45](#page-58-0) tálcák hely [5](#page-18-0) konfigurálás [32](#page-45-0) mellékelve [2](#page-15-0) papír betöltése [35](#page-48-0) termékszámok [60](#page-73-0) tálcák, kimeneti helye [5](#page-18-0) kapacitás [45](#page-58-0) támogatott papír [28](#page-41-0) tápcsatlakozás helye [6,](#page-19-0) [8](#page-21-0) tápkapcsoló, helye [5](#page-18-0) tárolás festékkazetták [50](#page-63-0), [62](#page-75-0) tárolás, feladat Macintosh-beállítások [109](#page-122-0) tárolt feladatok létrehozás (Mac) [109](#page-122-0) létrehozás (Windows) [107](#page-120-0) nyomtatás [110](#page-123-0) törlés [110](#page-123-0) tartozékok rendelés [48](#page-61-0) termékszámok [60](#page-73-0)

TCP/IP IPv4-paraméterek kézi beállítása [204](#page-217-0) IPv6-paraméterek kézi beállítása [205](#page-218-0) telefonvonalak, hibaelhárítás [286](#page-299-0) telepítés szoftver, vezetékes hálózatok [21](#page-34-0) termék vezetékes hálózaton, Mac számítógépre [23](#page-36-0) teljesítménytényezők 1. tálca [224](#page-237-0) termékszám tartozékok [60](#page-73-0) termékszámok cserealkatrészek [57](#page-70-0) fogyóeszközök [57](#page-70-0) tálcák [60](#page-73-0) tonerkazetták [57](#page-70-0) tevékenységnapló [200](#page-213-0) tisztítás görgők [263](#page-276-0), [268,](#page-281-0) [273](#page-286-0) kezelőpanel [12](#page-25-0) lapolvasó üveglapja [259](#page-272-0), [265](#page-278-0), [270](#page-283-0) papírútvonal [254](#page-267-0) tonerkazetta állapota [254](#page-267-0) tonerkazetták csere [63](#page-76-0) elakadások, megszüntetés [246](#page-259-0) húzófül [61](#page-74-0) képalkotó dob [61](#page-74-0) memóriachip [61](#page-74-0) termékszámok [57](#page-70-0) újrahasznosítás [62](#page-75-0) zárószalag [61](#page-74-0) tonerkazetták cseréje [63](#page-76-0) több oldal egy lapra nyomtatás (Mac) [100](#page-113-0) nyomtatás (Windows) [83](#page-96-0) több oldal másolása [125](#page-138-0) törlés tárolt feladatok [110](#page-123-0) tűzés [66](#page-79-0) beállítás alapértelmezett hely [45](#page-58-0) tűzési beállítások kiválasztás (Mac) [102](#page-115-0) kiválasztás (Windows) [97](#page-110-0)

tűző beállítás tűző alapértelmezett helye [45](#page-58-0) kapacitás [45](#page-58-0) tűzőgép kapcsok betöltése [66](#page-79-0) tűzőkazetta betöltés [66](#page-79-0) termékszám [66](#page-79-0)

#### U

univerzális nyomtatóillesztőprogram [70](#page-83-0) USB küldés [155](#page-168-0) USB, beolvasás [155](#page-168-0) USB-konfiguráció, Mac [22](#page-35-0) USB-konfiguráció, Windows [18](#page-31-0) USB-tárolótartozékok nyomtatás erről [117](#page-130-0) utolsó oldal nyomtatás különböző papírra (Windows) [90](#page-103-0)

## Ü

üres lapok beszúrás két nyomtatási feladat közé [111](#page-124-0)

### V

váltakozó fejléces mód [33](#page-46-0) varázsló, faxbeállítás [170](#page-183-0) vezeték nélküli nyomtatás AirPrint [114](#page-127-0) vízjelek nyomtatás (Mac) [106](#page-119-0) nyomtatás (Windows) [104](#page-117-0) VoIP [199](#page-212-0), [284](#page-297-0)

### W

webhelyek hamisítványok jelentése [54](#page-67-0) HP Web Jetadmin, letöltés [214](#page-227-0) univerzális nyomtatóillesztőprogram [70](#page-83-0) Webszolgáltatások állapotoldal leírás [14](#page-27-0) Windows illesztőprogram beállítások [72](#page-85-0) univerzális nyomtatóillesztőprogram [70](#page-83-0)

Windows nyomtató-illesztőprogramok támogatott [70](#page-83-0) Windows szoftver eltávolítása [296](#page-309-0)

## Z

zárószalag a tonerkazettákon [61](#page-74-0)